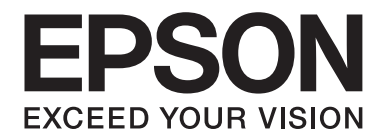

## Epson Aculaser C3900 Series

# **Naslaggids**

NPD4279-02 NL

## <span id="page-1-0"></span>**Auteursrechtmededeling**

Niets uit deze uitgave mag worden gereproduceerd, opgeslagen in een gegevenssysteem of in enige vorm of enige wijze worden verzonden, mechanisch, gefotokopieerd, opgenomen of op andere wijze, zonder de voorafgaande toestemming van Seiko Epson Corporation. Patentaansprakelijkheid wordt niet aangenomen ten aanzien van het gebruik van de informatie hierin. Er wordt ook geen aansprakelijkheid aangenomen voor schade voortkomend uit het gebruik van de informatie hierin.

Noch Seiko Epson Corporation noch haar partnerbedrijven dragen aansprakelijkheid naar de koper van dit product of derden voor schade, verlies, kosten of uitgaven die door de koper of derden zijn opgelopen, voortkomend uit: ongeluk, foutief gebruik of misbruik van dit product of onbevoegde modificaties, reparaties of wijzigingen aan dit product of (exclusief in de V.S.) het nalaten om de bedienings- en onderhoudsinstructies van Seiko Epson Corporation strikt op te volgen.

Seiko Epson Corporation en haar partnerbedrijven zijn niet aansprakelijk voor schades of problemen die voortkomen uit het gebruik van opties of andere verbruiksproducten dan die zijn aangewezen als originele Epson Producten of door Epson goedgekeurde Producten door Seiko Epson Corporation.

EPSON is een gedeponeerd handelsmerk en EPSON AcuLaser is een handelsmerk of een gedeponeerd handelsmerk van Seiko Epson Corporation.

## **Software Licentie-overeenkomst**

Dit pakket bevat de volgende materialen, geleverd door Seiko Epson Corporation (Epson): software meegeleverd als onderdeel van het printsysteem, de digitaal gecodeerde machineleesbare overzichtsgegevens gecodeerd in een speciaal formaat en in gecodeerde vorm ("Lettertypeprogramma's"), andere software die op een computersysteem wordt gebruikt in combinatie met de Printsoftware ("Hostsoftware") en verbandhoudende, toelichtende schriftelijke materialen ("Documentatie"). De term "Software" wordt gebruikt voor het beschrijven van printsoftware, lettertypeprogramma's en/of hostsoftware en omvat ook upgrades, aangepaste versies, aanvullingen en kopieën van de software.

Er wordt aan u een licentie voor de software verleent volgens de voorwaarden van deze Overeenkomst. Epson verleent u een niet-exclusieve sublicentie voor het gebruikt van de software en de documentatie, op voorwaarde dat u akkoord gaat met het volgende:

- 1. U mag de Printsoftware en de bijbehorende lettertypeprogramma's uitsluitend gebruiken voor imaging op de toegestane weergavetoestel(len) voor eigen interne zakelijke doeleinden.
- 2. Naast de licentie voor lettertypeprogramma's zoals beschreven in hoofdstuk 1 hierboven ("Printsoftware"), mag u ook gebruikmaken van Romeinse lettertypeprogramma's voor het reproduceren van maten, stijlen en versies van letters, cijfers, tekens en symbolen ("letterbeelden") op de display of het scherm voor uw eigen interne zakelijke doeleinden.
- 3. U mag een back-upkopie maken van de hostsoftware op voorwaarde dat uw back-upkopie niet op een andere computer wordt geïnstalleerd of gebruikt. Niettegenstaande bovenstaande beperkingen mag u de hostsoftware of net zoveel computers installeren als u zelf wilt, maar uitsluitend voor gebruik met een of meer printsystemen waarop de printsoftware actief is.
- 4. U kunt de onder deze Overeenkomst geldende rechten voor de software en documentatie toewijzen aan een toegewezene van alle rechten en belangen van de licentiehouder ("Toegewezene"), op voorwaarde dat u alle kopieën van de software en de documentatie overdraagt aan de toegewezene en op voorwaarde dat de toegewezene akkoord gaat met alle Algemene Voorwaarden van deze Overeenkomst.
- 5. U gaat ermee akkoord de software en de documentatie niet modificeren, aan te passen of te vertalen.
- 6. U gaat ermee akkoord dat u niet zult proberen de software te veranderen, demonteren, decoderen, nabouwen of decompileren.
- 7. Titel en eigendom van de software en documentatie en alle reproducties hiervan blijven eigendom van Epson.
- 8. Handelsmerken worden gebruikt volgens geaccepteerde handelsmerkpraktijken inclusief identificatie van de naam van de handelsmerkeigenaar. Handelsmerken kunnen alleen worden gebruikt om door de software gedrukte productie te identificeren. Een dergelijk gebruik van een handelsmerk geeft u geen enkel recht ten aanzien van het eigendom van dat handelsmerk.
- 9. U mag geen versies of kopieën, of software die zich bevindt op enige ongebruikte media, die de licentiehouder niet gebruikt, huren, verhuren, sublicentiëren, lenen of overdragen, behalve als onderdeel van de permanente overdracht van de software en de documentatie zoals hierboven beschreven.
- 10. Epson of haar licentiegever is in geen geval aansprakelijk voor voortvloeiende, incidenteel INDIRECTE, STRAFRECHTELIJKE of speciale schade, waaronder verlies van opbrengsten of besparingen, zelfs als Epson is ingelicht over de mogelijkheid van dergelijke schades, of voor enige claim van derden. Epson of haar licentiegever wijst alle uitdrukkelijke of stilzwijgende garanties ten aanzien van de software af, inclusief zonder beperking, stilzwijgende garanties van verkoopbaarheid, geschiktheid voor een bepaald doel, titel en niet-inbreuk van rechten van derden. Sommige staten of jurisdicties staan de uitsluiting of beperking van incidentele, voortvloeiende of speciale schades niet toe, derhalve kunnen dergelijke beperkingen op u mogelijk niet van toepassing zijn.
- <span id="page-3-0"></span>11. Mededeling voor Overheidseindgebruikers: De Software is een "commercieel item," zoals deze term is gedefinieerd bij 48 C.F.R.2.101, bestaande uit "commerciële computersoftware" en "commerciële computersoftwaredocumentatie," zoals deze termen worden gebruikt in 48 C.F.R. 12.212. Overeenkomstig 48 C.F.R. 12.212 en 48 C.F.R. 227.7202-1 tot 227.7202-4, verwerven alle Amerikaanse Overheidseindgebruikers de software met alleen die rechten die hierin staan beschreven.
- 12. U gaat ermee akkoord dat u de software in geen enkele vorm zal exporteren in overtreding met geldende wetten en regelgeving ten aanzien van exportregels van landen.

## **About Adobe Color Profile**

ADOBE SYSTEMS INCORPORATED COLOR PROFILE LICENSE AGREEMENT

NOTICE TO USER: PLEASE READ THIS CONTRACT CAREFULLY. BY USING ALL OR ANY PORTION OF THE SOFTWARE YOU ACCEPT ALL THE TERMS AND CONDITIONS OF THIS SOFTWARE YOU ACCEPT ALL THE TERMS AND CONDITIONS OF THIS AGREEMENT. IF YOU DO NOT AGREE WITH THE TERMS OF THIS AGREEMENT, DO NOT USE THE SOFTWARE.

- 1. DEFINITIONS In this Agreement, "Adobe" means Adobe Systems Incorporated, a Delaware corporation, located at 345 Park Avenue, San Jose, California 95110. "Software" means the software and related items with which this Agreement is provided.
- 2. LICENSE Subject to the terms of this Agreement, Adobe hereby grants you the worldwide, non-exclusive, nontransferable, royalty-free license to use, reproduce and publicly display the Software. Adobe also grants you the rights to distribute the Software only (a) as embedded within digital image files and (b) on a standalone basis. No other distribution of the Software is allowed; including, without limitation, distribution of the Software when incorporated into or bundled with any application software. All individual profiles must be referenced by their ICC Profile description string. You may not modify the Software. Adobe is under no obligation to provide any support under this Agreement, including upgrades or future versions of the Software or other items. No title to the intellectual property in the Software is transferred to you under the terms of this Agreement. You do not acquire any rights to the Software except as expressly set forth in this Agreement.
- 3. DISTRIBUTION If you choose to distribute the Software, you do so with the understanding that you agree to defend, indemnify and hold harmless Adobe against any losses, damages or costs arising from any claims, lawsuits or other legal actions arising out of such distribution, including without limitation, your failure to comply with this Section 3. If you distribute the Software on a standalone basis, you will do so under the terms of this Agreement or your own license agreement which (a) complies with the terms and conditions of this Agreement; (b) effectively disclaims all warranties and conditions, express or implied, on behalf of Adobe; (c) effectively excludes all liability for damages on behalf of Adobe; (d) states that any provisions that differ from this Agreement are offered by you alone and not Adobe and (e) states that the Software is available from you or Adobe and informs licensees how to obtain it in a reasonable manner on or through a medium customarily used for software exchange. Any distributed Software will include the Adobe copyright notices as included in the Software provided to you by Adobe.
- 4. DISCLAIMER OF WARRANTY Adobe licenses the Software to you on an "AS IS" basis. Adobe makes no representation as to the adequacy of the Software for any particular purpose or to produce any particular result. Adobe shall not be liable for loss or damage arising out of this Agreement or from the distribution or use of the Software or any other materials. ADOBE AND ITS SUPPLIERS DO NOT AND CANNOT WARRANT THE PERFORMANCE OR RESULTS YOU MAY OBTAIN BY USING THE SOFTWARE, EXCEPT FOR ANY WARRANTY, CONDITION, REPRESENTATION OR TERM TO THE EXTENT TO WHICH THE SAME CANNOT OR MAY NOT BE EXCLUDED OR LIMITED BY LAW APPLICABLE TO YOU IN YOUR JURISDICTION, ADOBE AND ITS SUPPLIERS MAKE NO WARRANTIES, CONDITIONS, REPRESENTATIONS OR TERMS, EXPRESS OR IMPLIED, WHETHER BY STATUTE, COMMON LAW, CUSTOM, USAGE OR OTHERWISE AS TO ANY OTHER MATTERS, INCLUDING BUT NOT LIMITED TO NON-INFRINGEMENT OF THIRD PARTY RIGHTS, INTEGRATION, SATISFACTORY QUALITY OR FITNESS FOR ANY PARTICULAR PURPOSE. YOU MAY HAVE ADDITIONAL RIGHTS WHICH VARY FROM JURISDICTION TO JURISDICTION. The provisions of Sections 4, 5 and 6 shall survive the termination of this Agreement, howsoever caused, but this shall not imply or create any continued right to use the Software after termination of this Agreement.
- 5. LIMITATION OF LIABILITY IN NO EVENT WILL ADOBE OR ITS SUPPLIERS BE LIABLE TO YOU FOR ANY DAMAGES, CLAIMS OR COSTS WHATSOEVER OR ANY CONSEQUENTIAL, INDIRECT, INCIDENTAL DAMAGES, OR ANY LOST PROFITS OR LOST SAVINGS, EVEN IF AN ADOBE REPRESENTATIVE HAS BEEN ADVISED OF THE POSSIBILITY OF SUCH LOSS, DAMAGES, CLAIMS OR COSTS OR FOR ANY CLAIM BY ANY THIRD PARTY. THE FOREGOING LIMITATIONS AND EXCLUSIONS APPLY TO THE EXTENT PERMITTED BY APPLICABLE LAW IN YOUR JURISDICTION. ADOBE'S AGGREGATE LIABILITY AND THAT OF ITS SUPPLIERS UNDER OR IN CONNECTION WITH THIS AGREEMENT SHALL BE LIMITED TO THE AMOUNT PAID FOR THE SOFTWARE. Nothing contained in this Agreement limits Adobe's liability to you in the event of death or personal injury resulting from Adobe's negligence or for the tort of deceit (fraud). Adobe is acting on behalf of its suppliers for the purpose of disclaiming, excluding and/or limiting obligations, warranties and liability as provided in this Agreement, but in no other respects and for no other purpose.
- 6. TRADEMARKS Adobe and the Adobe logo are the registered trademarks or trademarks of Adobe in the United States and other countries. With the exception of referential use, you will not use such trademarks or any other Adobe trademark or logo without separate prior written permission granted by Adobe.
- 7. TERM This Agreement is effective until terminated. Adobe has the right to terminate this Agreement immediately if you fail to comply with any term hereof. Upon any such termination, you must return to Adobe all full and partial copies of the Software in your possession or control.
- 8. GOVERNMENT REGULATIONS If any part of the Software is identified as an export controlled item under the United States Export Administration Act or any other export law, restriction or regulation (the "Export Laws"), you represent and warrant that you are not a citizen, or otherwise located within, an embargoed nation (including without limitation Iran, Iraq, Syria, Sudan, Libya, Cuba, North Korea, and Serbia) and that you are not otherwise prohibited under the Export Laws from receiving the Software. All rights to use the Software are granted on condition that such rights are forfeited if you fail to comply with the terms of this Agreement.
- 9. GOVERNING LAW This Agreement will be governed by and construed in accordance with the substantive laws in force in the State of California as such laws are applied to agreements entered into and to be performed entirely within California between California residents. This Agreement will not be governed by the conflict of law rules of any jurisdiction or the United Nations Convention on Contracts for the International Sale of Goods, the application of which is expressly excluded. All disputes arising out of, under or related to this Agreement will be brought exclusively in the state Santa Clara County, California, USA.

<span id="page-6-0"></span>10. GENERAL You may not assign your rights or obligations granted under this Agreement without the prior written consent of Adobe. None of the provisions of this Agreement shall be deemed to have been waived by any act or acquiescence on the part of Adobe, its agents, or employees, but only by an instrument in writing signed by an authorized signatory of Adobe. When conflicting language exists between this Agreement and any other agreement included in the Software, the terms of such included agreement shall apply. If either you or Adobe employs attorneys to enforce any rights arising out of or relating to this Agreement, the prevailing party shall be entitled to recover reasonable attorneys' fees. You acknowledge that you have read this Agreement, understand it, and that it is the complete and exclusive statement of your agreement with Adobe which supersedes any prior agreement, oral or written, between Adobe and you with respect to the licensing to you of the Software. No variation of the terms of this Agreement will be enforceable against Adobe unless Adobe gives its express consent, in writing, signed by an authorized signatory of Adobe.

## **ICC Profile for TOYO INK Standard Color on Coated paper (TOYO Offset Coated 2.1)**

This ICC Profile (TOYO Offset Coated 2.1) characterizes Japanese offset press on Coated paper and is fully compatible with ICC profile format.

About "TOYO INK Standard Color on Coated paper"

This is the standard for color reproduction of sheet-fed offset press on Coated paper made by TOYO INK MFG.CO., LTD. ("TOYO INK").

This standard is made from printing test with using TOYO INK's sheet-fed offset printing inks and TOYO INK's own printing conditions.

"TOYO INK Standard Color on Coated paper" is compatible with "JAPAN COLOR".

#### Agreement

- 1. The reproduction of images on a printer or a monitor using this ICC Profile do not completely match the TOYO INK Standard Color on Coated paper.
- 2. Any and all copyrights of this ICC Profile shall remain in TOYO INK; therefore you shall not transfer, provide, rent, distribute, disclose, or grant any rights in this ICC Profile to any third party without the prior written consent of TOYO INK.
- 3. In no event will TOYO INK its directors, officers, employees or agents be liable to you for any consequential or incidental, either direct or indirect, damages (including damages for loss of business profits, business interruption, loss of business information, and the like) arising out of the use or inability to use this ICC Profile.
- <span id="page-7-0"></span>4. TOYO INK shall not be responsible for answering any question related to this ICC Profile.
- 5. All company names and product names used in this document is the trademarks or registered trademarks of their respective holder.

This ICC Profile made by GretagMacbeth ProfileMaker and granted TOYO INK certain license to distribute by GretagMacbeth AG.

TOYO Offset Coated 2.1 © TOYO INK MFG. CO., LTD. 2004

## **DIC STANDARD COLOR PROFILE LICENSE AGREEMENT**

IMPORTANT: PLEASE READ THIS STANDARD COLOR PROFILE LICENSE AGREEMENT ("LICENSE AGREEMENT") CAREFULLY BEFORE USING THE DIC STANDARD COLOR PROFILE, INCLUDING THE DIC STANDARD SFC\_AM2.0, DIC STANDARD SFM\_AM2.0, DIC STANDARD SFU\_AM2.0, DIC STANDARD SFC\_FM2.0, DIC WAKIMIZU SFC\_AM2.0, DIC WAKIMIZU SFC\_FM2.0, DIC ABILIO SFC\_AM1.0, DIC HY-BRYTE SFC\_AM1.0, DIC STANDARD WEBC\_AM2.1, DIC STANDARD WEBC\_FM2.1, DIC NEWSCOLOR\_AM1.0, DIC NEWSCOLOR\_FM1.0, PROVIDED BY DIC HEREWITH, AND ANY CORRESPONDIMG ONLINE OR ELECTRONC DOCUMENTATION AND ALL UPDATES OR UPGRADES OF THE ABOVE THAT ARE PROVIDED TO YOU (COLLECTIVELY, THE "PROFILE").

THIS LICENSE AGREEMENT IS A LEGAL AGREEMENT BETWEEN YOU (EITHER AN INDIVIDUAL OR, IF ACQUIRED BY OR FOR AN ENTITY, AN ENTITY) AND DIC CORPORATION, A JAPANESE COMPANY ("DIC"). THIS LICENSE AGREEMENT PROVIDES A LICENSE TO USE THE PROFILE AND CONTAINS WARRANTY INFORMATION AND LIABILITY DISCLAIMERS. IF YOU DO NOT AGREE TO BE BOUND BY ALL OF THESE TERMS, YOU MAY NOT USE THE PROFILE.

1. License Grant

DIC grants you a gratis non-exclusive and non-transferable license to use the Profile and to allow your employees and authorized agents, if any, to use the Profile, solely in connection with their work for you, subject to all of the limitations and restrictions in this License Agreement.

2. Ownership

The foregoing license gives you limited license to use the Profile. You will own the rights in the media containing the recorded Profile, but DIC retains all right, title and interest, including all copyright and intellectual property rights, in and to, the Profile and all copies thereof. All rights not specifically granted in this License Agreement, including all copyrights, are reserved by DIC.

#### 3. Term

a. This License Agreement is effective until terminated.

b. You may terminate this License Agreement by notifying DIC in writing of your intention to terminate this License Agreement and by destroying, all copies of the Profile in your possession or control.

c. DIC may terminate this License Agreement without prior notice to you if you fail to comply with any of the terms and conditions of this License Agreement (either directly or through your employees or agents), retroactive to the time of such failure to comply. In such event, you must immediately stop using the Profile and destroy all copies of the Profile in your possession or control.

d. All provisions in this License Agreement relating to warranty disclaimers (Section 5) and the limitation of liability (Section 6) shall survive any termination of this License Agreement.

4. License Method and Restrictions

a. You may install and use the Profile on a single desktop computer; provided, however, that, notwithstanding anything contrary contained herein, you may not use the Profile on any network system or share, install or use the Profile concurrently on different computers, or electronically transfer the Profile from one computer to another or over a network.

b. You may not make or distribute copies, fix, alter, merge, modify, adapt, sublicense, transfer, sell, rent, lease, gift or distribute all or a portion of the Profile, or modify the Profile or create derivative works based upon the Profile.

c. You acknowledge that the Profile is not intended for any usage which may cause death or physical injury or environmental damage and agree not to use the Profile for such usage.

d. You shall not use the Profile to develop any software or other technology having the same primary function as the Profile, including but not limited to using the Profile in any development or test procedure that seeks to develop like software or other technology, or to determine if such software or other technology performs in a similar manner as the Profile.

e. DIC and other trademarks contained in the Profile are trademarks or registered trademarks of DIC in Japan and/or other countries. You may not remove or alter any trademark, trade names, product names, logo, copyright or other proprietary notices, legends, symbols or labels in the Profile. This License Agreement does not authorize you to use DIC's or its licensors' names or any of their respective trademarks.

#### 5. WARRANTY DISCLAIMER

a. THE PROFILE IS PROVIDED TO YOU FREE OF CHARGE, AND ON AN "AS-IS" BASIS, IN ACCORDANCE WITH THE TERMS AND COONDITIONS OF THIS LICENSE AGREEMENT. DIC PROVIDES NO TECHNICAL SUPPORT, WARRANTIES OR REMEDIES FOR THE PROFILE.

b. DIC DISCLAIMS ALL WARRANTIES AND REPRESENTATIONS, WHETHER EXPRESS, IMPLIED, OR OTHERWISE, INCLUDING BUT NOT LIMITED TO, THE WARRANTIES OF MERCHANTABILITY OR FITNESS FOR A PARTICULAR PURPOSE,

NON-INFRINGEMENT, TITLE AND QUIET ENJOYMENT. YOU SHALL ASSUME AND BE FULLY LIABLE AND RESPONSIBLE FOR ALL RISKS IN CONNECTION WITH YOUR USE OF THE PROFILE. DIC DOES NOT WARRANT THAT THE PROFILE IS FREE OF DEFECTS OR FLAWS OR WILL OPERATE WITHOUT INTERRUPTION, AND IS NOT RESPONSIBLE FORCORRECTING OR REPAIRING ANY DEFECTS OR FLAWS, FOR FEE OR GRATIS. NO RIGHTS OR REMEDIES WILL BE CONFERRED ON YOU UNLESS EXPRESSLY GRANTED HEREIN.

#### 6. LIMITATION OF LIABILITY

DIC SHALL NOT BE LIABLE TO YOU OR ANY THIRD PARTY FOR ANY DIRECT, INDIRECT, SPECIAL, INCIDENTAL, PUNITIVE, COVER OR CONSEQUENTIAL DAMAGES (INCLUDING, BUT NOT LIMITED TO, DAMAGES FOR THE INABILITY TO USE EQUIPMENT OR ACCESS DATA, LOSS OF BUSINESS, LOSS OF PROFITS, BUSINESS INTERRUPTION OR THE LIKE), ARISING OUT OF THE USE OF, OR INABILITY TO USE, THE PROFILE AND BASED ON ANY THEORY OF LIABILITY INCLUDING BREACH OF CONTRACT, BREACH OF WARRANTY, TORT (INCLUDING NEGLIGENCE), PRODUCT LIABILITY OR OTHERWISE, EVEN IF DIC OR ITS REPRESENTATIVES HAVE BEEN ADVISED OF THE POSSIBILITY OF SUCH DAMAGES. THE FOREGOING LIMITATIONS ON LIABILITY SHALL APPLY TO ALL ASPECTS OF THIS LICENSE AGREEMENT.

7. General

a. This License Agreement shall be governed and construed in accordance with the laws of Japan, without giving effect to principles of conflict of laws. If any provision of this License Agreement shall be held by a court of competent jurisdiction to be contrary to law, that provision will be enforced to the maximum extent permissible, and the remaining provisions of this License Agreement will remain in full force and effect. You hereby consent to the exclusive jurisdiction and venue of Tokyo District Court to resolve any disputes arising under this License Agreement. b. This License Agreement contains the complete agreement between the parties with respect to the subject matter hereof, and supersedes all prior or contemporaneous agreements or understandings, whether oral or written. You agree that any varying or additional terms contained in any written notification or document issued by you in relation to the Profile licensed hereunder shall be of no effect.

c. The failure or delay of DIC to exercise any of its rights under this License Agreement or upon any breach of this License Agreement shall not be deemed a waiver of those rights or of the breach.

## <span id="page-10-0"></span>**OpenSSL Statement**

## **LICENSE ISSUES**

The OpenSSL toolkit stays under a dual license, i.e. both the conditions of the OpenSSL License and the original SSLeay license apply to the toolkit. See below for the actual license texts. Actually both licenses are BSD-style Open Source licenses. In case of any license issues related to OpenSSL please contact openssl-core@openssl.org.

OpenSSL License

Copyright © 1998-2005 The OpenSSL Project. All rights reserved.

Redistribution and use in source and binary forms, with or without modification, are permitted provided that the following conditions are met:

- 1. Redistributions of source code must retain the above copyright notice, this list of conditions and the following disclaimer.
- 2. Redistributions in binary form must reproduce the above copyright notice, this list of conditions and the following disclaimer in the documentation and/or other materials provided with the distribution.
- 3. All advertising materials mentioning features or use of this software must display the following acknowledgment:

"This product includes software developed by the OpenSSL Project for use in the OpenSSL Toolkit. (http://www.openssl.org/)"

- 4. The names "OpenSSL Toolkit" and "OpenSSL Project" must not be used to endorse or promote products derived from this software without prior written permission. For written permission, please contact openssl-core@openssl.org.
- 5. Products derived from this software may not be called "OpenSSL" nor may "OpenSSL" appear in their names without prior written permission of the OpenSSL Project.
- 6. Redistributions of any form whatsoever must retain the following acknowledgment:

"This product includes software developed by the OpenSSL Project for use in the OpenSSL Toolkit (http://www.openssl.org/)"

<span id="page-11-0"></span>THIS SOFTWARE IS PROVIDED BY THE OpenSSL PROJECT "AS IS" AND ANY EXPRESSED OR IMPLIED WARRANTIES, INCLUDING, BUT NOT LIMITED TO, THE IMPLIED WARRANTIES OF MERCHANTABILITY AND FITNESS FOR A PARTICULAR PURPOSE ARE DISCLAIMED. IN NO EVENT SHALL THE OpenSSL PROJECT OR ITS CONTRIBUTORS BE LIABLE FOR ANY DIRECT, INDIRECT, INCIDENTAL, SPECIAL, EXEMPLARY, OR CONSEQUENTIAL DAMAGES (INCLUDING, BUT NOT LIMITED TO, PROCUREMENT OF SUBSTITUTE GOODS OR SERVICES; LOSS OF USE, DATA, OR PROFITS; OR BUSINESS INTERRUPTION) HOWEVER CAUSED AND ON ANY THEORY OF LIABILITY, WHETHER IN CONTRACT, STRICT LIABILITY, OR TORT (INCLUDING NEGLIGENCE OR OTHERWISE) ARISING IN ANY WAY OUT OF THE USE OF THIS SOFTWARE, EVEN IF ADVISED OF THE POSSIBILITY OF SUCH DAMAGE.

This product includes cryptographic software written by Eric Young (eay@cryptsoft.com). This product includes software written by Tim Hudson (tjh@cryptsoft.com).

## **Original SSLeay License**

Copyright © 1995-1998 Eric Young (eay@cryptsoft.com) All rights reserved.

This package is an SSL implementation written by Eric Young (eay@cryptsoft.com). The implementation was written so as to conform with Netscapes SSL.

This library is free for commercial and non-commercial use as long as the following conditions are aheared to. The following conditions apply to all code found in this distribution, be it the RC4, RSA, lhash, DES, etc., code; not just the SSL code. The SSL documentation included with this distribution is covered by the same copyright terms except that the holder is Tim Hudson (tjh@cryptsoft.com).

Copyright remains Eric Young's, and as such any Copyright notices in the code are not to be removed. If this package is used in a product, Eric Young should be given attribution as the author of the parts of the library used. This can be in the form of a textual message at program startup or in documentation (online or textual) provided with the package.

Redistribution and use in source and binary forms, with or without modification, are permitted provided that the following conditions are met:

- 1. Redistributions of source code must retain the copyright notice, this list of conditions and the following disclaimer.
- 2. Redistributions in binary form must reproduce the above copyright notice, this list of conditions and the following disclaimer in the documentation and/or other materials provided with the distribution.

3. All advertising materials mentioning features or use of this software must display the following acknowledgement:

"This product includes cryptographic software written by Eric Young (eay@cryptsoft.com)" The word "cryptographic" can be left out if the rouines from the library being used are not cryptographic related :-).

4. If you include any Windows specific code (or a derivative thereof) from the apps directory (application code) you must include an acknowledgement:

"This product includes software written by Tim Hudson (tjh@cryptsoft.com)"

THIS SOFTWARE IS PROVIDED BY ERIC YOUNG "AS IS" AND ANY EXPRESS OR IMPLIED WARRANTIES, INCLUDING, BUT NOT LIMITED TO, THE IMPLIED WARRANTIES OF MERCHANTABILITY AND FITNESS FOR A PARTICULAR PURPOSE ARE DISCLAIMED. IN NO EVENT SHALL THE AUTHOR OR CONTRIBUTORS BE LIABLE FOR ANY DIRECT, INDIRECT, INCIDENTAL, SPECIAL, EXEMPLARY, OR CONSEQUENTIAL DAMAGES (INCLUDING, BUT NOT LIMITED TO, PROCUREMENT OF SUBSTITUTE GOODS OR SERVICES; LOSS OF USE, DATA, OR PROFITS; OR BUSINESS INTERRUPTION) HOWEVER CAUSED AND ON ANY THEORY OF LIABILITY, WHETHER IN CONTRACT, STRICT LIABILITY, OR TORT (INCLUDING NEGLIGENCE OR OTHERWISE) ARISING IN ANY WAY OUT OF THE USE OF THIS SOFTWARE, EVEN IF ADVISED OF THE POSSIBILITY OF SUCH DAMAGE.

The licence and distribution terms for any publically available version or derivative of this code cannot be changed. i.e. this code cannot simply be copied and put under another distribution licence [including the GNU Public Licence.]

THIS SOFTWARE IS PROVIDED BY ERIC YOUNG "AS IS" AND ANY EXPRESS OR IMPLIED WARRANTIES, INCLUDING, BUT NOT LIMITED TO, THE IMPLIED WARRANTIES OF MERCHANTABILITY AND FITNESS FOR A PARTICULAR PURPOSE ARE DISCLAIMED. IN NO EVENT SHALL THE AUTHOR OR CONTRIBUTORS BE LIABLE FOR ANY DIRECT, INDIRECT, INCIDENTAL, SPECIAL, EXEMPLARY, OR CONSEQUENTIAL DAMAGES (INCLUDING, BUT NOT LIMITED TO, PROCUREMENT OF SUBSTITUTE GOODS OR SERVICES; LOSS OF USE, DATA, OR PROFITS; OR BUSINESS INTERRUPTION) HOWEVER CAUSED AND ON ANY THEORY OF LIABILITY, WHETHER IN CONTRACT, STRICT LIABILITY, OR TORT (INCLUDING NEGLIGENCE OR OTHERWISE) ARISING IN ANY WAY OUT OF THE USE OF THIS SOFTWARE, EVEN IF ADVISED OF THE POSSIBILITY OF SUCH DAMAGE.

The licence and distribution terms for any publically available version or derivative of this code cannot be changed. i.e. this code cannot simply be copied and put under another distribution licence [including the GNU Public Licence.]

## <span id="page-13-0"></span>**NetSNMP License**

## **Part 1: CMU/UCD copyright notice: (BSD like)**

Copyright 1989, 1991, 1992 by Carnegie Mellon University Derivative Work - 1996, 1998-2000 Copyright 1996, 1998-2000 The Regents of the University of California All Rights Reserved Permission to use, copy, modify and distribute this software and its documentation for any purpose and without fee is hereby granted, provided that the above copyright notice appears in all copies and that both that copyright notice and this permission notice appear in supporting documentation, and that the name of CMU and The Regents of the University of California not be used in advertising or publicity pertaining to distribution of the software without specific written permission.

CMU AND THE REGENTS OF THE UNIVERSITY OF CALIFORNIA DISCLAIM ALL WARRANTIES WITH REGARD TO THIS SOFTWARE, INCLUDING ALL IMPLIED WARRANTIES OF MERCHANTABILITY AND FITNESS. IN NO EVENT SHALL CMU OR THE REGENTS OF THE UNIVERSITY OF CALIFORNIA BE LIABLE FOR ANY SPECIAL, INDIRECT OR CONSEQUENTIAL DAMAGES OR ANY DAMAGES WHATSOEVER RESULTING FROM THE LOSS OF USE, DATA OR PROFITS, WHETHER IN AN ACTION OF CONTRACT, NEGLIGENCE OR OTHER TORTIOUS ACTION, ARISING OUT OF OR IN CONNECTION WITH THE USE OR PERFORMANCE OF THIS SOFTWARE.

## **Part 2: Networks Associates Technology, Inc copyright notice (BSD)**

Copyright © 2001-2003, Networks Associates Technology, Inc All rights reserved.

Redistribution and use in source and binary forms, with or without modification, are permitted provided that the following conditions are met:

- ❏ Redistributions of source code must retain the above copyright notice, this list of conditions and the following disclaimer.
- ❏ Redistributions in binary form must reproduce the above copyright notice, this list of conditions and the following disclaimer in the documentation and/or other materials provided with the distribution.
- ❏ Neither the name of the Networks Associates Technology, Inc nor the names of its contributors may be used to endorse or promote products derived from this software without specific prior written permission.

<span id="page-14-0"></span>THIS SOFTWARE IS PROVIDED BY THE COPYRIGHT HOLDERS AND CONTRIBUTORS "AS IS" AND ANY EXPRESS OR IMPLIED WARRANTIES, INCLUDING, BUT NOT LIMITED TO, THE IMPLIED WARRANTIES OF MERCHANTABILITY AND FITNESS FOR A PARTICULAR PURPOSE ARE DISCLAIMED. IN NO EVENT SHALL THE COPYRIGHT HOLDERS OR CONTRIBUTORS BE LIABLE FOR ANY DIRECT, INDIRECT, INCIDENTAL, SPECIAL, EXEMPLARY, OR CONSEQUENTIAL DAMAGES (INCLUDING, BUT NOT LIMITED TO, PROCUREMENT OF SUBSTITUTE GOODS OR SERVICES; LOSS OF USE, DATA, OR PROFITS; OR BUSINESS INTERRUPTION) HOWEVER CAUSED AND ON ANY THEORY OF LIABILITY, WHETHER IN CONTRACT, STRICT LIABILITY, OR TORT (INCLUDING NEGLIGENCE OR OTHERWISE) ARISING IN ANY WAY OUT OF THE USE OF THIS SOFTWARE, EVEN IF ADVISED OF THE POSSIBILITY OF SUCH DAMAGE.

## **Part 3: Cambridge Broadband Ltd. copyright notice (BSD)**

Portions of this code are copyright © 2001-2003, Cambridge Broadband Ltd. All rights reserved.

Redistribution and use in source and binary forms, with or without modification, are permitted provided that the following conditions are met:

- ❏ Redistributions of source code must retain the above copyright notice, this list of conditions and the following disclaimer.
- ❏ Redistributions in binary form must reproduce the above copyright notice, this list of conditions and the following disclaimer in the documentation and/or other materials provided with the distribution.
- ❏ The name of Cambridge Broadband Ltd. may not be used to endorse or promote products derived from this software without specific prior written permission.

THIS SOFTWARE IS PROVIDED BY THE COPYRIGHT HOLDER "AS IS" AND ANY EXPRESS OR IMPLIED WARRANTIES, INCLUDING, BUT NOT LIMITED TO, THE IMPLIED WARRANTIES OF MERCHANTABILITY AND FITNESS FOR A PARTICULAR PURPOSE ARE DISCLAIMED. IN NO EVENT SHALL THE COPYRIGHT HOLDER BE LIABLE FOR ANY DIRECT, INDIRECT, INCIDENTAL, SPECIAL, EXEMPLARY, OR CONSEQUENTIAL DAMAGES (INCLUDING, BUT NOT LIMITED TO, PROCUREMENT OF SUBSTITUTE GOODS OR SERVICES; LOSS OF USE, DATA, OR PROFITS; OR BUSINESS INTERRUPTION) HOWEVER CAUSED AND ON ANY THEORY OF LIABILITY, WHETHER IN CONTRACT, STRICT LIABILITY, OR TORT (INCLUDING NEGLIGENCE OR OTHERWISE) ARISING IN ANY WAY OUT OF THE USE OF THIS SOFTWARE, EVEN IF ADVISED OF THE POSSIBILITY OF SUCH DAMAGE.

## <span id="page-15-0"></span>**Part 4: Sun Microsystems, Inc. copyright notice (BSD)**

Copyright © 2003 Sun Microsystems, Inc., 4150 Network Circle, Santa Clara, California 95054, U.S.A. All rights reserved.

Use is subject to license terms below.

This distribution may include materials developed by third parties.

Sun, Sun Microsystems, the Sun logo and Solaris are trademarks or registered trademarks of Sun Microsystems, Inc. in the U.S. and other countries.

Redistribution and use in source and binary forms, with or without modification, are permitted provided that the following conditions are met:

- ❏ Redistributions of source code must retain the above copyright notice, this list of conditions and the following disclaimer.
- ❏ Redistributions in binary form must reproduce the above copyright notice, this list of conditions and the following disclaimer in the documentation and/or other materials provided with the distribution.
- ❏ Neither the name of the Sun Microsystems, Inc. nor the names of its contributors may be used to endorse or promote products derived from this software without specific prior written permission.

THIS SOFTWARE IS PROVIDED BY THE COPYRIGHT HOLDERS AND CONTRIBUTORS "AS IS" AND ANY EXPRESS OR IMPLIED WARRANTIES, INCLUDING, BUT NOT LIMITED TO, THE IMPLIED WARRANTIES OF MERCHANTABILITY AND FITNESS FOR A PARTICULAR PURPOSE ARE DISCLAIMED. IN NO EVENT SHALL THE COPYRIGHT HOLDERS OR CONTRIBUTORS BE LIABLE FOR ANY DIRECT, INDIRECT, INCIDENTAL, SPECIAL, EXEMPLARY, OR CONSEQUENTIAL DAMAGES (INCLUDING, BUT NOT LIMITED TO, PROCUREMENT OF SUBSTITUTE GOODS OR SERVICES; LOSS OF USE, DATA, OR PROFITS; OR BUSINESS INTERRUPTION) HOWEVER CAUSED AND ON ANY THEORY OF LIABILITY, WHETHER IN CONTRACT, STRICT LIABILITY, OR TORT (INCLUDING NEGLIGENCE OR OTHERWISE) ARISING IN ANY WAY OUT OF THE USE OF THIS SOFTWARE, EVEN IF ADVISED OF THE POSSIBILITY OF SUCH DAMAGE.

## **Part 5: Sparta, Inc copyright notice (BSD)**

Copyright © 2003-2004, Sparta, Inc All rights reserved. Redistribution and use in source and binary forms, with or without modification, are permitted provided that the following conditions are met:

❏ Redistributions of source code must retain the above copyright notice, this list of conditions and the following disclaimer.

- <span id="page-16-0"></span>❏ Redistributions in binary form must reproduce the above copyright notice, this list of conditions and the following disclaimer in the documentation and/or other materials provided with the distribution.
- ❏ Neither the name of Sparta, Inc nor the names of its contributors may be used to endorse or promote products derived from this software without specific prior written permission.

THIS SOFTWARE IS PROVIDED BY THE COPYRIGHT HOLDERS AND CONTRIBUTORS "AS IS" AND ANY EXPRESS OR IMPLIED WARRANTIES, INCLUDING, BUT NOT LIMITED TO, THE IMPLIED WARRANTIES OF MERCHANTABILITY AND FITNESS FOR A PARTICULAR PURPOSE ARE DISCLAIMED. IN NO EVENT SHALL THE COPYRIGHT HOLDERS OR CONTRIBUTORS BE LIABLE FOR ANY DIRECT, INDIRECT, INCIDENTAL, SPECIAL, EXEMPLARY, OR CONSEQUENTIAL DAMAGES (INCLUDING, BUT NOT LIMITED TO, PROCUREMENT OF SUBSTITUTE GOODS OR SERVICES; LOSS OF USE, DATA, OR PROFITS; OR BUSINESS INTERRUPTION) HOWEVER CAUSED AND ON ANY THEORY OF LIABILITY, WHETHER IN CONTRACT, STRICT LIABILITY, OR TORT (INCLUDING NEGLIGENCE OR OTHERWISE) ARISING IN ANY WAY OUT OF THE USE OF THIS SOFTWARE, EVEN IF ADVISED OF THE POSSIBILITY OF SUCH DAMAGE.

## **Part 6: Cisco/BUPTNIC copyright notice (BSD)**

Copyright © 2004, Cisco, Inc and Information Network Center of Beijing University of Posts and Telecommunications. All rights reserved.

Redistribution and use in source and binary forms, with or without modification, are permitted provided that the following conditions are met:

- ❏ Redistributions of source code must retain the above copyright notice, this list of conditions and the following disclaimer.
- ❏ Redistributions in binary form must reproduce the above copyright notice, this list of conditions and the following disclaimer in the documentation and/or other materials provided with the distribution.
- ❏ Neither the name of Cisco, Inc, Beijing University of Posts and Telecommunications, nor the names of their contributors may be used to endorse or promote products derived from this software without specific prior written permission.

<span id="page-17-0"></span>THIS SOFTWARE IS PROVIDED BY THE COPYRIGHT HOLDERS AND CONTRIBUTORS "AS IS" AND ANY EXPRESS OR IMPLIED WARRANTIES, INCLUDING, BUT NOT LIMITED TO, THE IMPLIED WARRANTIES OF MERCHANTABILITY AND FITNESS FOR A PARTICULAR PURPOSE ARE DISCLAIMED. IN NO EVENT SHALL THE COPYRIGHT HOLDERS OR CONTRIBUTORS BE LIABLE FOR ANY DIRECT, INDIRECT, INCIDENTAL, SPECIAL, EXEMPLARY, OR CONSEQUENTIAL DAMAGES (INCLUDING, BUT NOT LIMITED TO, PROCUREMENT OF SUBSTITUTE GOODS OR SERVICES; LOSS OF USE, DATA, OR PROFITS; OR BUSINESS INTERRUPTION) HOWEVER CAUSED AND ON ANY THEORY OF LIABILITY, WHETHER IN CONTRACT, STRICT LIABILITY, OR TORT (INCLUDING NEGLIGENCE OR OTHERWISE) ARISING IN ANY WAY OUT OF THE USE OF THIS SOFTWARE, EVEN IF ADVISED OF THE POSSIBILITY OF SUCH DAMAGE.

## **Kerberos**

Copyright © 1985-2007 by the Massachusetts Institute of Technology.

All rights reserved.

Export of this software from the United States of America may require a specific license from the United States Government. It is the responsibility of any person or organization contemplating export to obtain such a license before exporting.

WITHIN THAT CONSTRAINT, permission to use, copy, modify, and distribute this software and its documentation for any purpose and without fee is hereby granted, provided that the above copyright notice appear in all copies and that both that copyright notice and this permission notice appear in supporting documentation, and that the name of M.I.T. not be used in advertising or publicity pertaining to distribution of the software without specific, written prior permission. Furthermore if you modify this software you must label your software as modified software and not distribute it in such a fashion that it might be confused with the original MIT software. M.I.T. makes no representations about the suitability of this software for any purpose. It is provided "as is" without express or implied warranty.

THIS SOFTWARE IS PROVIDED "AS IS" AND WITHOUT ANY EXPRESS OR IMPLIED WARRANTIES, INCLUDING, WITHOUT LIMITATION, THE IMPLIED WARRANTIES OF MERCHANTIBILITY AND FITNESS FOR A PARTICULAR PURPOSE.

Individual source code files are copyright MIT, Cygnus Support, Novell, OpenVision Technologies, Oracle, Red Hat, Sun Microsystems, FundsXpress, and others.

Project Athena, Athena, Athena MUSE, Discuss, Hesiod, Kerberos, Moira, and Zephyr are trademarks of the Massachusetts Institute of Technology (MIT). No commercial use of these trademarks may be made without prior written permission of MIT.

"Commercial use" means use of a name in a product or other for-profit manner. It does NOT prevent a commercial firm from referring to the MIT trademarks in order to convey information (although in doing so, recognition of their trademark status should be given).

Portions of src/lib/crypto have the following copyright: Copyright © 1998 by the FundsXpress, INC. All rights reserved.

Export of this software from the United States of America may require a specific license from the United States Government. It is the responsibility of any person or organization contemplating export to obtain such a license before exporting.

WITHIN THAT CONSTRAINT, permission to use, copy, modify, and distribute this software and its documentation for any purpose and without fee is hereby granted, provided that the above copyright notice appear in all copies and that both that copyright notice and this permission notice appear in supporting documentation, and that the name of FundsXpress. not be used in advertising or publicity pertaining to distribution of the software without specific, written prior permission. FundsXpress makes no representations about the suitability of this software for any purpose. It is provided "as is" without express or implied warranty.

THIS SOFTWARE IS PROVIDED "AS IS" AND WITHOUT ANY EXPRESS OR IMPLIED WARRANTIES, INCLUDING, WITHOUT LIMITATION, THE IMPLIED WARRANTIES OF MERCHANTIBILITY AND FITNESS FOR A PARTICULAR PURPOSE.

The implementation of the Yarrow pseudo-random number generator in src/lib/crypto/yarrow has the following copyright:

Copyright 2000 by Zero-Knowledge Systems, Inc.

Permission to use, copy, modify, distribute, and sell this software and its documentation for any purpose is hereby granted without fee, provided that the above copyright notice appear in all copies and that both that copyright notice and this permission notice appear in supporting documentation, and that the name of Zero-Knowledge Systems, Inc. not be used in advertising or publicity pertaining to distribution of the software without specific, written prior permission. Zero-Knowledge Systems, Inc. makes no representations about the suitability of this software for any purpose. It is provided "as is" without express or implied warranty.

ZERO-KNOWLEDGE SYSTEMS, INC. DISCLAIMS ALL WARRANTIES WITH REGARD TO THIS SOFTWARE, INCLUDING ALL IMPLIED WARRANTIES OF MERCHANTABILITY AND FITNESS, IN NO EVENT SHALL ZERO-KNOWLEDGE SYSTEMS, INC. BE LIABLE FOR ANY SPECIAL, INDIRECT OR CONSEQUENTIAL DAMAGES OR ANY DAMAGES WHATSOEVER RESULTING FROM LOSS OF USE, DATA OR PROFITS, WHETHER IN AN ACTION OF CONTRACT, NEGLIGENCE OR OTHER TORTUOUS ACTION, ARISING OUT OF OR IN CONNECTION WITH THE USE OR PERFORMANCE OF THIS SOFTWARE.

The implementation of the AES encryption algorithm in src/lib/crypto/aes has the following copyright:

Copyright © 2001, Dr Brian Gladman <brg@gladman.uk.net>, Worcester, UK. All rights reserved.

LICENSE TERMS

The free distribution and use of this software in both source and binary form is allowed (with or without changes) provided that:

- 1. distributions of this source code include the above copyright notice, this list of conditions and the following disclaimer;
- 2. distributions in binary form include the above copyright notice, this list of conditions and the following disclaimer in the documentation and/or other associated materials;
- 3. the copyright holder's name is not used to endorse products built using this software without specific written permission.

#### **DISCLAIMER**

This software is provided "as is" with no explcit or implied warranties in respect of any properties, including, but not limited to, correctness and fitness for purpose.

Portions contributed by Red Hat, including the pre-authentication plug-ins framework, contain the following copyright:

Copyright © 2006 Red Hat, Inc. Portions copyright © 2006 Massachusetts Institute of Technology

All Rights Reserved.

Redistribution and use in source and binary forms, with or without modification, are permitted provided that the following conditions are met:

\* Redistributions of source code must retain the above copyright notice, this list of conditions and the following disclaimer.

\* Redistributions in binary form must reproduce the above copyright notice, this list of conditions and the following disclaimer in the documentation and/or other materials provided with the distribution. \* Neither the name of Red Hat, Inc., nor the names of its contributors may be used to endorse or promote products derived from this software without specific prior written permission. THIS SOFTWARE IS PROVIDED BY THE COPYRIGHT HOLDERS AND CONTRIBUTORS "AS IS" AND ANY EXPRESS OR IMPLIED WARRANTIES, INCLUDING, BUT NOT LIMITED TO, THE IMPLIED WARRANTIES OF MERCHANTABILITY AND FITNESS FOR A PARTICULAR PURPOSE ARE DISCLAIMED. IN NO EVENT SHALL THE COPYRIGHT OWNER OR CONTRIBUTORS BE LIABLE FOR ANY DIRECT, INDIRECT, INCIDENTAL, SPECIAL, EXEMPLARY, OR CONSEQUENTIAL DAMAGES (INCLUDING, BUT NOT LIMITED TO, PROCUREMENT OF SUBSTITUTE GOODS OR SERVICES; LOSS OF USE, DATA, OR PROFITS; OR BUSINESS INTERRUPTION) HOWEVER CAUSED AND ON ANY THEORY OF LIABILITY, WHETHER IN CONTRACT, STRICT LIABILITY, OR TORT (INCLUDING NEGLIGENCE OR OTHERWISE) ARISING IN ANY WAY OUT OF THE USE OF THIS SOFTWARE, EVEN IF ADVISED OF THE POSSIBILITY OF SUCH DAMAGE.

<span id="page-20-0"></span>Portions funded by Sandia National Laboratory and developed by the University of Michigan's Center for Information Technology Integration, including the PKINIT implementation, are subject to the following license:

COPYRIGHT © 2006-2007

THE REGENTS OF THE UNIVERSITY OF MICHIGAN

ALL RIGHTS RESERVED

Permission is granted to use, copy, create derivative works and redistribute this software and such derivative works for any purpose, so long as the name of The University of Michigan is not used in any advertising or publicity pertaining to the use of distribution of this software without specific, written prior authorization. If the above copyright notice or any other identification of the University of Michigan is included in any copy of any portion of this software, then the disclaimer below must also be included.

THIS SOFTWARE IS PROVIDED AS IS, WITHOUT REPRESENTATION FROM THE UNIVERSITY OF MICHIGAN AS TO ITS FITNESS FOR ANY PURPOSE, AND WITHOUT WARRANTY BY THE UNIVERSITY OF MICHIGAN OF ANY KIND, EITHER EXPRESS OR IMPLIED, INCLUDING WITHOUT LIMITATION THE IMPLIED WARRANTIES OF MERCHANTABILITY AND FITNESS FOR A PARTICULAR PURPOSE. THE REGENTS OF THE UNIVERSITY OF MICHIGAN SHALL NOT BE LIABLE FOR ANY DAMAGES, INCLUDING SPECIAL, INDIRECT, INCIDENTAL, OR CONSEQUENTIAL DAMAGES, WITH RESPECT TO ANY CLAIM ARISING OUT OF OR IN CONNECTION WITH THE USE OF THE SOFTWARE, EVEN IF IT HAS BEEN OR IS HEREAFTER ADVISED OF THE POSSIBILITY OF SUCH DAMAGES.

The pkcs11.h file included in the PKINIT code has the following license:

Copyright 2006 g10 Code GmbH

Copyright 2006 Andreas Jellinghaus

This file is free software; as a special exception the author gives unlimited permission to copy and/or distribute it, with or without modifications, as long as this notice is preserved.

This file is distributed in the hope that it will be useful, but WITHOUT ANY WARRANTY, to the extent permitted by law; without even the implied warranty of MERCHANTABILITY or FITNESS FOR A PARTICULAR PURPOSE.

#### **WPA Supplicant**

Copyright © 2003-2005, Jouni Malinen <jkmaline@cc.hut.fi> and contributors All Rights Reserved.

Redistribution and use in source and binary forms, with or without modification, are permitted provided that the following conditions are met:

1. Redistributions of source code must retain the above copyright notice, this list of conditions and the following disclaimer.

- 2. Redistributions in binary form must reproduce the above copyright notice, this list of conditions and the following disclaimer in the documentation and/or other materials provided with the distribution.
- 3. Neither the name(s) of the above-listed copyright holder(s) nor the names of its contributors may be used to endorse or promote products derived from this software without specific prior written permission.

THIS SOFTWARE IS PROVIDED BY THE COPYRIGHT HOLDERS AND CONTRIBUTORS "AS IS" AND ANY EXPRESS OR IMPLIED WARRANTIES, INCLUDING, BUT NOT LIMITED TO, THE IMPLIED WARRANTIES OF MERCHANTABILITY AND FITNESS FOR A PARTICULAR PURPOSE ARE DISCLAIMED. IN NO EVENT SHALL THE COPYRIGHT OWNER OR CONTRIBUTORS BE LIABLE FOR ANY DIRECT, INDIRECT, INCIDENTAL, SPECIAL, EXEMPLARY, OR CONSEQUENTIAL DAMAGES (INCLUDING, BUT NOT LIMITED TO, PROCUREMENT OF SUBSTITUTE GOODS OR SERVICES; LOSS OF USE, DATA, OR PROFITS; OR BUSINESS INTERRUPTION) HOWEVER CAUSED AND ON ANY THEORY OF LIABILITY, WHETHER IN CONTRACT, STRICT LIABILITY, OR TORT (INCLUDING NEGLIGENCE OR OTHERWISE) ARISING IN ANY WAY OUT OF THE USE OF THIS SOFTWARE, EVEN IF ADVISED OF THE POSSIBILITY OF SUCH DAMAGE.

## **Inhoudsopgave**

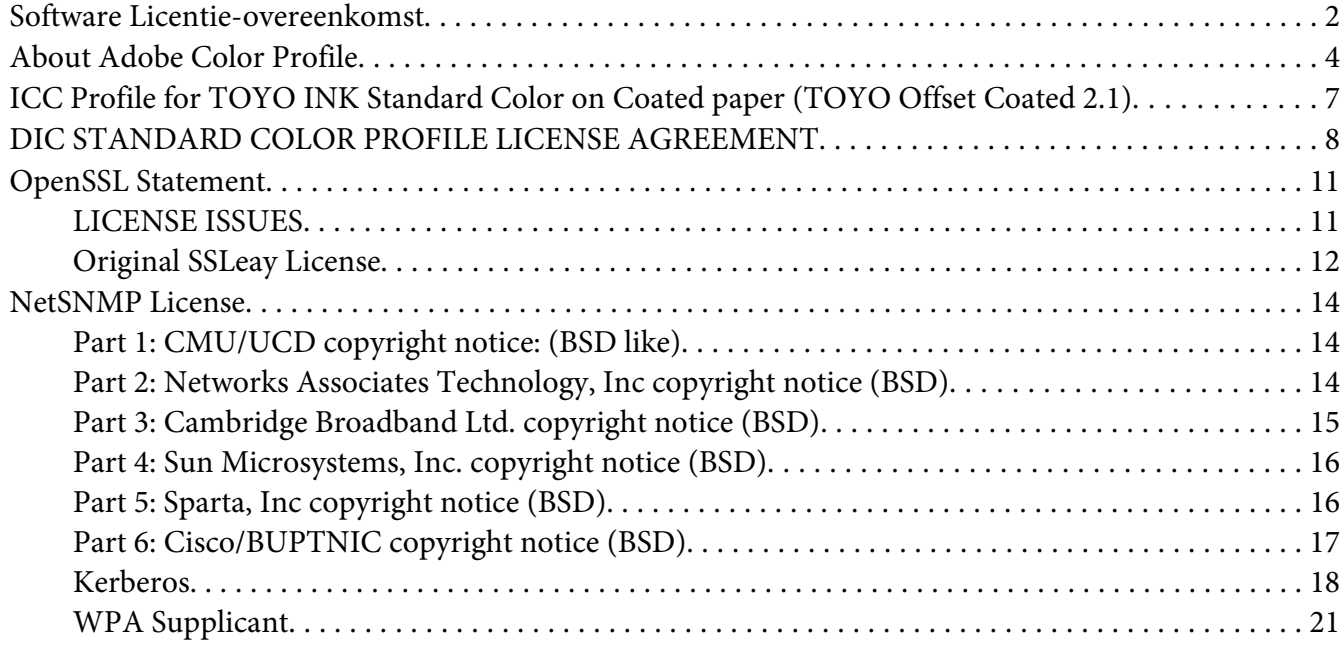

#### Hoofdstuk 1 **[Werking in Linux](#page-25-0)**

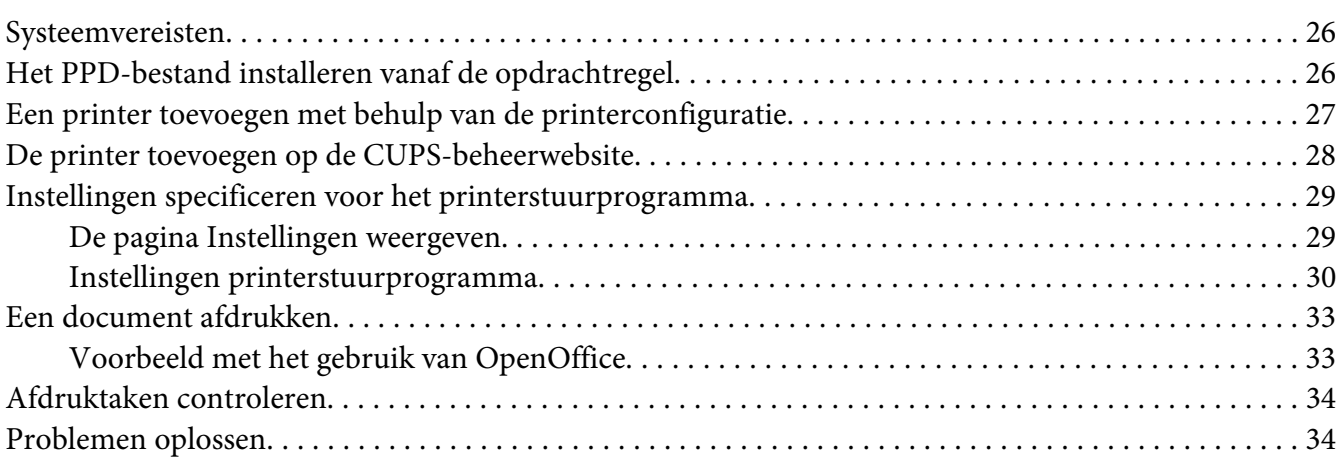

#### Hoofdstuk 2 **[Werking in NetWare](#page-35-0)**

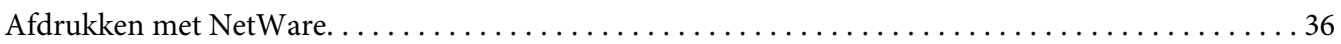

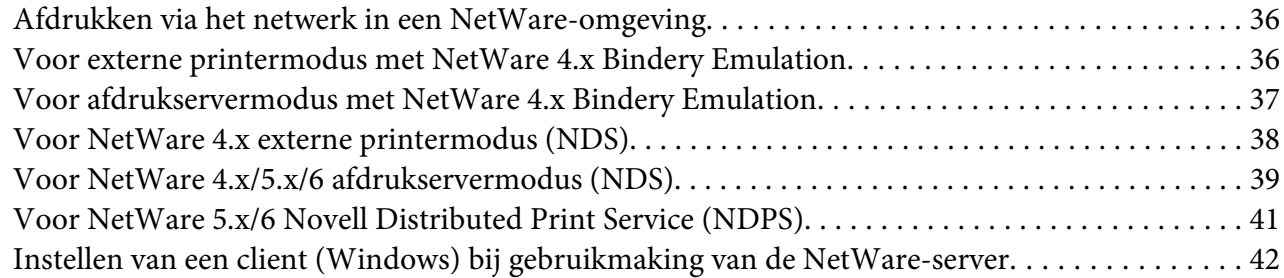

## Hoofdstuk 3 **[De Ethernet-configuratiemenu's begrijpen](#page-42-0)**

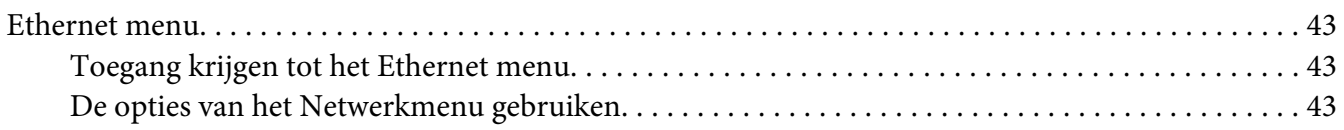

#### Hoofdstuk 4 **[Afdrukken via netwerk](#page-50-0)**

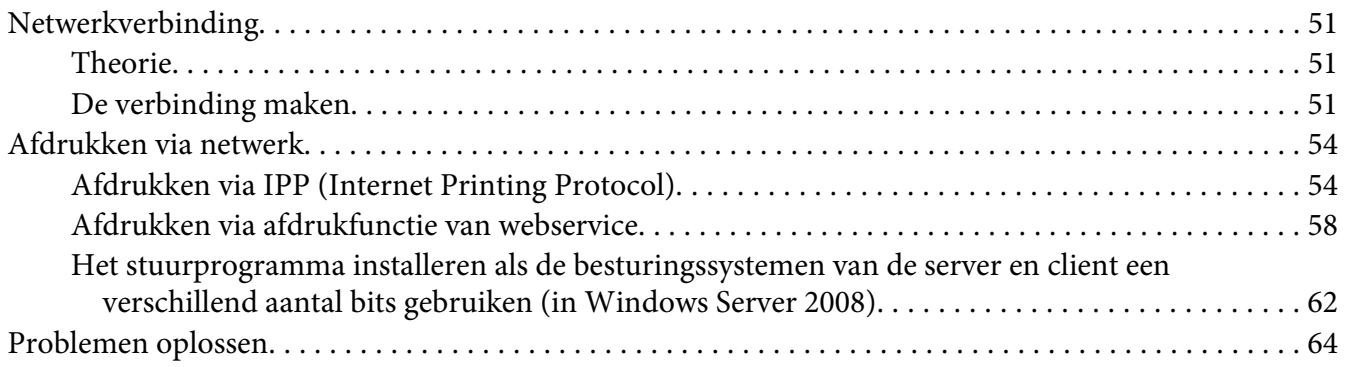

#### Hoofdstuk 5 **[Web-Based EpsonNet Config gebruiken](#page-64-0)**

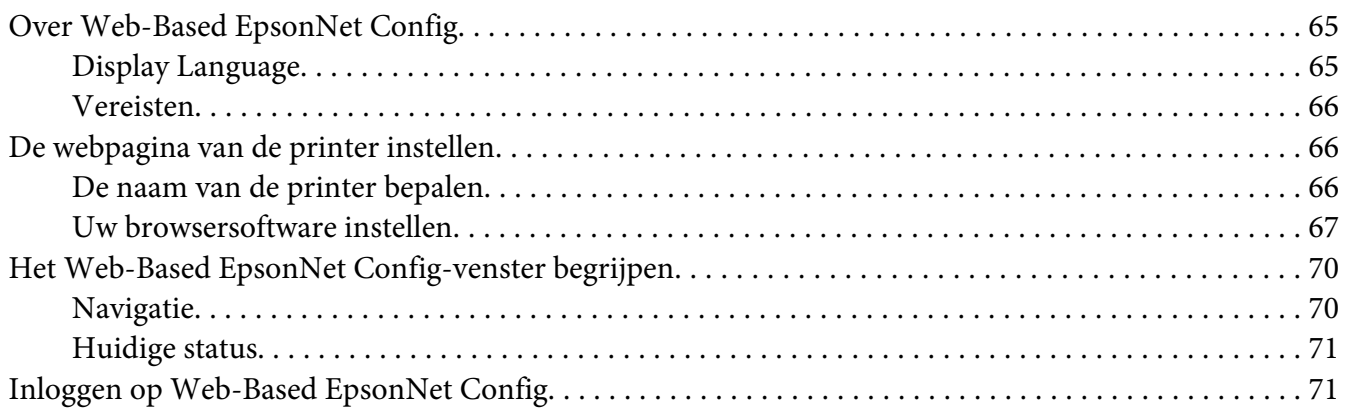

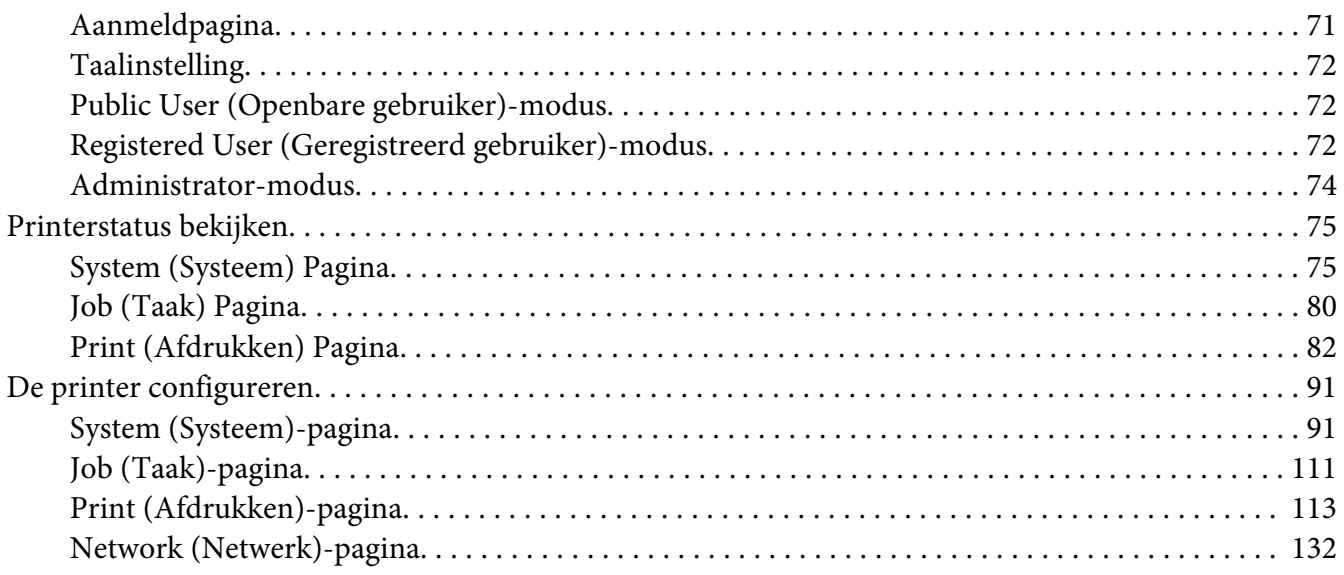

#### **Index**

## <span id="page-25-0"></span>Hoofdstuk 1

## **Werking in Linux**

## **Systeemvereisten**

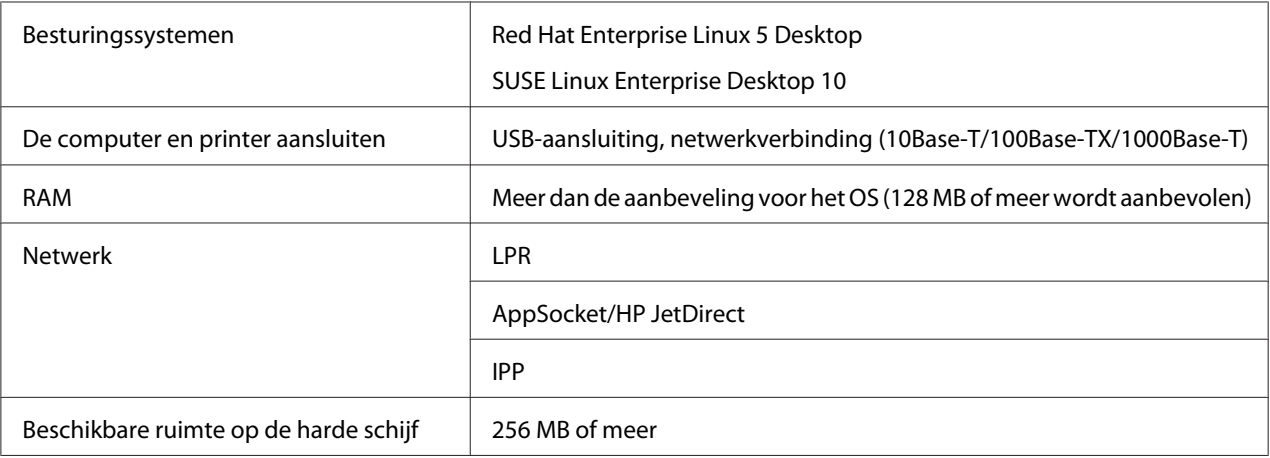

#### *Opmerking:*

*Als voorbeeld zijn in dit hoofdstuk de beschrijvingen van de bewerkingen voor Red Hat Enterprise Linux 5 gegeven.*

## **Het PPD-bestand installeren vanaf de opdrachtregel**

#### *Opmerking:*

- ❏ *Sluit alvorens verder te gaan met de installatie alle actieve toepassingen af.*
- ❏ *Er zijn root-machtigingen nodig om het ppd-bestand te installeren.*
- 1. Kopieer het ppd-bestand van de Software Disc naar "/usr/share/cups/model" op de computer.

#### *Opmerking:*

*Er is voor elke taal een ppd-bestand beschikbaar in de corresponderende map "Drivers/LinuxPPD/ [taal]" op de Software Disc. Gebruik het juiste ppd-bestand voor de taal.*

- 2. Selecteer in het Hoofdmenu **Applications**, dan **Accessories** en dan **Terminal**.
- 3. Voer de opdracht "/etc/init.d/cups restart" in.

<span id="page-26-0"></span>4. Sluit Terminal af.

## **Een printer toevoegen met behulp van de printerconfiguratie**

#### *Opmerking:*

- ❏ *Sluit alvorens verder te gaan met de installatie alle actieve toepassingen af.*
- ❏ *Er zijn root-machtigingen nodig om de printer toe te voegen.*
- 1. Sluit de printer aan op een computer of het netwerk.
	- ❏ Met een USB-verbinding, verschijnt het dialoogvenster Specify Printer Driver. Klik op **Cancel** om het dialoogvenster te sluiten.
- 2. Plaats de Software Disc in het CD/DVD-station van uw computer.
- 3. In het menu **System** selecteert u **Administration** en vervolgens **Printing**.
- 4. Klik op **New Printer**.
- 5. Voer naam, beschrijving en locatie van de printer in en klik dan op **Forward**.

De printers die kunnen worden gebruikt, worden automatisch opgezocht en weergegeven in het linkervak van het dialoogvenster.

- 6. Selecteer in het linkervak van het dialoogvenster de poort voor de te installeren printer.
	- ❏ Als de gewenste printer niet weergegeven wordt, selecteert u een apparaatpoort in de lijst **Devices**. Typ in het rechtervak van het dialoogvenster de hostnaam of het IP-adres voor de printer in.

#### *Opmerking:*

- ❏ *TCP/IP:* **AppSocket/HP jetDirect***,* **Internet Printing Protocol (ipp)** *of* **LPD/LPR Host or Printer**
- ❏ *Hostnaam van Internet Printing Protocol (ipp): <IP-adres>/ipp*
- 7. Klik op **Forward**.
- 8. Selecteer **Provide PPD file**.
- <span id="page-27-0"></span>9. Klik op het mappictogram.
- 10. Selecteer het PPD-bestand.

#### *Opmerking:*

*Er is voor elke taal een ppd-bestand beschikbaar in de corresponderende map "Drivers/LinuxPPD/ [taal]" op de Software Disc. Gebruik het juiste ppd-bestand voor de taal.*

11. Klik op **Open**.

De naam van het geselecteerde PPD-bestand wordt weergegeven.

- 12. Klik op **Forward**.
- 13. Klik op **Apply**.

## **De printer toevoegen op de CUPS-beheerwebsite**

#### *Opmerking:*

- ❏ *Sluit alvorens verder te gaan met de installatie alle actieve toepassingen af.*
- ❏ *Er zijn root-machtigingen nodig om de printer toe te voegen.*
- 1. Sluit de printer aan op een computer of het netwerk.
	- ❏ Met een USB-verbinding, verschijnt het dialoogvenster Specify Printer Driver. Klik op **Cancel** om het dialoogvenster te sluiten.
- 2. Start de webbrowser.
- 3. Voer de URL "http://localhost:631" in.
- 4. Klik op **Add Printer**.
- 5. Voer naam, locatie en beschrijving van de printer in en klik dan op **Continue**.
- 6. Selecteer een apparaatpoort uit de apparatenlijst en klik dan op **Continue**.
	- ❏ TCP/IP: AppSocket/HP JetDirect, Internet Printing Protocol (http) of LPD/LPR Host of Printer
	- ❏ USB: USB Printer #1

<span id="page-28-0"></span>7. Voor een USB-aansluiting gaat u verder met stap 7. Voer de URI van het apparaat in met de volgende opmaak: socket://<Printer-IP of Printer-hostnaam>[:poort]

#### *Opmerking:*

*Voorbeeld: Bij gebruik van Printer-IP - socket://192.168.1.190:9100 Bij gebruik van hostnaam van de printer - socket://Hostname:9100 Hostnaam mag worden vervangen door IP-adres en poort is optioneel.*

- 8. Klik op **Continue**.
- 9. Selecteer **Seiko Epson** en klik **Continue**.

#### *Opmerking:*

*Er is voor elke taal een ppd-bestand beschikbaar in de corresponderende map "Drivers/LinuxPPD/ [taal]" op de Software Disc. Gebruik het juiste ppd-bestand voor de taal.*

- 10. Selecteer de printernaam en klik dan op **Add Printer**.
- 11. Voer de gebruikersnaam en het wachtwoord in voor het gebruik van de root-machtigingen en klik dan op **OK**.

Het venster Set Printer Options verschijnt.

## **Instellingen specificeren voor het printerstuurprogramma**

#### **De pagina Instellingen weergeven**

- 1. Start de webbrowser.
- 2. Voer de URL "http://localhost:631" in en klik vervolgens op **Manage Printers**.
- 3. Klik op **Set Printer Options**.

## <span id="page-29-0"></span>**Instellingen printerstuurprogramma**

## **Installable Options (Installable Optie's)**

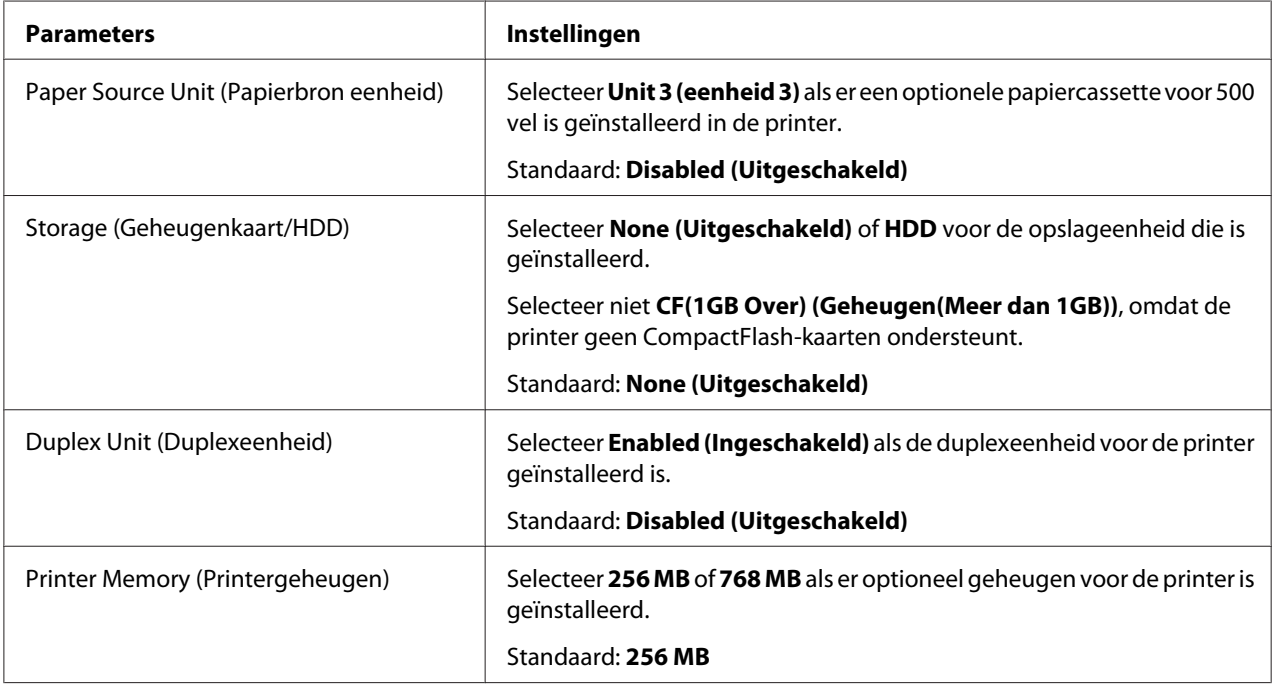

#### **General**

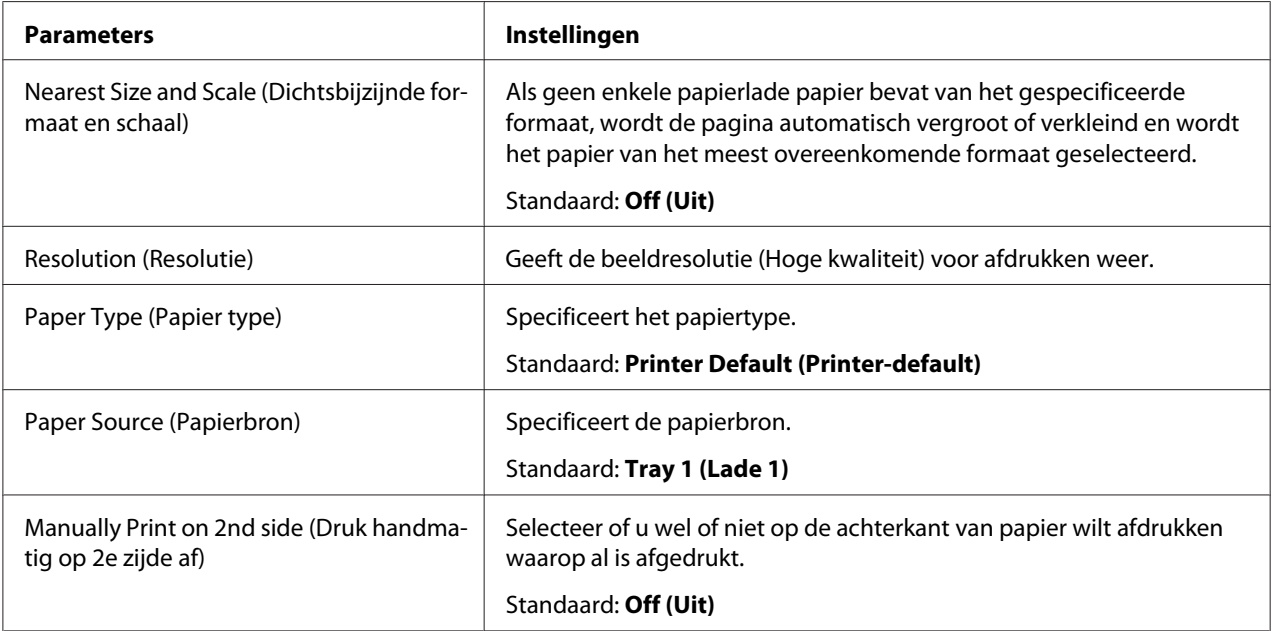

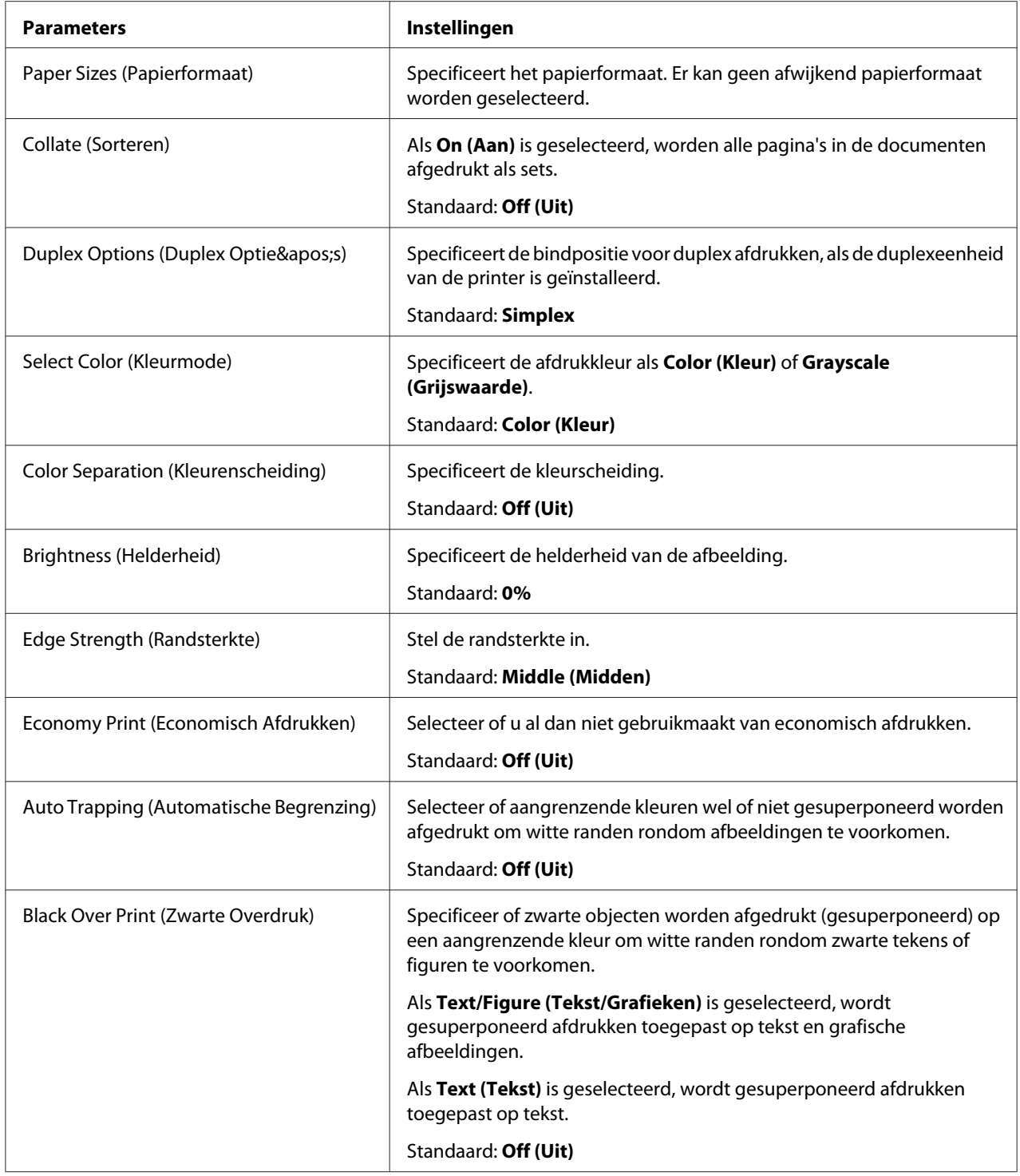

## **Image Options (Beeldoptie's)/Text Options (Tekstoptie's)/Graphics Options**

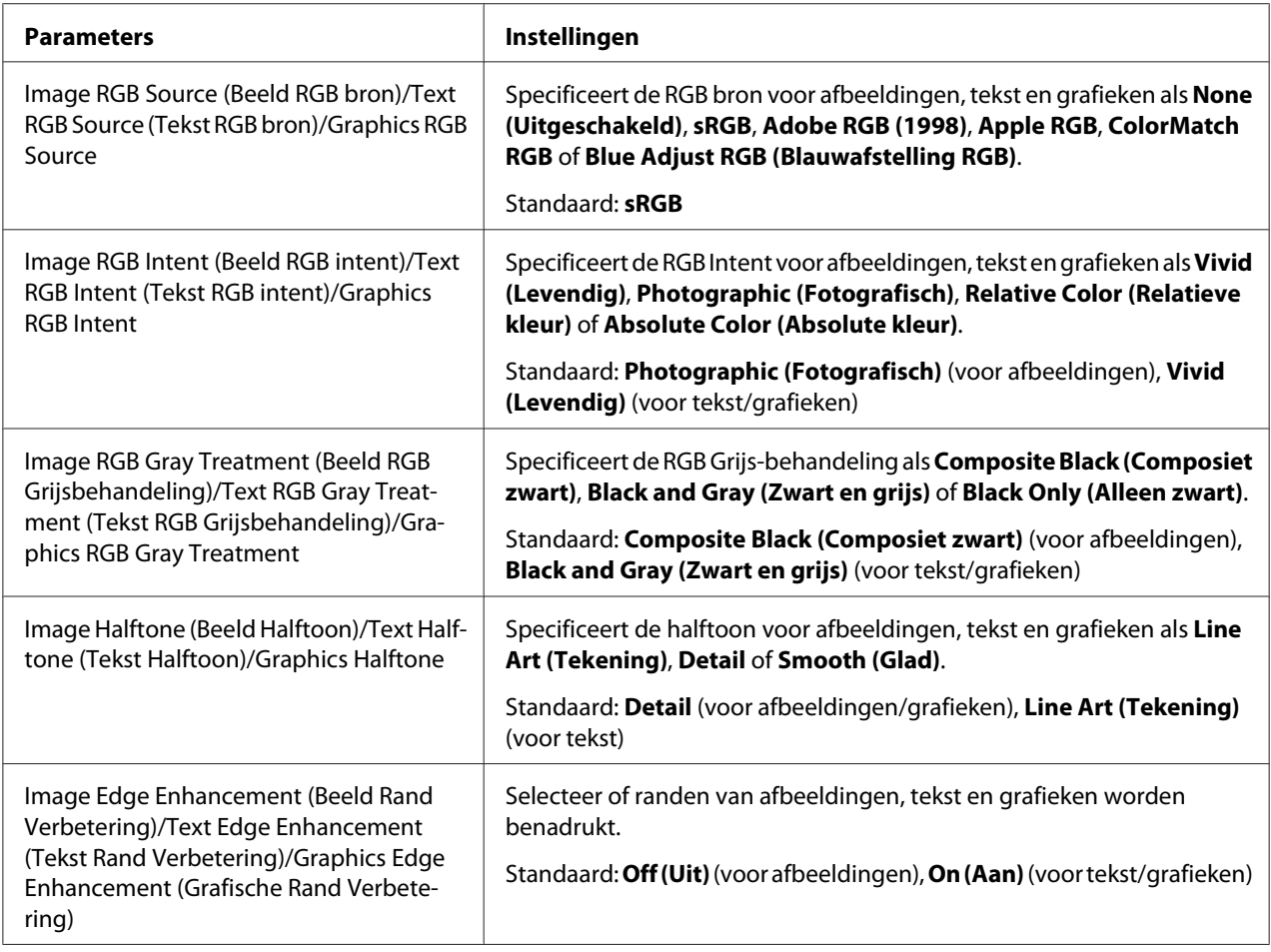

#### **Simulation (Simulatie)**

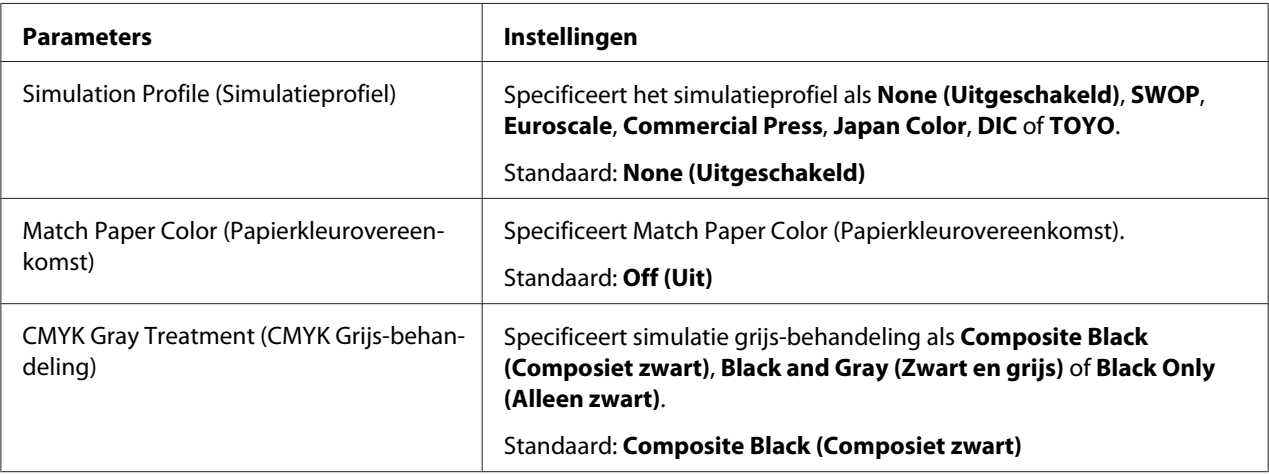

#### <span id="page-32-0"></span>**Banners**

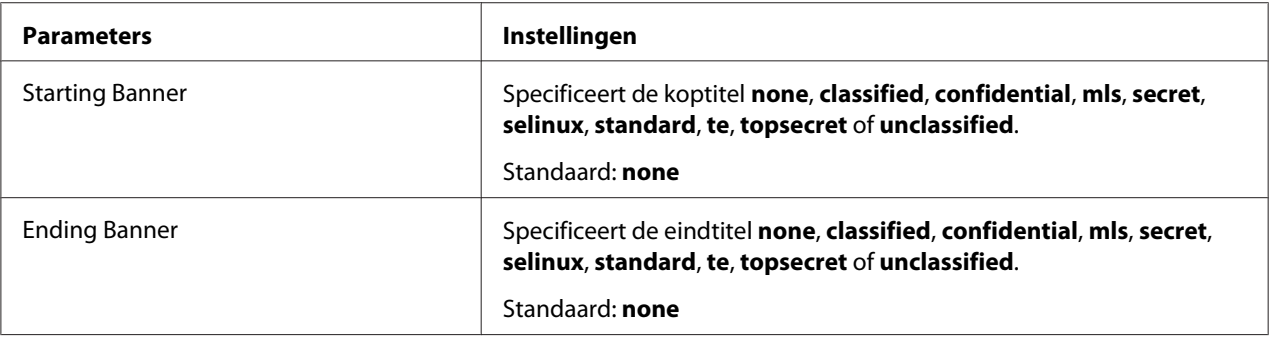

## **Een document afdrukken**

De inhoud en beschikbare opties die verschijnen in het dialoogvenster voor afdrukken kunnen variëren, afhankelijk van de gebruikte toepassing.

## **Voorbeeld met het gebruik van OpenOffice**

#### *Opmerking:*

- ❏ *Hieronder wordt de procedure voor afdrukken in Red Hat Enterprise Linux 5 met OpenOffice 2.0.4 beschreven. De procedure hieronder of sommige stappen ervan kunnen, afhankelijk van de versie van het gebruikte besturingssyteem, anders zijn.*
- ❏ *Voeg allereerst de printer toe aan het systeem. Voor details over het toevoegen van een printer aan het systeem, raadpleegt u ["Een printer toevoegen](#page-26-0) [met behulp van de printerconfiguratie" op pagina 27](#page-26-0) of ["De printer toevoegen op de CUPS](#page-27-0)[beheerwebsite" op pagina 28](#page-27-0).*
- 1. In het menu **Application** selecteert u **Office** en vervolgens **Word Processor**.
- 2. Open het document dat u wilt afdrukken.
- 3. Klik in het menu **File** op **Print**.
- 4. Selecteer de naam van de printer.
- 5. Klik op **Print** om het document af te drukken.

## <span id="page-33-0"></span>**Afdruktaken controleren**

- 1. Start de webbrowser.
- 2. Voer de URL "http://localhost:631" in.
- 3. Klik op **Manage Jobs**.

#### *Opmerking:*

*Om de status van voltooide afdruktaken te controleren, klikt u op* **Show Completed Jobs***.*

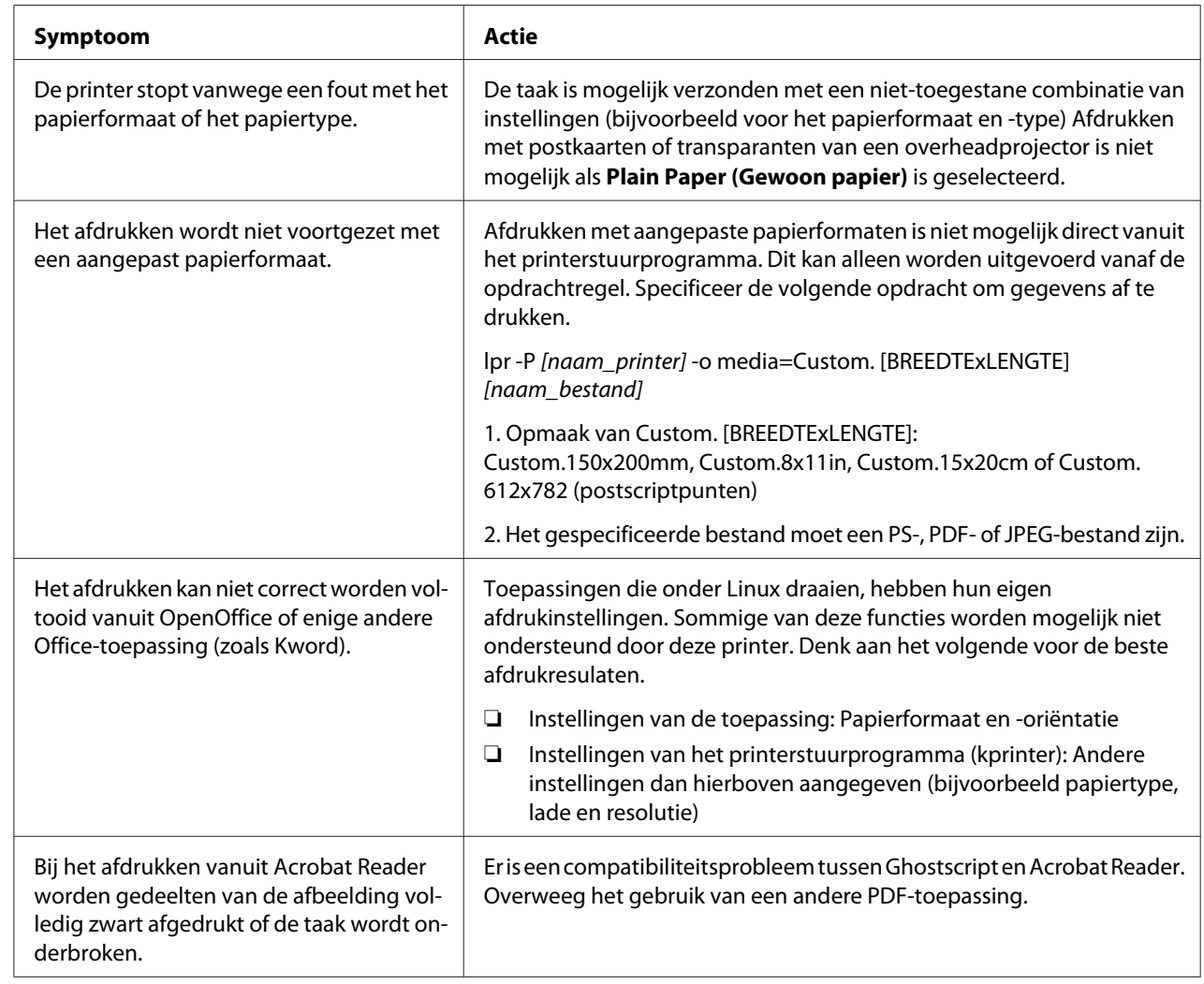

## **Problemen oplossen**

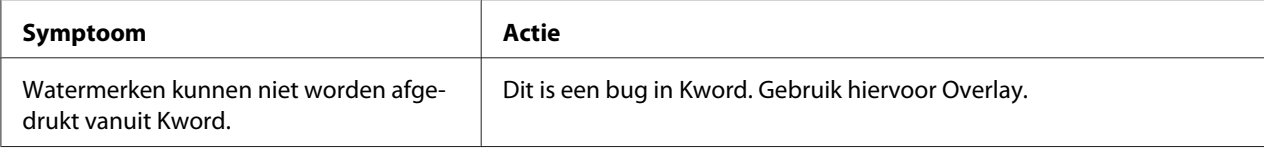

## <span id="page-35-0"></span>Hoofdstuk 2

## **Werking in NetWare**

## **Afdrukken met NetWare**

## **Afdrukken via het netwerk in een NetWare-omgeving**

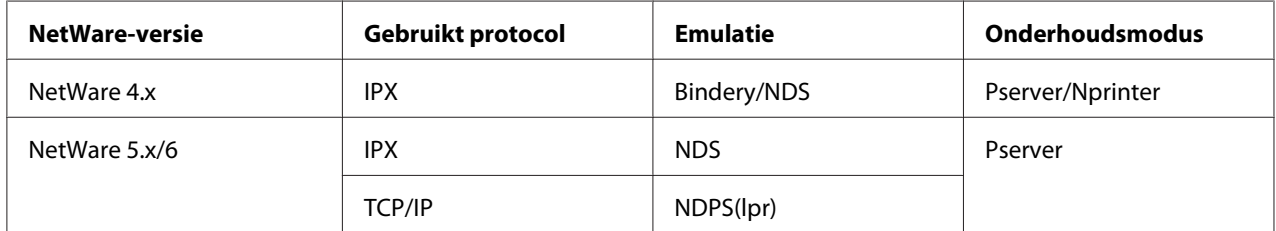

## **Voor externe printermodus met NetWare 4.x Bindery Emulation**

#### *Opmerking:*

*Controleer alvorens Bindery Emulation te gebruiken of Bindery Emulation compatibel is met de NetWare-server.*

- 1. Log via een clientcomputer in met beheerdersmachtigingen om toegang te krijgen tot de NetWare-server waar de Pserver is geregistreerd.
- 2. Start Pconsole.
- 3. In de lijst **Available Options** selecteert u **Quick Setup** en klikt dan op de [Enter]-toets.
- 4. Voer de correcte namen in in de velden **Printer Server Name**, **Printer Name**, **Print Queue Name** en **Print Queue Volume**, selecteer **Other/ Unknown** in het veld **Printer type** en sla vervolgens de gespecificeerde instellingen op.
- 5. Klik op de [Esc]-toets om de Pconsole af te sluiten.
- 6. Gebruik de console van de NetWare-server om PSERVER.NLM te laden.
*Raadpleeg voor gebruikersmachtigingen van de wachtrij, opties voor printermeldingen, toewijzing van meerdere wachtrijen, en wachtwoorden de NetWare-documentatie en specificeer waar nodig de instellingen.*

- 7. In de Administrator-modus van Web-Based EpsonNet Config selecteert u **NetWare** in het tabblad **Network (Netwerk)** en specificeert dan de volgende instellingen.
	- ❏ NetWare Print (Netware Print): selecteer **Enable (Inschakelen)**.
	- ❏ Frame Type (Frametype): Selecteer **Auto**. (Selecteer het frametype dat overeenkomt met de netwerkomgeving.)
	- ❏ Mode (Modus): selecteer **NPrinter/RPrinter**.
	- ❏ Printer Name (Printernaam): Specificeer de naam van de printer. (Standaard: AL-C3900-xxxxxx)
	- ❏ Printer Number (Printernummer): Specificeer het nummer van de printer (0-255). Wanneer 255 wordt gespecificeerd, wordt de instelling **Auto**.
- 8. Herstart de printer.
- 9. Gebruik de console van de NetWare-server om het scherm van de afdrukserver weer te geven en controleer dan of de aangemaakte printer wordt getoond als **Waiting for Job** voor de aangesloten printer (0).

# **Voor afdrukservermodus met NetWare 4.x Bindery Emulation**

### *Opmerking:*

*Controleer alvorens Bindery Emulation te gebruiken of Bindery Emulation compatibel is met de NetWare-server.*

- 1. Log via een clientcomputer in met beheerdersmachtigingen om toegang te krijgen tot de NetWare-server waar de Pserver is geregistreerd.
- 2. Start Pconsole.
- 3. In de lijst **Available Options** selecteert u **Quick Setup** en klikt dan op de [Enter]-toets.
- 4. Voer de correcte namen in in de velden **Printer Server Name**, **Printer Name**, **Print Queue Name** en **Print Queue Volume** , selecteer **Other/ Unknown** in het veld **Printer type** en sla vervolgens de gespecificeerde instellingen op.
- 5. Klik op de [Esc]-toets om de Pconsole af te sluiten.
- 6. In de Administrator-modus van Web-Based EpsonNet Config selecteert u **NetWare** in het tabblad **Network (Netwerk)** en specificeert dan de volgende instellingen.
	- ❏ NetWare Print (Netware Print): selecteer **Enable (Inschakelen)**.
	- ❏ Frame Type (Frametype): Selecteer **Auto**. (Selecteer het frametype dat overeenkomt met de netwerkomgeving.)
	- ❏ Mode (Modus): selecteer **PServer**.
	- ❏ Print Server Name (Print Server naam): Specificeer de naam van de afdrukserver, aangemaakt in stap 4.
	- ❏ Print Server Password (Print Server toegangscode): Alleen specificeren indien u instelt vanaf de NetWare-server.
	- ❏ Print Queue Scan Rate (Printerwachtrij-scansnelheid): specificeer 1. (Wijzig indien nodig.)
	- ❏ Bindery/NDS: selecteer **Bindery/NDS**.
	- ❏ Preferred File Server (Gewenste File Server): Specificeer de naam van de bestandserver die is verbonden met de Pserver.
- 7. Herstart de printer.
- 8. Gebruik de console van de NetWare-server om MONITOR.NLM te laden.
- 9. Selecteer de verbindingsgegevens en controleer in de kolom met de actieve verbinding of de aangemaakte Pserver verbonden is.

### **Voor NetWare 4.x externe printermodus (NDS)**

- 1. Log vanaf een clientcomputer in op NetWare als beheerder.
- 2. Start NWadmin.
- 3. Selecteer ofwel de organisatie of de organisatie-eenheid die de afdrukservice levert en klik vervolgens in het menu **Tools** op **Print Services Quick Setup**.

4. Voer de correcte namen in in de velden **Printer Server Name**, **Printer Name**, **Print Queue Name** en **Print Queue Volume**, selecteer **Other/ Unknown** in het veld **Printer type** en sla vervolgens de gespecificeerde instellingen op.

#### *Opmerking:*

*Raadpleeg voor gebruikersmachtigingen van de wachtrij, opties voor printermeldingen, toewijzing van meerdere wachtrijen, en wachtwoorden de NetWare-documentatie en specificeer waar nodig de instellingen.*

- 5. In de Administrator-modus van Web-Based EpsonNet Config selecteert u **NetWare** in het tabblad **Network (Netwerk)** en specificeert dan de volgende instellingen.
	- ❏ NetWare Print (Netware Print): selecteer **Enable (Inschakelen)**.
	- ❏ Frame Type (Frametype): Selecteer **Auto**. (Selecteer het frametype dat overeenkomt met de netwerkomgeving.)
	- ❏ Mode (Modus): selecteer **NPrinter/RPrinter**.
	- ❏ Printer Name (Printernaam): Specificeer de naam van de printer. (Standaard: AL-C3900-xxxxxx)
	- ❏ Printernummer: Specificeer het nummer van de printer (0-255). Wanneer 255 wordt gespecificeerd, wordt de instelling **Auto**.
- 6. Herstart de printer.
- 7. Gebruik de console van de NetWare-server om PSERVER.NLM te laden.
- 8. Gebruik de console van de NetWare-server om het scherm van de afdrukserver weer te geven en controleer dan of de aangemaakte printer wordt getoond als **Waiting for Job** voor de aangesloten printer (0).

### **Voor NetWare 4.x/5.x/6 afdrukservermodus (NDS)**

#### *Opmerking:*

*Om de afdrukservermodus te kunnen gebruiken, moet het IPX-protocol geladen zijn op de NetWare-server.*

- 1. Log vanaf een clientcomputer in op NetWare als beheerder.
- 2. Start NWadmin.
- 3. Selecteer ofwel de organisatie of de organisatie-eenheid die de afdrukservice levert en klik vervolgens in het menu **Tools** op **Print Services Quick Setup (non-NDPS)** .
- 4. Voer de correcte namen in in de velden **Printer Server Name**, **Printer Name**, **Print Queue Name** en **Print Queue Volume**, selecteer **Other/ Unknown** in het veld **Printer Type** en klik dan op de toets [Create].

*Raadpleeg voor gebruikersmachtigingen van de wachtrij, opties voor printermeldingen, toewijzing van meerdere wachtrijen, en wachtwoorden de NetWare-documentatie en specificeer waar nodig de instellingen.*

- 5. In de Administrator-modus van Web-Based EpsonNet Config selecteert u **NetWare** in het tabblad **Network (Netwerk)** en specificeert dan de volgende instellingen.
	- ❏ NetWare Print (Netware Print): selecteer **Enable (Inschakelen)**.
	- ❏ Frame Type (Frametype): Selecteer **Auto**. (Selecteer het frametype dat overeenkomt met de netwerkomgeving.)
	- ❏ Mode (Modus): selecteer **PServer**.
	- ❏ Print Server Name (Print Server naam): specificeer de naam van de afdrukserver, aangemaakt in stap 4.
	- ❏ Print Server Password (Print Server toegangscode): alleen specificeren indien u instelt vanaf de NetWare-server.
	- ❏ Print Queue Scan Rate (Printerwachtrij-scansnelheid): specificeer 1. (Wijzig indien nodig.)
	- ❏ Bindery/NDS: selecteer **NDS**.
	- ❏ Preferred NDS Context Name (Gewenste NDS Context naam): Specificeer de naam van de context die is verbonden met Pserver.
	- ❏ Preferred NDS Tree Name (Gewenste NDS Tree naam): Specificeer de naam van de groep waar de Pserver op inlogt.
- 6. Herstart de printer.
- 7. Gebruik de console van de NetWare-server om MONITOR.NLM te laden.
- 8. Selecteer de verbindingsgegevens en controleer in de kolom met de actieve verbinding of de aangemaakte Pserver verbonden is.

# **Voor NetWare 5.x/6 Novell Distributed Print Service (NDPS)**

### *Opmerking:*

- ❏ *Controleer alvorens instellingen te specificeren voor NDPS of de NDPS-agent en NDPS-manager zijn aangemaakt en geladen.*
- ❏ *Controleer ook vóór het uitvoeren van onderstaande procedure of het TCP/IP-protocol is ingesteld in de NetWare-server en controleer of het IP-adres is ingesteld voor deze machine en of de machine aan staat.*
- 1. Log vanaf een clientcomputer in op NetWare als beheerder.
- 2. Start NWadmin.
- 3. Rechtsklik op de organisatie of organisatie-eenheid waar u de printeragent wilt aanmaken en klik dan op **NDPS Printer** in het submenu **Create**.
- 4. Voer in het vak **NDPS Printer Name** de naam van de printer in.
- 5. In de kolom **Printer Agent Source** selecteert u **Create a New Printer Agent** en klikt dan op de toets **Create**.
- 6. Controleer de naam van de printeragent en blader dan in het vak **NDPS Manager Name** door de namen van de NDPS-managers en registreer er een.
- 7. In **Gateway Types** selecteert u **Novell Printer Gateway** en registreert het vervolgens.
- 8. In het venster Configure Novell PDS for Printer Agent selecteert u **(None)** voor het printertype en **Novell Port Handler** voor het poortverwerkingstype en registreert dan de instellingen.
- 9. In **Connection type** selecteert u **Remote (LPR on IP)** en registreert het vervolgens.
- 10. Voer het IP-adres, dat is ingesteld voor deze machine, in als hostadres, voer **Print** in als printernaam en klik dan op de toets [Finish] om de instellingen te registreren.
- 11. Het scherm voor registratie van het printerstuurprogramma verschijnt. Selecteer voor elk besturingssysteem **None** om de registratie te voltooien.

### *Opmerking:*

*Raadpleeg voor instellingen betreffende de gebruikersrechten van de wachtrij, opties voor printermeldingen, toewijzing van meerdere wachtrijen, en wachtwoorden de NetWare-documentatie en stel ze naar behoefte in.*

# **Instellen van een client (Windows) bij gebruikmaking van de NetWare-server**

- 1. Open het printervenster **Properties (Eigenschappen)**.
- 2. Blader bij de poortinstellingen door het netwerk en specificeer de naam van de aangemaakte wachtrij (of NDPS-printernaam).
- 3. Specificeer in de lijst **Printer Model (Printermodel)** de map op de Software Disc die het printerstuurprogramma bevat voor het besturingssyteem en het printerstuurprogramma dat u wilt gebruiken.
- 4. Volg de instructies op het scherm om de installatie te voltooien.

# <span id="page-42-0"></span>Hoofdstuk 3

# **De Ethernet-configuratiemenu's begrijpen**

# **Ethernet menu**

# **Toegang krijgen tot het Ethernet menu**

Dit menu geeft toegang tot alle configurabele netwerkitems.

- 1. Druk op de **Menu/Select**-toets.
- 2. Selecteer INTERFACE MENU (INTERFACE-MENU), en druk dan op de **Menu/Select**-toets.
- 3. Selecteer ETHERNET, en druk dan op de **Menu/Select**-toets.

### *Opmerking:*

*Herstart de printer als een of meer van de volgende Ethernetinstellingen zijn gewijzigd.*

❏ *IPP - ENABLE (INSCHAKELEN)*

# **De opties van het Netwerkmenu gebruiken**

Als de printer is verbonden met een netwerk, dienen de volgende instellingen te worden gespecificeerd. Voor informatie over elke instelling, neemt u contact op met uw netwerkbeheerder.

### *Opmerking:*

*Wanneer u het IP-adres, het subnetmasker en de gateway handmatig instelt, dient u eerst DHCP uit te schakelen.*

### **TCP/IP**

### ENABLE (INSCHAKELEN)

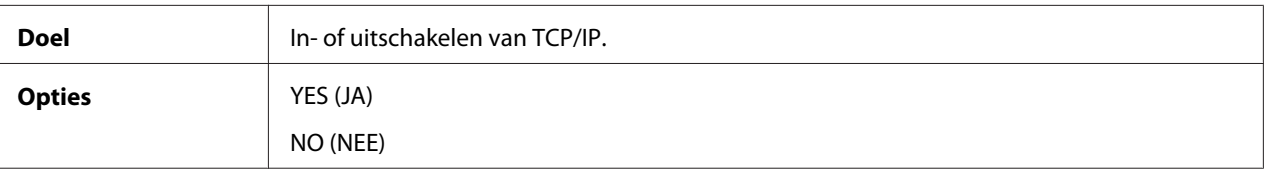

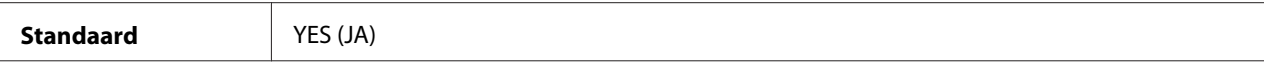

### IP ADDRESS (IP ADRES)

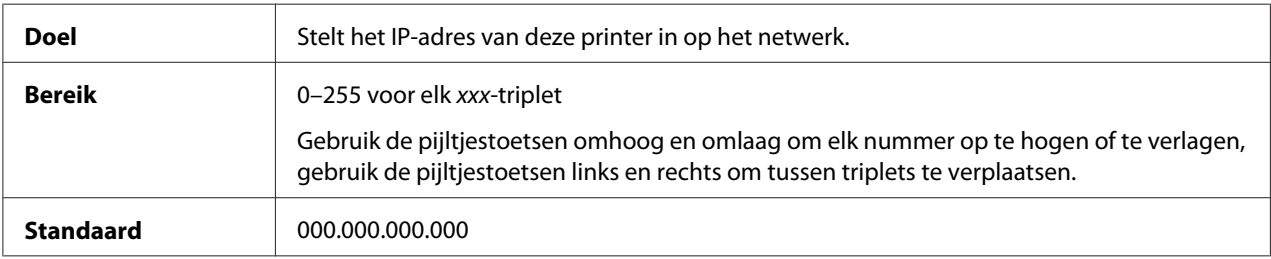

### SUBNET MASK

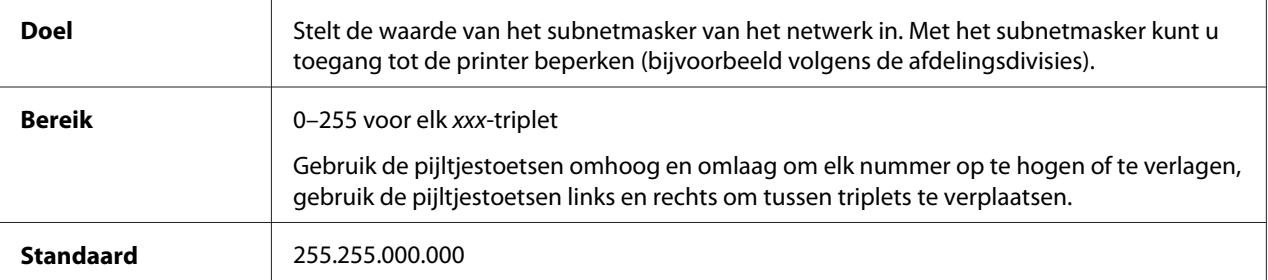

### DEFAULT GATEWAY

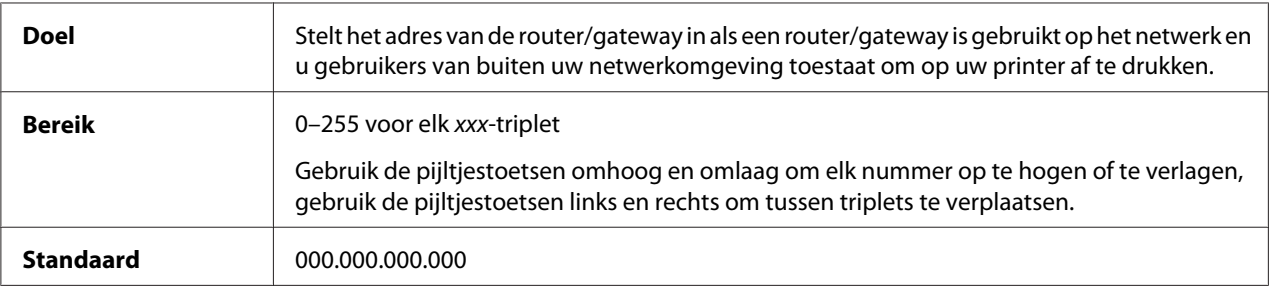

### **DHCP**

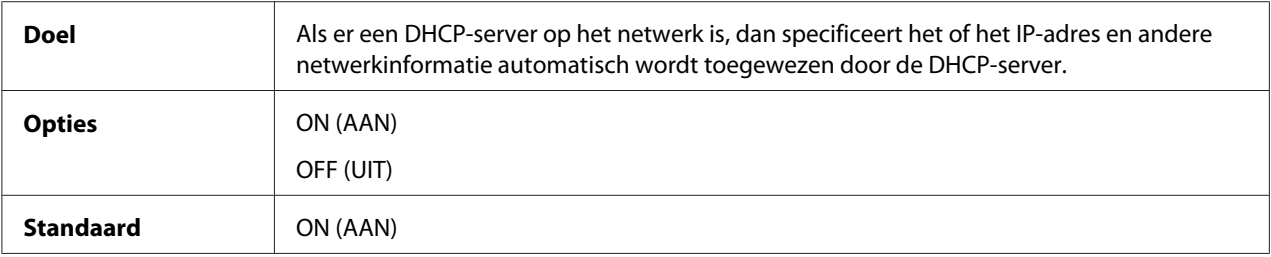

### BOOTP

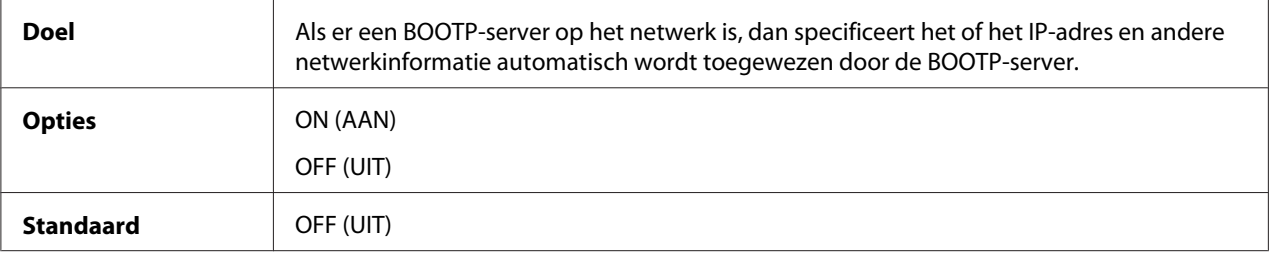

#### ARP/PING

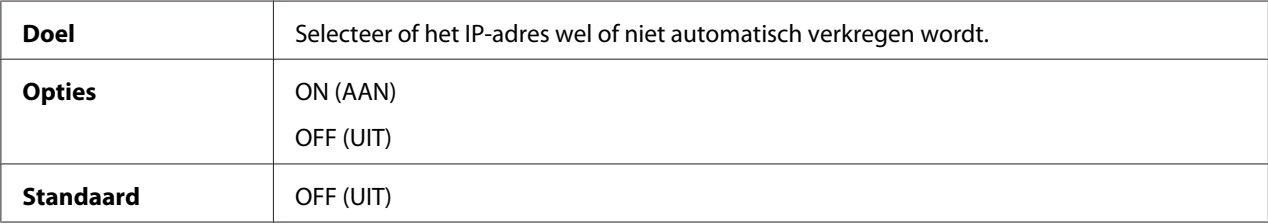

### HTTP – ENABLE (INSCHAKELEN)

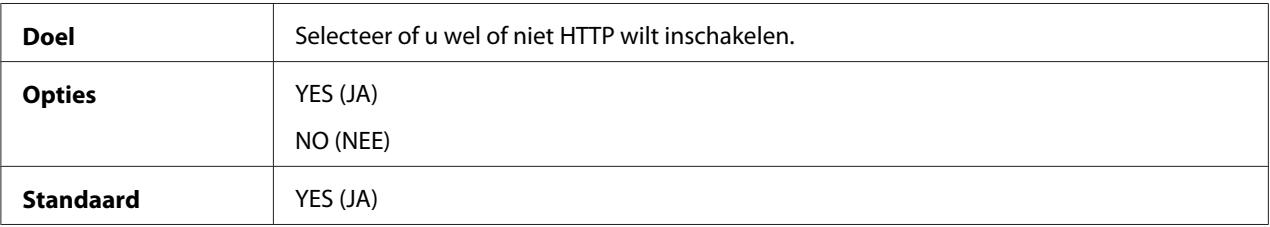

### FTP – ENABLE (INSCHAKELEN)

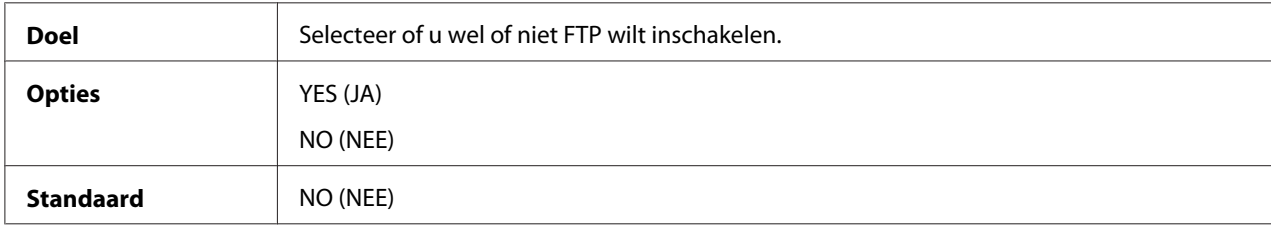

### TELNET

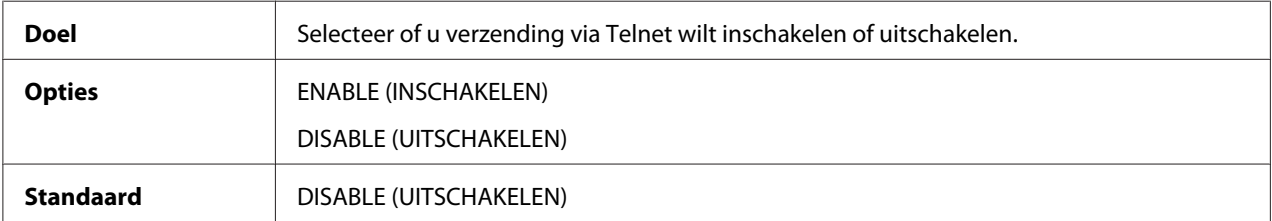

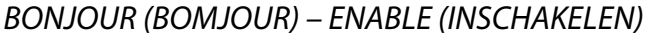

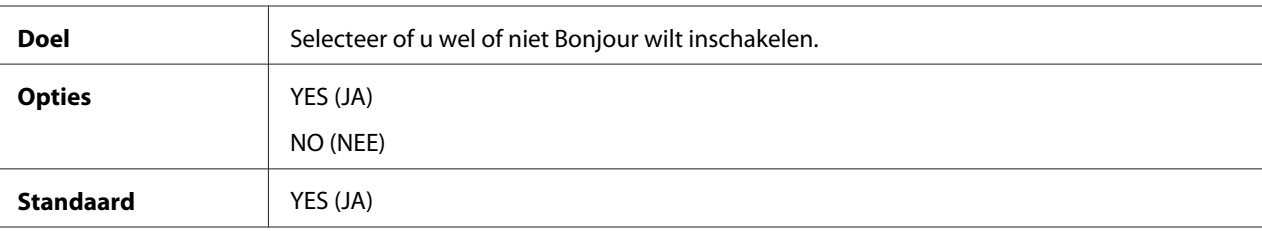

### DYNAMIC DNS (DYNAMISCHE DNS) – ENABLE (INSCHAKELEN)

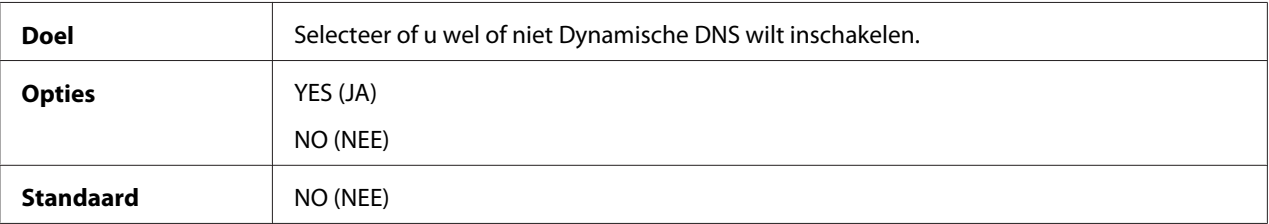

### IPP – ENABLE (INSCHAKELEN)

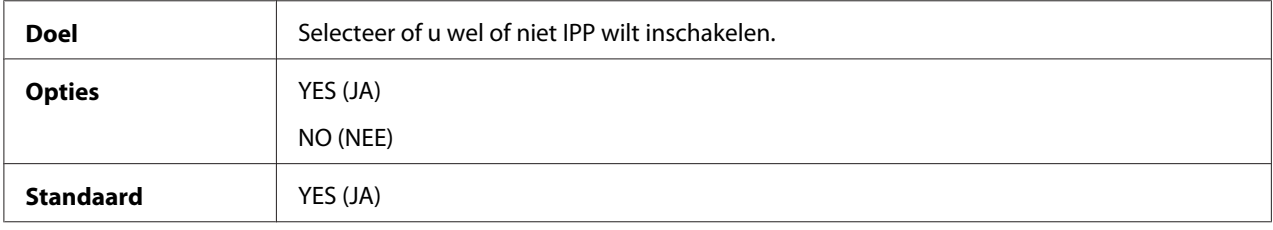

### RAW PORT – ENABLE (INSCHAKELEN)

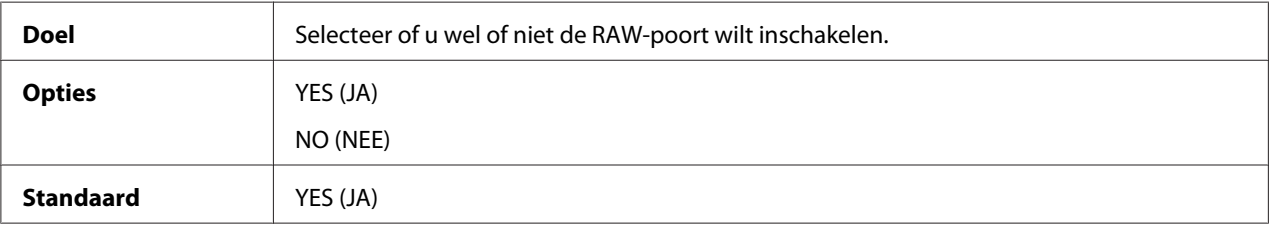

### RAW PORT – BIDIRECTIONAL (BI-DIRECTIONEEL)

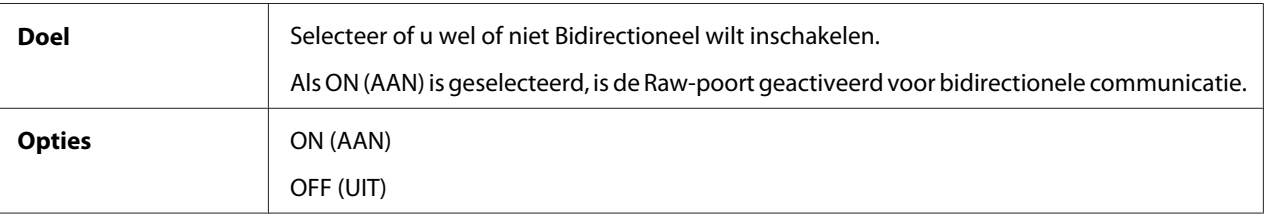

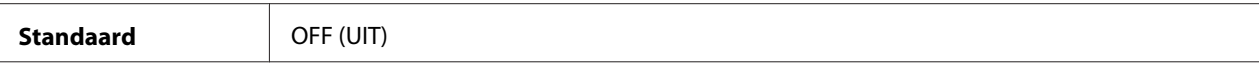

### SLP – ENABLE (INSCHAKELEN)

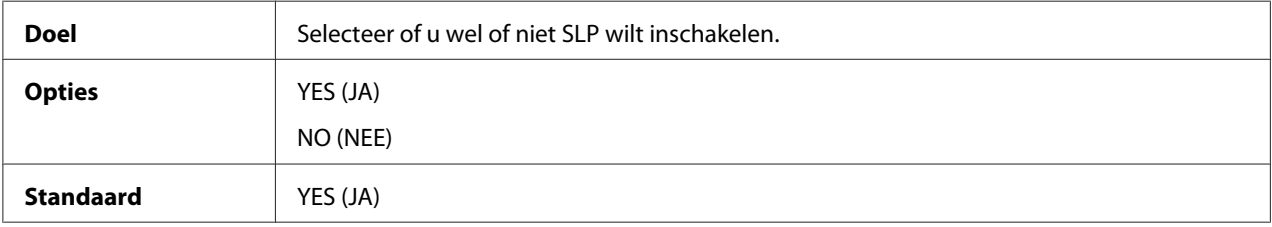

### SMTP – ENABLE (INSCHAKELEN)

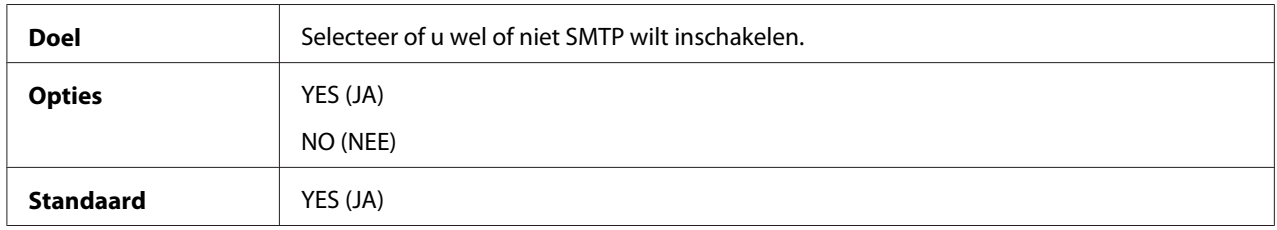

### SNMP – ENABLE (INSCHAKELEN)

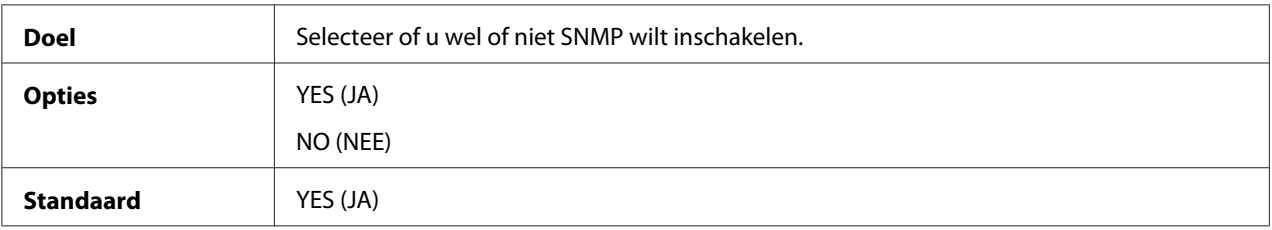

### WSD PRINT (WSD AFDRUK) – ENABLE (INSCHAKELEN)

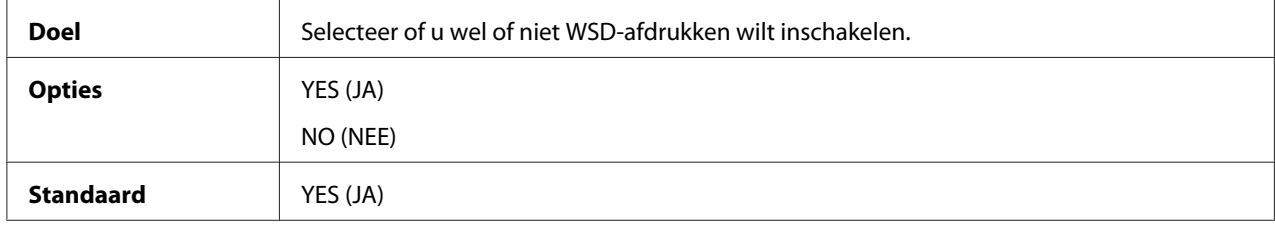

### IPSEC – ENABLE (INSCHAKELEN)

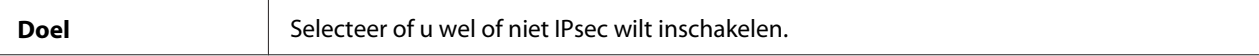

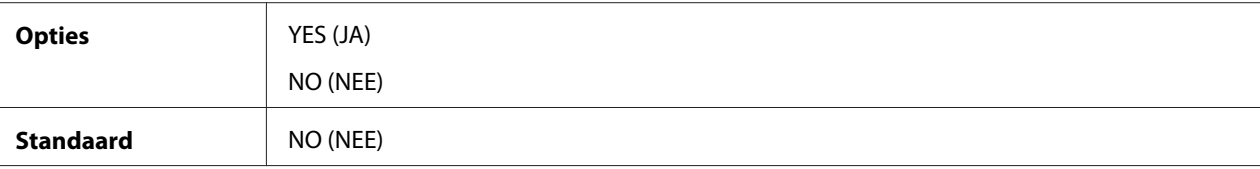

### IP ADDRESS FILTER (IP ADRES FILTER) – ACCESS PERMISSION (TOEGANGSTOESTEM.)

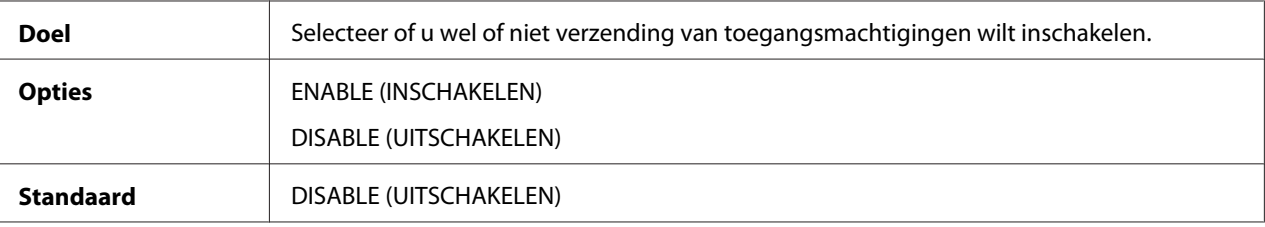

### IP ADDRESS FILTER (IP ADRES FILTER) – ACCESS REFUSE (TOEGANGSWEIGER.)

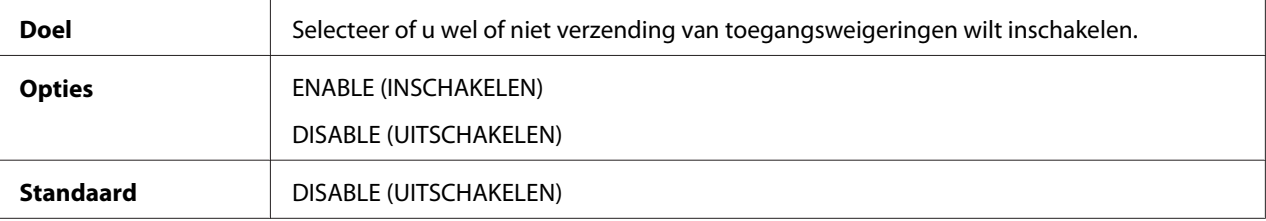

### IPv6 – ENABLE (INSCHAKELEN)

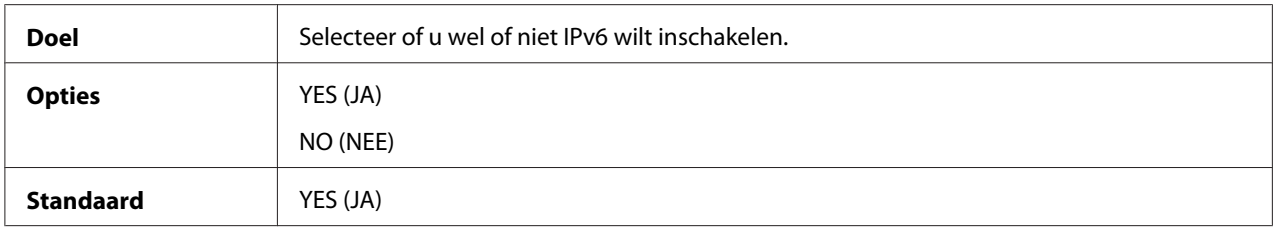

### IPv6 – AUTO SETTING (AUTO. INSTELLING)

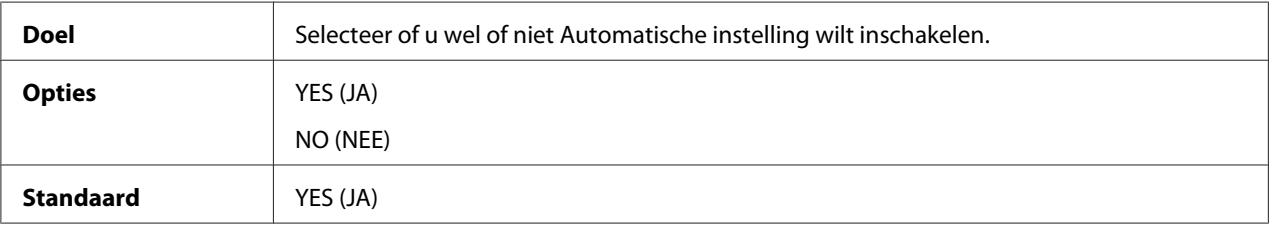

#### IPv6 – LINK LOCAL

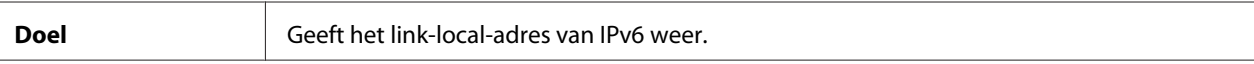

### IPv6 – GLOBAL ADDRESS (GLOBAL ADRES)

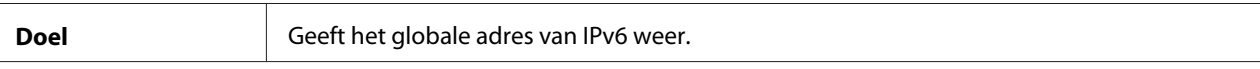

### IPv6 – GATEWAY ADDRESS (GATEWAY ADRES)

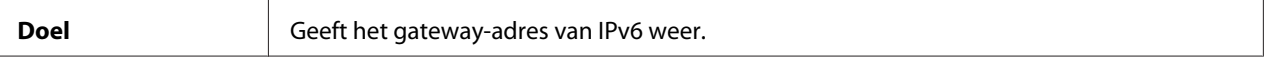

### **NETWARE**

### ENABLE (INSCHAKELEN)

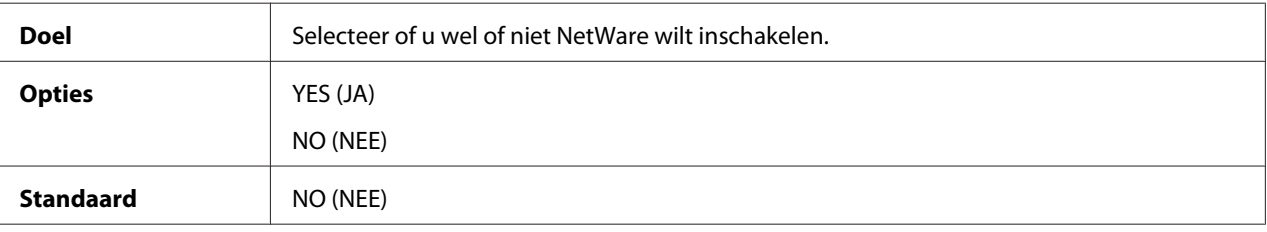

### **APPLETALK**

### ENABLE (INSCHAKELEN)

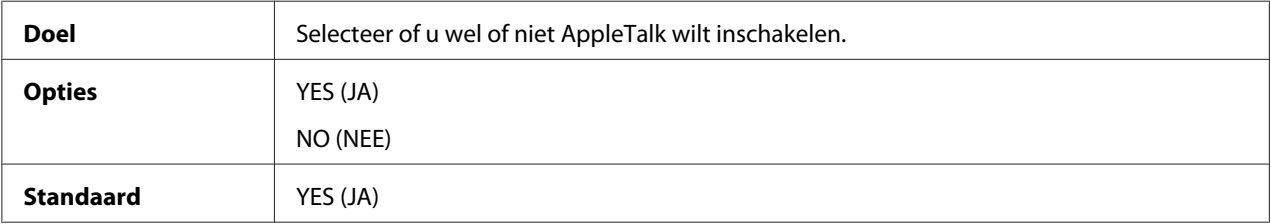

### **SPEED/DUPLEX**

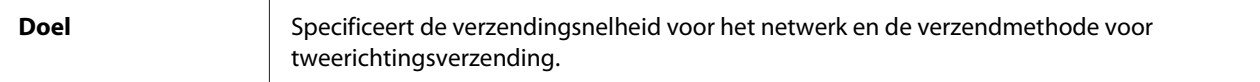

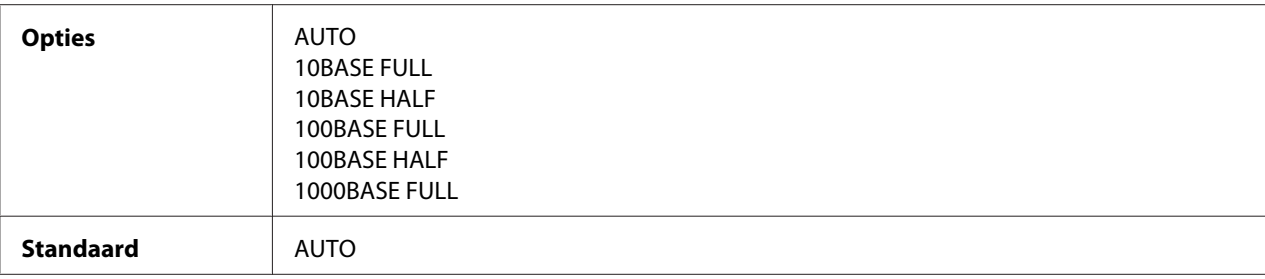

### **IEEE802.1x**

### ENABLE (INSCHAKELEN)

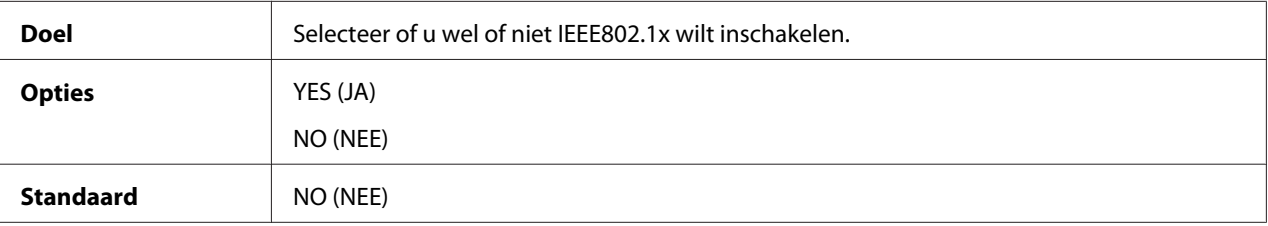

# <span id="page-50-0"></span>Hoofdstuk 4

# **Afdrukken via netwerk**

# **Netwerkverbinding**

# **Theorie**

Voor het aansluiten van de printer in een TCP/IP-netwerkomgeving, dient u ervoor te zorgen dat de interne netwerkadressen in de printer zijn ingesteld.

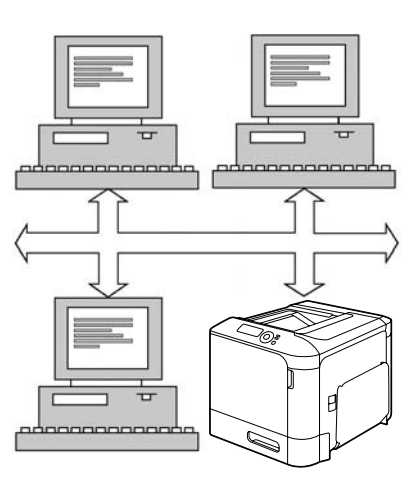

### *Opmerking:*

*In veel gevallen hoeft u alleen een uniek IP-adres in te voeren. U kunt ook een subnetmasker en/of een gateway (router) adres invoeren, afhankelijk van uw netwerkconfiguratievereisten.*

# **De verbinding maken**

### **Ethernet interface**

Een RJ45-aansluiting kan worden gebruikt als de Ethernetinterface voor deze printer.

Bij het aansluiten van de printer op een Ethernetnetwerk, hangen de taken die u uitvoert af van hoe u van plan bent het IP-adres (Internet Protocol) van de printer in te stellen. Printers worden verzonden met een vooraf ingesteld IP-adres, subnetmasker en gateway.

- ❏ **IP-adres**—Een uniek identificatiemiddel voor elk apparaat op een TCP/IP-netwerk.
- ❏ **Subnetmasker**—Een filter dat wordt gebruikt om te bepalen tot welk subnet een IP-adres behoort.
- ❏ **Gateway**—Een knooppunt op een netwerk dat dient als toegang tot een ander netwerk.

Aangezien het IP-adres voor elke PC en printer op het netwerk uniek moet zijn, dient u gewoonlijk dit vooraf ingestelde adres aan te passen zodat het niet conflicteert met een ander IP-adres op het netwerk of een aangesloten netwerk. U kunt dit op een van twee manieren doen. Elke manier wordt in detail uitgelegd in de volgende hoofdstukken.

- ❏ DHCP gebruiken
- ❏ Het adres handmatig instellen

#### **DHCP gebruiken**

Indien uw netwerk DHCP (Dynamic Host Configuration Protocol) ondersteunt, wordt het IP-adres van de printer wanneer u de printer aanzet automatisch toegewezen aan de DHCP-server. (Raadpleeg ["Afdrukken via netwerk" op pagina 54](#page-53-0) voor een beschrijving van DHCP.)

#### *Opmerking:*

*Als uw printer niet automatisch een IP-adres krijgt toegewezen, controleert u of DHCP is ingeschakeld op de printer (*PRINT MENU (AFDRUKMENU) *-* CONFIGURATION PG (CONFIG. PAGINA)*). Als het niet is ingeschakeld, kunt u het inschakelen in het menu* INTERFACE MENU (INTERFACE-MENU) *-* ETHERNET *-* TCP/IP *-* DHCP*.*

1. Sluit de printer aan op het netwerk.

Bij gebruik van een Ethernetkabel steekt u de RJ45-aansluiting in de Ethernet interface-poort van de printer.

- 2. Zet de PC en printer aan.
- 3. Wanneer het berichtenvenster van de printer READY (GEREED) weergeeft, drukt u op de **Menu/ Select**-toets.
- 4. Selecteer PRINT MENU (AFDRUKMENU).
- 5. Druk tweemaal op de **Menu/Select**-toets om de configuratiepagina af te drukken en controleer de instellingen van het IP-adres.
- 6. Installeer het printerstuurprogramma en de hulpprogramma's.

*Als de printer niet kan worden verbonden met een DHCP-server, wordt automatisch een IP-adres ingesteld in het bereik tussen 169.254.0.0 en 169.254.255.255.*

### **Het adres handmatig instellen**

U kunt ook handmatig het IP-adres, het subnetmasker en de gateway van de printer wijzigen door het volgen van de volgende instructies. (Zie Hoofdstuk 3 ["De Ethernet-configuratiemenu's begrijpen" op](#page-42-0) [pagina 43](#page-42-0) voor meer informatie.)

### *Opmerking:*

*Schakel bij het handmatig instellen van het IP-adres eerst DHCP, BOOTP en ARP/PING uit. Als het IP-adres is gewijzigd, voegt u bovendien een nieuwe poort toe of installeert u het printerstuurprogramma opnieuw.*

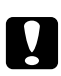

### Let op:

*U dient ook de netwerkbeheerder in te lichten voordat u het IP-adres van de printer wijzigt.*

- 1. Zet de PC en printer aan.
- 2. Wanneer het berichtenvenster van de printer READY (GEREED) weergeeft, drukt u op de **Menu/ Select**-toets.
- 3. Selecteer INTERFACE MENU (INTERFACE-MENU), en druk dan op de **Menu/Select**-toets.
- 4. Selecteer ETHERNET, en druk dan op de **Menu/Select**-toets.
- 5. Druk tweemaal op **Menu/Select** en bevestig dat TCP/IP is ingesteld op ENABLE (INSCHAKELEN).
- 6. Selecteer IP ADDRESS (IP ADRES), en druk dan op de **Menu/Select**-toets.
- 7. Gebruik de  $\triangleright$ ,  $\triangleleft$ ,  $\triangle$  en  $\triangledown$  -toetsen om het IP-adres in te stellen en druk dan op de **Menu/ Select**-toets om de instelling op te slaan.
- 8. Selecteer SUBNET MASK, en druk dan op de **Menu/Select**-toets.
- 9. Gebruik de  $\triangleright$ ,  $\triangle$ ,  $\triangle$  en  $\triangledown$  -toetsen om het subnetmasker in te stellen en druk dan op de **Menu/Select**-toets om de instelling op te slaan.
- 10. Selecteer DEFAULT GATEWAY, en druk dan op de **Menu/Select**-toets.
- <span id="page-53-0"></span>11. Gebruik de  $\triangleright$ ,  $\triangle$ ,  $\triangle$  en  $\triangledown$  -toetsen om de gateway in te stellen en druk dan op de **Menu/ Select**-toets om de instelling op te slaan.
- 12. Druk 4 keer op de Cancel-toets om uw configuratiewijzigingen op te slaan. De printer is weer gereed om af te drukken.
- 13. Wanneer het berichtenvenster van de printer READY (GEREED) weergeeft, drukt u op de **Menu/ Select**-toets.
- 14. Selecteer PRINT MENU (AFDRUKMENU).
- 15. Druk tweemaal op de **Menu/Select**-toets om de configuratiepagina af te drukken en controleer de instellingen van het IP-adres.
- 16. Installeer het printerstuurprogramma en de hulpprogramma's.

# **Afdrukken via netwerk**

### **Afdrukken via IPP (Internet Printing Protocol)**

IPP (Internet Printing Protocol) is een protocol voor de meest gebruikte afdruksituaties via het internet van eindgebruikers. Hiermee kunnen gebruikers meer te weten komen over de mogelijkheden van een printer, afdruktaken versturen naar een printer, de status van de printer of de afdruktaak bepalen en eerder verstuurde printtaken annuleren.

### *Opmerking:*

- ❏ *U dient beheerderprivileges te hebben om de printer driver te installeren.*
- ❏ *Als het venster User Account Control (Gebruikersaccountbesturing) verschijnt bij het installeren in Windows 7/Vista/Server 2008, klikt u op de toets* **Allow (Toestaan)** *of de toets* **Continue (Doorgaan)***.*
- ❏ *Specificeer voor afdrukken via IPP de netwerkinstelling. Raadpleeg ["De verbinding maken" op](#page-50-0) [pagina 51](#page-50-0).*

### **In Windows Server 2008**

Wanneer u Windows Server 2008 gebruikt, moeten in het besturingssysteem instellingen worden gespecificeerd, voordat het printerstuurprogramma wordt geïnstalleerd.

- 1. Klik op de **Start**-toets.
- 2. Ga naar **Administrative Tools (Systeembeheer)** en klik vervolgens op **Server Manager (Serverbeheer)**.

*Als het dialoogvenster User Account Control (Gebruikersaccountbeheer) verschijnt, klikt u op de toets* **Continue (Doorgaan)***.*

- 3. In het hoofdvenster van Server Manager (Serverbeheer) klikt u op **Add Features (Onderdelen toevoegen)** in het gedeelte Features Summary (Onderdelenoverzicht).
- 4. Vink het selectievakje **Internet Printing Client (Client voor afdrukken via internet)** aan om het onderdeel te installeren.
- 5. Herstart de computer.

### **Een IPP-poort toevoegen met behulp van de Software Disc**

1. Plaats de Software Disc in het CD/DVD-station van uw computer. Het installatieprogramma start.

### *Opmerking:*

- ❏ *Als u Windows 7, Vista of Windows Server 2008 gebruikt, klikt u op* **Run AutoRun.exe** *in het dialoogvenster AutoPlay (Automatisch afspelen), dat verschijnt wanneer de Software Disc wordt ingevoerd.*
- ❏ *Als het installatieprogramma niet automatisch opstart, dubbelklikt u op het pictogram* **AutoRun.exe** *op de Software Disc.*
- 2. Klik op **Printer Install (Printer installeren)**.
- 3. Klik op **AGREE (AKKOORD)**.
- 4. Klik op **Next (Volgende)**.
- 5. Selecteer **Install printers/MFPs (Printers/MFPs installeren)** en klik dan op **Next (Volgende)**.
- 6. De aangesloten printers worden gedetecteerd. Selecteer deze printer.
- ❏ [Search Setting (Zoekinstelling)]: Klik op deze toets om naar printers te zoeken in andere netwerken.
- ❏ [Update List (Lijst updaten)]: Klik op deze toets om de printerinformatie te updaten.
- 7. Selecteer in de meerkeuzelijst **Internet Printing (Afdrukken via internet)** als de afdrukmethode en klik dan op **Next (Volgende)**.
- 8. In het dialoogvenster Confirm Installation Settings (Installatie-instellingen bevestigen), klikt u op **Install (Installeren)**.
	- ❏ [Installation Settings (Installatie-instellingen)]: Klik op deze toets als u de instellingen wilt wijzigen.
- 9. Klik op **Finish (Afsluiten)**. Hiermee is de installatie van het printerstuurprogramma voltooid.

### **Een IPP-poort toevoegen met de wizard Add Printer (Printer toevoegen) - Windows Server 2003/XP/2000**

- ❏ Voor Windows Server 2003/XP: Klik op **Start**, selecteer **Printers and Faxes (Printers en Faxen)** en klik vervolgens op **Add Printer (Printer toevoegen)**.
- ❏ Voor Windows 2000: Klik op **Start**, wijs naar **Settings (Instellingen)**, Klik op **Printers**, en klik vervolgens op **Add Printer (Printer toevoegen)**.
- 1. Selecteer in het tweede dialoogvenster het keuzerondje **Network Printer (Netwerkprinter)** en kies dan **Next (Volgende)**.
- 2. Voer in het URL-veld van het volgende dialoogvenster in een van de volgende formaten de netwerkpadnaam van de printer in en kies dan **Next (Volgende)**:
	- ❏ http://*ipaddress*/ipp
	- ❏ http://*ipaddress*:80/ipp
	- ❏ http://*ipaddress*:631/ipp

Als uw systeem geen verbinding kan maken met de printer, verschijnt het volgende bericht:

❏ **Windows Server 2003/XP**—"Windows kan geen verbinding maken met de printer. Of de printernaam is onjuist ingetypt, of de gespecificeerde printer heeft de verbinding met de server verloren. Klik voor meer informatie op Help."

- ❏ **Windows 2000**—"Kon geen verbinding maken met de printer. Of u heeft de printernaam onjuist ingetypt, of de gespecificeerde printer is niet langer verbonden met de server. Klik op Help voor meer informatie."
- 3. **Windows Server 2003/XP**—Ga naar stap 4.

**Windows 2000**—Als u in de vorige stap een geldig pad heeft ingevoerd, verschijnt het volgende bericht: "De server waarop de Epson\_IPP\_Printer verblijft heeft geen juiste printer driver geïnstalleerd. Als u het printerstuurprogramma op uw lokale computer wilt installeren, klikt u op OK." De reden hiervoor is dat er nog geen printerstuurprogramma is geïnstalleerd. Kies **OK**.

- 4. Kies **Have Disk (Disk verkrijgen)**.
- 5. Kies **Browse (Bladeren)**.
- 6. Zoek de directory op de Software Disc waar de bestanden van het printerstuurprogramma zich bevinden (bijvoorbeeld: Drivers\Windows\color\Drivers\Win\_x86\PS\english) en klik dan op **Open (Openen)**.
- 7. Klik op **OK**.
- 8. Klik op **OK**.
- 9. Selecteer of de printer wordt gebruikt als standaard printer en klik dan op **Next (Volgende)**.
- 10. Klik op **Finish (Afsluiten)**.

### **Een IPP-poort toevoegen met de wizard Add Printer (Printer toevoegen) – Windows 7/Vista/ Server 2008**

- 1. Klik op **Start**, klik op **Control Panel (Configuratiescherm)** en klik dan op **Printers**. (Windows Vista/Server 2008). Klik op **Start** en klik dan op **Devices and Printers (Apparaten en printers)**. (Windows 7/ Server 2008 R2)
- 2. Klik op **Add a printer (Een printer toevoegen)**.
- 3. Klik in het dialoogvenster op **Add a network, wireless or Bluetooth printer (Een netwerk, draadloze of Bluetooth printer toevoegen)**.
- 4. Klik in het dialoogvenster op **The printer that I want isn't listed (De printer die ik zoek staat niet vermeld)**.
- 5. Voeg de netwerkpadnaam in van de printer in het URL-veld in het dialoogvenster in een van de volgende formaten en kies dan **Next (Volgende)**:
	- ❏ http://ipaddress/ipp
	- ❏ http://ipaddress:80/ipp
	- ❏ http://ipaddress:631/ipp

*Als uw systeem geen verbinding kan maken met de machine, verschijnt het volgende bericht: "Windows kan geen verbinding maken met de printer. Zorg dat u de naam juist heeft ingetypt en dat de printer is aangesloten op een netwerk."*

- 6. Klik op **Have Disk (Disk verkrijgen)**.
- 7. Klik op **Browse (Bladeren)**.
- 8. Zoek de directory op de Software Disc waar de bestanden van het printerstuurprogramma zich bevinden (bijvoorbeeld: Drivers\Windows\color\Drivers\Win\_x86\PS\ english) en klik dan op **Open (Openen)**.
- 9. Klik op **OK**.
- 10. Klik op **OK**.
- 11. Klik op **Next (Volgende)**.
- 12. Klik op **Finish (Afsluiten)**.

### **Afdrukken via afdrukfunctie van webservice**

In Windows 7/Vista/Server 2008 kunnen printers op het netwerk, die afdrukken via webservice ondersteunen, worden gedetecteerd en geïnstalleerd.

### *Opmerking:*

- ❏ *U dient beheerderprivileges te hebben om het printerstuurprogramma te installeren.*
- ❏ *Sluit alvorens verder te gaan met de installatie alle actieve toepassingen af.*
- ❏ *Als het venster User Account Control (Gebruikersaccountbesturing) verschijnt, klikt u op de toets* **Allow (Toestaan)** *of de toets* **Continue (Doorgaan)***.*

❏ *Specificeer voor afdrukken via webservice de netwerkinstelling. Raadpleeg ["De verbinding maken"](#page-50-0) [op pagina 51.](#page-50-0)*

### **In Windows Server 2008**

Wanneer u Windows Server 2008 gebruikt, moeten in het besturingssysteem instellingen worden gespecificeerd, voordat het printerstuurprogramma wordt geïnstalleerd.

- 1. Klik op de **Start**-toets.
- 2. Ga naar **Administrative Tools (Systeembeheer)** en klik vervolgens op **Server Manager (Serverbeheer)**.

#### *Opmerking:*

*Als het dialoogvenster User Account Control (Gebruikersaccountbeheer) verschijnt, klikt u op de toets* **Continue (Doorgaan)***.*

- 3. Klik in het hoofdvenster van Server Manager (Serverbeheer) op **Add Roles (Rollen toevoegen)** in het gedeelte Roles Summary (Rollenoverzicht).
- 4. Vink het selectievakje **Print Services (Afdrukservices)** of **Print and Document Services (Afdruk- en documentservices)** (Windows Server 2008 R2) aan om het onderdeel te installeren.

### **Een printer toevoegen vanaf het Netwerkvenster**

- 1. Om afdrukken via webservice te kunnen gebruiken, controleert u of **Network discovery (Netwerkdetectie)** is ingeschakeld in **Network and Sharing Center (Netwerkcentrum)** op de computer.
- 2. Plaats de Software Disc in het CD/DVD-station van uw computer.

#### *Opmerking:*

- ❏ *Klik op* **Run AutoRun.exe** *in het dialoogvenster Automatisch afspelen dat verschijnt wanneer de Software Disc wordt ingevoerd.*
- ❏ *Als het installatieprogramma niet automatisch opstart, dubbelklikt u op het pictogram* **AutoRun.exe** *op de Software Disc.*

Het installatieprogramma start.

3. Sluit het installatieprogramma af.

- 4. Klik op **Start** en klik dan op **Network (Netwerk)**. Het venster Network (Netwerk) verschijnt, dat de computers en apparaten op het netwerk toont.
- 5. Selecteer de apparaatnaam van deze printer en klik dan in de werkbalk op **Install (Installeren)**.
- 6. Klik op **Locate and install driver software (recommended) (Stuurprogramma zoeken en installeren (aanbevolen))**.
- 7. Als u Windows 7/Vista gebruikt, gaat u verder met stap 8. Als u Windows Server 2008 gebruikt, klikt u op **Don't search online (Niet online zoeken)**.
- 8. Klik op **Browse my computer for driver software (advanced) (Op mijn computer naar stuurprogramma's zoeken (geavanceerd))**.
- 9. Klik op **Browse (Bladeren)**.
- 10. Zoek de directory op de Software Disc waar de bestanden van het printerstuurprogramma zich bevinden (bijvoorbeeld: Drivers\Windows\color\Drivers\Win\_x86\PS\english) en klik dan op **OK**.
- 11. Klik op **Next (Volgende)**.
- 12. Klik op **Close (Sluiten)**.

### **Een printer toevoegen met behulp van de wizard Add Printer (Printer toevoegen)**

- 1. Om afdrukken via webservice te kunnen gebruiken, controleert u of **Network discovery (Netwerkdetectie)** is ingeschakeld in **Network and Sharing Center (Netwerkcentrum)** op de computer.
- 2. Plaats de Software Disc in het CD/DVD-station van uw computer. Het installatieprogramma start.

### *Opmerking:*

- ❏ *Klik op* **Run AutoRun.exe** *in het dialoogvenster Automatisch afspelen dat verschijnt wanneer de Software Disc wordt ingevoerd.*
- ❏ *Als het installatieprogramma niet automatisch opstart, dubbelklikt u op het pictogram* **Auto-Run.exe** *op de Software Disc.*
- 3. Sluit het installatieprogramma af.
- 4. Klik op **Start**, klik op **Control Panel (Configuratiescherm)** en klik dan op **Printers**. (Windows Vista/Server 2008). Klik op **Start** en klik dan op **Devices and Printers (Apparaten en printers)**. (Windows 7/ Server 2008 R2)
- 5. Klik in de werkbalk op **Add a printer (Een printer toevoegen)**.
- 6. Klik in het dialoogvenster op **Add a local printer (Een lokale printer toevoegen)**.
- 7. Klik op **Create a new port (Een nieuwe poort maken)** en selecteer dan **Standard TCP/IP port (Standaard TCP/IP-poort)**.
- 8. Klik op **Next (Volgende)**.
- 9. Selecteer **Web Services Device (Apparaat voor webservices)**, typ het IP-adres voor de printer in en klik dan op **Next (Volgende)**. Het dialoogvenster Found New Hardware Wizard (Wizard Nieuwe hardware gevonden) verschijnt.
- 10. Klik op **Locate and install driver software (recommended) (Stuurprogramma zoeken en installeren (aanbevolen))**.
- 11. Als u Windows 7/Vista gebruikt, gaat u verder met stap 8. Als u Windows Server 2008 gebruikt, klikt u op **Don't search online (Niet online zoeken)**.
- 12. Klik op **Browse my computer for driver software (advanced) (Op mijn computer naar stuurprogramma's zoeken (geavanceerd))**.
- 13. Klik op **Browse (Bladeren)**.
- 14. Zoek de directory op de Software Disc met de bestanden van de printer driver (bijvoorbeeld: Drivers\Windows\color\Drivers\Win\_x86\PS\english) en klik dan op **OK**.
- 15. Klik op **Next (Volgende)**.
- 16. Klik op **Close (Sluiten)**.
- 17. Klik op **Next (Volgende)**.
- 18. Selecteer of het printerstuurprogramma gedeeld moet worden en klik dan op **Next (Volgende)**.

### 19. Klik op **Finish (Afsluiten)**.

Hiermee is de installatie van het printerstuurprogramma voltooid.

# **Het stuurprogramma installeren als de besturingssystemen van de server en client een verschillend aantal bits gebruiken (in Windows Server 2008)**

Wanneer op de afdrukserver Windows Server 2008 draait of wanneer de besturingssystemen die op de afdrukserver en de clientcomputer draaien een verschillend aantal bits gebruiken, wordt het extra stuurprogramma mogelijk niet juist geïnstalleerd op de afdrukserver.

Dit kan worden gecorrigeerd door tijdens het installeren van het extra stuurprogramma op de afdrukserver, het bestand met installatiegegevens te specificeren (ntprint.inf) voor het besturingssysteem met het afwijkende aantal bits.

De volgende server- en client-besturingssystemen kunnen samen worden gebruikt.

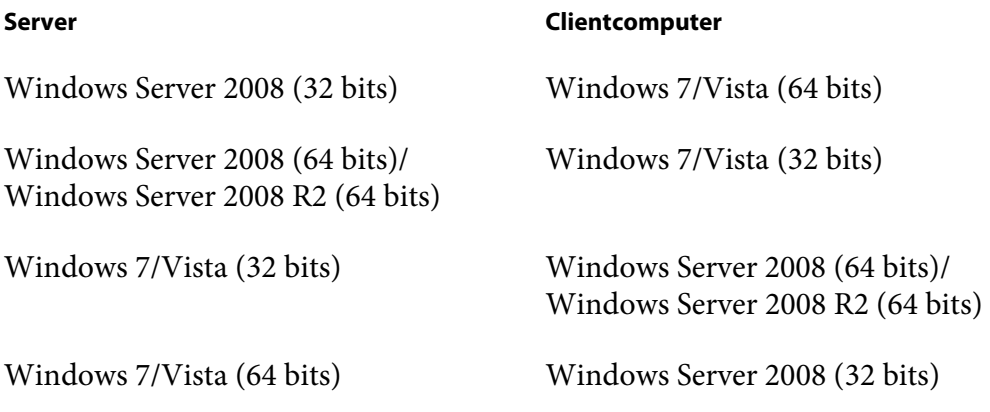

De procedure voor het specificeren van het bestand met installatiegegevens voor een andere computer dan de afdrukserver en het installeren van het extra stuurprogramma wordt hieronder beschreven.

### *Opmerking:*

*Wijs in de afdrukserver de systeemschijf van de clientcomputer toe als een netwerkschijf. De toe te wijzen schijf moet eerst worden gespecificeerd als een gedeelde schijf.*

### **Het extra stuurprogramma installeren**

Als voorbeeld beschrijft de volgende procedure de uitgevoerde bewerkingen wanneer Windows Server 2008 (32 bits) op de afdrukserver draait en Windows 7/Vista (64 bits) op de clientcomputer draait.

1. Specificeer de schijf van de clientcomputer (64 bits) waar het besturingssysteem op is geïnstalleerd (gewoonlijk schijf C) als een gedeelde schijf.

### *Opmerking:*

*Deze instelling is alleen beschikbaar voor het PS-stuurprogramma.*

2. Wijs in de afdrukserver (32 bits) de schijf van de clientcomputer (64 bits) (bijvoorbeeld "C"), die in stap 1 is gespecificeerd als gedeelde schijf, toe als netwerkschijf (bijvoorbeeld "z").

### *Opmerking:*

*Deze instelling is alleen beschikbaar voor het PS-stuurprogramma.*

- 3. Installeer op de afdrukserver (32 bits) het stuurprogramma voor een 32-bits besturingssysteem.
- 4. Rechtsklik op de geïnstalleerde printer en klik vervolgens op de betreffende menuopdracht om de printereigenschappen weer te geven.
- 5. Selecteer het tabblad **Sharing (Delen)** en vink dan het selectievakje **Share this printer (Deze printer delen)** aan.
- 6. Klik op **Additional Drivers (Extra stuurprogramma's)**. Het dialoogvenster Additional Drivers (Extra stuurprogramma's) verschijnt.
- 7. Vink onder **Processor (Processor)** het selectievakje **x64** aan en klik dan op **OK**.
- 8. Specificeer de map die het stuurprogramma voor een 64-bits besturingssysteem bevat. Er verschijnt een dialoogvenster, dat om de locatie van het bestand met installatiegegevens vraagt.
- 9. Klik op **Browse (Bladeren)** en selecteer dan het bestand met installatiegegevens (ntprint.inf) op de clientcomputer die is toegewezen als netwerkschijf.

#### *Opmerking:*

*Deze instelling is alleen beschikbaar voor het PS-stuurprogramma.*

- ❏ Geef het bestand op in het volgende pad. z:\Windows\System32\DriverStore\FileRepository\ntprint.inf\_xxx
- ❏ In het bovengenoemde pad, geeft "z" de toegewezen netwerkschijf aan. Daarnaast kunnen de tekens aan het eind, aangeduid met "\_xxx", verschillen, afhankelijk van de versie van het stuurprogramma.
- ❏ Afhankelijk van de clientcomputer die gebruikt wordt, kan het bestand met installatiegegevens worden opgeslagen in een andere locatie. Als er een map bestaat met de naam "amd64" op hetzelfde niveau als "ntprint.inf", specificeert u het bestand met installatiegegevens voor een 64-bits besturingssysteem dat zich in die map bevindt. Daarnaast specificeert u het bestand met installatiegegevens in de map "i386" op hetzelfde niveau als "ntprint.inf", als het stuurprogramma voor een 32-bits besturingssysteem moet worden geïnstalleerd.
- 10. Klik op **Open (Openen)**.

De installatie begint.

11. Als de installatie is voltooid, klikt u op **Close (Sluiten)**. Hiermee is de installatie van het stuurprogramma voor een 64-bits besturingssysteem op de afdrukserver (32-bits) voltooid.

# **Problemen oplossen**

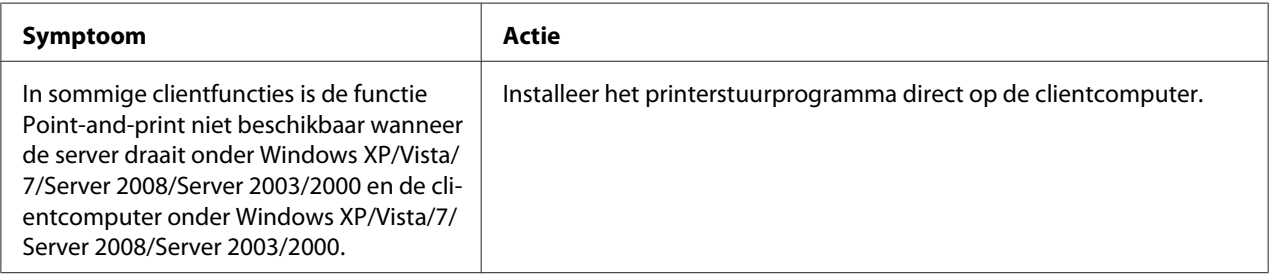

# Hoofdstuk 5

# **Web-Based EpsonNet Config gebruiken**

# **Over Web-Based EpsonNet Config**

Dit hoofdstuk geeft informatie over Web-Based EpsonNet Config, een HTTP (HyperText Transfer Protocol)-gebaseerde webpagina die op uw printer aanwezig is en waar u toegang toe heeft via uw webbrowser.

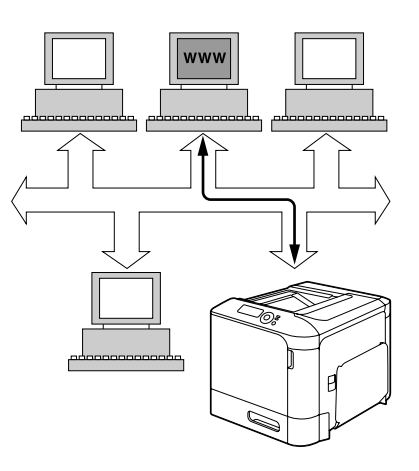

Deze pagina geeft u directe toegang tot de printerstatus en de meest gebruikte printerconfiguratie-opties. Iedereen op uw netwerk heeft toegang tot de printer via hun webbrowsersoftware. Daarnaast kunt u met het juiste wachtwoord de configuratie van de printer wijzigen zonder de PC te verlaten.

### *Opmerking:*

*Gebruikers die geen wachtwoord hebben gekregen van de beheerder kunnen nog steeds de configuratie-instellingen en opties zien, maar zijn niet in staat om wijzigingen toe te passen of op te slaan.*

### **Display Language**

De taal die wordt gebruikt in de schermen van Web-Based EpsonNet Config wordt gespecificeerd in het bedieningspaneel van de printer. Raadpleeg voor details over het specificeren van de weergavetaal, de Gebruikershandleiding (Software Disc) die is meegeleverd met de printer.

Daarnaast kan de taal worden geselecteerd in de meerkeuzelijst **Language (Taal)** in Web-Based EpsonNet Config. Voor meer informatie, raadpleegt u ["Taalinstelling" op pagina 72.](#page-71-0)

### **Vereisten**

Voor het gebruik van Web-Based EpsonNet Config, is het volgende vereist:

- ❏ Windows Server 2008/Server 2003/7/Vista/XP/2000 Mac OS X 10.3.9 of later Red Hat Enterprise Linux 5, SUSE Linux Enterprise 5
- ❏ Microsoft Internet Explorer versie 6.0 of later Mozilla Firefox versie 2.0 of later

*Opmerking: U heeft geen internetverbinding nodig.*

- ❏ TCP/IP communicatiesoftware (gebruikt door Web-Based EpsonNet Config) geïnstalleerd op uw PC
- ❏ Een netwerk waarop zowel uw PC als de printer zijn aangesloten

### *Opmerking:*

*U heeft geen toegang tot Web-Based EpsonNet Config met een lokale (USB)-verbinding.*

# **De webpagina van de printer instellen**

De webpagina van de printer instellen om uw netwerk uit te voeren, betreft twee basisstappen:

- ❏ Het bepalen van de naam of het adres van uw printer
- ❏ Het opzetten van de "geen proxy"-voorkeuren in uw browsersoftware

### **De naam van de printer bepalen**

De webpagina van de printer is op twee manieren toegankelijk:

#### *Opmerking:*

*De printernamen kunnen ook worden vastgesteld via WINS als het netwerk dit ondersteunt.*

❏ Via de toegewezen naam van de printer—Deze naam komt van de IP-hosttabel (de bestandsnaam is **hosts**) op het computersysteem en wordt gewoonlijk toegewezen door de systeembeheerder (bijvoorbeeld Epson AcuLaser C3900). Het kan handiger voor u zijn om de printernaam te gebruiken in plaats van het IP-adres.

#### **Locatie van de Hosttabel op de PC**

- ❏ Windows Server 2008/Server 2003/XP/Vista/7 \windows\system32\drivers\etc\hosts
- ❏ Windows 2000\ winnt\system32\drivers\etc\hosts
- ❏ Via het IP-adres van de printer—Het IP-adres van de printer is een uniek nummer en daarom kan dat de voorkeuridentificatie zijn om in te voeren, vooral als er meerdere printers actief zijn in het netwerk. Het IP-adres van de printer staat vermeld op de configuratiepagina.

### **Locatie van de Configuration Page (Configuratiepagina) in het configuratiemenu van de printer**

❏ Menu PRINT MENU (AFDRUKMENU) - CONFIGURATION PG (CONFIG. PAGINA)

### **Uw browsersoftware instellen**

Aangezien uw printer aanwezig is op het intranet en niet toegankelijk voorbij de firewall van uw netwerk, dient u de juiste "voorkeuren" te hebben ingesteld in uw browsersoftware. De naam van de printer of het IP-adres moet worden toegevoegd aan de "geen proxy"-lijst in het voorkeurendialoogvenster van de browser.

#### *Opmerking:*

*U hoeft deze procedure slechts één keer uit te voeren.*

De voorbeeldschermen hieronder kunnen er anders uitzien dan die van u, afhankelijk van de softwareversies en de besturingssystemen die worden gebruikt.

#### *Opmerking:*

*Onze voorbeelden vertegenwoordigen het IP-adres van de printer met: xxx.xxx.xxx.xxx. Voer het IP-adres van uw printer altijd in zonder voorafgaande nullen. 192.168.001.002 moet bijvoorbeeld ingevuld worden als 192.168.1.2.*

### **Internet Explorer (versie 6.0 voor Windows)**

1. Start Internet Explorer.

- 2. Kies vanaf het menu **Tools (Extra)** de **Internet Options (Internetopties)**.
- 3. Selecteer het tabblad **Connections (Verbindingen)** in het dialoogvenster.
- 4. Kies de toets **LAN Settings (LAN-instellingen)** voor weergave van het dialoogvensterLocal Area Network (LAN) Settings (Local Area Network (LAN)-instellingen).
- 5. Selecteer **Advanced (Geavanceerd)** in Proxy server voor het openen van het dialoogvenster Proxy Settings (Proxy-instellingen).
- 6. In het tekstvak **Exceptions (Uitzonderingen)** typt u een komma na de laatste invoerwaarde en typt daarna de naam of het IP-adres van uw printer.

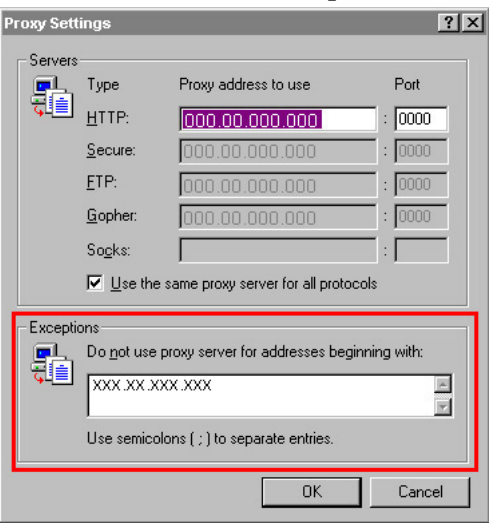

- 7. Kies drie keer **OK** om terug te keren naar het hoofdbrowserscherm.
- 8. Vul in het vak URL-adres het IP-adres van de printer in voor toegang tot de startpagina van de printer.

Address <sup>1</sup> http://192.168.1.2/  $\overline{\mathbf{r}}$ 

### **Mozilla Firefox (versie 2.0)**

- 1. Start Mozilla Firefox.
- 2. In het menu **Firefox** kiest u **Preferences**.
- 3. Klik op **Advanced** bovenin het dialoogvenster.
- 4. Klik op het tabblad **Network**.
- 5. Klik in het onderdeel **Connection** op **Settings**. Het dialoogvenster Connection Settings verschijnt.
- 6. Selecteer het keuzerondje **Manual proxy configuration**.

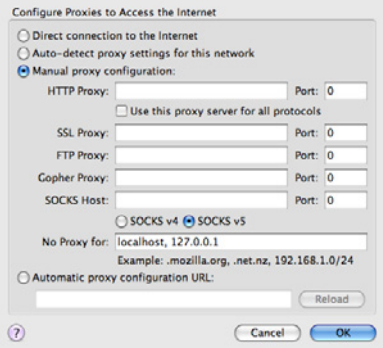

- 7. Typ in het tekstvak **No Proxy for**: een komma na de laatste invoerwaarde en typ daarna de naam of het IP-adres van uw printer.
- 8. Klik op **OK** in de twee dialoogvensters om terug te keren naar het hoofdbrowserscherm.
- 9. Vul in het vak URL-locatie de naam of het IP-adres van de printer in voor toegang tot de startpagina van de printer.

http://192.168.1.2/  $\overline{\mathbf{v}}\hspace{.1cm}|\hspace{.1cm}\mathbf{p}\hspace{.1cm}\rangle$ 

# **Het Web-Based EpsonNet Config-venster begrijpen**

De illustratie hieronder identificeert de navigatie- en configuratiegebieden van de schermen die u ziet in de Web-Based EpsonNet Config-vensters.

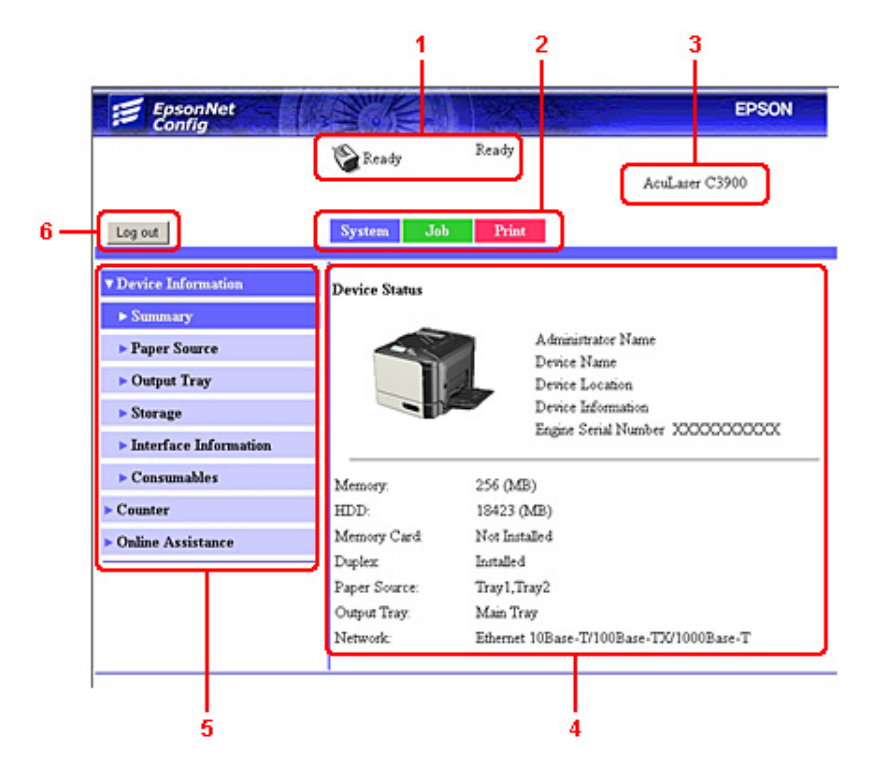

- 1. Huidige status
- 2. Links naar de hoofdonderwerpen
- 3. Naam van de printer
- 4. Configuratiegebied
- 5. Links naar subonderwerpen
- 6. Klik hierop om de huidige modus te verlaten

### **Navigatie**

Het selecteren van het hoofdonderwerp en de subonderwerpen geeft het configuratiegebied weer voor de printeropties (parameters) die verband houden met uw selecties.

Om de huidige instelling te wijzigen, klikt u op de huidige instelling en selecteert u uit de beschikbare keuzes of vult u de nieuwe waarde in.

*Om wijzigingen aan de configuratie-instellingen toe te passen of op te slaan, moet Web-Based EpsonNet Config zijn ingelogd in de modus Administrator. (Voor meer informatie, raadpleegt u ["Administrator](#page-73-0)[modus" op pagina 74.](#page-73-0))*

## **Huidige status**

De huidige status van de printer wordt weergegeven bovenaan alle Web-Based EpsonNet Config-vensters. Het pictogram geeft het type status dat wordt weergegeven, weer.

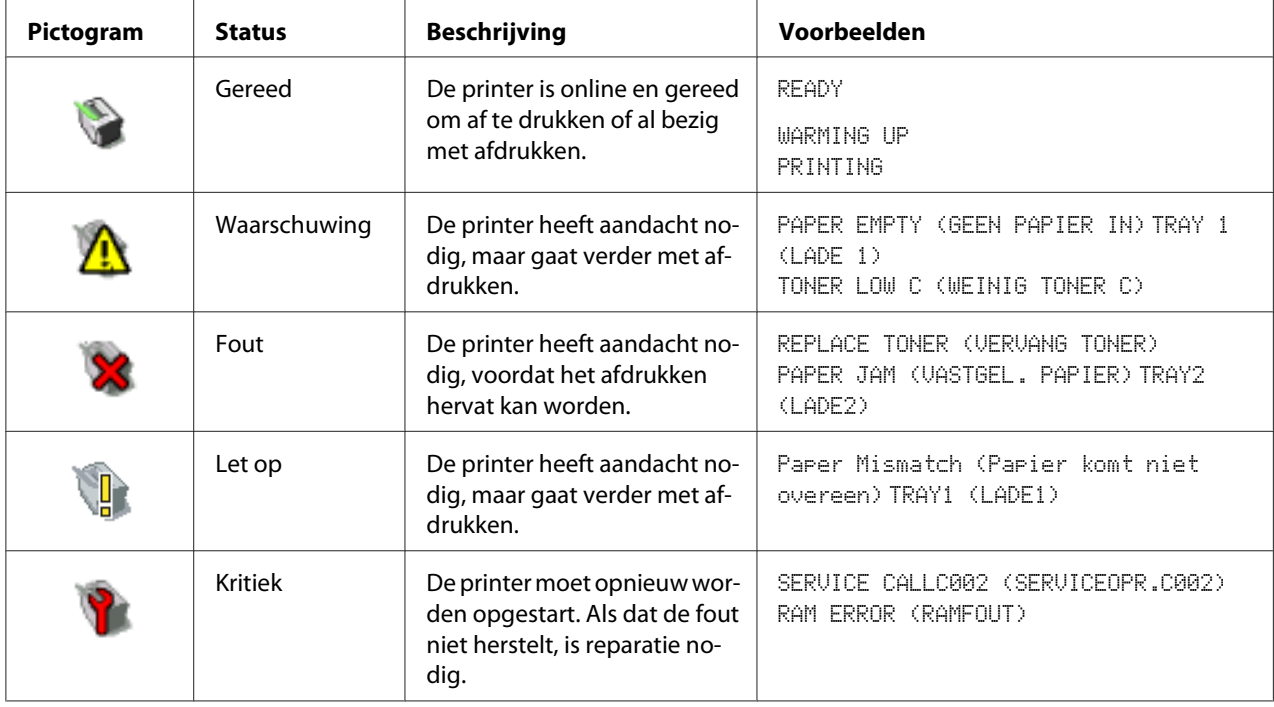

# **Inloggen op Web-Based EpsonNet Config**

# **Aanmeldpagina**

Gebruikersauthenticatie, afdelingsregistratie en taalinstellingen kunnen met behulp van Web-Based EpsonNet Config worden gespecificeerd. Om authenticatie uit te kunnen voeren, moet u inloggen in de modus Administrator. Voor details over authenticatie raadpleegt u ["Authentication](#page-97-0) [\(Authenticatie\)" op pagina 98](#page-97-0) en ["User Authentication \(Gebruikers Authentificatie\)" op pagina](#page-160-0) [161](#page-160-0).

<span id="page-71-0"></span>*Er kunnen maar liefst 100 clients (gebruikers en beheerders) tegelijkertijd inloggen in Web-Based EpsonNet Config. Deze kunnen zijn ingelogd als Public User (Openbare gebruiker), Registered User (Geregistreerd gebruiker) of Administrator.*

*Er kan echter niet meer dan één client tegelijk ingelogd zijn als Administrator.*

# **Taalinstelling**

Indien nodig kan de weergavetaal die wordt gebruikt voor Web-Based EpsonNet Config worden gewijzigd.

# **Public User (Openbare gebruiker)-modus**

In Public User (Openbare gebruiker)-modus kunt u de configuratie-instellingen zien, maar niet wijzigen.

- 1. Selecteer **Public User (Openbare gebruiker)**.
- 2. Klik op de **Log in**-toets.

# **Registered User (Geregistreerd gebruiker)-modus**

In Registered User (Geregistreerd gebruiker)-modus kunt u de configuratie-instellingen zien, maar niet wijzigen.

### **User Authentication (Gebruikers Authentificatie)-modus**

### *Opmerking:*

*Om naar de User Authentication (Gebruikers Authentificatie)-modus te gaan, logt u in via Administrator-modus, zet* **User Authentication (Gebruikers Authentificatie)** *(op de pagina* **Network (Netwerk)** *-* **Authentication (Authenticatie)** *-* **User Authentication (Gebruikers Authentificatie)***) op* **On (Aan)** *en registreert dan een nieuwe gebruiker op de pagina* **System (Systeem)** *-* **Authentication (Authenticatie)** *-* **User Registration (Gebruikers Registratie)** *-* **New Registration (Nieuwe registratie)***. Voor meer informatie, raadpleegt u ["User Registration](#page-97-0) [\(Gebruikers Registratie\)" op pagina 98](#page-97-0) en ["User Authentication \(Gebruikers Authentificatie\)" op](#page-160-0) [pagina 161](#page-160-0).*

1. Selecteer **Registered User (Geregistreerd gebruiker)**.
- 2. Typ in de tekstvakken **User Name (Gebruikersnaam)** en **User Password (Gebruikers toegangscode)** de gebruikersnaam en het wachtwoord in.
- 3. Als **Account Track (Afdelingsregistratie)** (op de pagina **Network (Netwerk) Authentication (Authenticatie)** - **User Authentication (Gebruikers Authentificatie)**) is ingesteld op **On (Aan)**, gaat u verder met stap 4. Als het is ingesteld op **Off (Uit)** gaat u verder met stap 5.
- 4. (Als **Synchronize User Authentication & Account Track (Synchroniseer. Gebr. Auth. en account)** is ingesteld op **Do Not Synchronize (Niet Synchroniseren)** en **Account Track Method (Afdelingsreg. methode)** is ingesteld op **Account Name & Password (Account naam en wachtwoord)** op de pagina **Network (Netwerk)** - **Authentication (Authenticatie)** - **User Authentication (Gebruikers Authentificatie)**) Typ in de tekstvakken **Account Name (Account naam)** en **Account Password (Account toegangscode)** de afdelingsnaam en het wachtwoord.

– (Als **Synchronize User Authentication & Account Track (Synchroniseer. Gebr. Auth. en account)** is ingesteld op **Do Not Synchronize (Niet Synchroniseren)** en **Account Track Method (Afdelingsreg. methode)** is ingesteld op **Password Only (Alleen Wachtwoord)** op de pagina **Network (Netwerk)** - **Authentication (Authenticatie)** - **User Authentication (Gebruikers Authentificatie)**) Typ in het tekstvak **Account Password (Account toegangscode)** het afdelingswachtwoord in.

#### *Opmerking:*

*Wanneer* **Synchronize User Authentication & Account Track (Synchroniseer. Gebr. Auth. en account)** *(op de pagina* **Network (Netwerk)** *-* **Authentication (Authenticatie)** *-* **User Authentication (Gebruikers Authentificatie)***) is ingesteld op* **Synchronize (Synchroniseren)***,* **Account Name (Account naam)** *en* **Account Password (Account toegangscode)** *wordt niet weergegeven op de aanmeldpagina zelfs als* **Account Track (Afdelingsregistratie)** *is ingesteld op* **On (Aan)***.*

5. Klik op de **Log in**-toets.

### <span id="page-73-0"></span>**Account Track (Afdelingsregistratie)-modus**

#### *Opmerking:*

*Om naar de Account Track (Afdelingsregistratie)-modus te gaan, logt u in via Administrator-modus, zet* **Account Track (Afdelingsregistratie)** *(op de pagina* **Network (Netwerk)** *-* **Authentication (Authenticatie)** *-* **User Authentication (Gebruikers Authentificatie)***) op* **On (Aan)** *en registreert dan een nieuwe afdeling op de pagina* **System (Systeem)** *-* **Authentication (Authenticatie)** *-* **Account Track Registration (Account Afdeling Registratie)** *-* **New Registration (Nieuwe registratie)***. Voor meer informatie, raadpleegt u ["Account Track Registration \(Account Afdeling Registratie\)" op pagina](#page-100-0) [101](#page-100-0) en ["User Authentication \(Gebruikers Authentificatie\)" op pagina 161.](#page-160-0)*

- 1. Selecteer **Account**.
- 2. (Als **Account Track Method (Afdelingsreg. methode)** is ingesteld op **Account Name & Password (Account naam en wachtwoord)** op de pagina **Network (Netwerk)** - **Authentication (Authenticatie)** - **User Authentication (Gebruikers Authentificatie)**) Typ in de tekstvakken **Account Name (Account naam)** en **Account Password (Account toegangscode)** de afdelingsnaam en het wachtwoord.

– (Als **Account Track Method (Afdelingsreg. methode)** is ingesteld op **Password Only (Alleen Wachtwoord)** op de pagina **Network (Netwerk)** - **Authentication (Authenticatie)** - **User Authentication (Gebruikers Authentificatie)**) Typ in het tekstvak **Account Password (Account toegangscode)** het afdelingswachtwoord.

3. Klik op de **Log in**-toets.

# **Administrator-modus**

Om configuratie-instellingen te wijzigen via Web-Based EpsonNet Config, dient u eerst naar Administrator-modus te gaan.

- 1. Selecteer **Administrator**.
- 2. Klik op de **Log in**-toets.
- 3. Typ het wachtwoord in het **Admin Password (Administratietoegangscode)** tekstvak.

#### *Opmerking:*

*Het default wachtwoord is ingesteld op "administrator"; echter, zodra u hebt ingelogd in Administrator-modus kunt u het wachtwoord specificeren in het venster* **System (Systeem)** *-* **Admin Password (Administratietoegangscode)***.*

4. Klik op de **OK**-toets.

# **Printerstatus bekijken**

# **System (Systeem) Pagina**

Op deze pagina vindt u de printerstatus en huidige configuratie-instellingen, printeridentificatie en koppelingen naar alle andere webpagina's.

#### *Opmerking:*

*Alle informatie weergegeven op de pagina System (Systeem) is alleen-lezen.*

### **Device Information (Apparaatinformatie)**

#### Summary (Samenvatting)

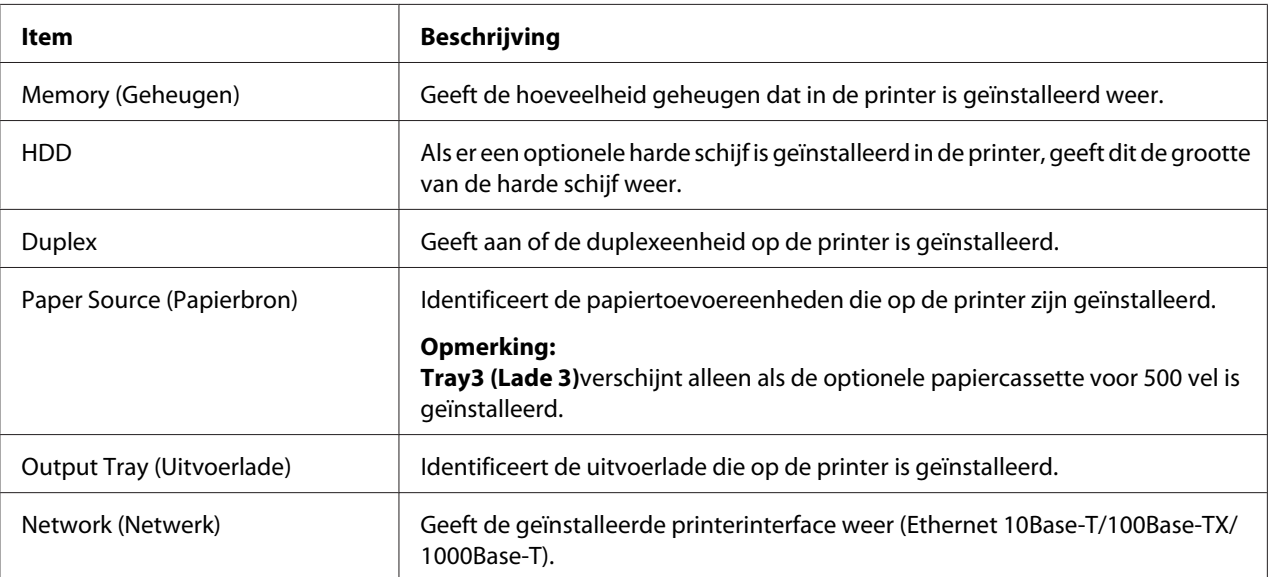

#### Paper Source (Papierbron)

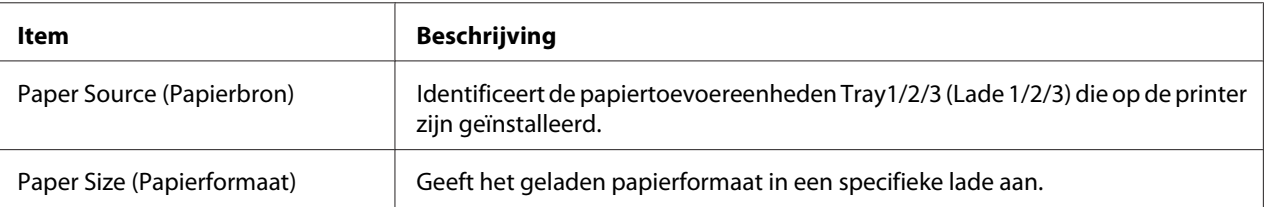

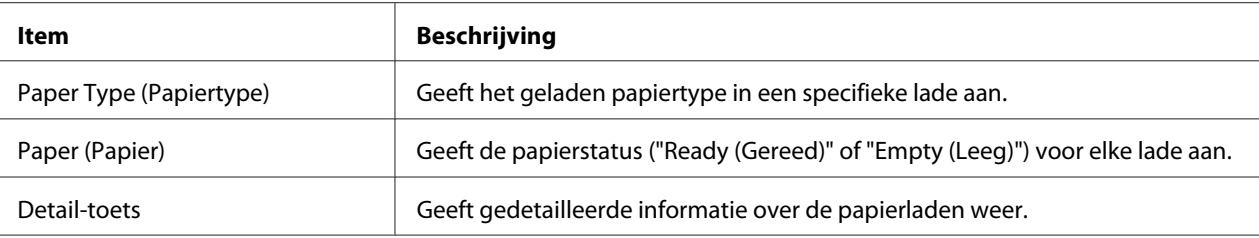

## Paper Source (Papierbron) (Detail)

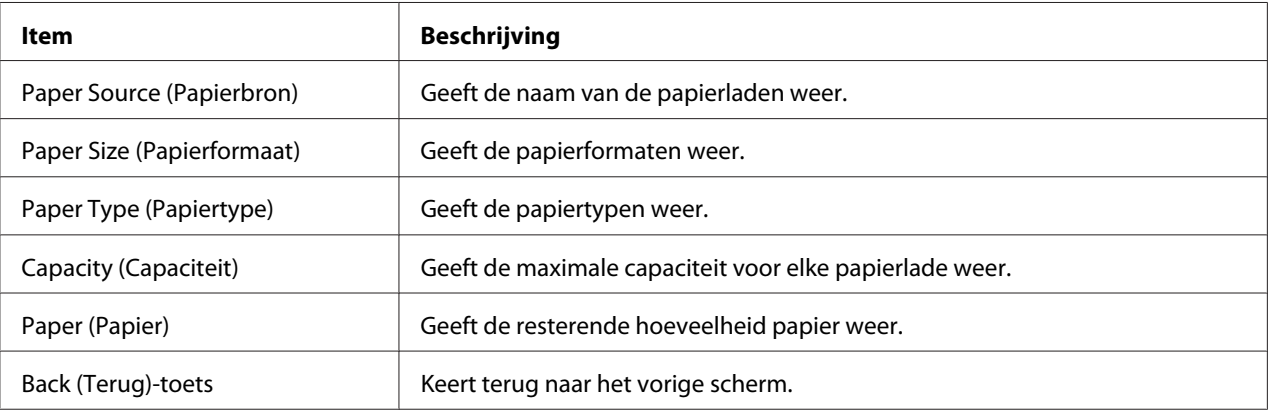

# Output Tray (Uitvoerlade)

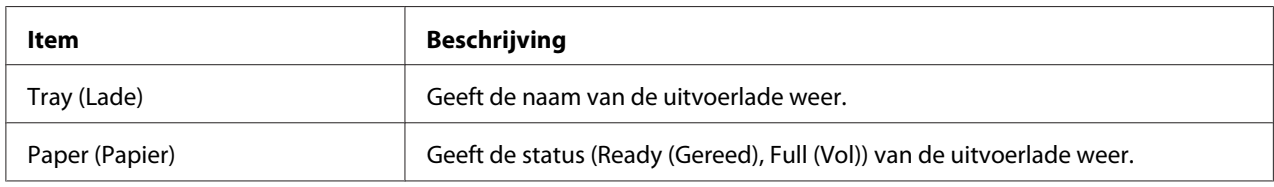

## Storage (Opslag)

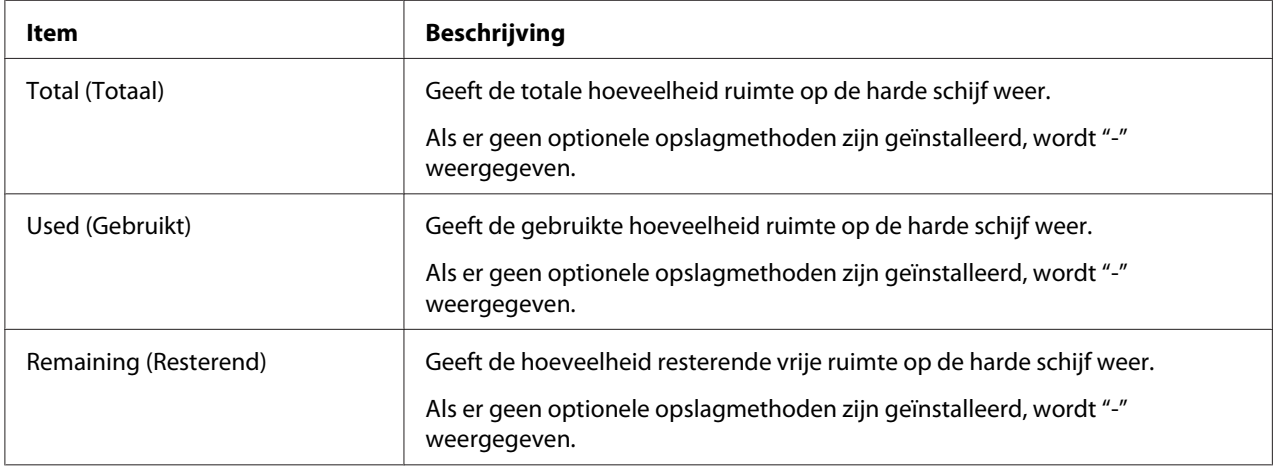

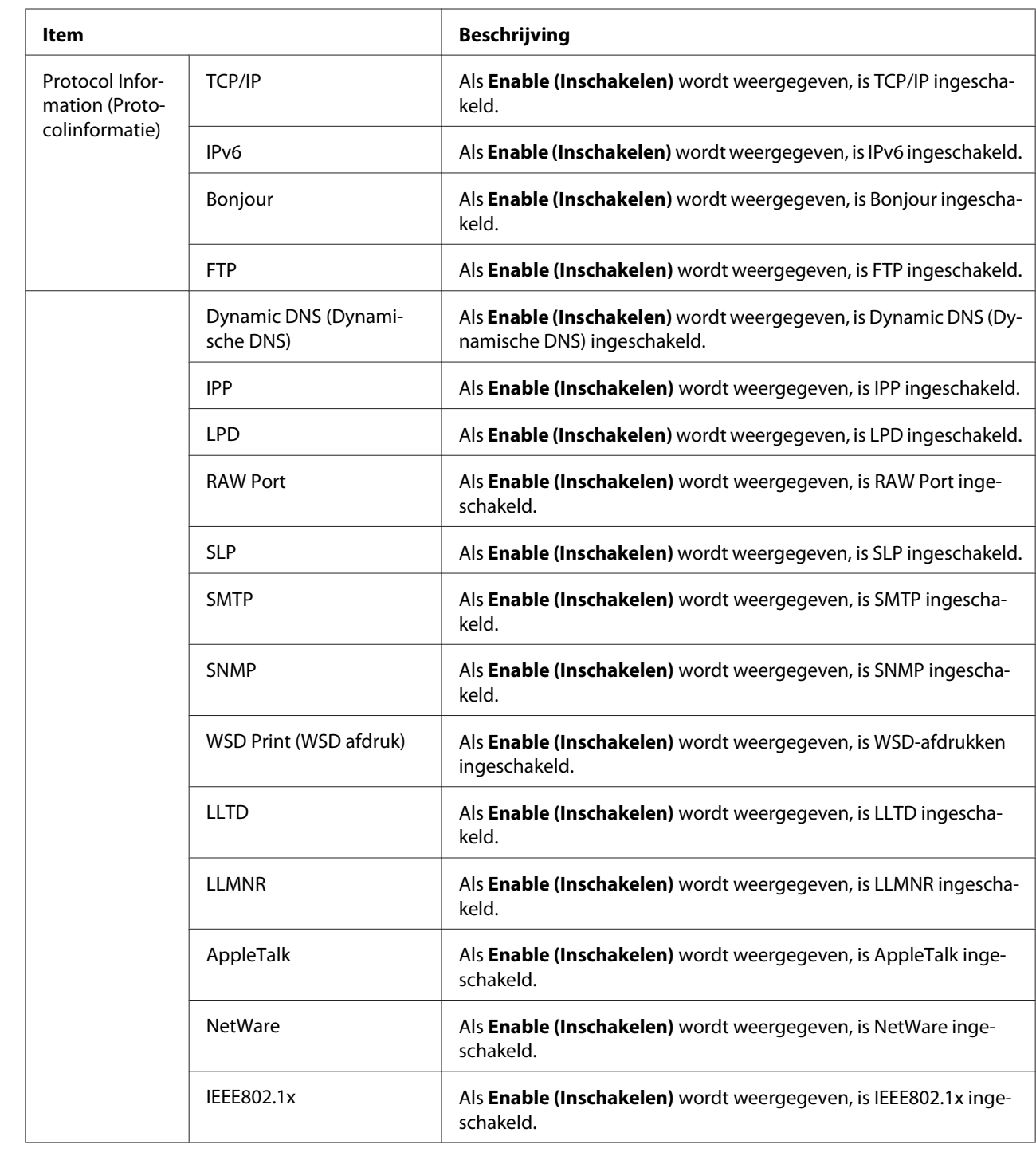

Interface Information (Interface informatie)

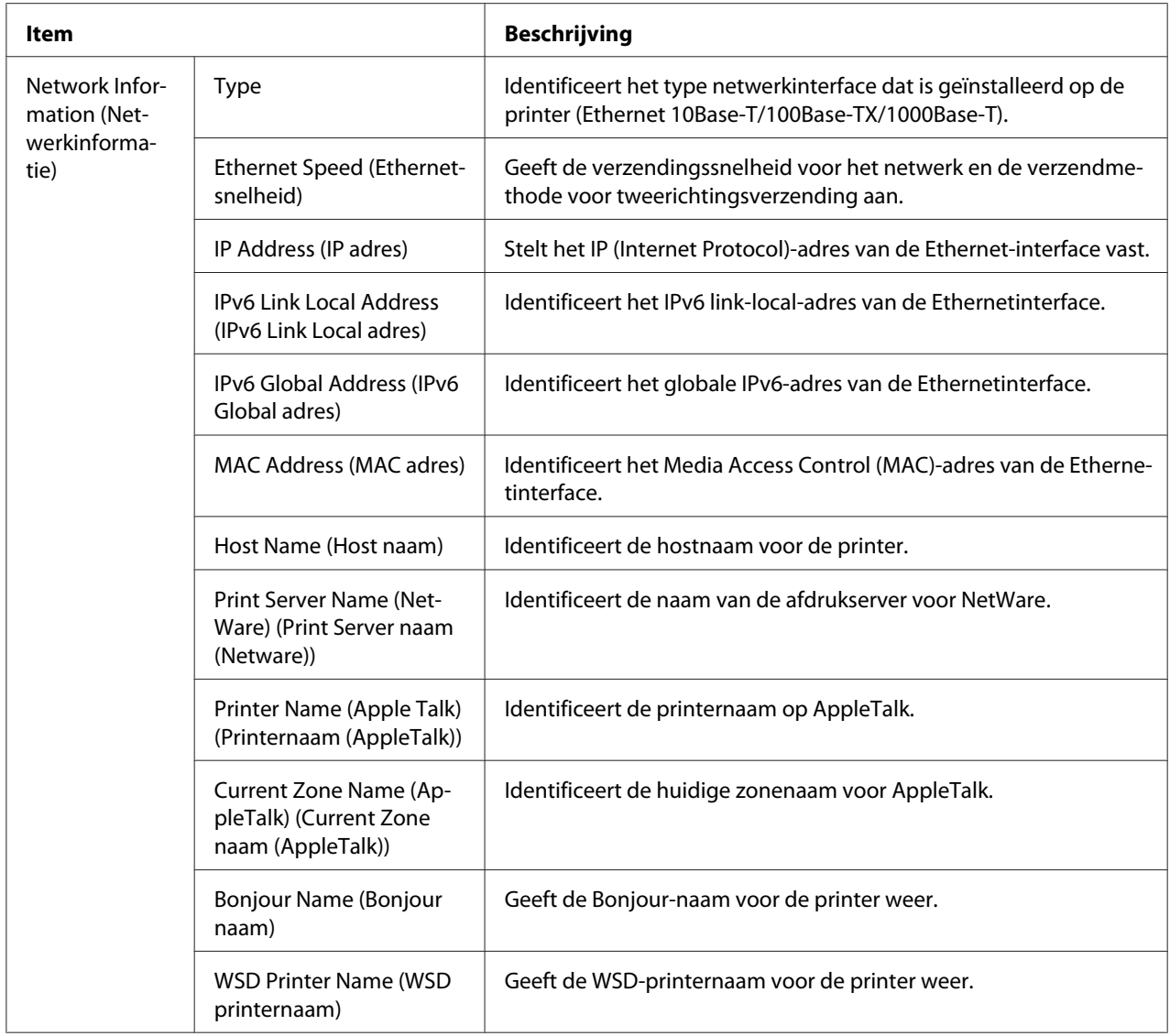

# Consumables and Maintenance (Verbruiksartikelen en onderhoud)

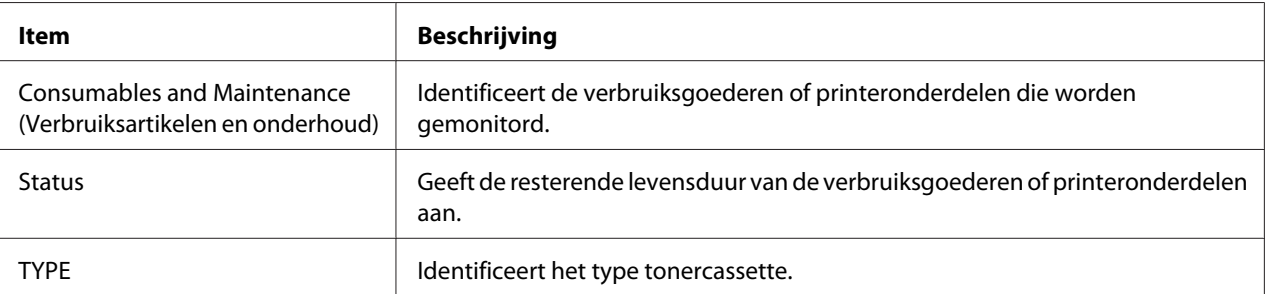

## **Counter (Teller)**

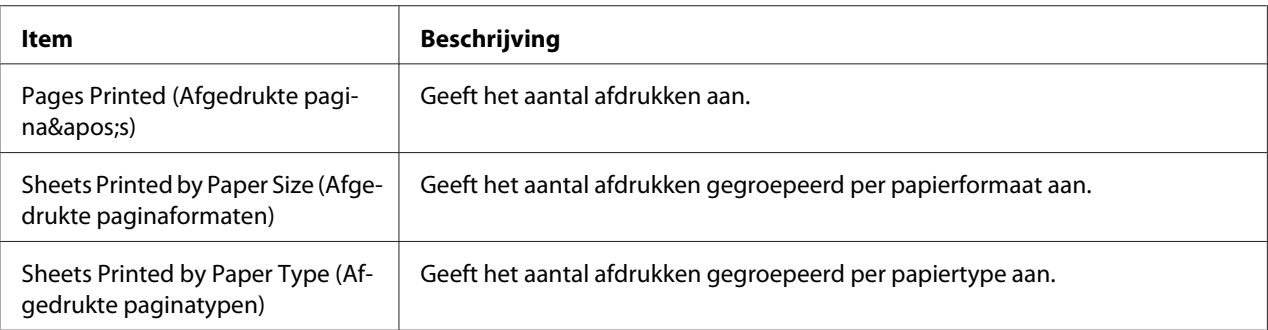

### **Online Assistance (Online assistentie)**

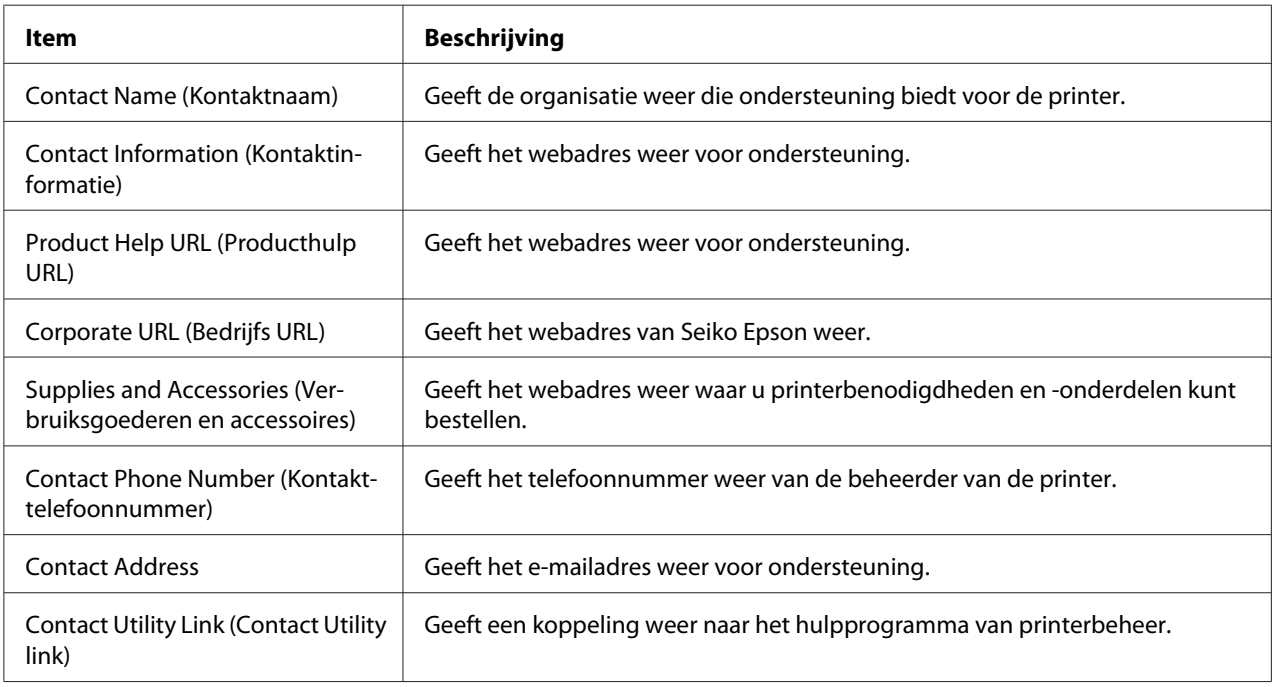

### **User Authentication (Gebruikers Authentificatie)**

#### *Opmerking:*

*Deze pagina verschijnt alleen wanneer u bent ingelogd in Registered User (Geregistreerd gebruiker)-modus.*

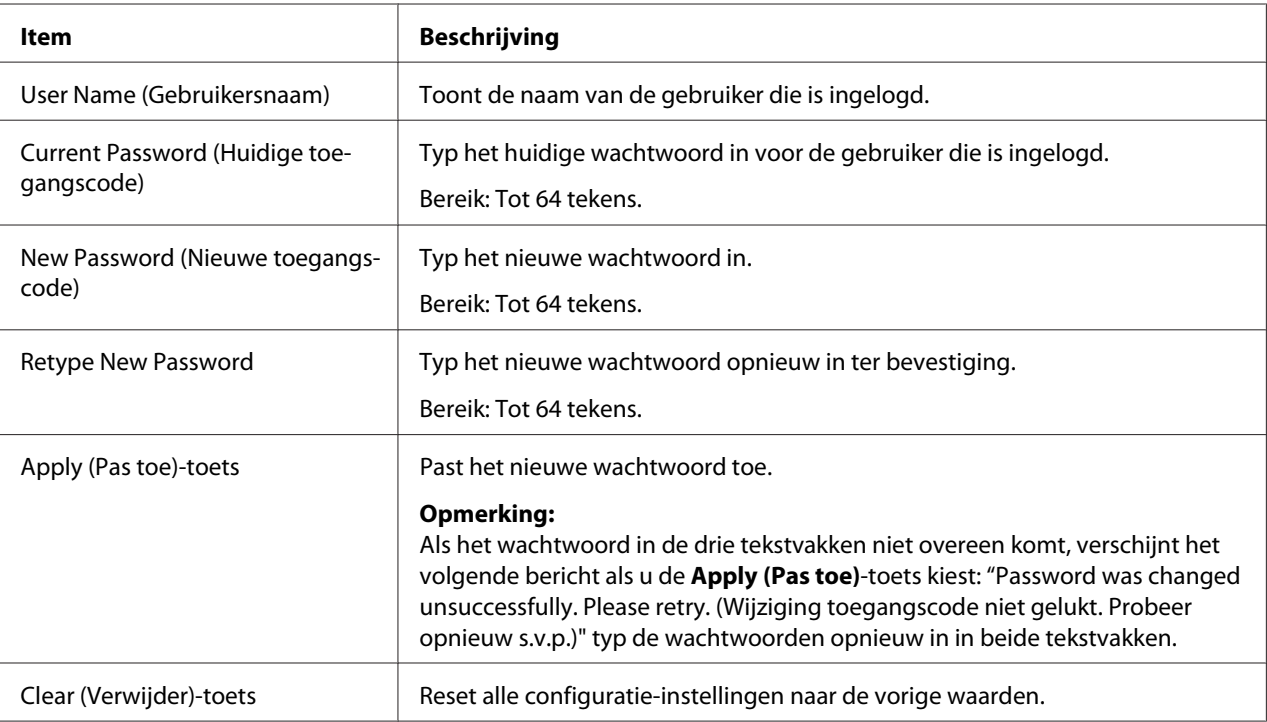

User Password Change (Veranderen gebruikers wachtwoord)

## Registration Information (Registratie Informatie)

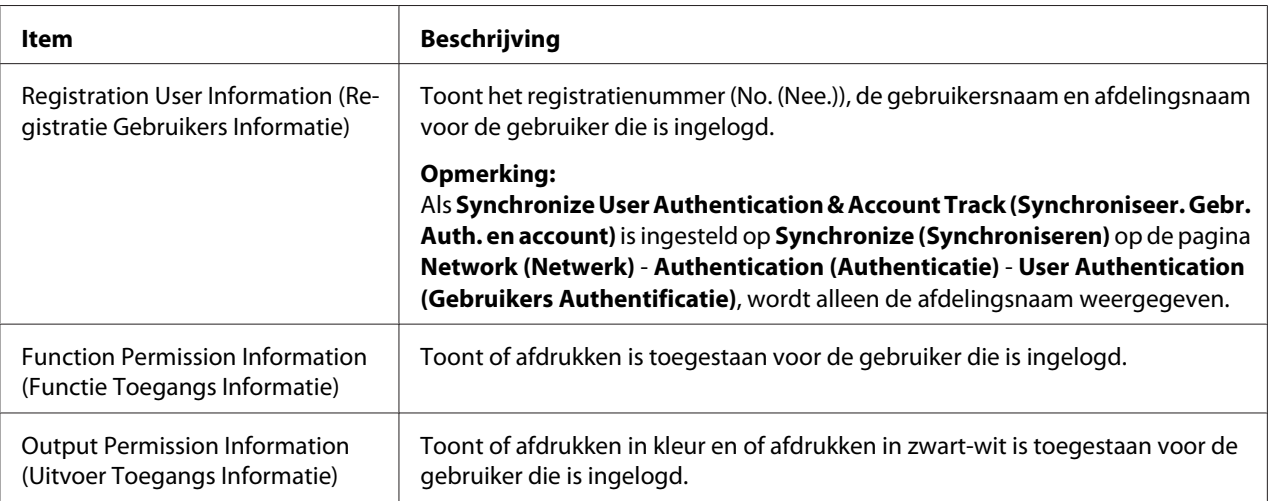

# **Job (Taak) Pagina**

Met deze pagina kunt u de status van de actuele afdruktaken bekijken.

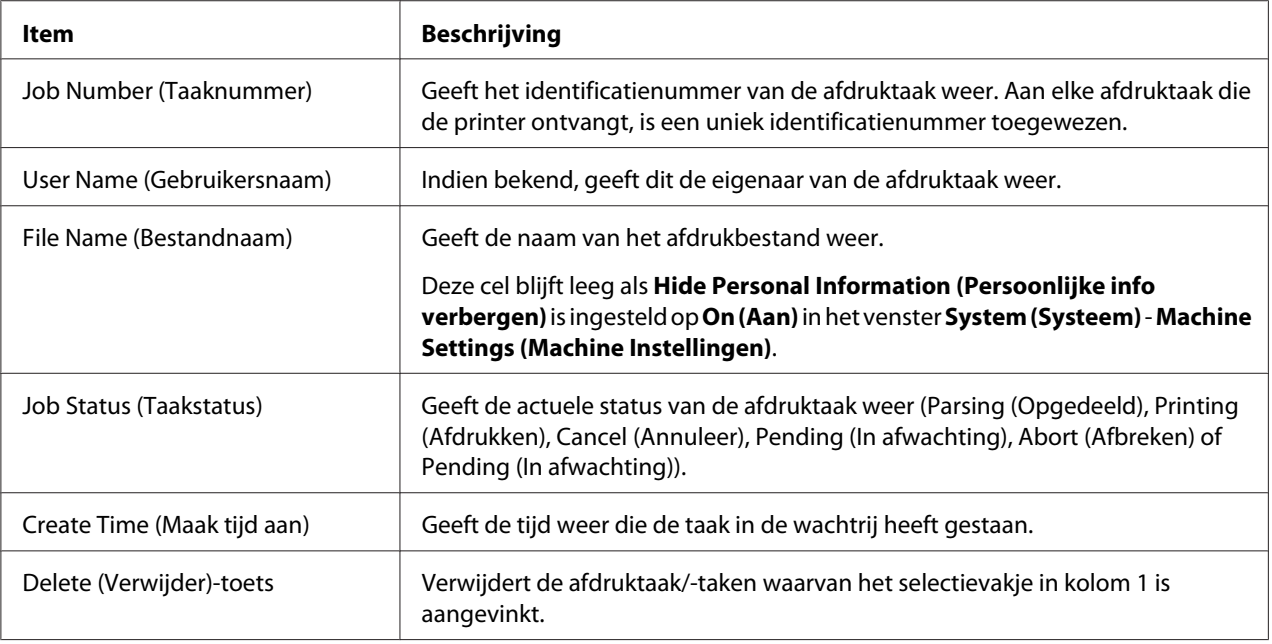

## **Active Job List (Actieve taaklijst)**

# **Done Job List (Gedaan taaklijst)**

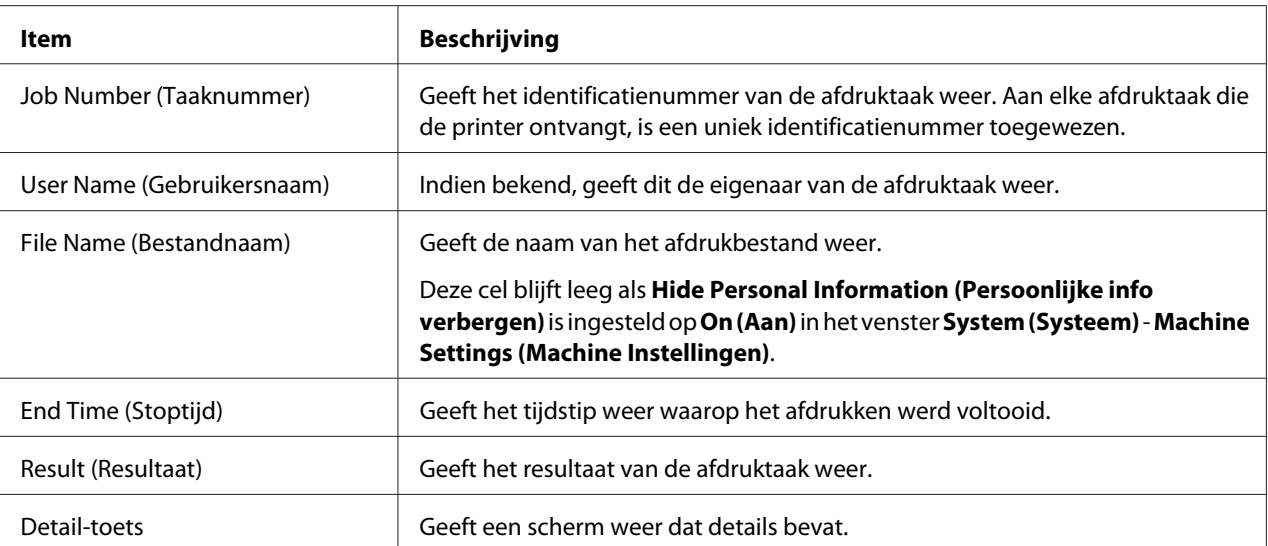

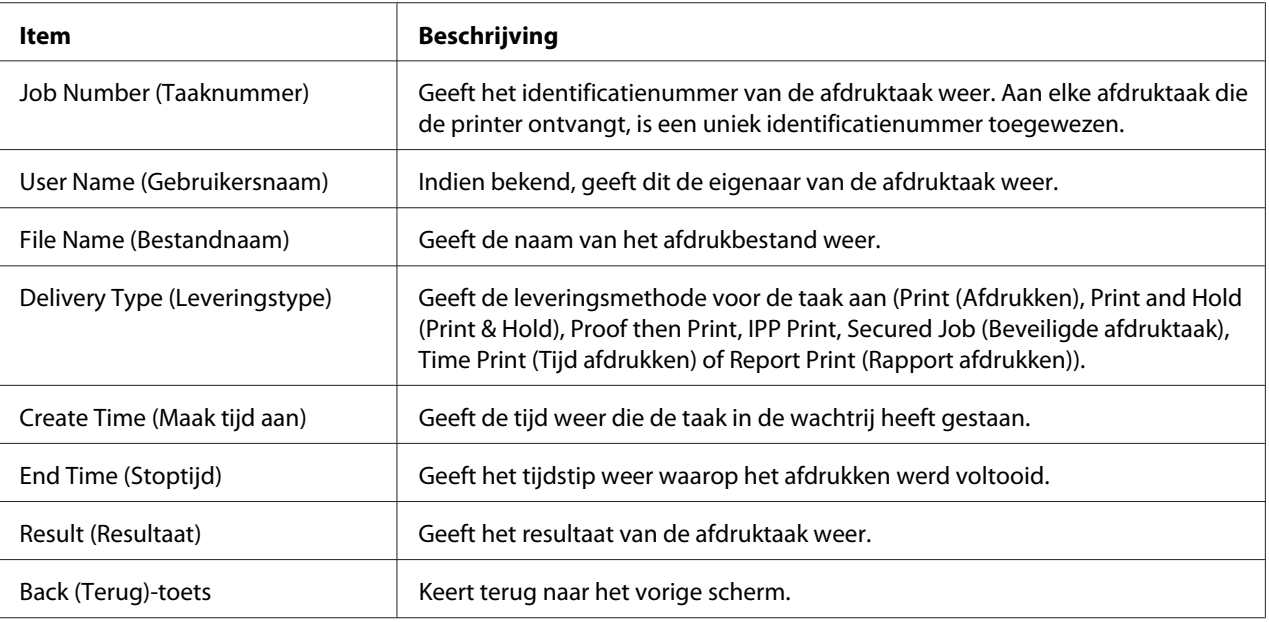

# **Done Job List (Gedaan taaklijst) (Detail)**

# **Print (Afdrukken) Pagina**

Met deze pagina kunt u de afdrukinstellingen controleren wanneer er geen PDL-printerstuurprogramma aanwezig is.

# **Default Settings (Default instellingen)**

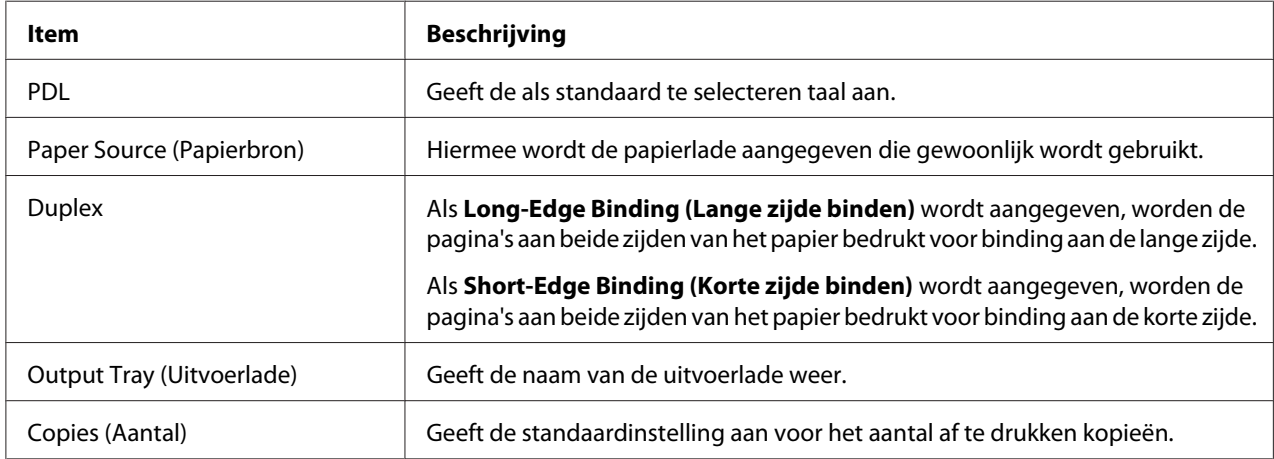

General Settings (Algemene instellingen)

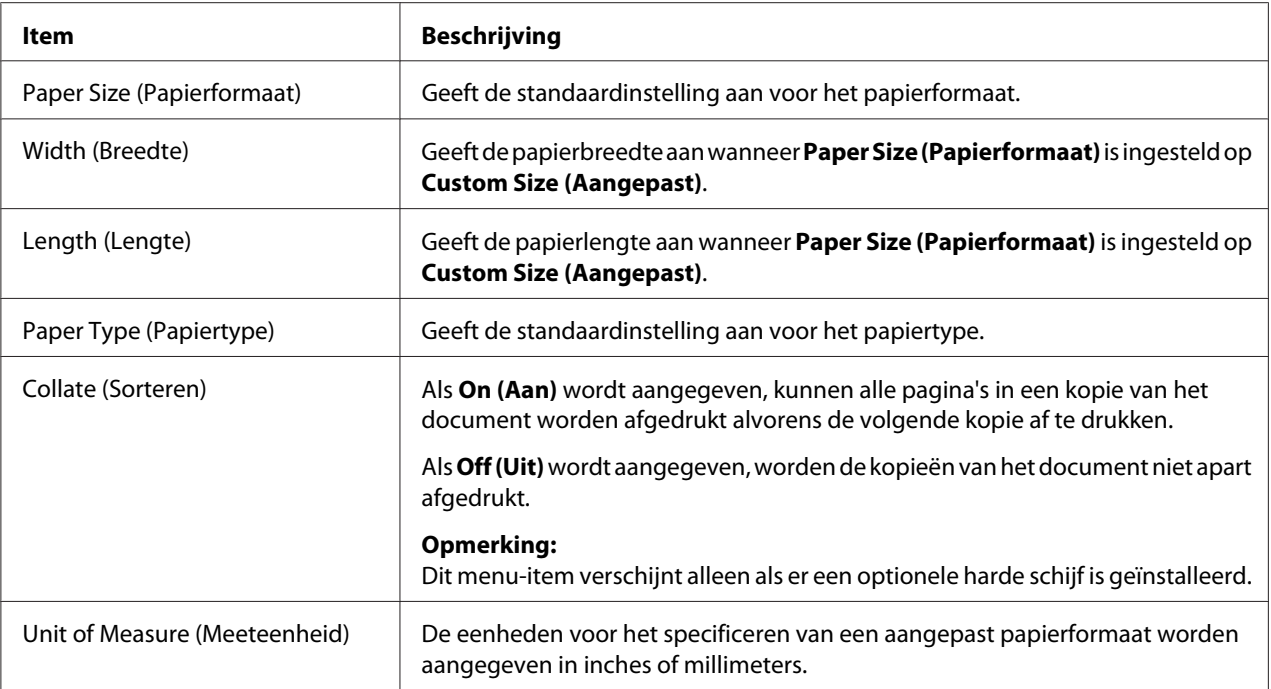

# Paper Source Settings (Papierbroninstellingen)

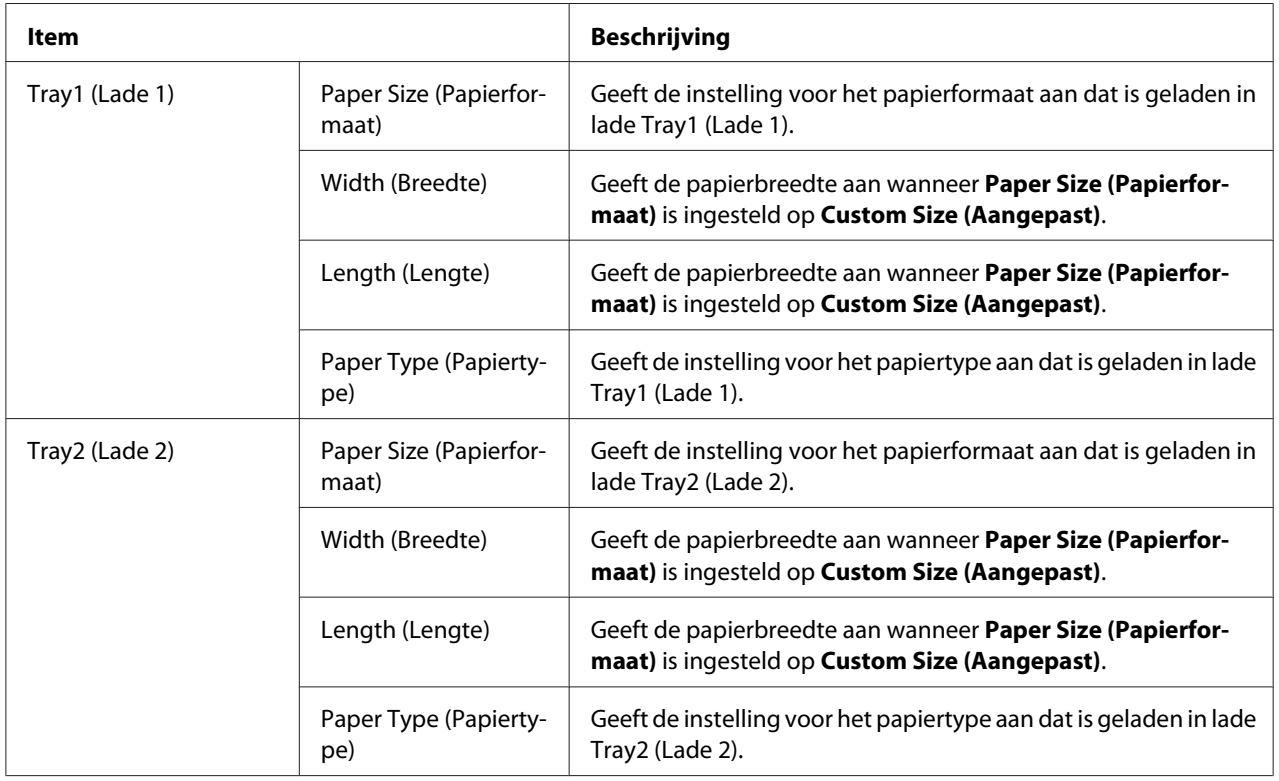

| Item                                                                                                    |                                 | <b>Beschrijving</b>                                                                                                    |
|----------------------------------------------------------------------------------------------------|---------------------------------|----------------------------------------------------------------------------------------------------|
| Tray3 (Lade 3)<br>Dit item verschijnt alleen<br>als een optionele papier-<br>cassette voor 500 vel is<br>geïnstalleerd. | Paper Size (Papierfor-<br>maat) | Geeft de instelling voor het papierformaat aan dat is geladen in<br>lade Tray3 (Lade 3).                                                                                                    |
|                                                                                                    | Paper Type (Papierty-<br>pe)    | Geeft de instelling voor het papiertype aan dat is geladen in lade<br>Tray3 (Lade 3).                                                                                                    |
| Tray Chaining (Lade-aaneenschakeling)                                                                                   |                                 | Als Enable (Inschakelen) wordt aangegeven en het papier in de<br>gespecificeerde lade opraakt tijdens het afdrukken, wordt auto-<br>matisch een papierlade die is geladen met papier van hetzelfde<br>formaat geselecteerd, zodat het afdrukken door kan gaan. |
|                                                                                                    |                                 | Als <b>Disable (Uitschakelen)</b> wordt aangegeven en het papier van<br>de gespecificeerde lade op is, dan stopt het afdrukken.                                                                                                    |

Tray Mapping Settings (Lade mapping instellingen)

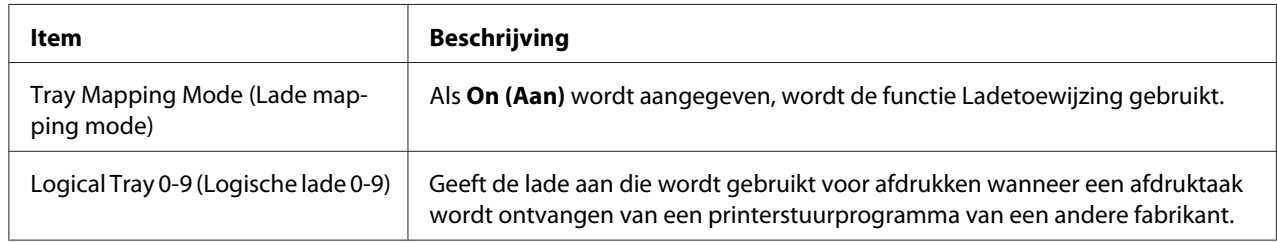

# PCL Settings (PCL instellingen)

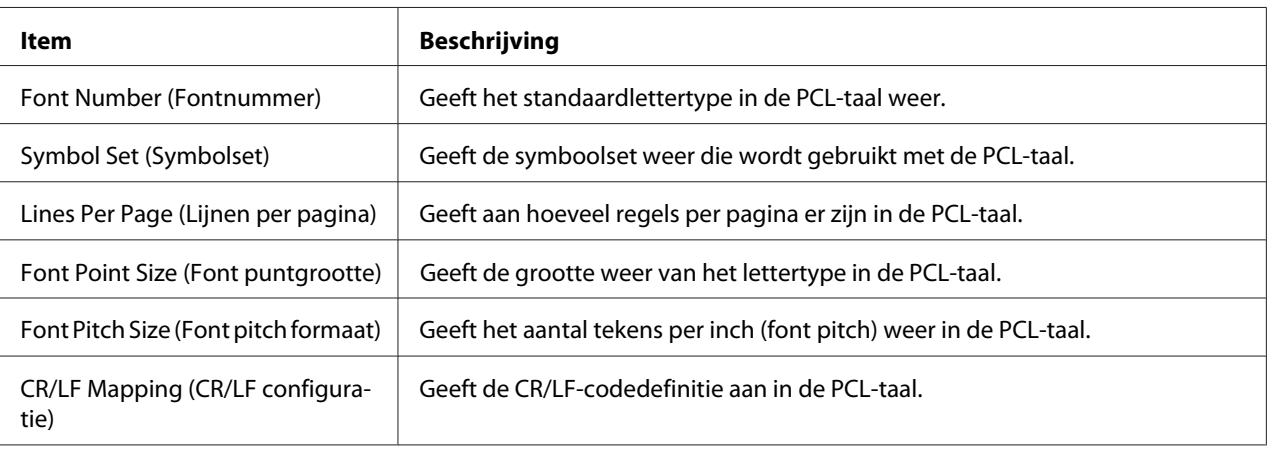

## PS Settings (PS instellingen)

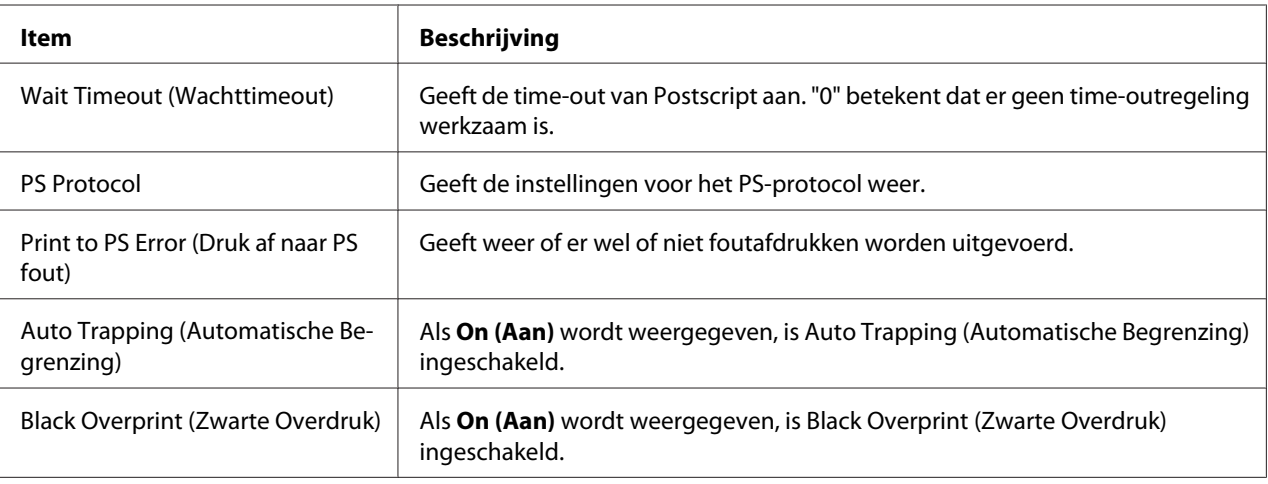

## XPS Settings (XPS instellingen)

#### *Opmerking:*

*Deze printer ondersteunt geen XPS-printerstuurprogramma.*

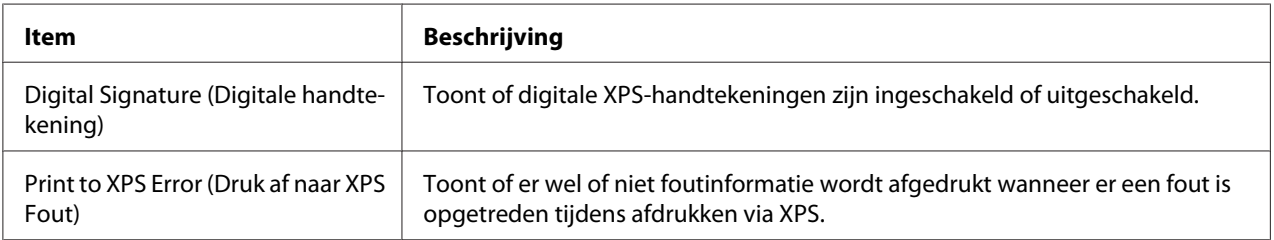

| Item                                                                |                                                                                                    | <b>Beschrijving</b>                                                                                                    |
|---------------------------------------------------------------------|----------------------------------------------------------------------------------------------------|----------------------------------------------------------------------------------------------------|
| Print Quality Set-<br>tings (Afdruk-<br>kwaliteitinstellin-<br>gen) | Color Mode (Kleurenmodus)                                                                                                    | Als Color (Kleur) wordt aangegeven, worden de pagina's vol-<br>ledig in kleur afgedrukt.                                                                                                    |
|                                                                     |                                                                                                    | Als Monochrome (Monochroom) wordt aangegeven, worden<br>de pagina's zwart-wit afgedrukt.                                                                                                    |
|                                                                     | Color Separation (Kleurensepa-<br>ratie's)                                                                                                    | Als On (Aan) wordt aangegeven, wordt kleurscheiding uitge-<br>voerd.                                                                                                    |
|                                                                     | Brightness (Helderheid)                                                                                                    | Geeft de helderheid van de afbeelding aan.                                                                                                    |
|                                                                     | Halftone (Halftoon) (Image<br>Printing (Beeld afdrukken)/Text<br>Printing (Tekst afdrukken)/Gra-<br>phics Printing (Grafieken af-<br>drukken))              | Geeft aan hoe halftonen worden gereproduceerd.<br>Als Line Art (Lijntekening) wordt aangegeven, worden half-<br>tonen met hoge nauwkeurigheid gereproduceerd.                                                                                                    |
|                                                                     |                                                                                                    | Als Detail wordt aangegeven, worden halftonen met detail ge-<br>reproduceerd.                                                                                                    |
|                                                                     |                                                                                                    | Als Smooth (Glad) wordt aangegeven, worden halftonen ge-<br>lijkmatig gereproduceerd.                                                                                                    |
|                                                                     | Edge Enhancement (Randver-<br>betering) (Image Printing<br>(Beeld afdrukken)/Text Printing<br>(Tekst afdrukken)/Graphics<br>Printing (Grafieken afdrukken)) | Toont de instellingen voor het wel of niet benadrukken van<br>randen in afbeeldingen, tekst en grafieken.                                                                                                    |
|                                                                     | Edge Strength (Randsterkte)                                                                                                    | Toont de instelling voor de mate waarin randen worden bena-<br>drukt.                                                                                                    |
|                                                                     | Economy Print Mode (Econo-<br>misch Afdrukken Modus)                                                                                                    | Toont de instelling voor het wel of niet inschakelen van Econo-<br>my Print Mode (Economisch Afdrukken Modus). Wanneer Eco-<br>nomy Print Mode (Economisch Afdrukken Modus) is ingescha-<br>keld, wordt de hoeveelheid gebruikte toner bij het afdrukken<br>van veel tekeningen verminderd. |

Print Quality Settings (Afdrukkwaliteitinstellingen)

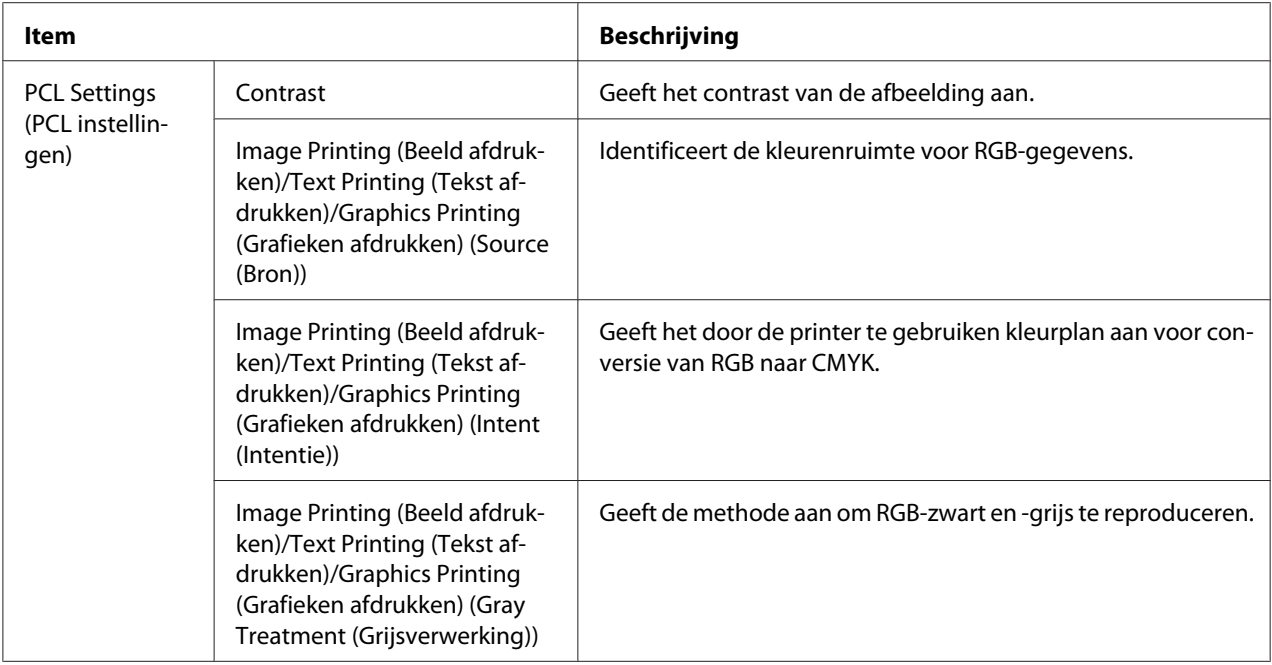

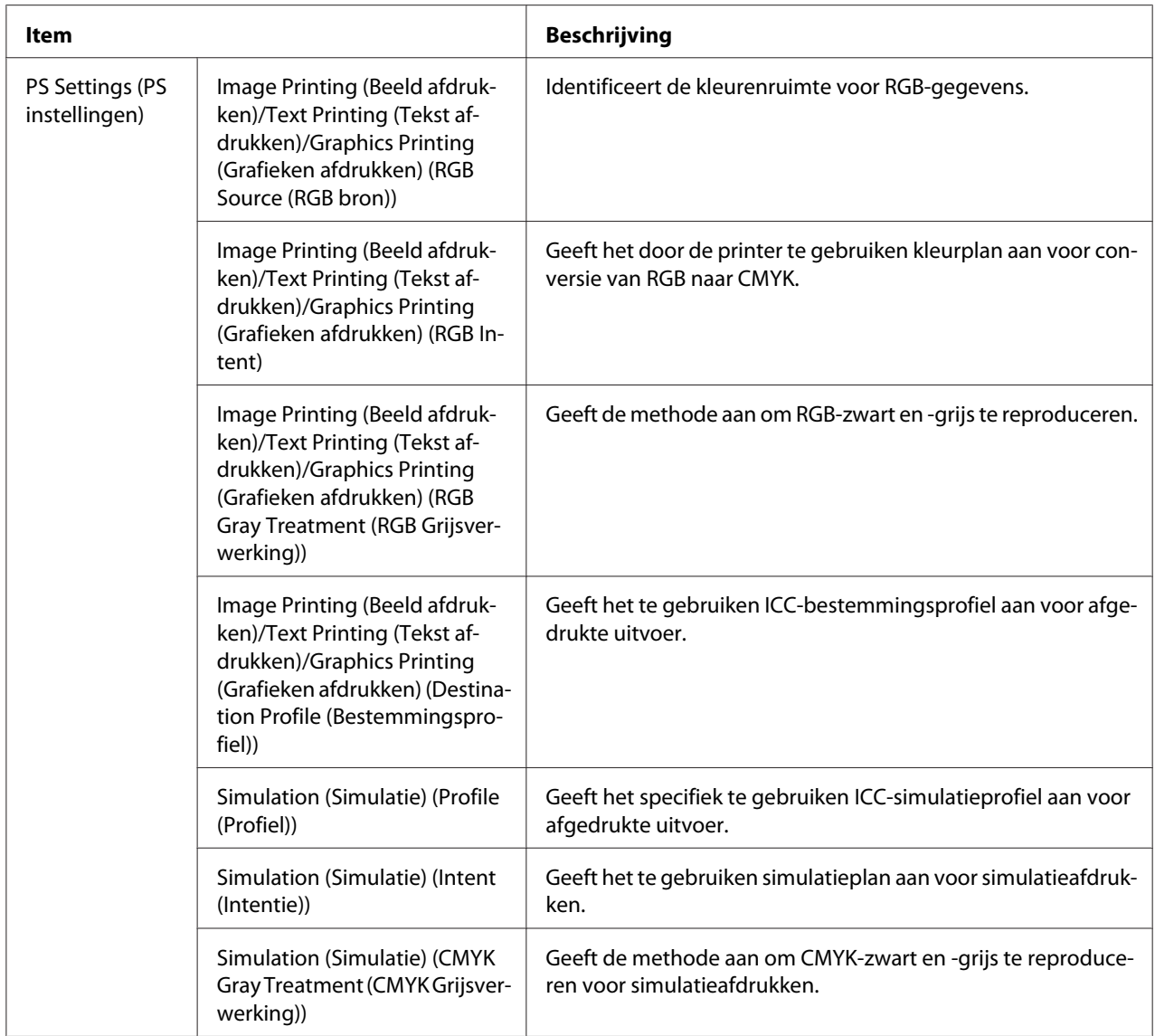

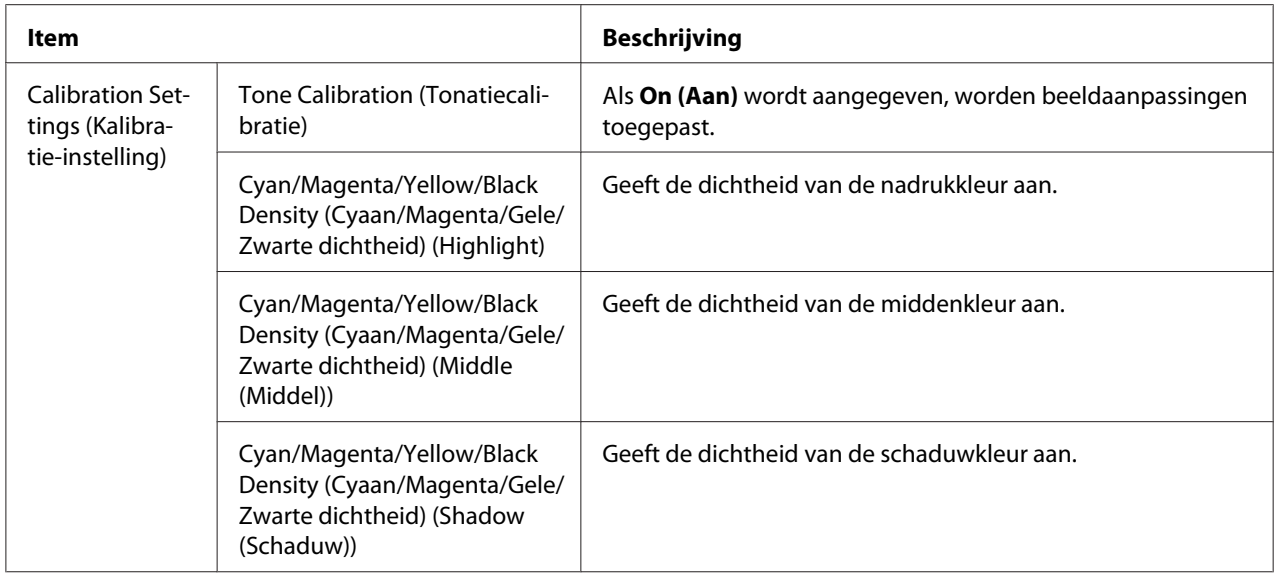

# **Font/Form (Download font/formulier)**

## PCL Font (PCL font)

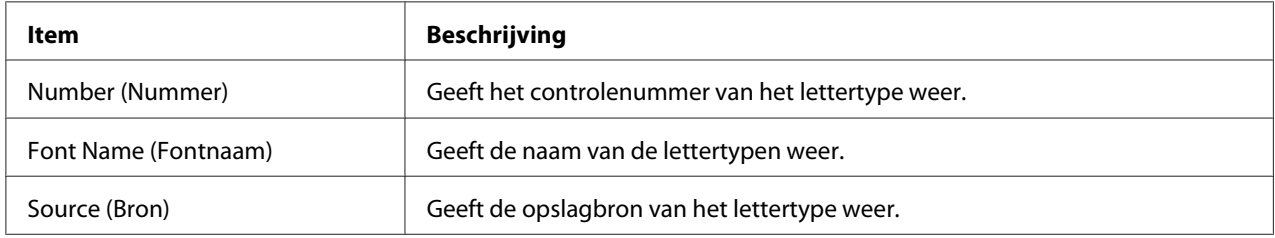

### PS Font (PS font)

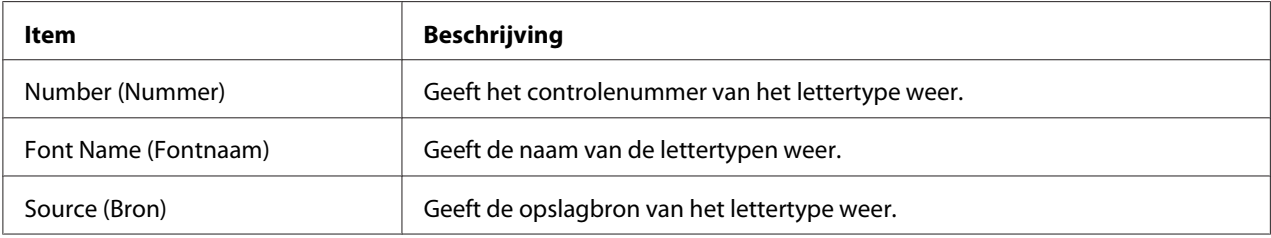

# Form Overlay (Formulier-overlay)

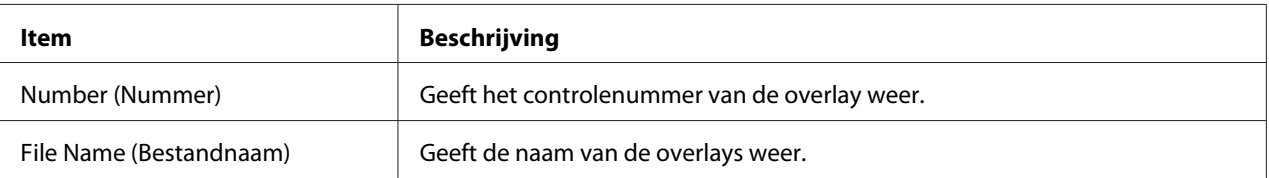

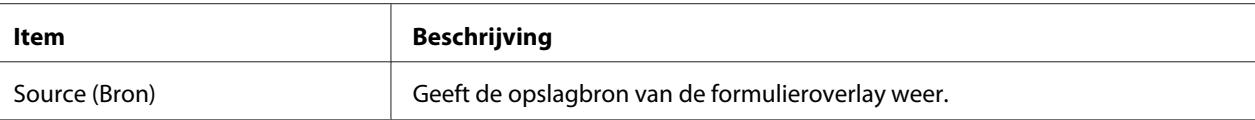

### Color Profile (Kleurenprofiel)

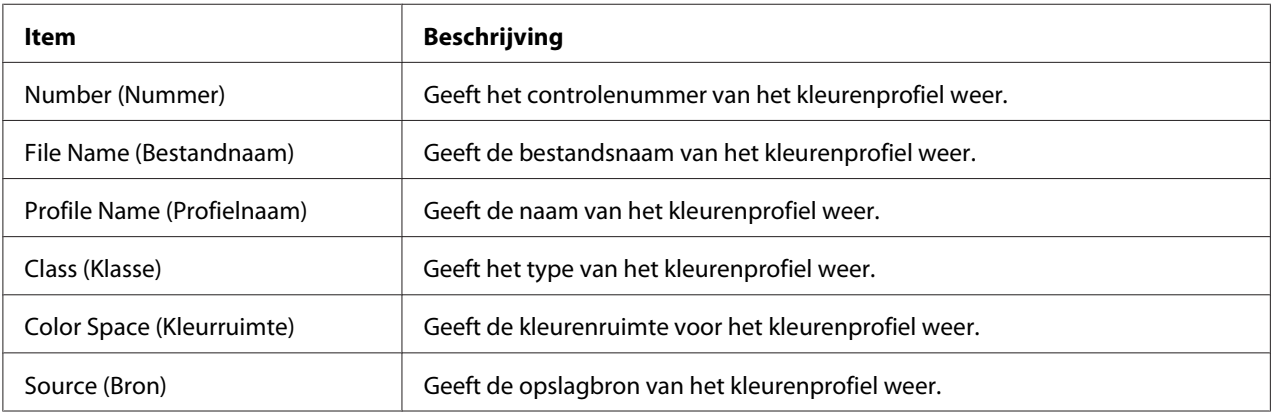

## **Report Types (Rapporttypen)**

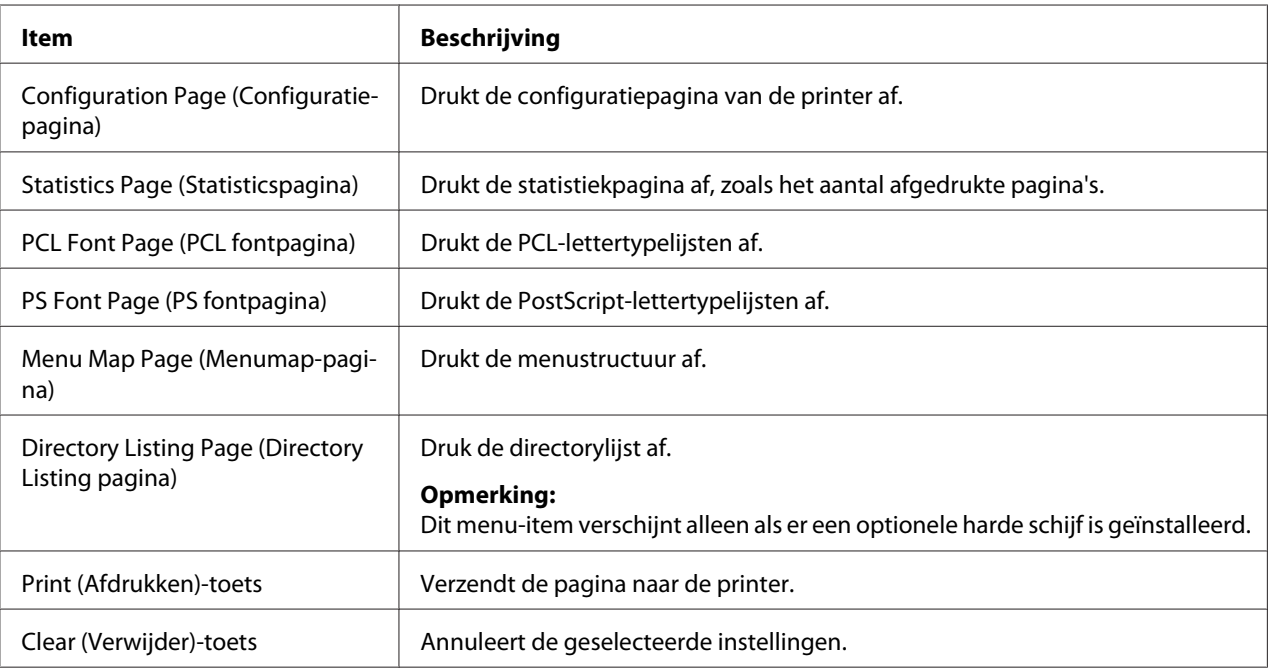

## **Direct Print (Direct afdrukken)**

### *Opmerking:*

❏ *Deze pagina verschijnt alleen als er een optionele harde schijf is geïnstalleerd.*

- ❏ *Deze pagina verschijnt wanneer zowel* **Public Access (Openbaar toegankelijk)** *(op de pagina* **Network (Netwerk)** *-* **Authentication (Authenticatie)** *-* **User Authentication (Gebruikers Authentificatie)***) en* **Print (Afdrukken)** *(op de pagina* **System (Systeem)** *-* **Authentication (Authenticatie)** *-* **Default Permission Settings (Standaard Toegangs-Instelingen)***) zijn ingesteld op* **Allow (Toestaan)***.*
- ❏ *De volgende bestandsformaten kunnen via direct afdrukken worden afgedrukt: PDF, TIF en JPEG.*

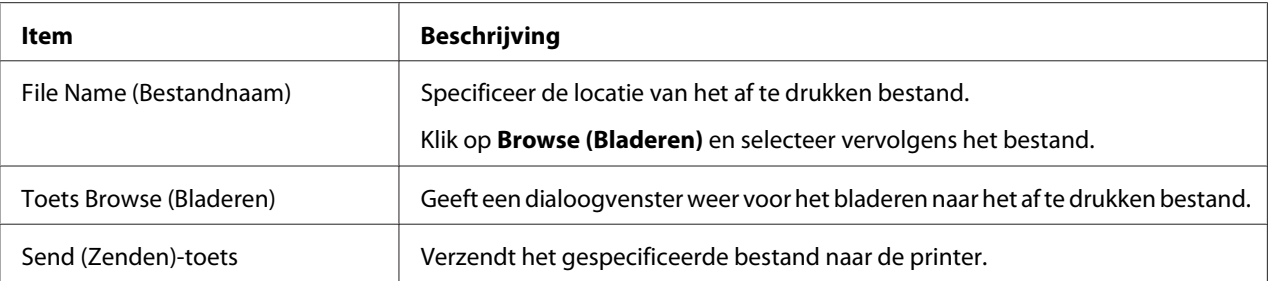

# **De printer configureren**

Om wijzigingen in de configuratie door te voeren via Web-Based EpsonNet Config, dient u eerst naar Administrator-modus te gaan. Zie ["Administrator-modus" op pagina 74](#page-73-0) voor instructies betreffende het inloggen in Administrator-modus.

# **System (Systeem)-pagina**

Met deze pagina kunt u verschillende gebruikers- en printerspecifieke items configureren.

## **Device Information (Apparaatinformatie)**

Summary (Samenvatting)

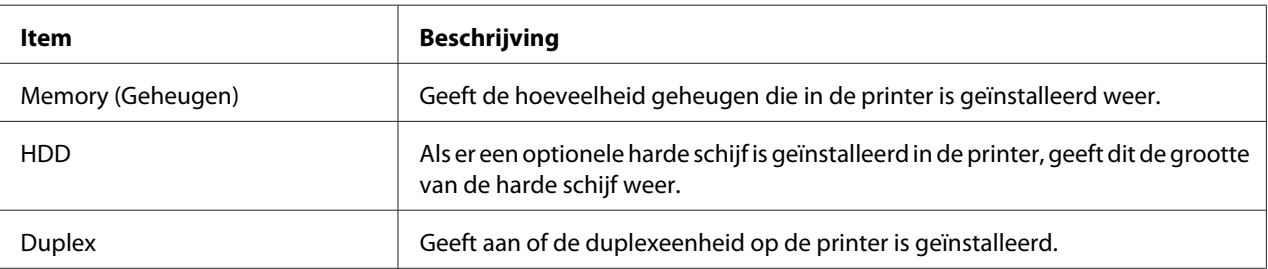

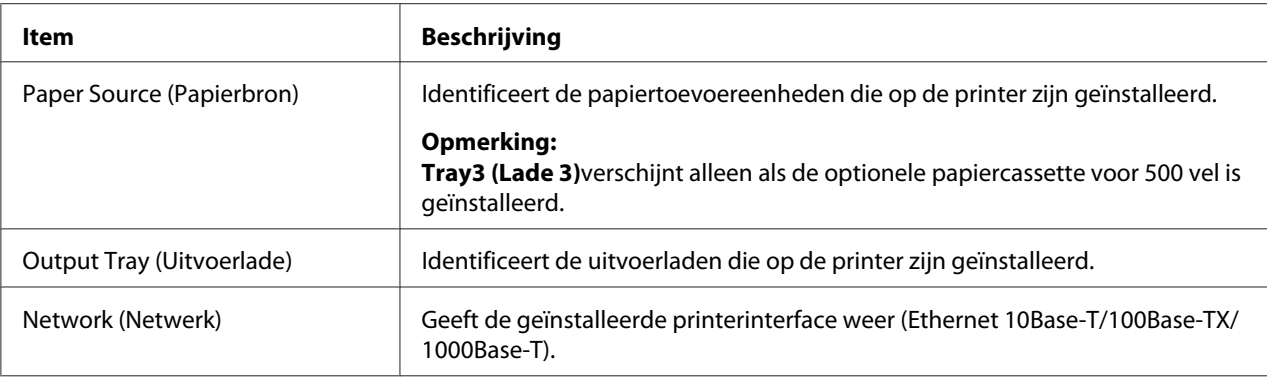

# Paper Source (Papierbron)

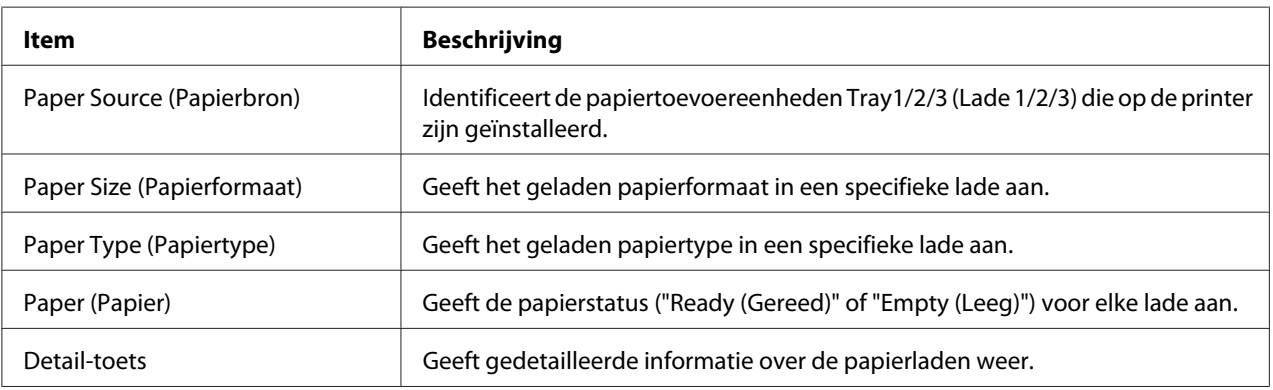

# Paper Source (Papierbron) (Detail)

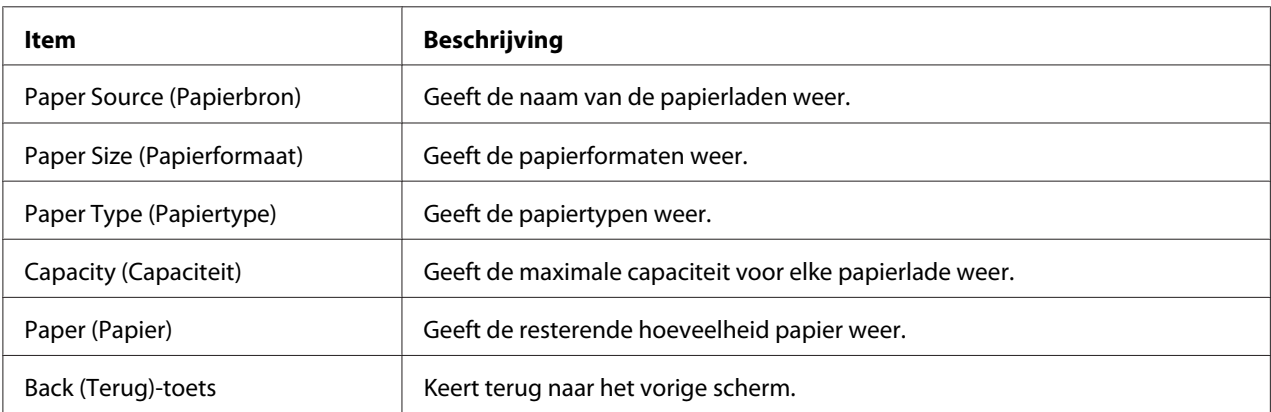

# Output Tray (Uitvoerlade)

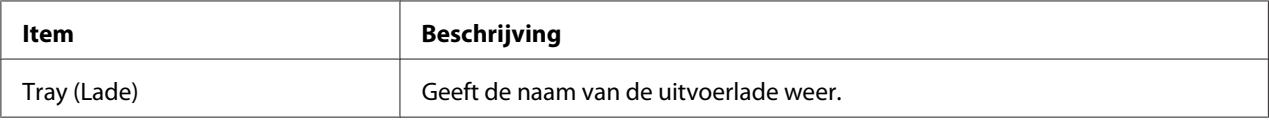

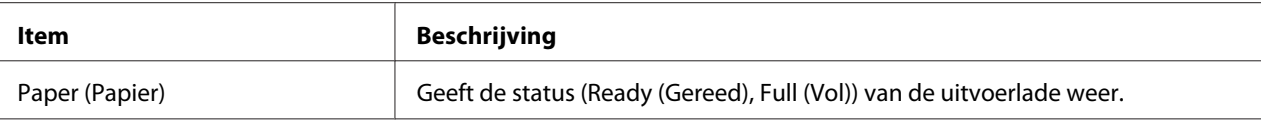

# Storage (Opslag)

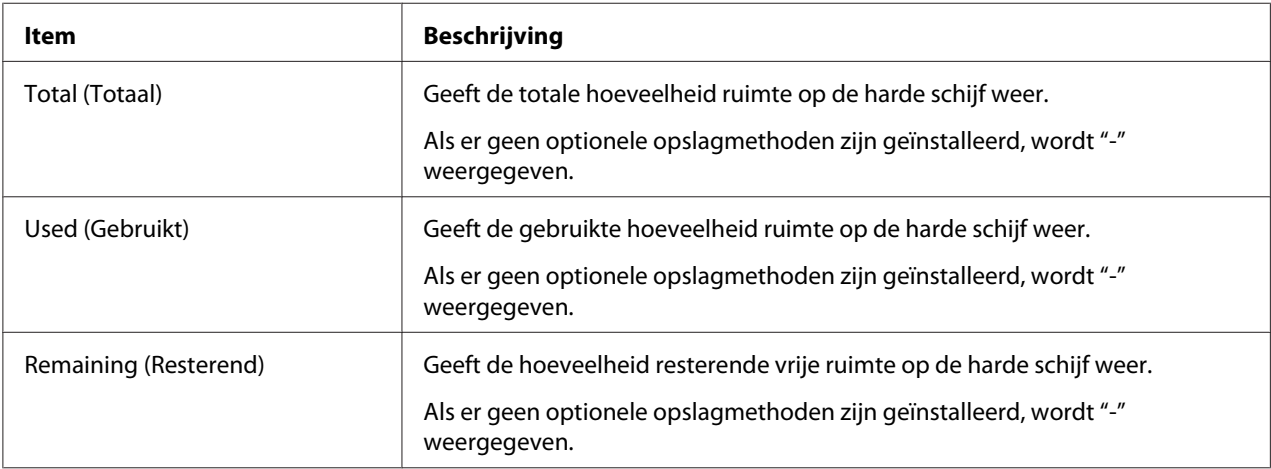

Interface Information (Interface informatie)  $\Gamma$ 

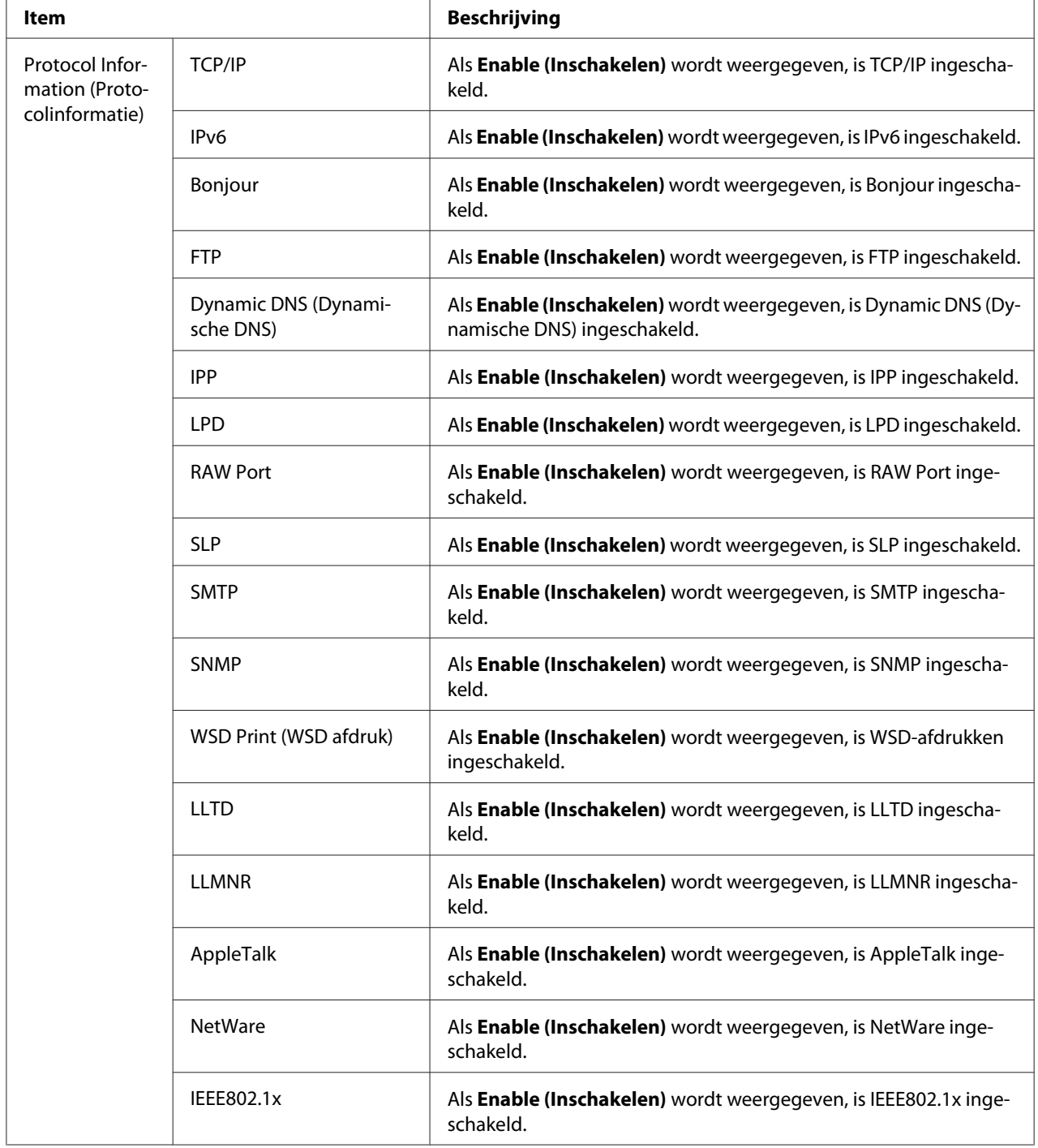

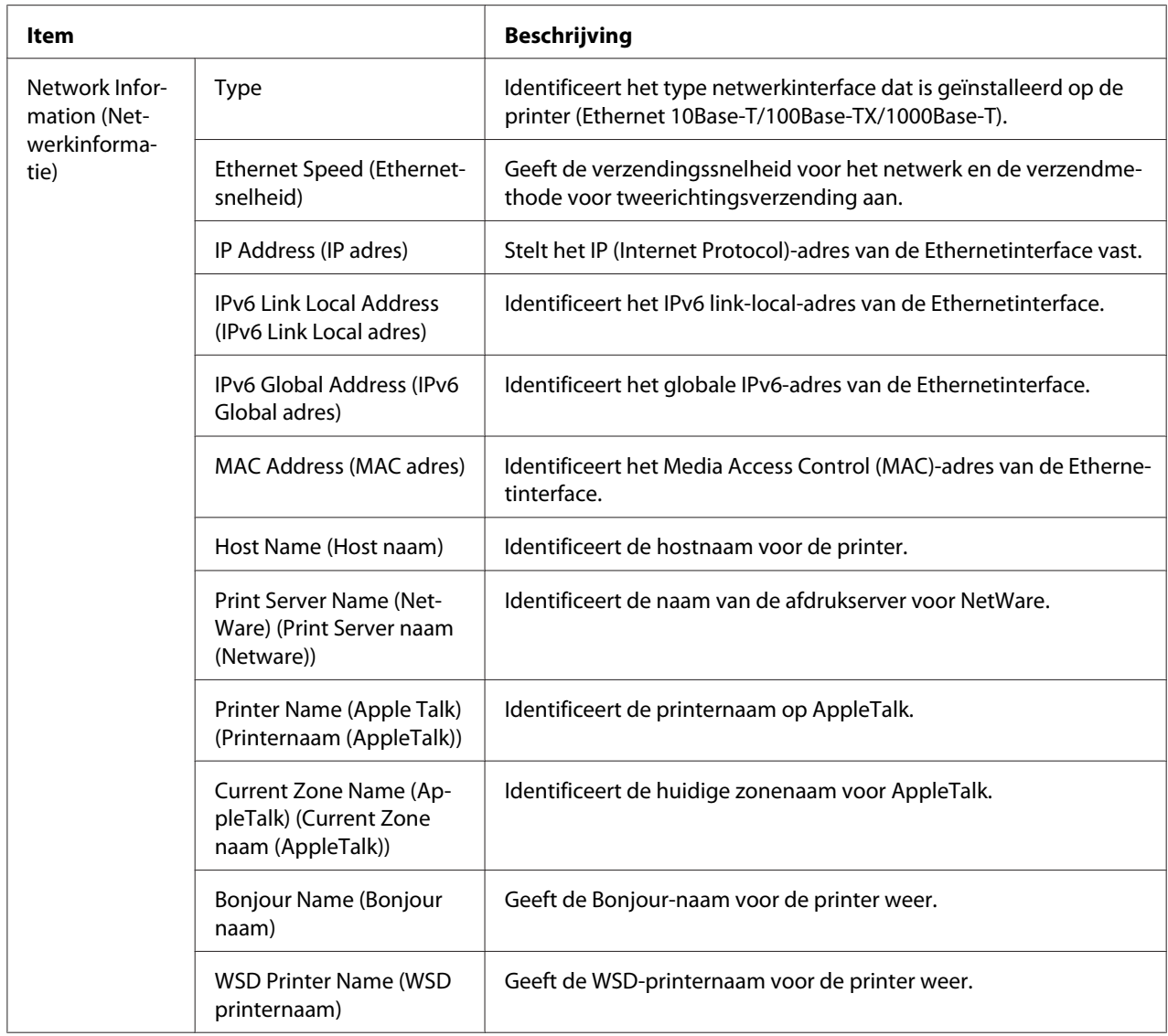

# Consumables and Maintenance (Verbruiksartikelen en onderhoud)

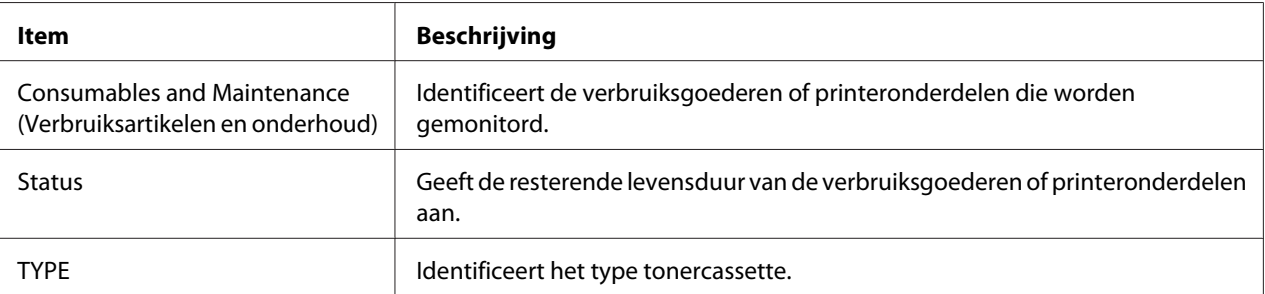

# **Counter (Teller)**

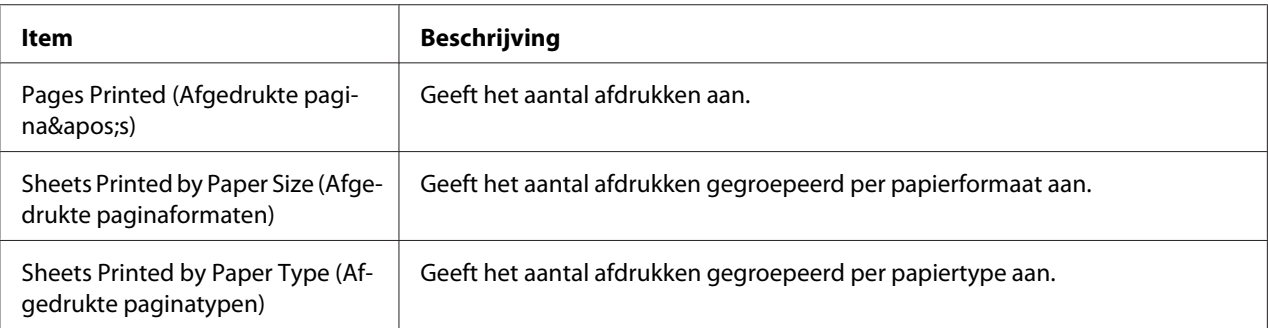

# **Online Assistance (Online assistentie)**

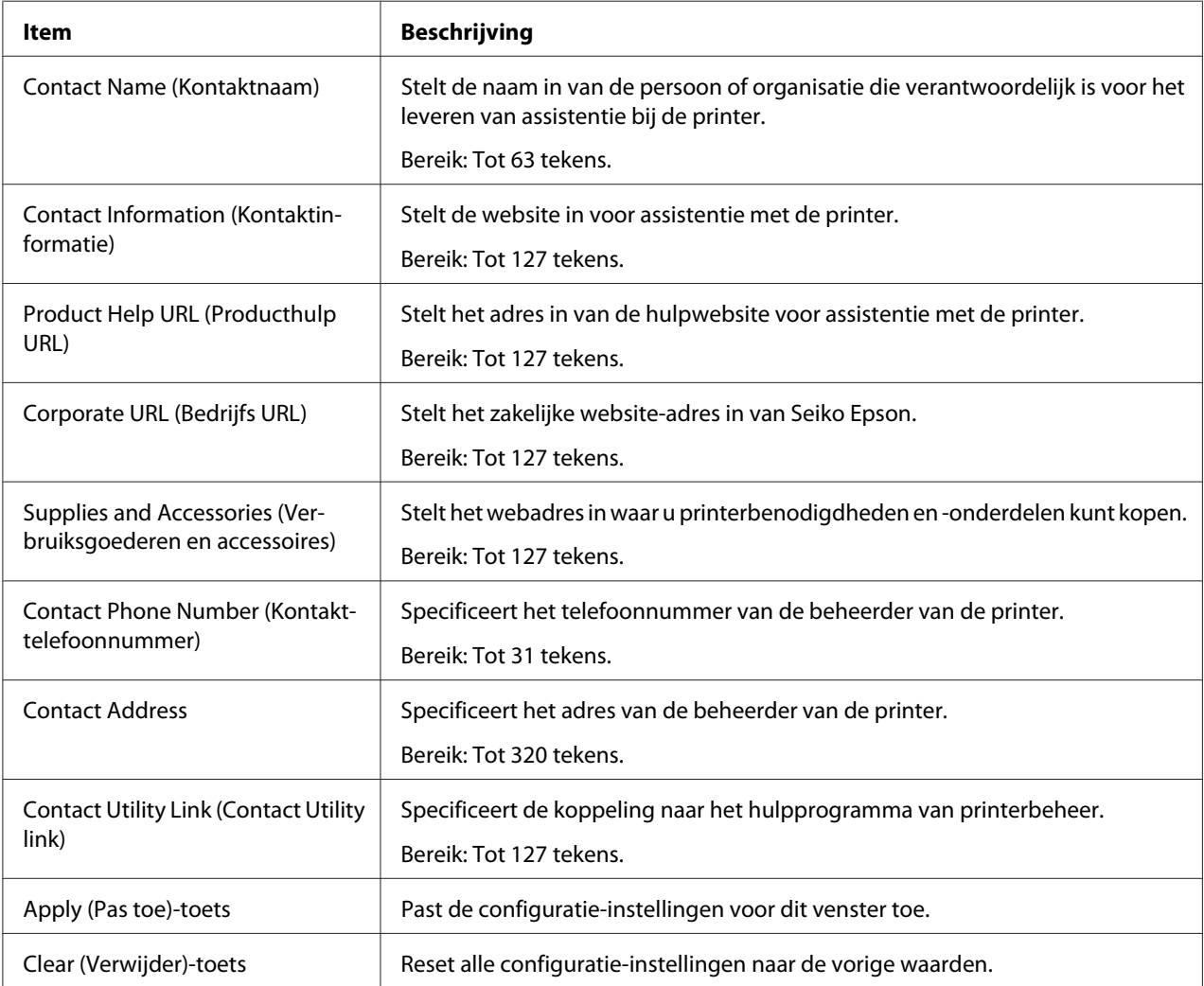

### **Import/Export (Importeer/Exporteer)**

#### *Opmerking:*

*Deze pagina verschijnt alleen als er een optionele harde schijf is geïnstalleerd. Bovendien verschijnt deze pagina wanneer* **Job Log** *(op de pagina* **System (Systeem)** *-* **Machine Settings (Machine Instellingen)***) is ingesteld op* **Enable (Inschakelen)***.*

Job Log

#### *Opmerking:*

*Deze pagina verschijnt wanneer* **Job Log** *(op de pagina* **System (Systeem)** *-* **Machine Settings (Machine Instellingen)***) is ingesteld op* **Enable (Inschakelen)***.*

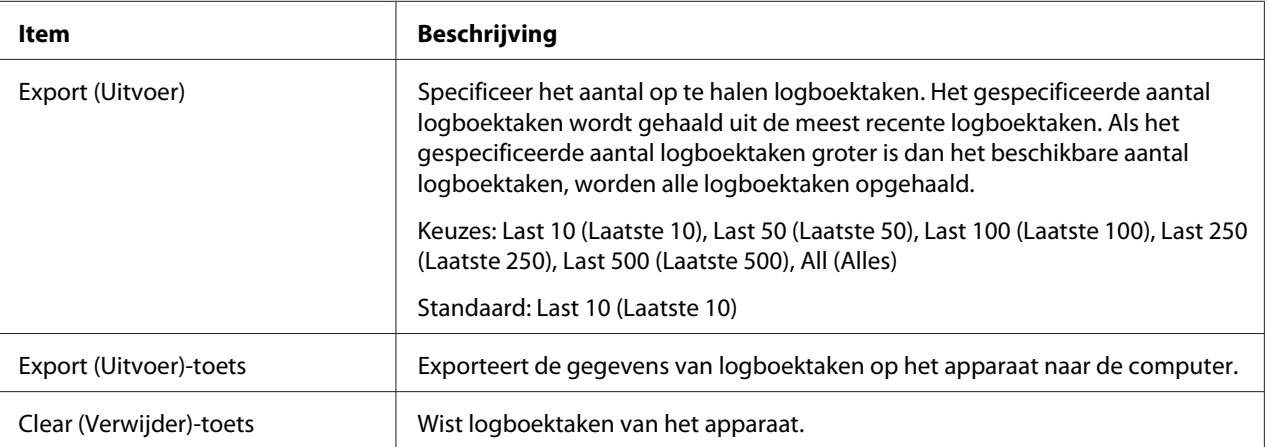

#### User Information (Gebruikers Informatie)

#### *Opmerking:*

*Deze pagina verschijnt wanneer* **User Authentication (Gebruikers Authentificatie)** *(op de pagina* **Network (Netwerk)** *-* **Authentication (Authenticatie)** *-* **User Authentication (Gebruikers Authentificatie)***) is ingesteld op* **On (Aan)***.*

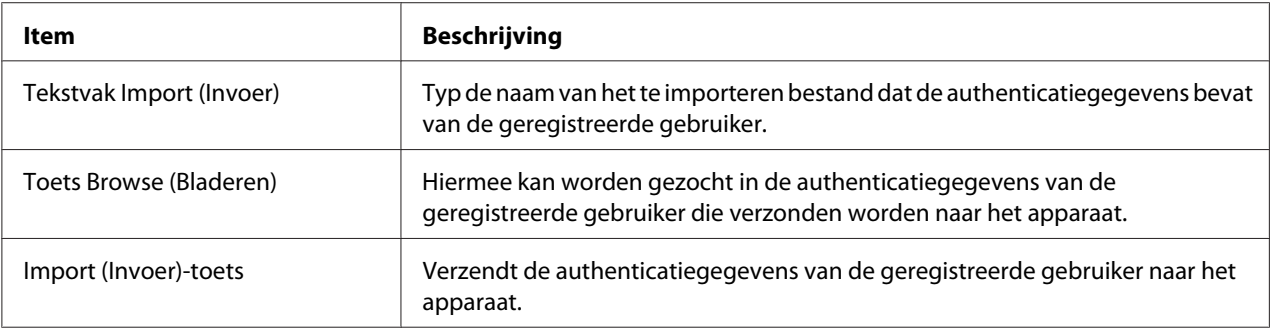

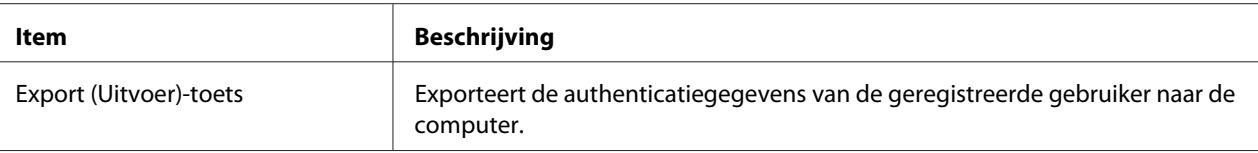

#### **Authentication (Authenticatie)**

#### *Opmerking:*

- ❏ *Deze pagina verschijnt alleen als er een optionele harde schijf is geïnstalleerd.*
- ❏ *Deze pagina verschijnt niet wanneer zowel* **User Authentication (Gebruikers Authentificatie)** *als* **Account Track (Afdelingsregistratie)** *zijn ingesteld op* **Off (Uit)** *en* **Public Access (Openbaar toegankelijk)** *is ingesteld op* **Restrict (Beperken)** *(op de pagina* **Network (Netwerk)** *-* **Authentication (Authenticatie)** *-* **User Authentication (Gebruikers Authentificatie)***).*

Default Permission Settings (Standaard Toegangs-Instelingen)

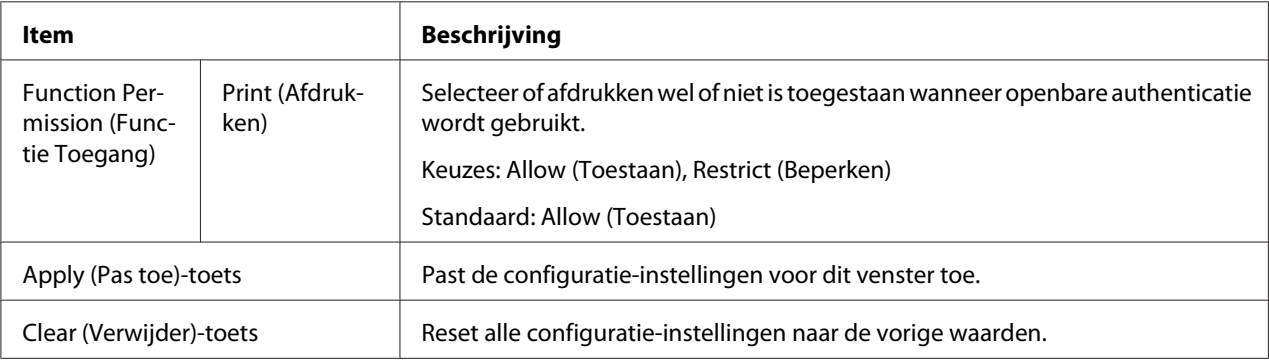

#### User Registration (Gebruikers Registratie)

#### *Opmerking:*

*Dit menu-item verschijnt wanneer* **User Authentication (Gebruikers Authentificatie)** *(op de pagina* **Network (Netwerk)** *-* **Authentication (Authenticatie)** *-* **User Authentication (Gebruikers Authentificatie)***) is ingesteld op* **On (Aan)***.*

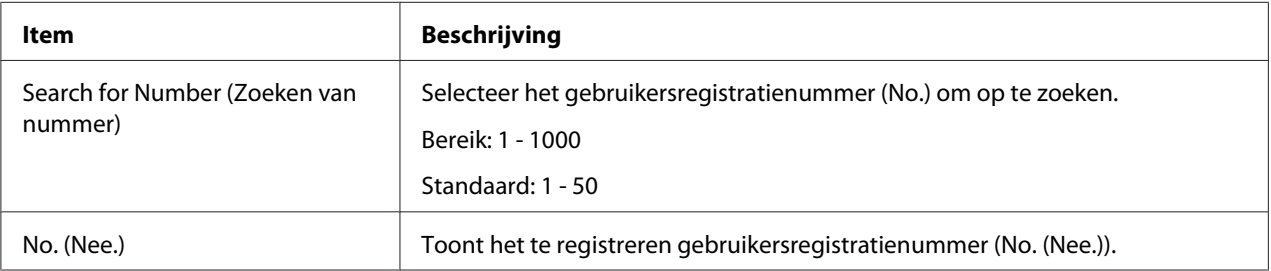

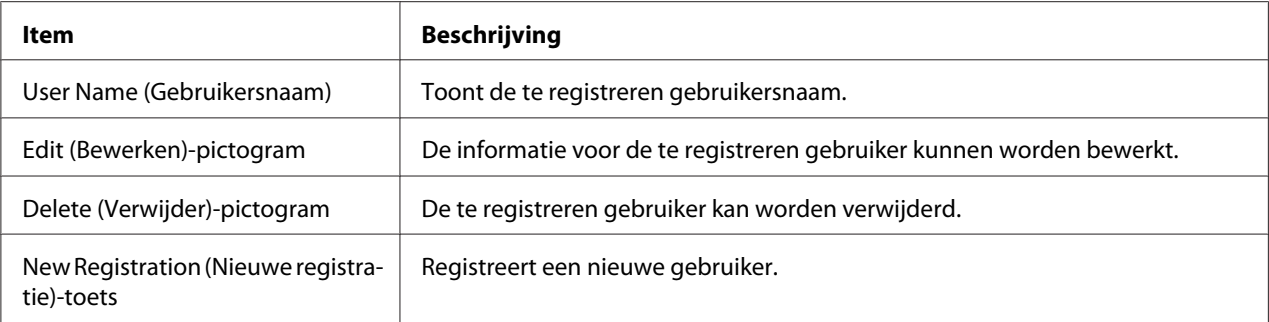

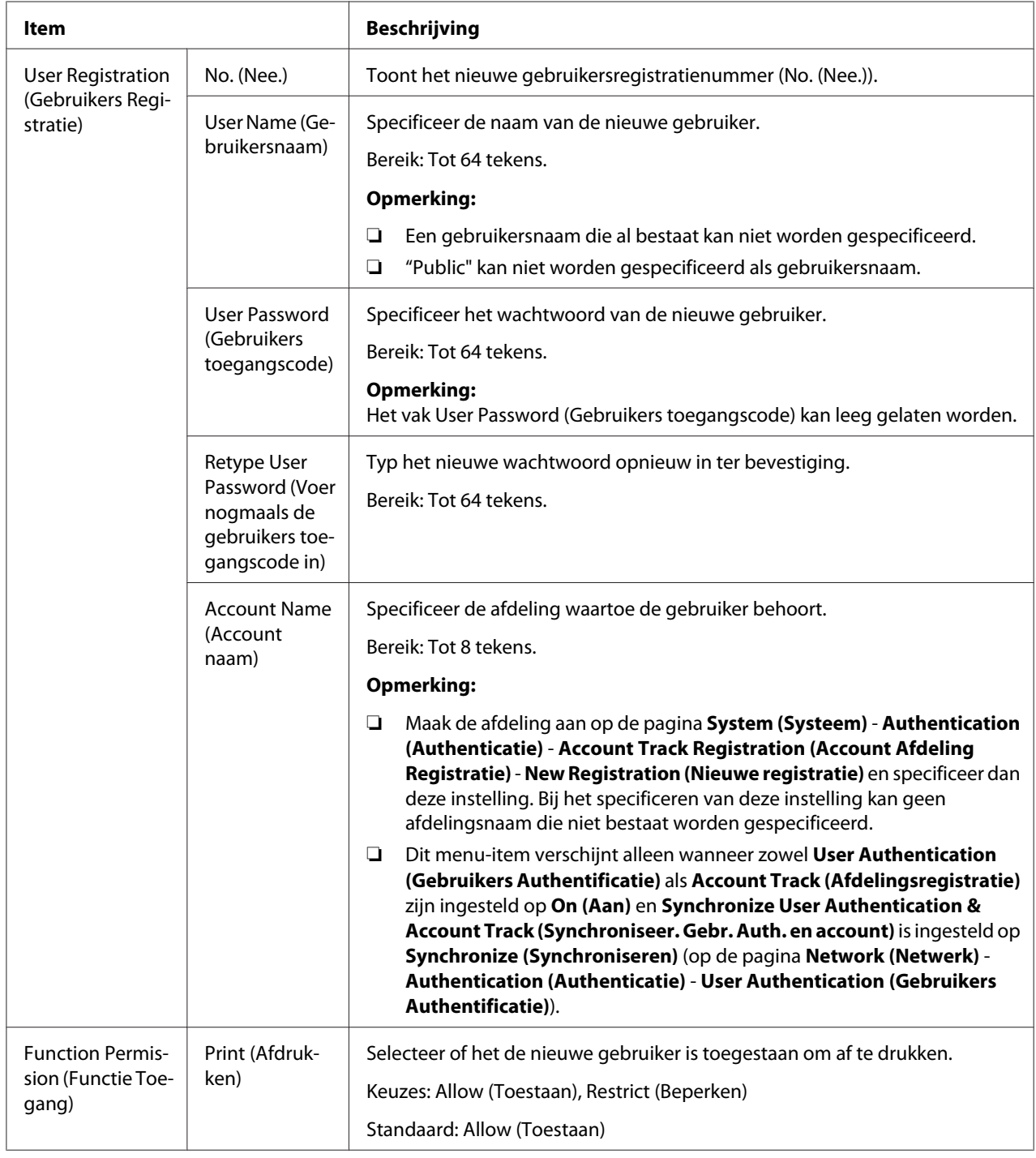

# User Registration (Gebruikers Registratie) (New Registration (Nieuwe registratie))

<span id="page-100-0"></span>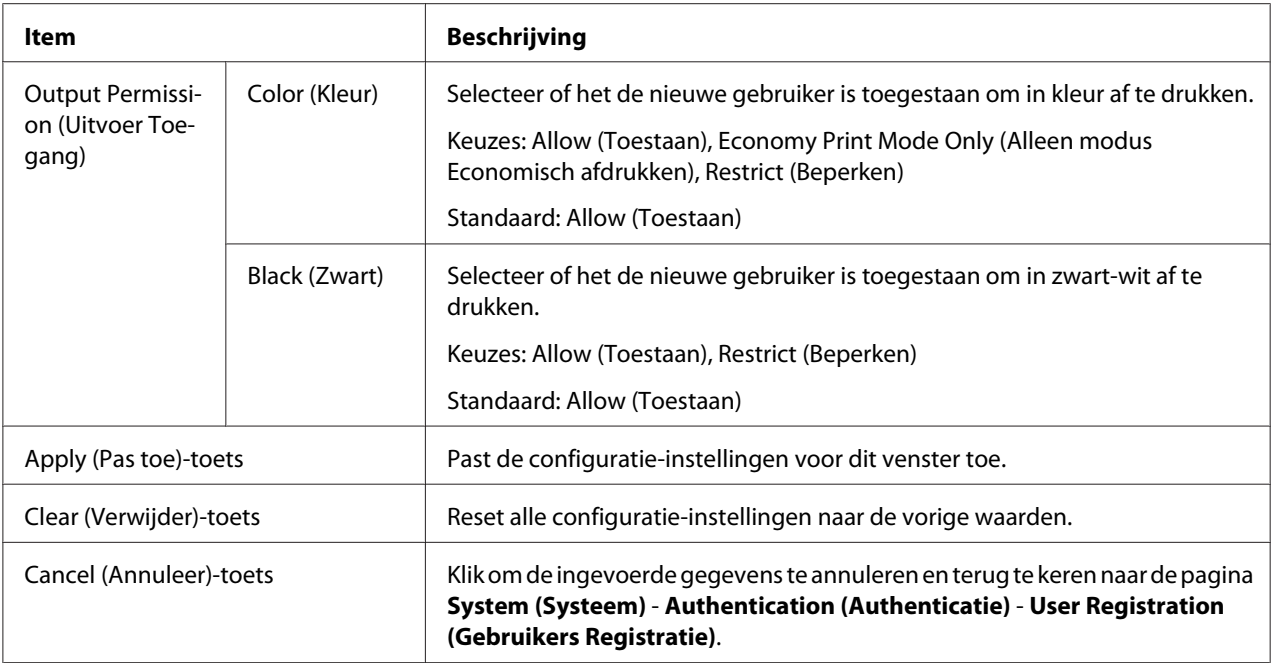

Account Track Registration (Account Afdeling Registratie)

#### *Opmerking:*

*Dit menu-item verschijnt wanneer* **Account Track (Afdelingsregistratie)** *(op de pagina* **Network (Netwerk)** *-* **Authentication (Authenticatie)** *-* **User Authentication (Gebruikers Authentificatie)***) is ingesteld op* **On (Aan)***.*

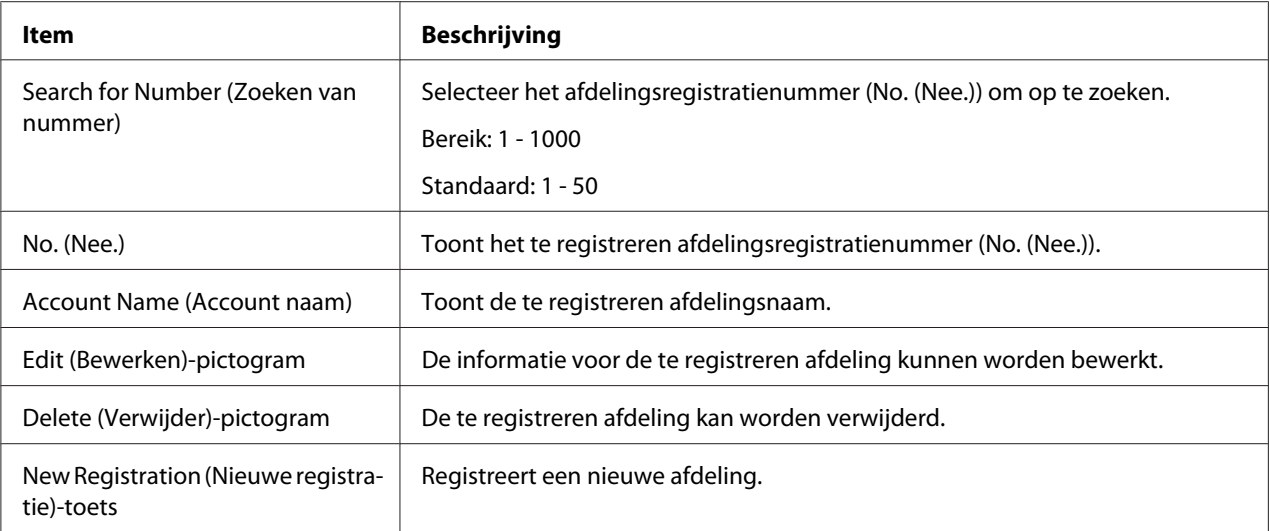

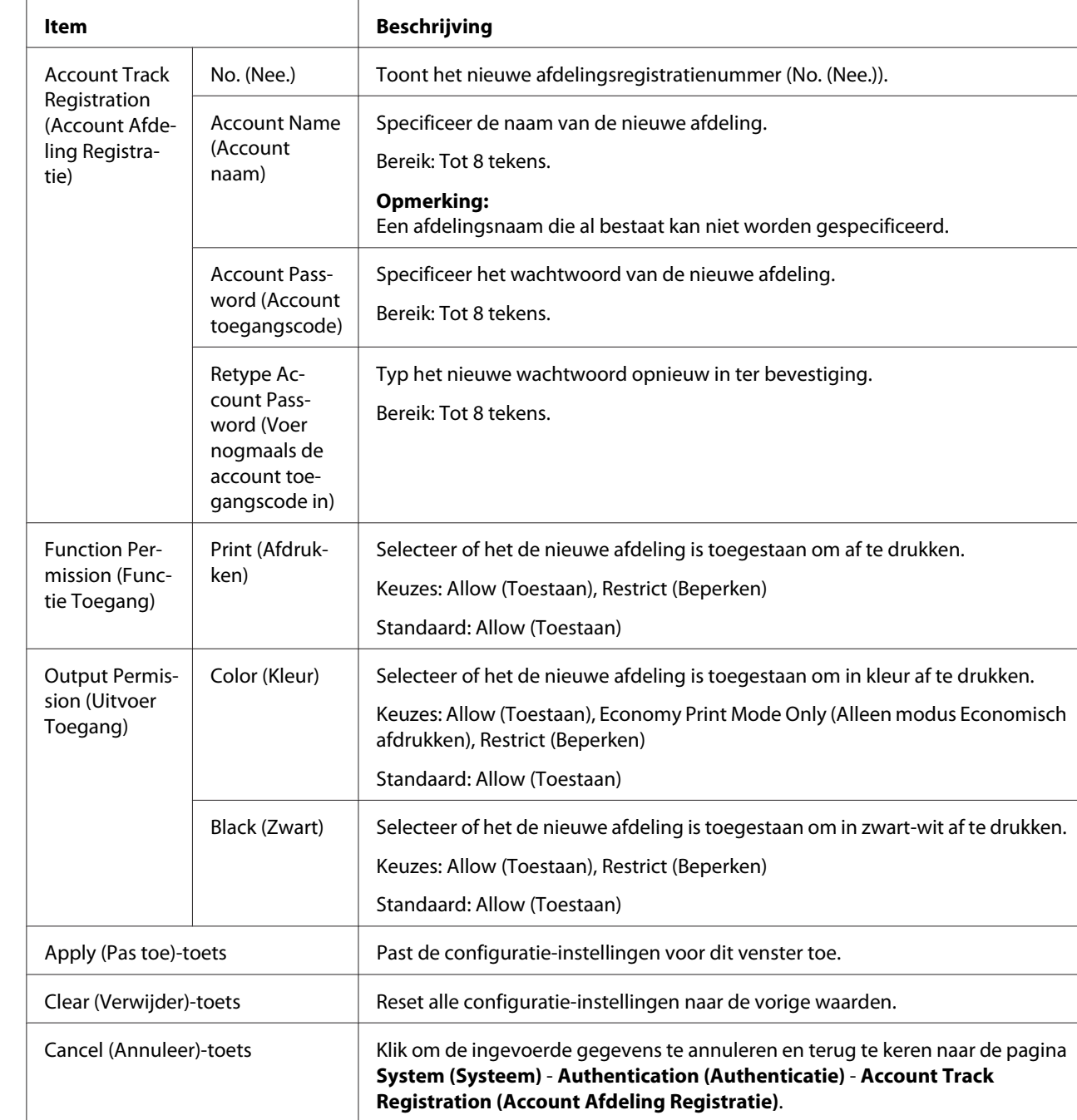

Account Track Registration (Account Afdeling Registratie) (New Registration (Nieuwe registratie))

# **Datum/tijd**

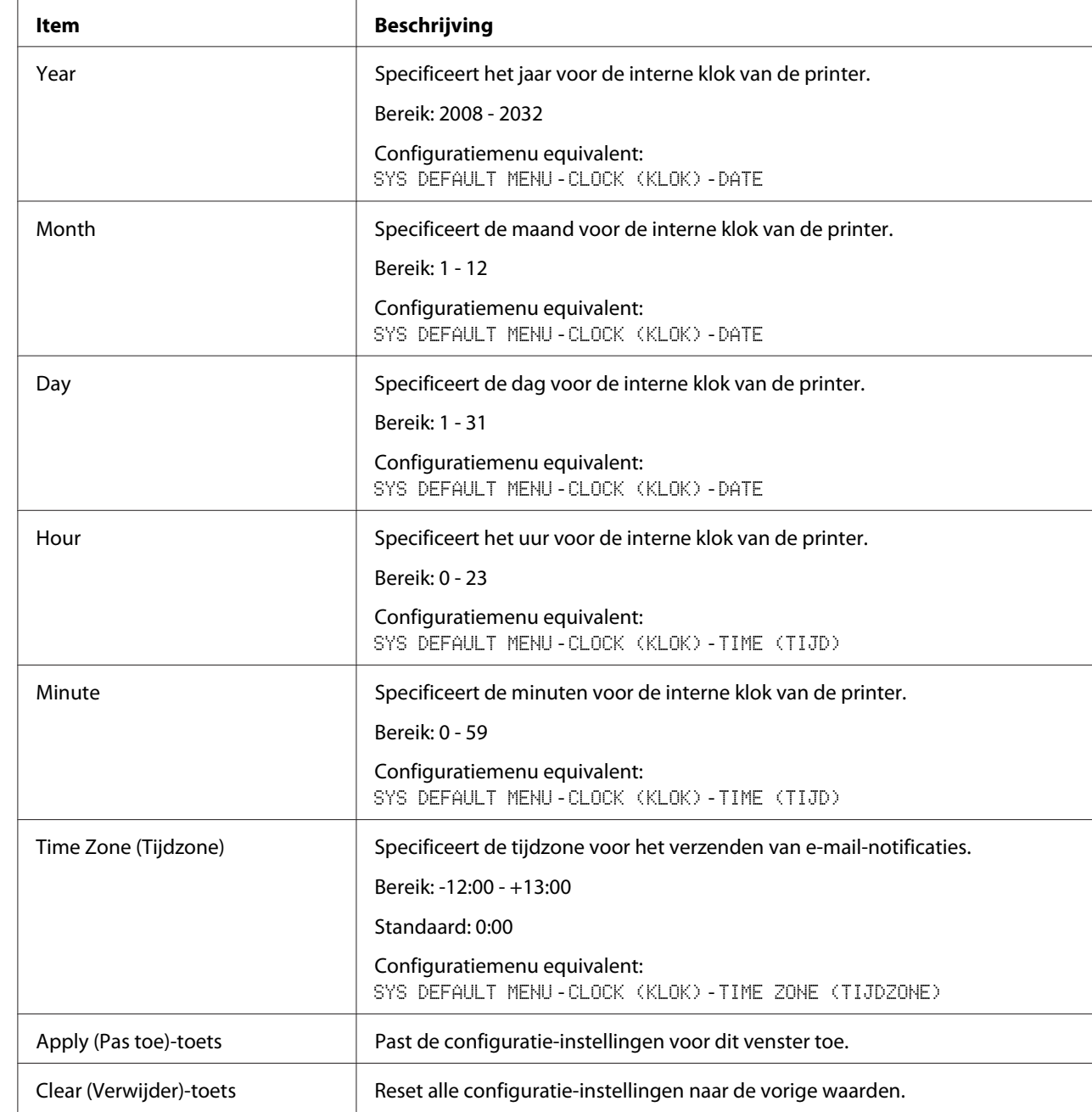

Manual Settings (Handmatige instellingen)

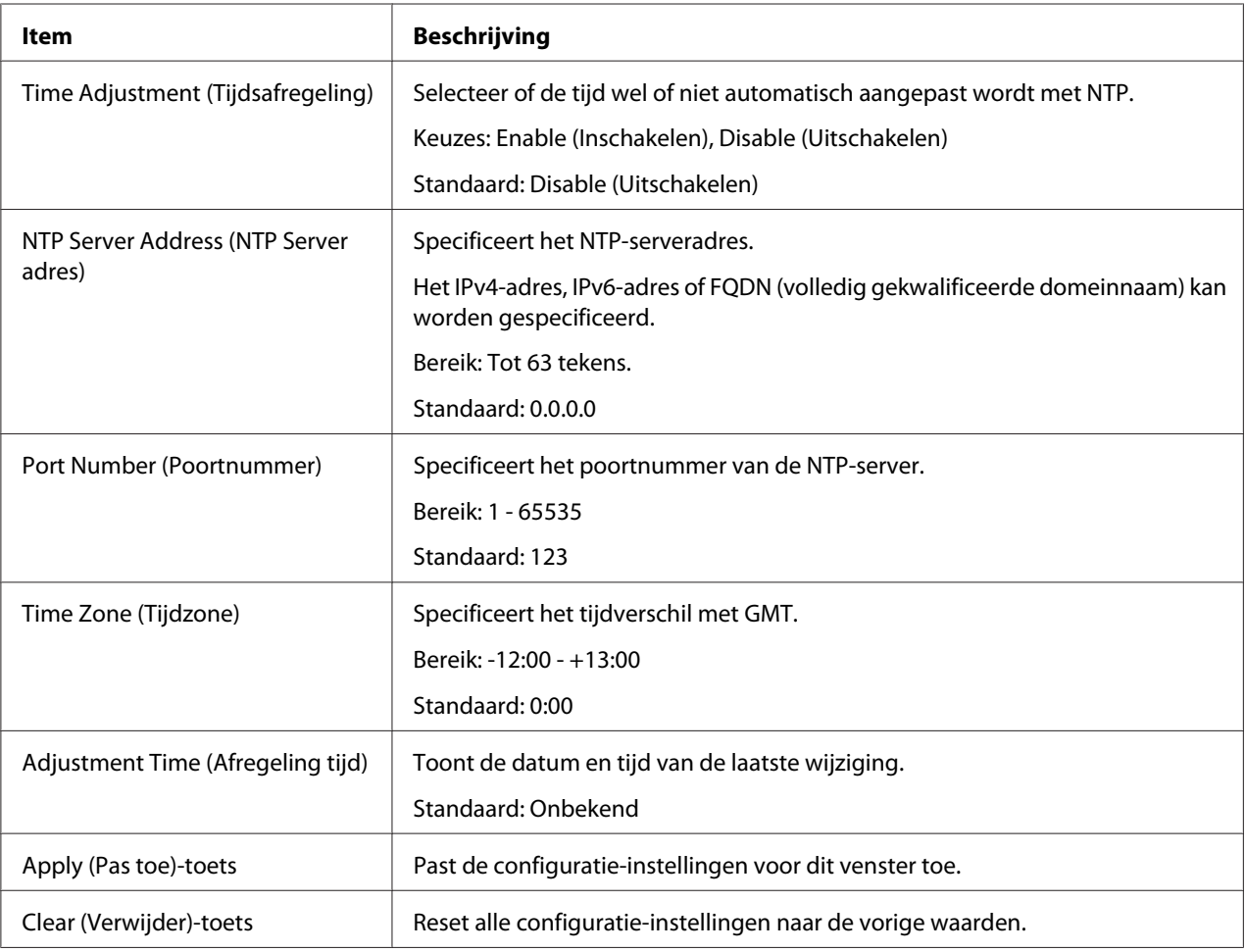

# Time Adjustment Settings (Tijdsafregelinstellingen)

## **Admin Password (Administratietoegangscode)**

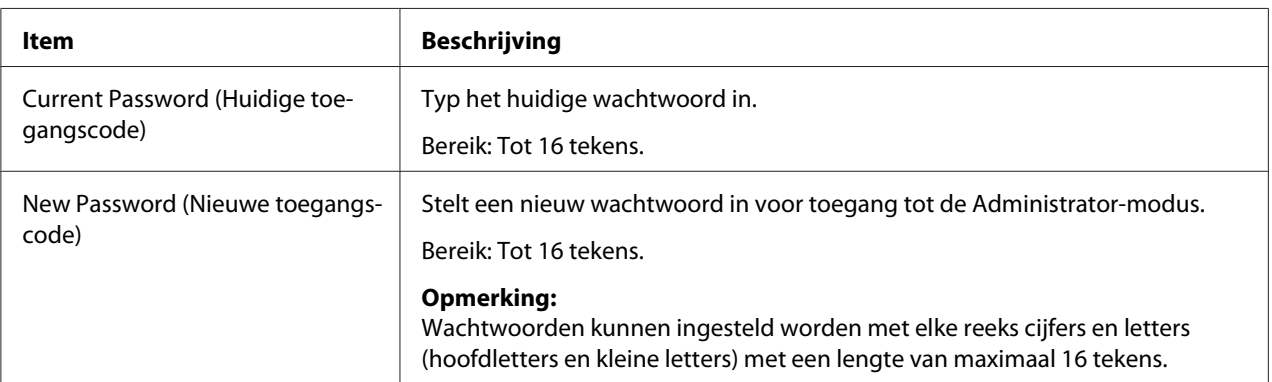

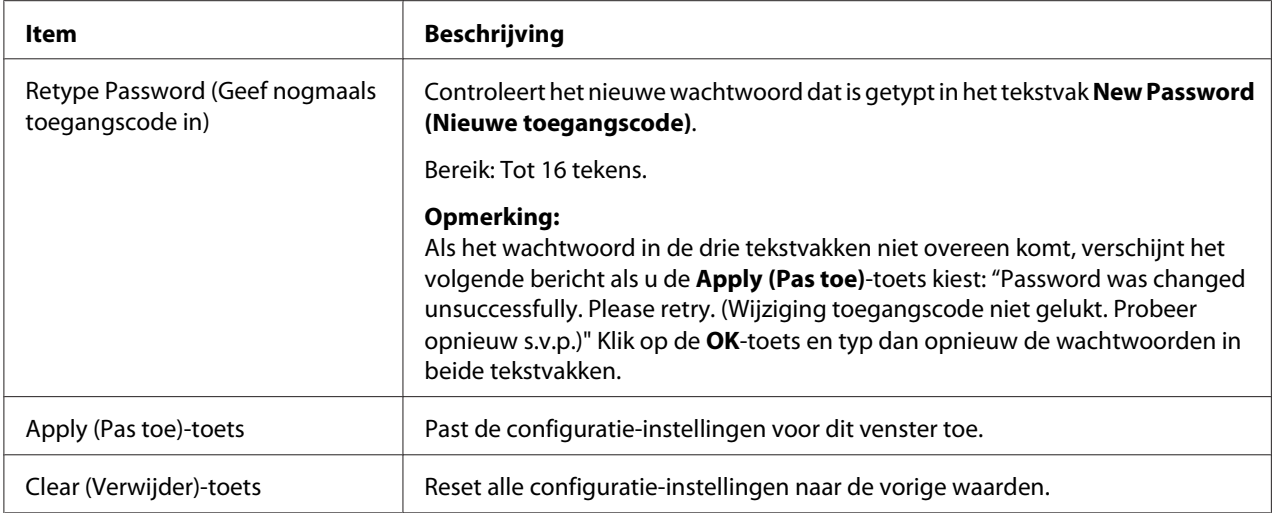

#### *Opmerking:*

*Als u het nieuwe wachtwoord dat u hebt toegewezen vergeet, gebruik dan het printermenu* SYS DEFAULT MENU *-* RESTORE DEFAULTS (HERSTEL DEFAULTS) *-* RESTORE NETWORK (HERSTEL NETWERK) *om het wachtwoord (en alle andere configuratiekeuzes voor het netwerk) te resetten naar beheerder.*

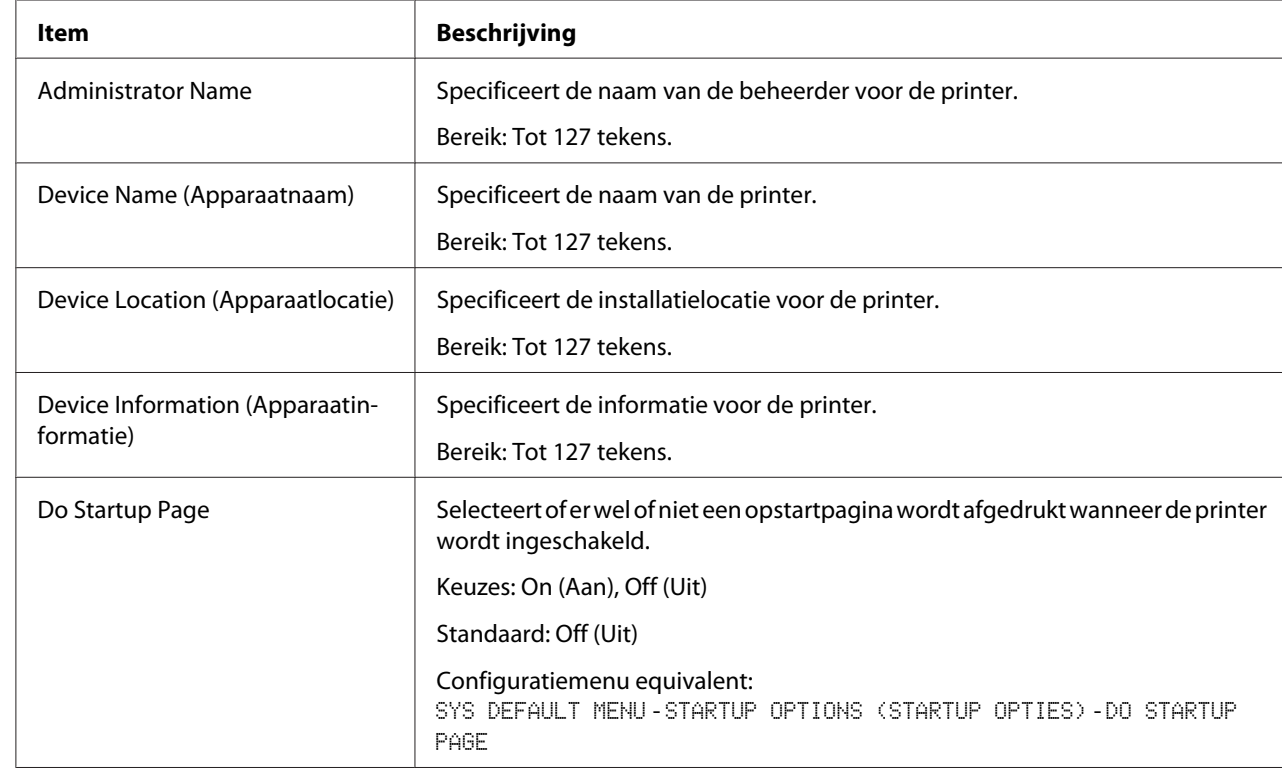

## **Machine Settings (Machine Instellingen)**

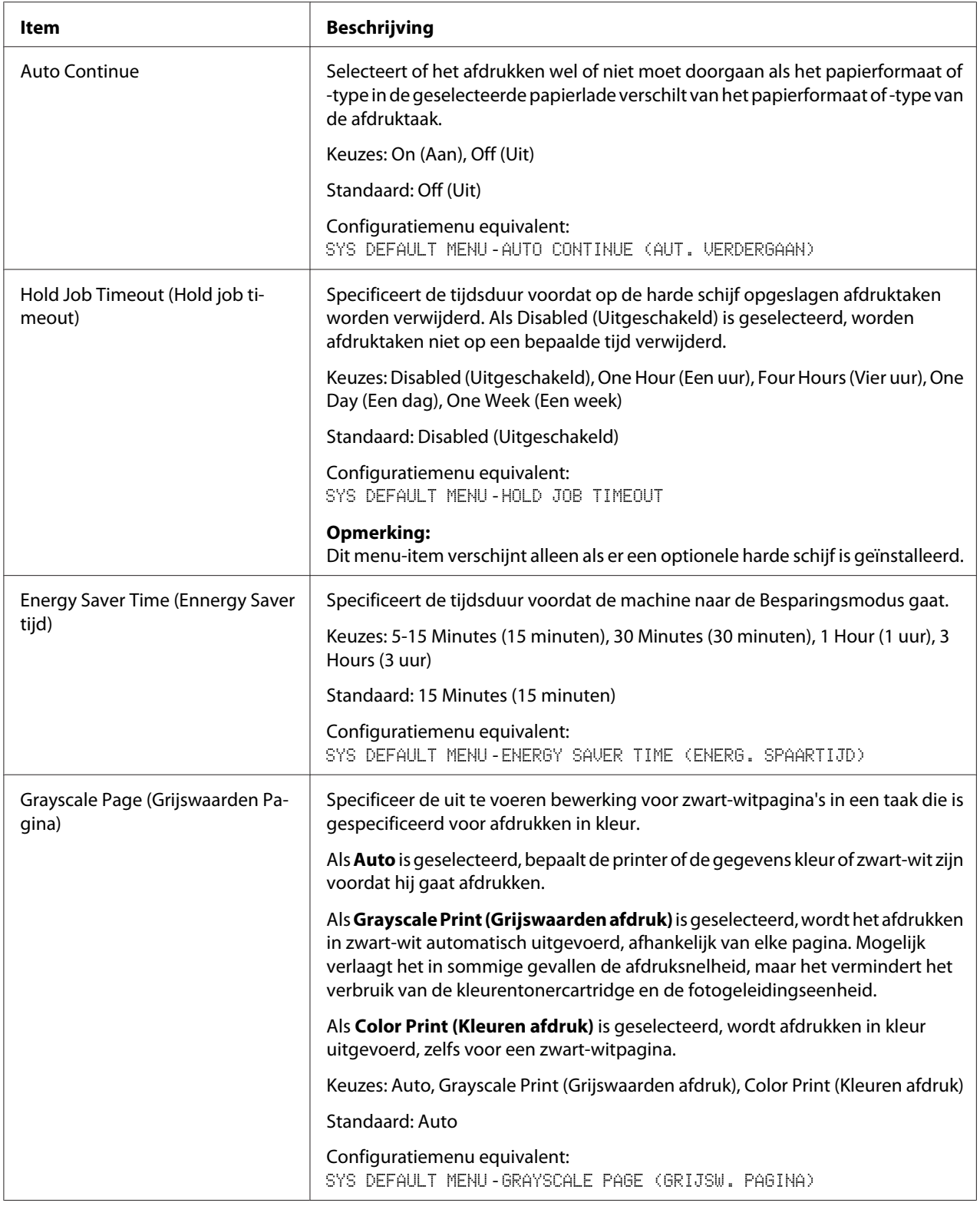

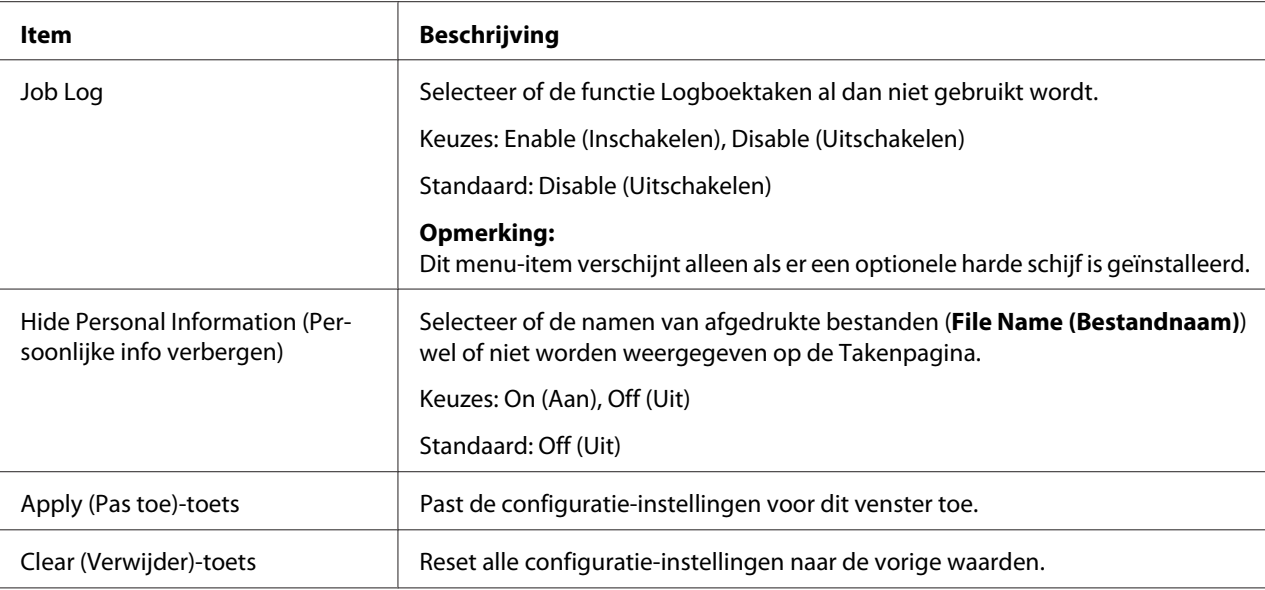

## **ROM Version (ROM versie)**

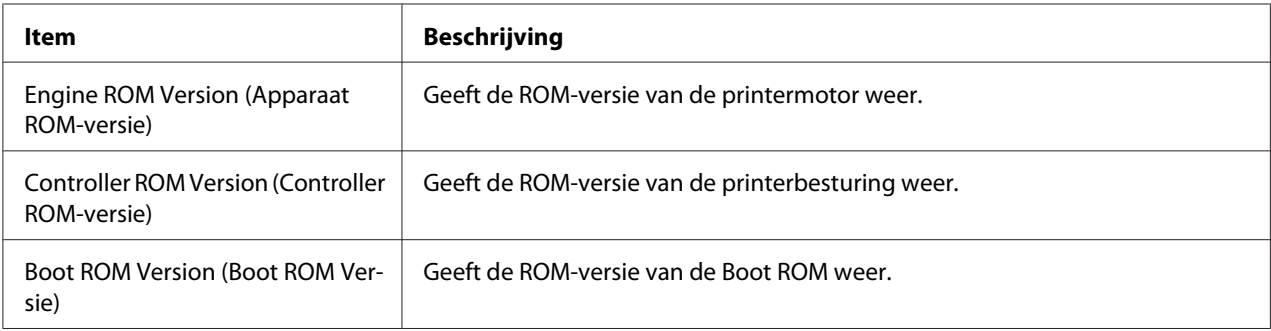

# **Maintenance (Onderhoud)**

## Clear Settings (Verwijder instellingen)

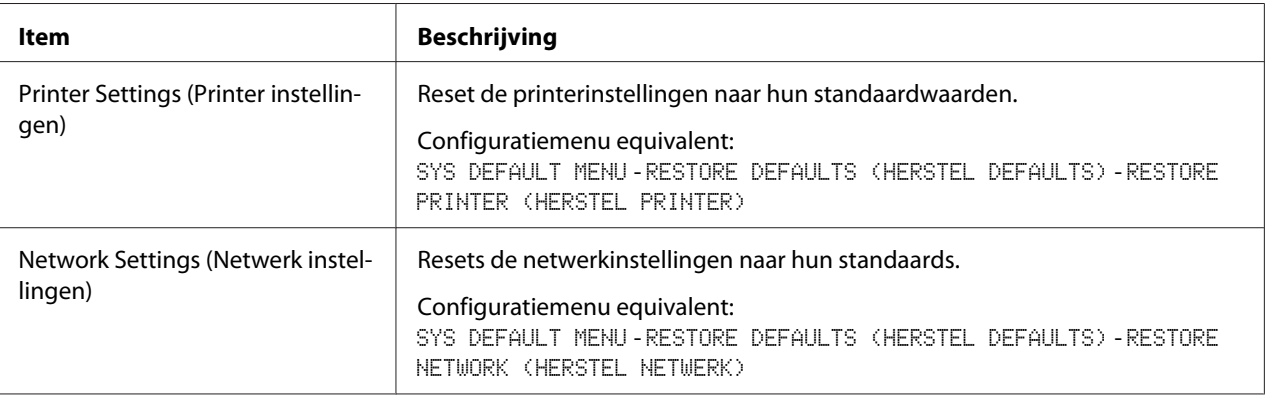

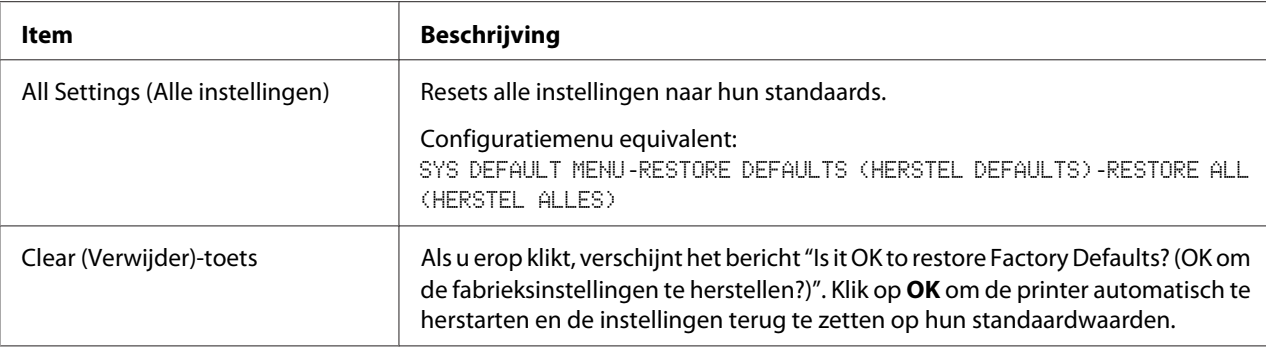

## Reset Printer (Reset printer)

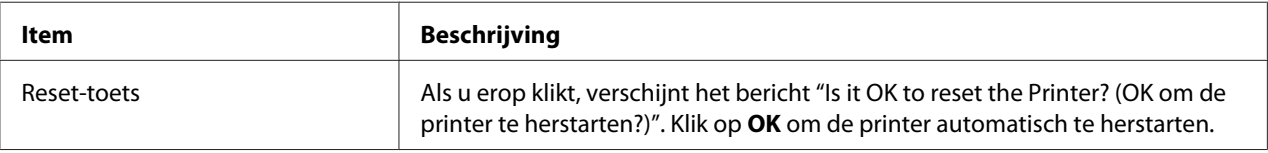

# **Status Notification Settings (Statusnotificatie-instellingen)**

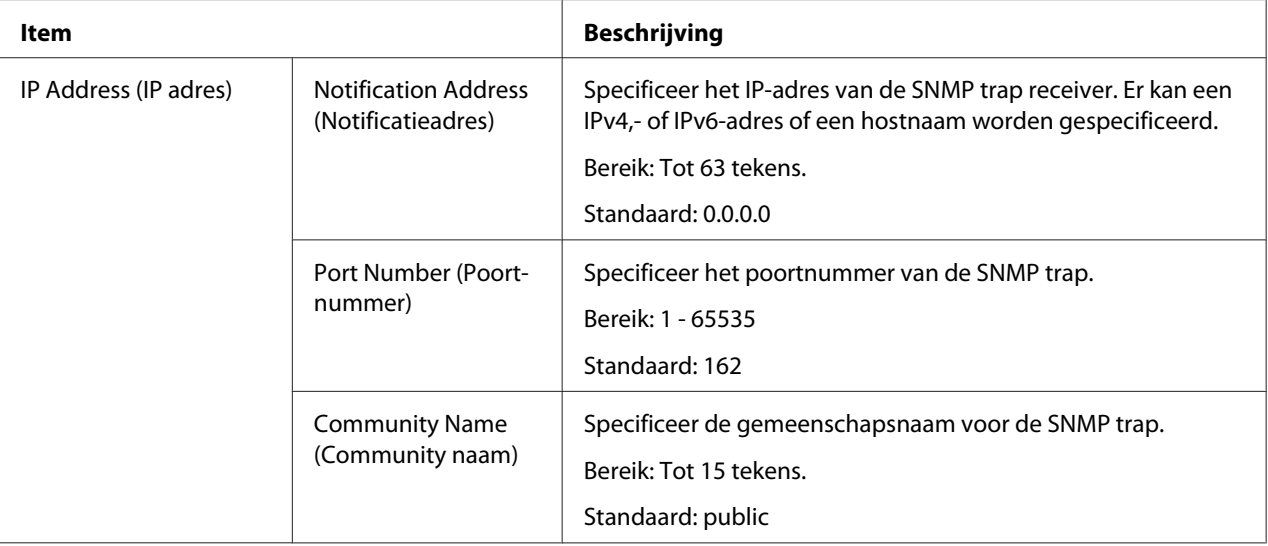
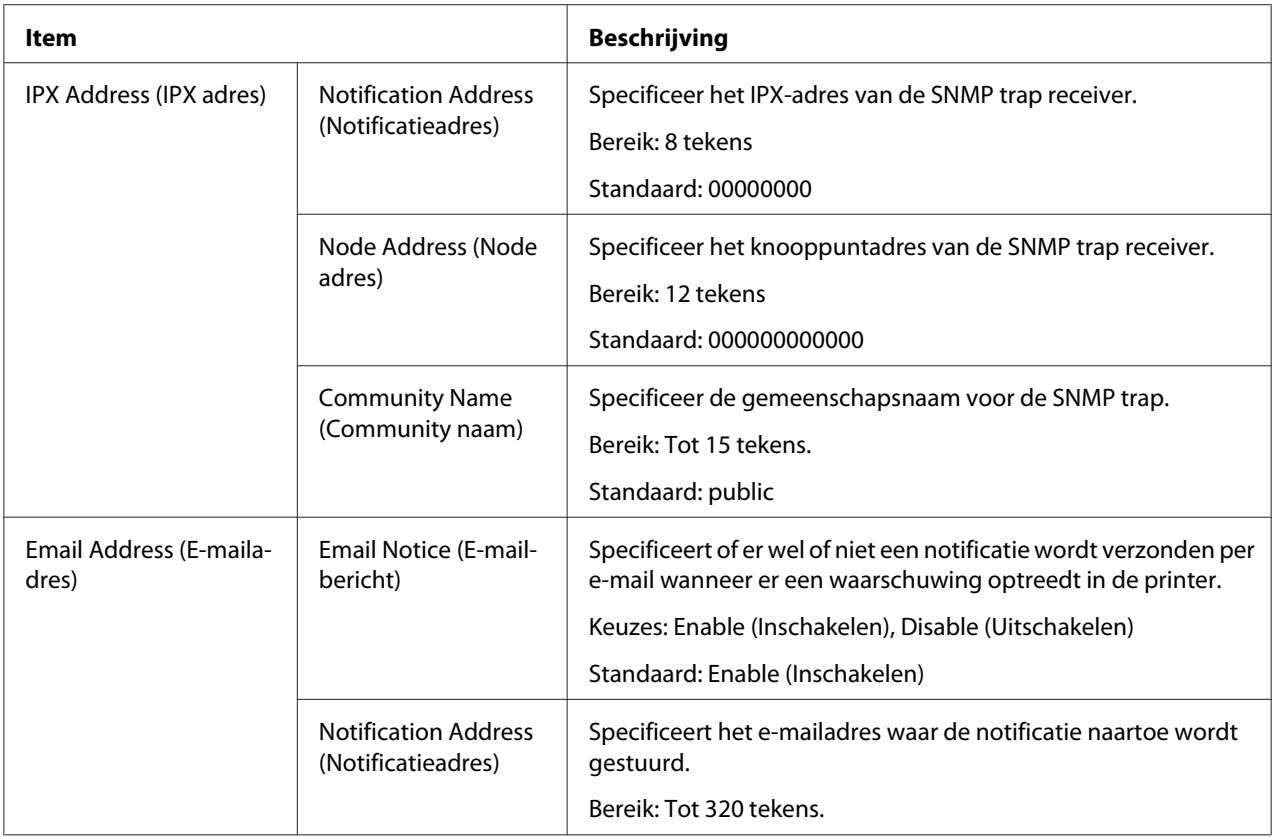

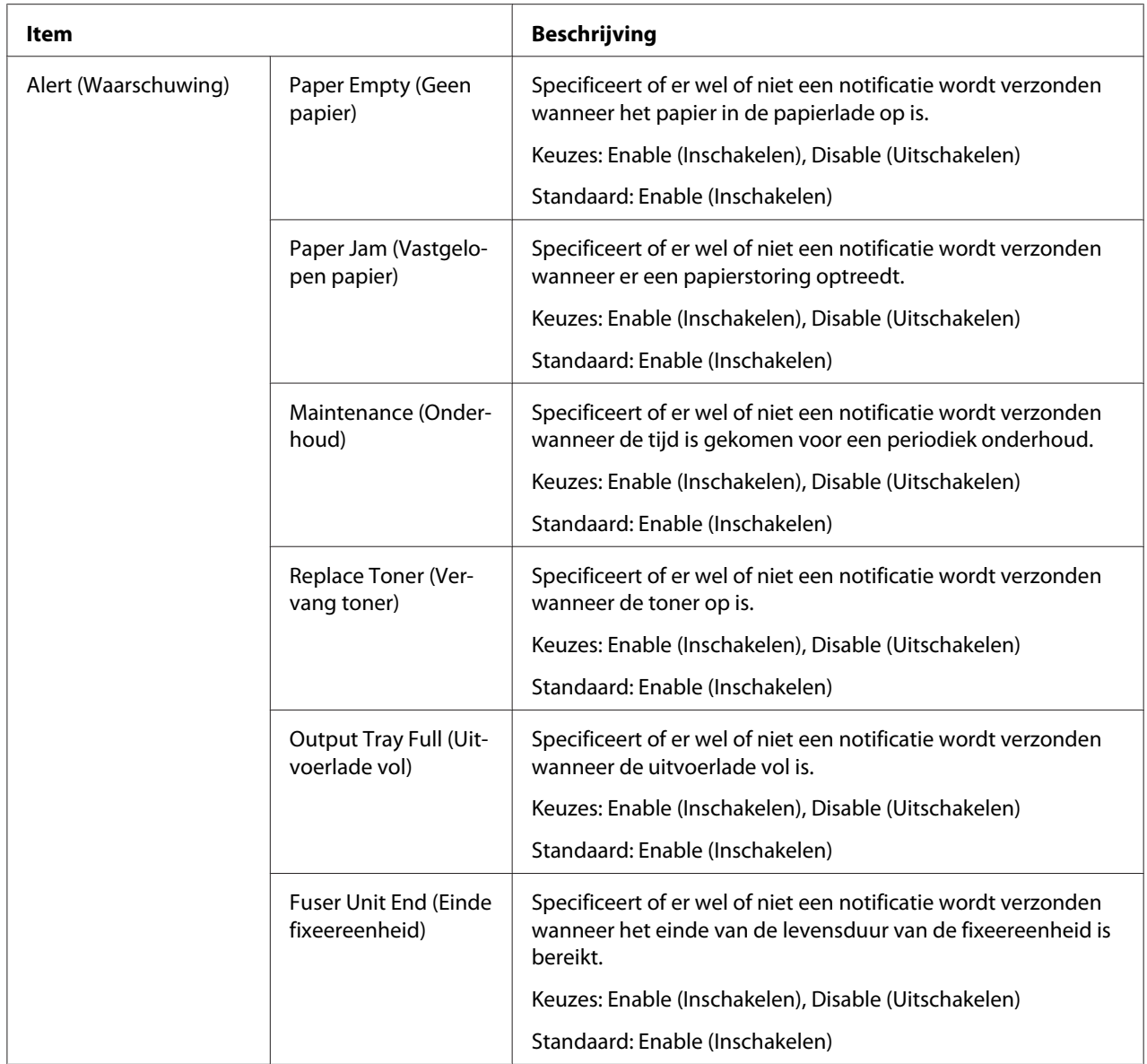

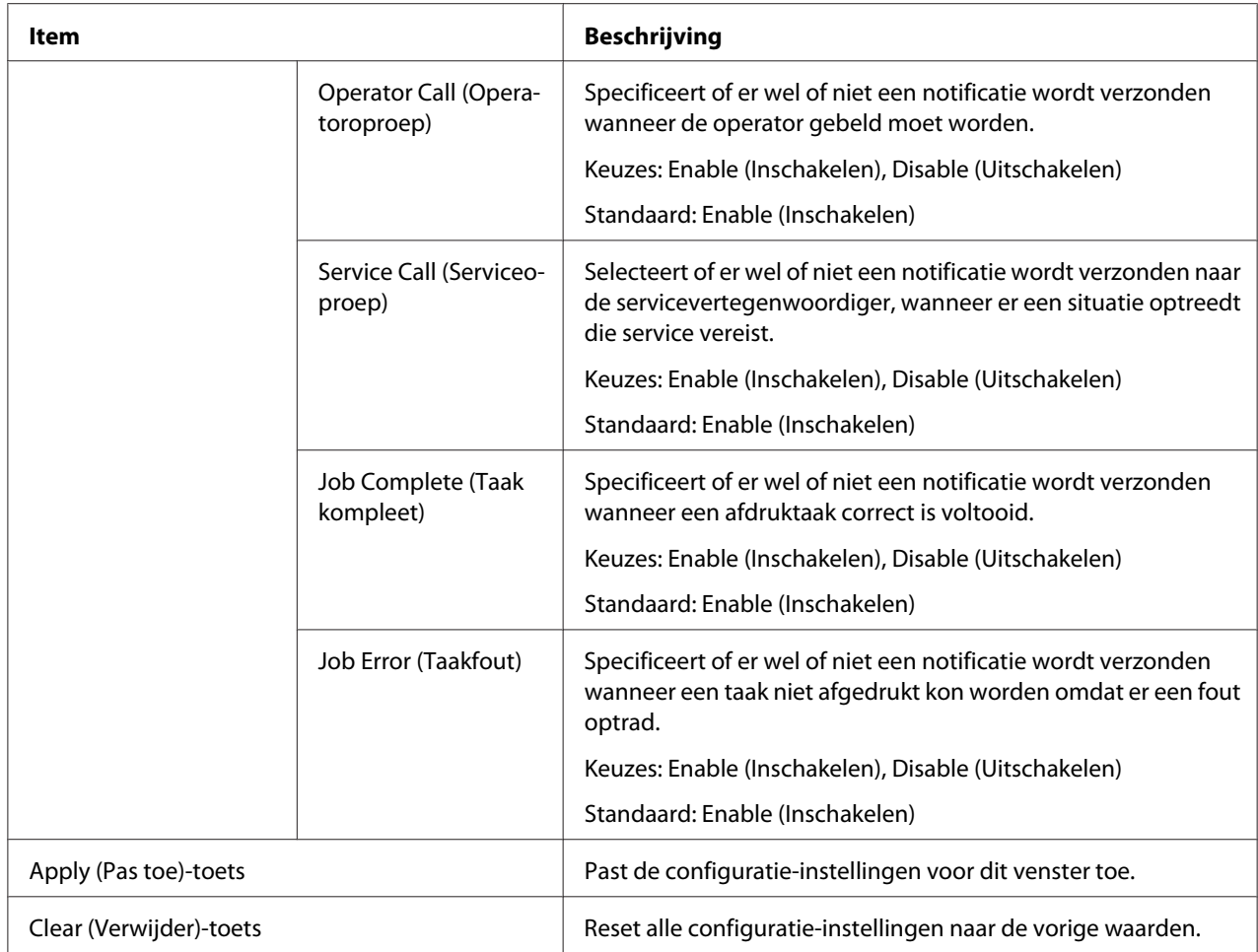

# **Job (Taak)-pagina**

Met deze pagina kunt u de status van de actuele afdruktaken bekijken.

## **Active Job List (Actieve taaklijst)**

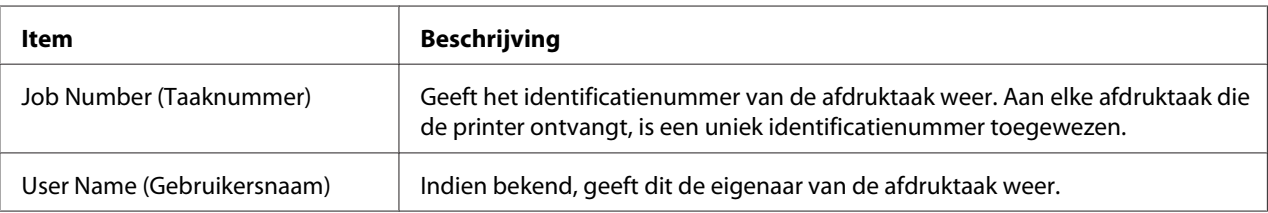

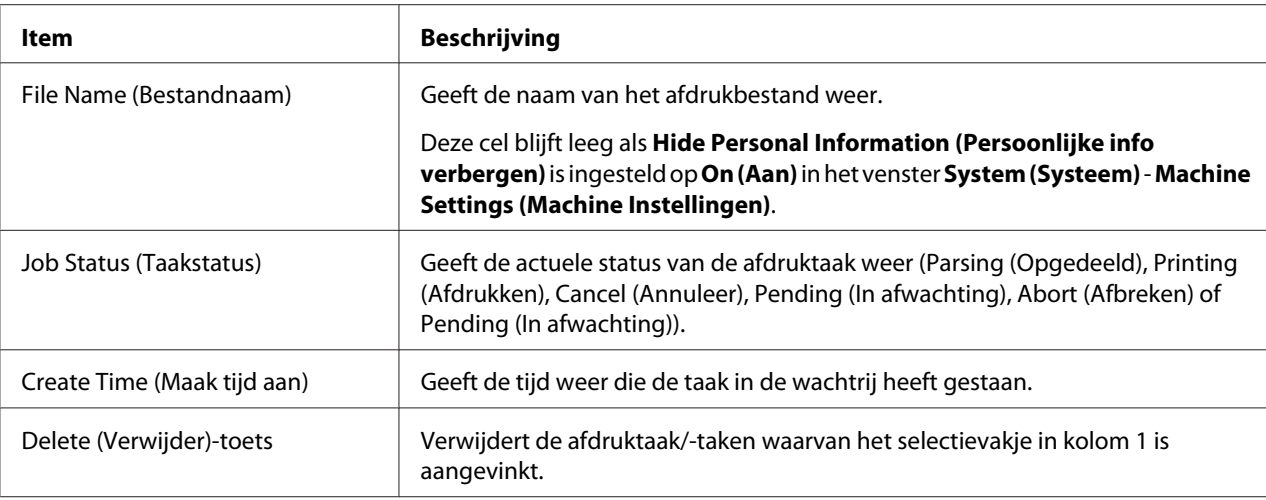

# **Done Job List (Gedaan taaklijst)**

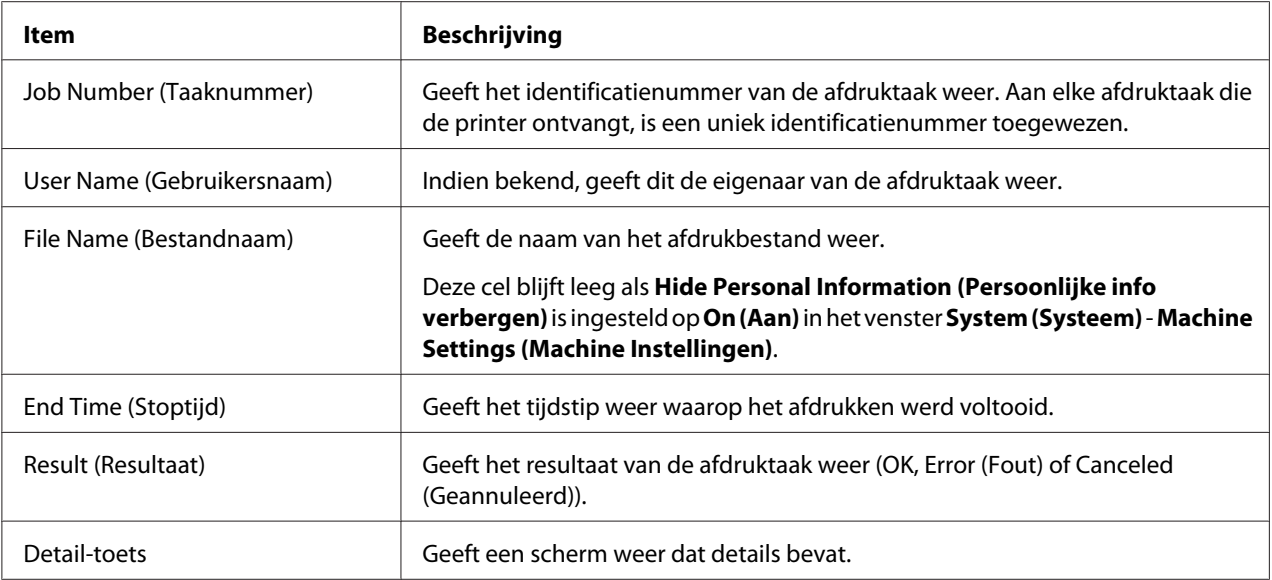

# **Done Job List (Gedaan taaklijst) (Detail)**

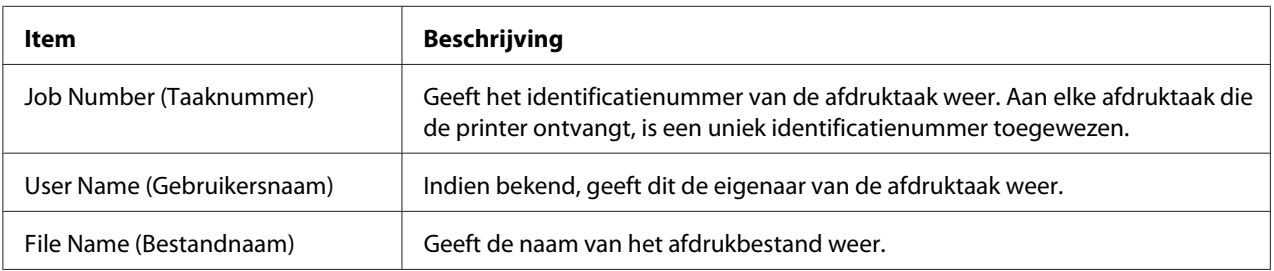

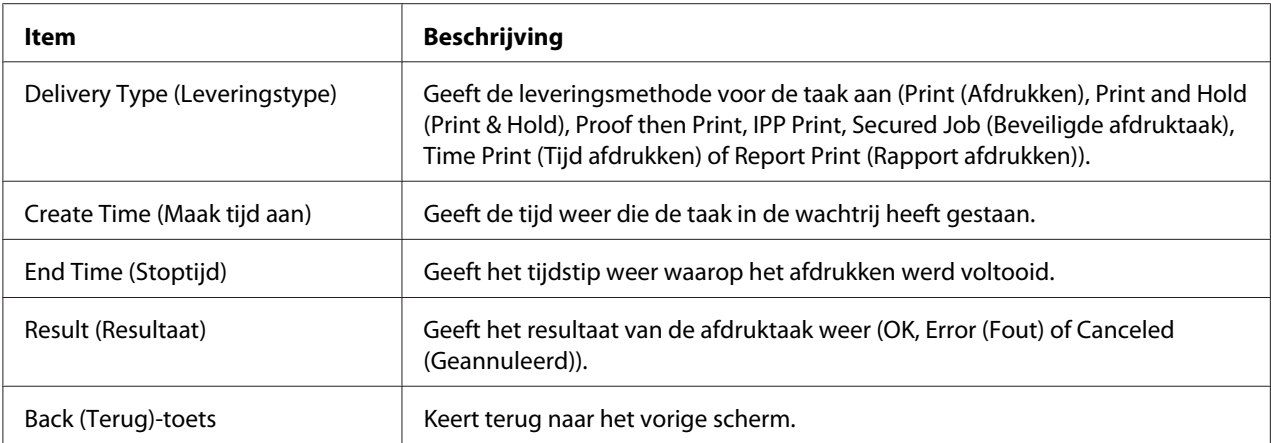

# **Print (Afdrukken)-pagina**

Op deze pagina kunnen meer gedetailleerde printerinstellingen worden gespecificeerd.

## **Lokale interface**

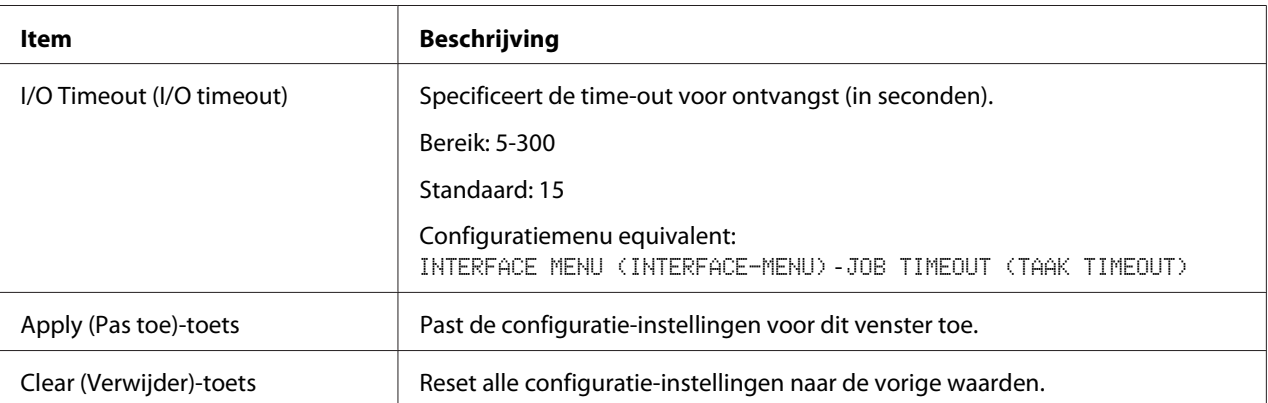

# **Default Settings (Default instellingen)**

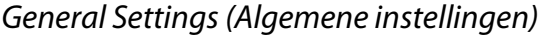

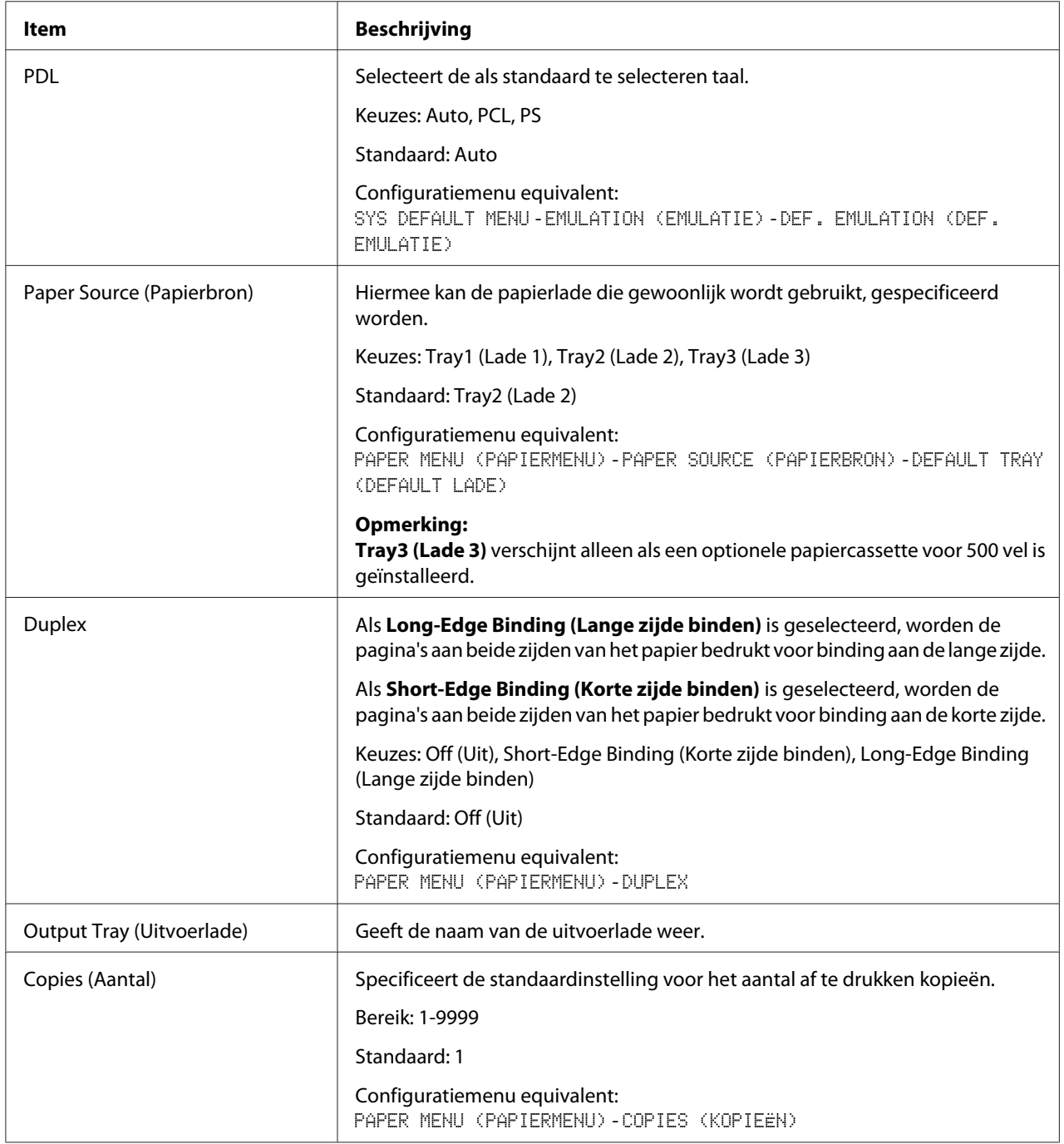

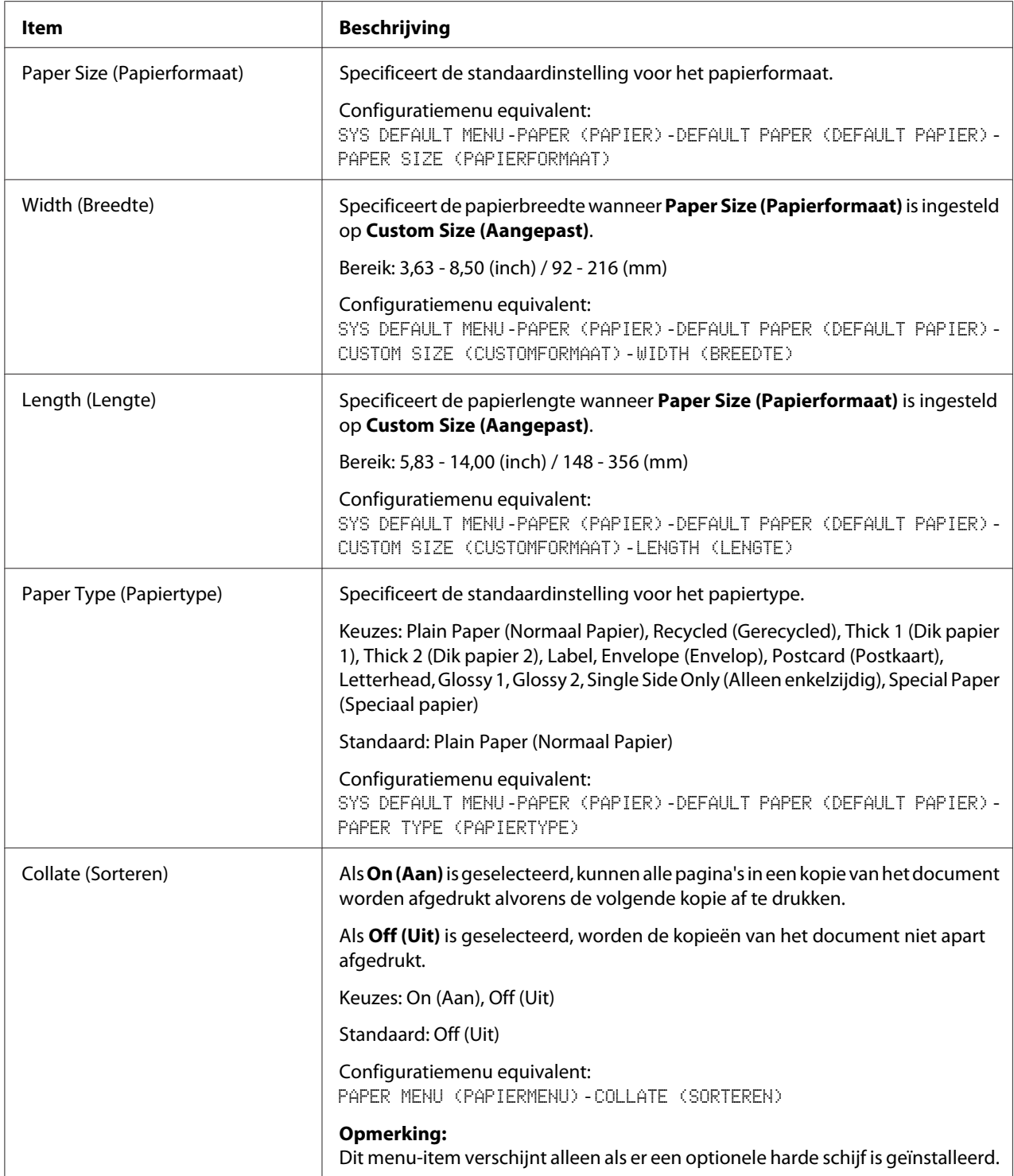

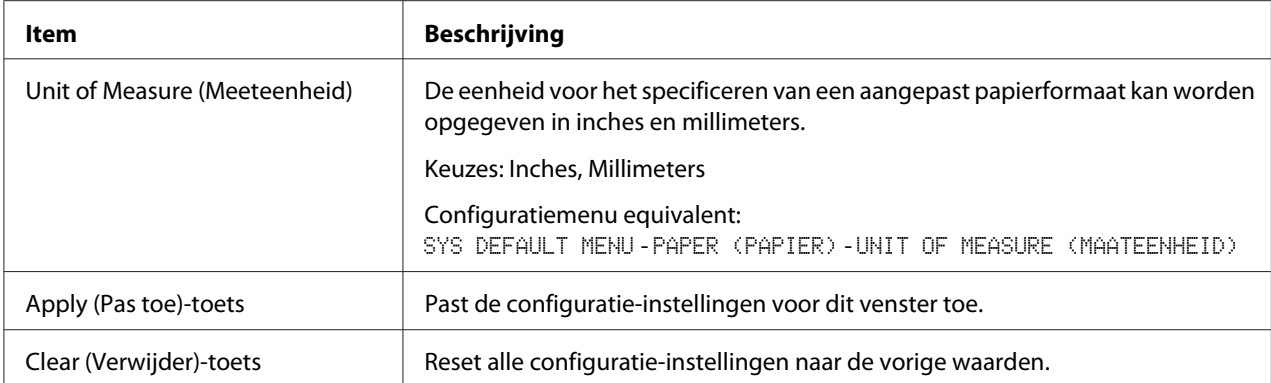

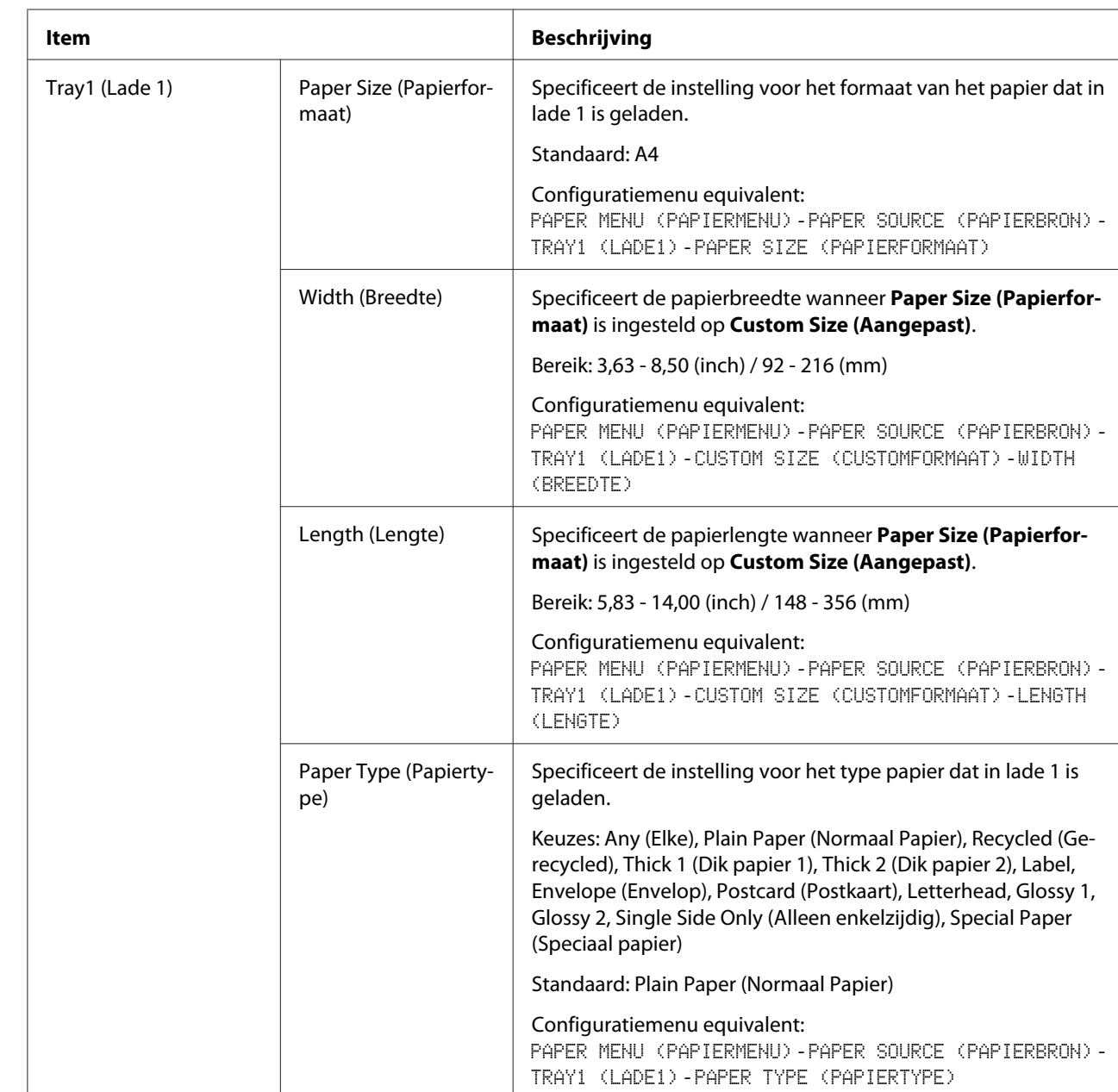

# Paper Source Settings (Papierbroninstellingen)

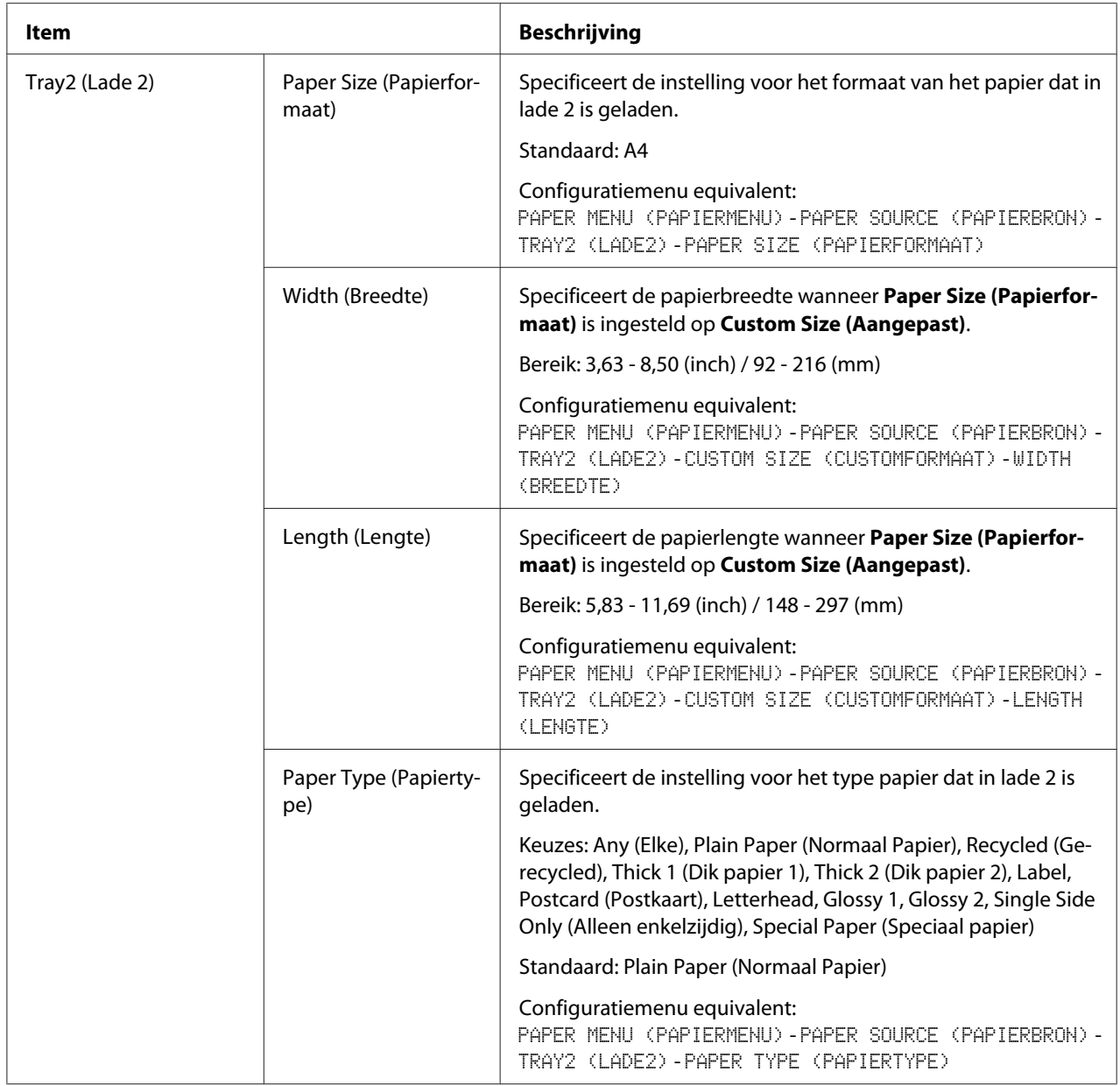

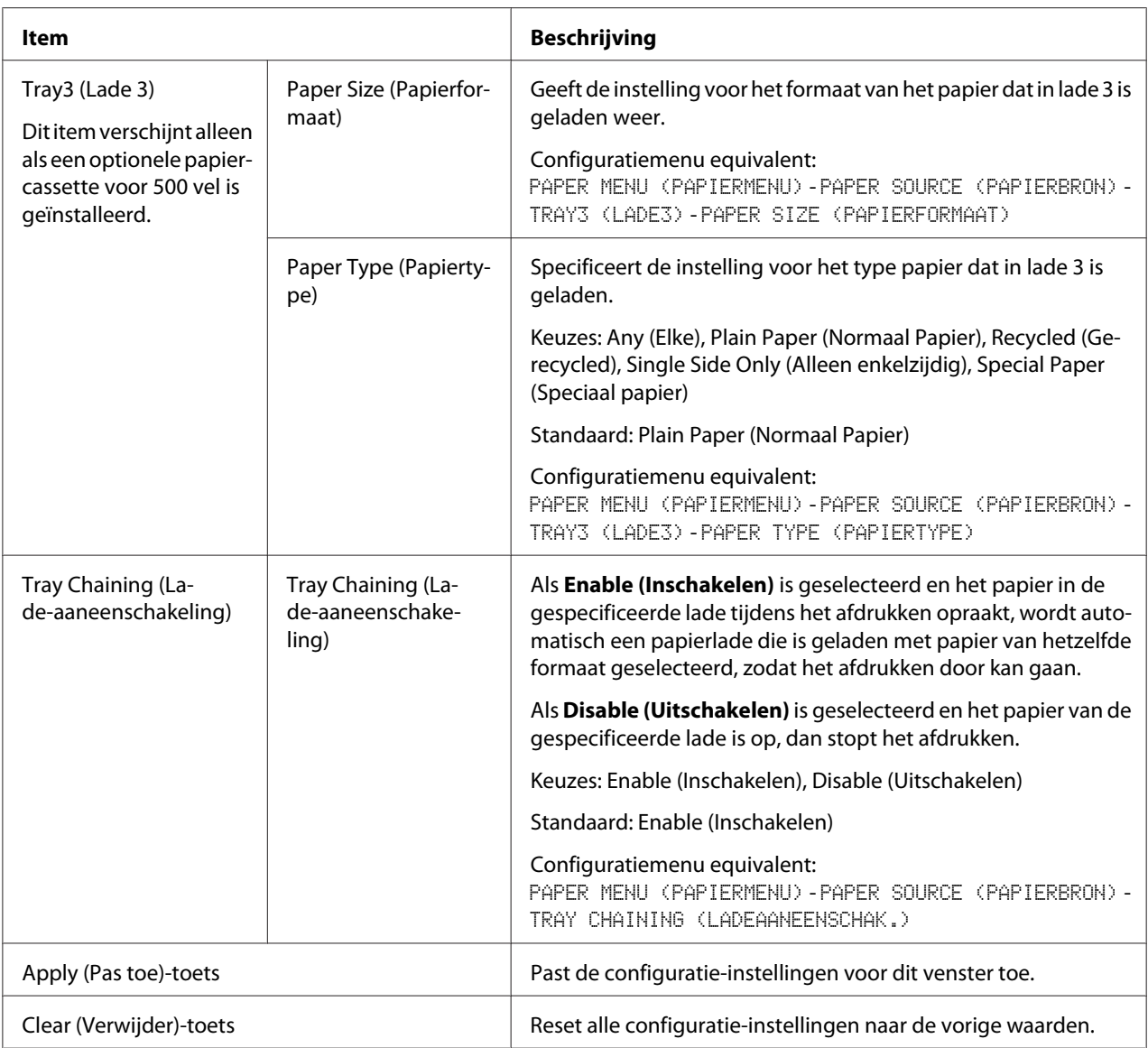

# Tray Mapping Settings (Lade mapping instellingen)

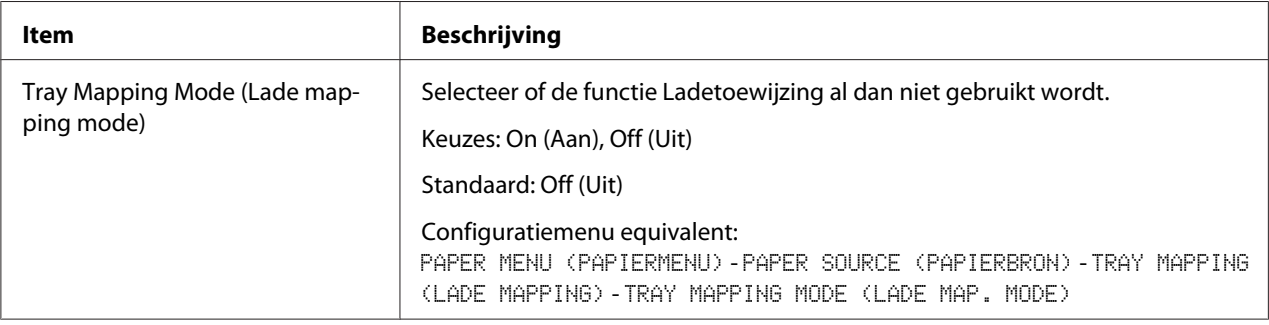

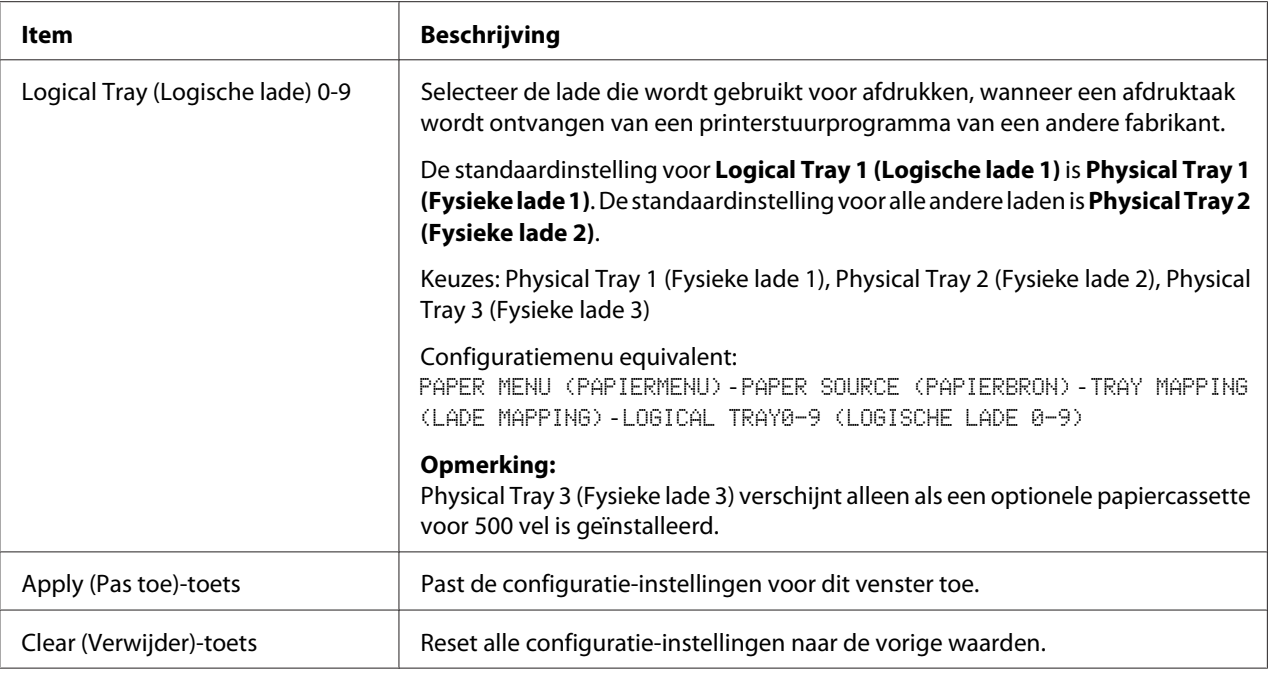

# PCL Settings (PCL instellingen)

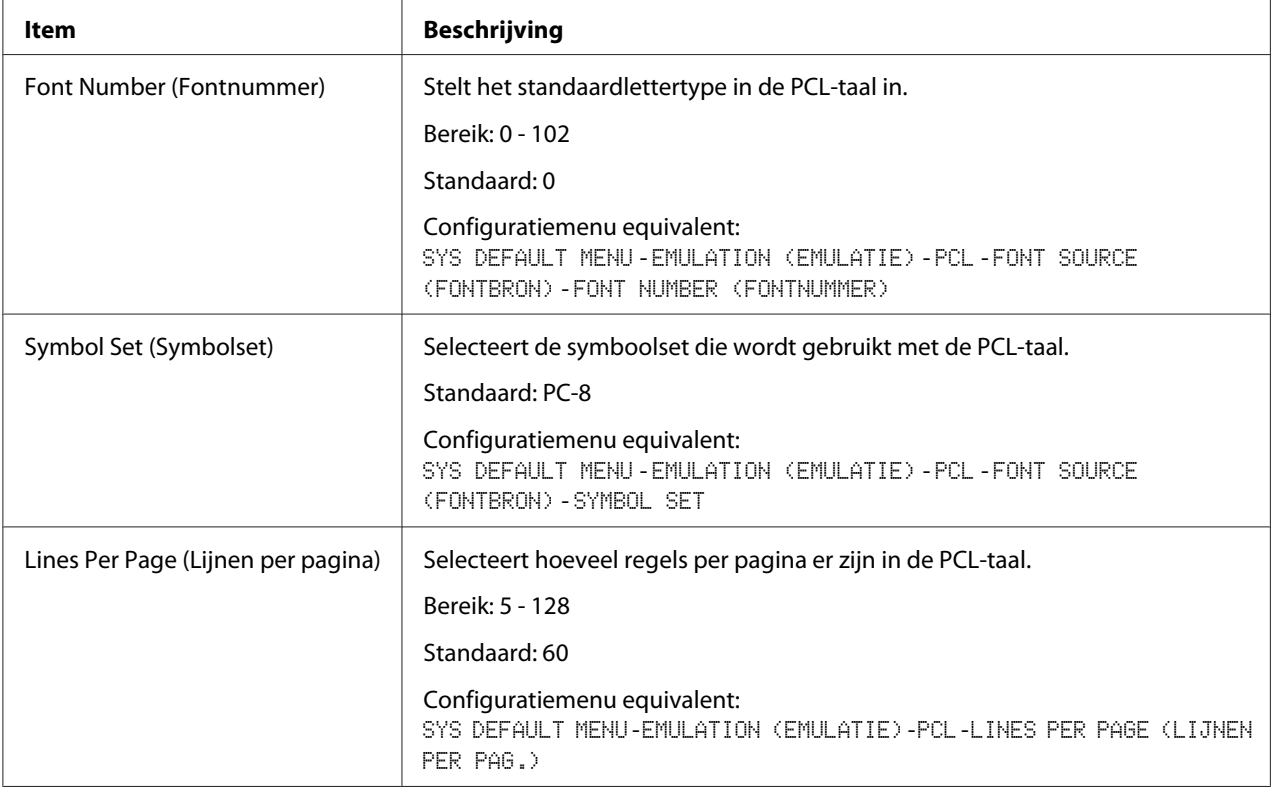

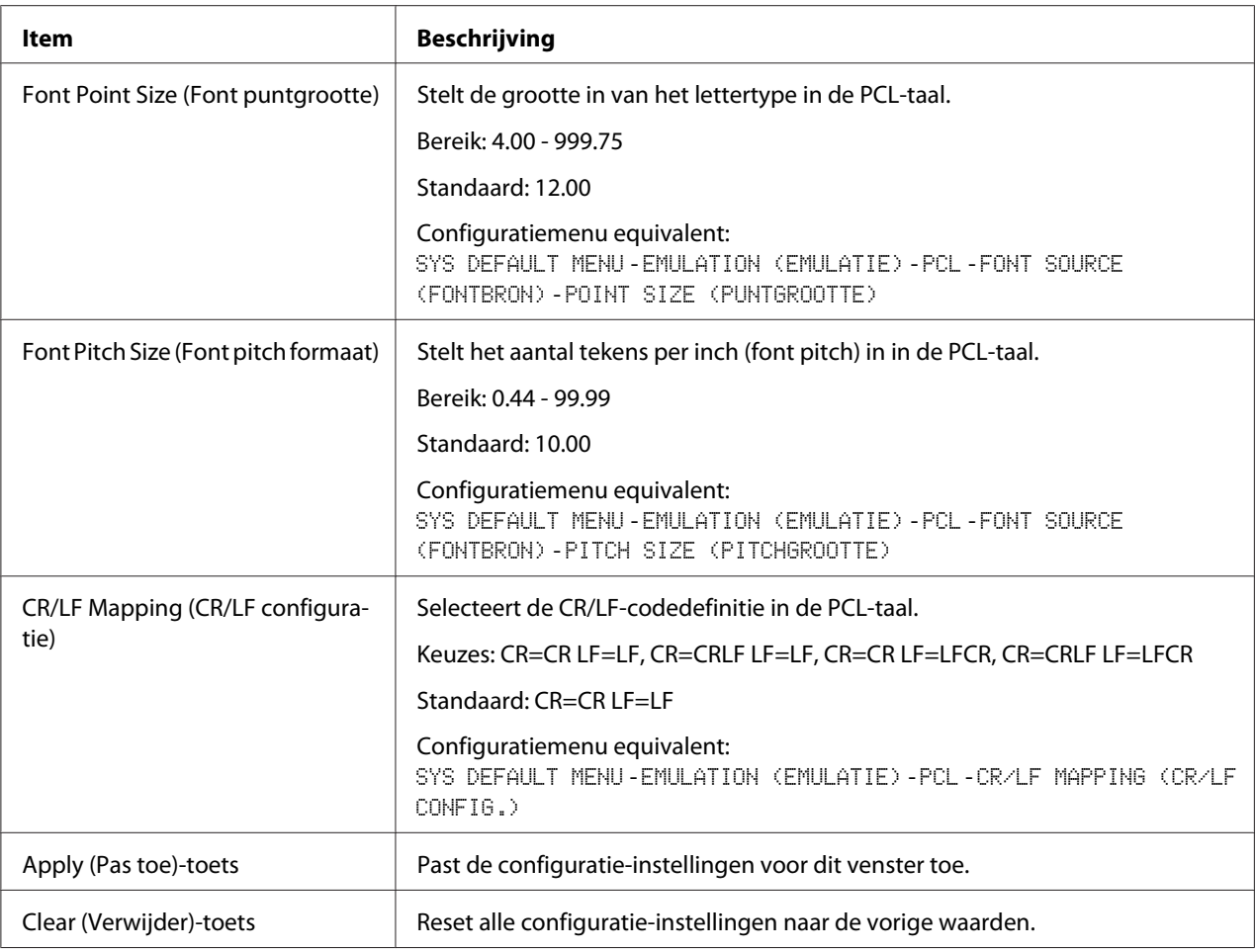

## PS Settings (PS instellingen)

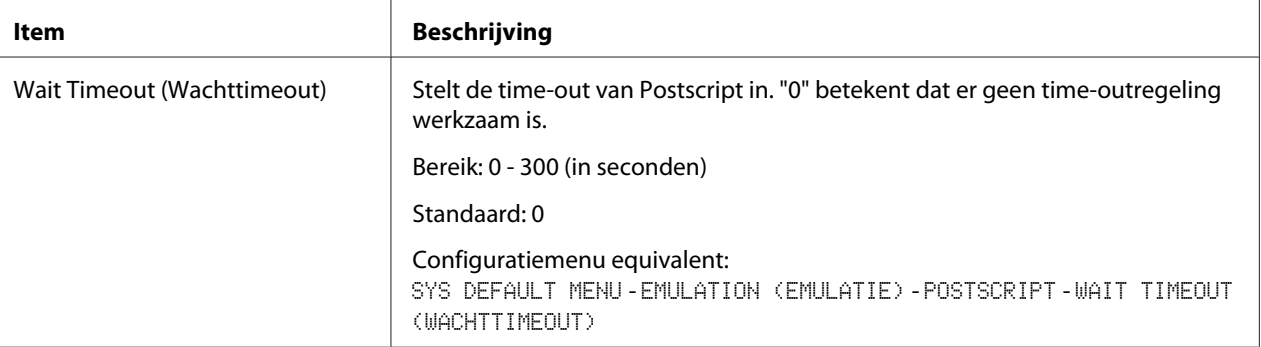

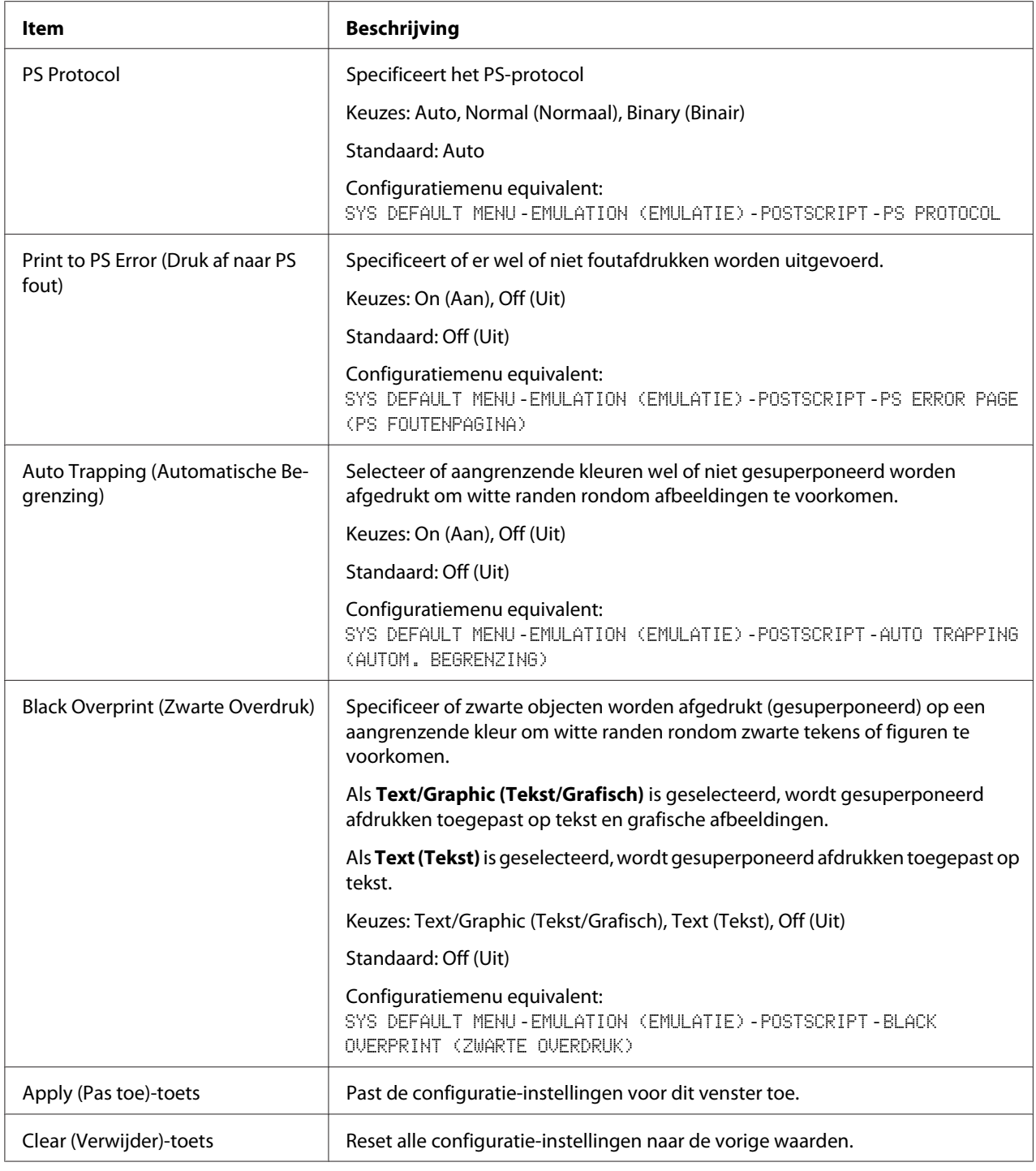

## XPS Settings (XPS instellingen)

#### *Opmerking:*

*Deze printer ondersteunt geen XPS-printerstuurprogramma.*

| <b>Item</b>                                    | <b>Beschrijving</b>                                                                                                    |
|------------------------------------------------|----------------------------------------------------------------------------------------------------|
| Digital Signature (Digitale handte-<br>kening) | Specificeer of de digitale handtekening geverifieerd moet worden. Wanneer<br>Enable (Inschakelen) is geselecteerd, wordt het document zonder geldige<br>digitale handtekening niet afgedrukt. |
|                                                | Keuzes: Enable (Inschakelen), Disable (Uitschakelen)                                                                                                    |
|                                                | Standaard: Disable (Uitschakelen)                                                                                                    |
|                                                | Configuratiemenu equivalent:<br>SYS DEEALLI MENU FMULATION (EMULATIE) -XPS -DIGITAL SIGNATURE<br>(DIG. HANDTEKENING)                                                                          |
| Print to XPS Error (Druk af naar XPS<br>Fout)  | Specificeer of er een foutbericht afgedrukt moet worden, wanneer er een fout<br>optreedt tijdens het afdrukken via XPS.                                                                       |
|                                                | Keuzes: On (Aan), Off (Uit)                                                                                                    |
|                                                | Standaard: On (Aan)                                                                                                    |
|                                                | Configuratiemenu equivalent:<br>SYS DEFAULT MENU-EMULATION (EMULATIE)-XPS-XPS ERROR PAGE (XPS<br>FOUTENPAGINA)                                                                                |
| Apply (Pas toe)-toets                          | Past de configuratie-instellingen voor dit venster toe.                                                                                                    |
| Clear (Verwijder)-toets                        | Reset alle configuratie-instellingen naar de vorige waarden.                                                                                                    |

Print Quality Settings (Afdrukkwaliteitinstellingen)

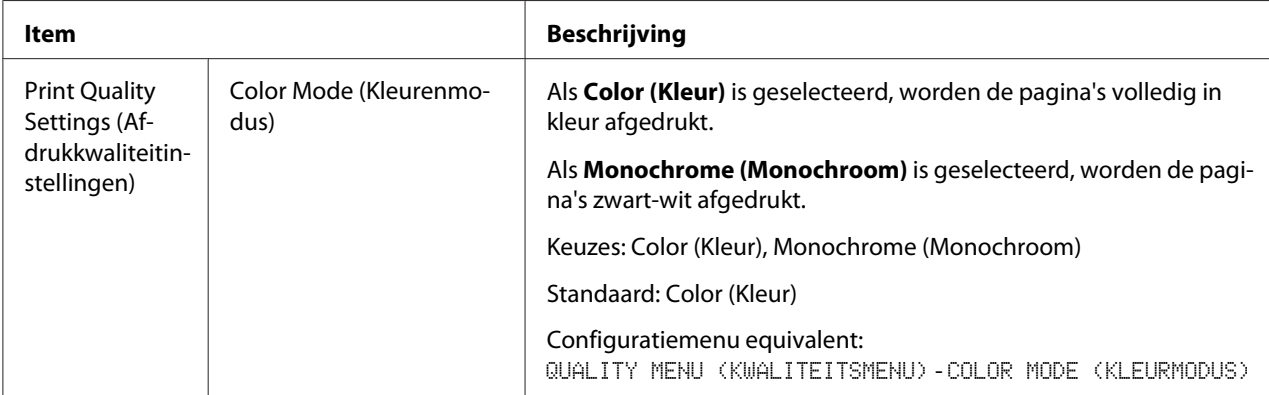

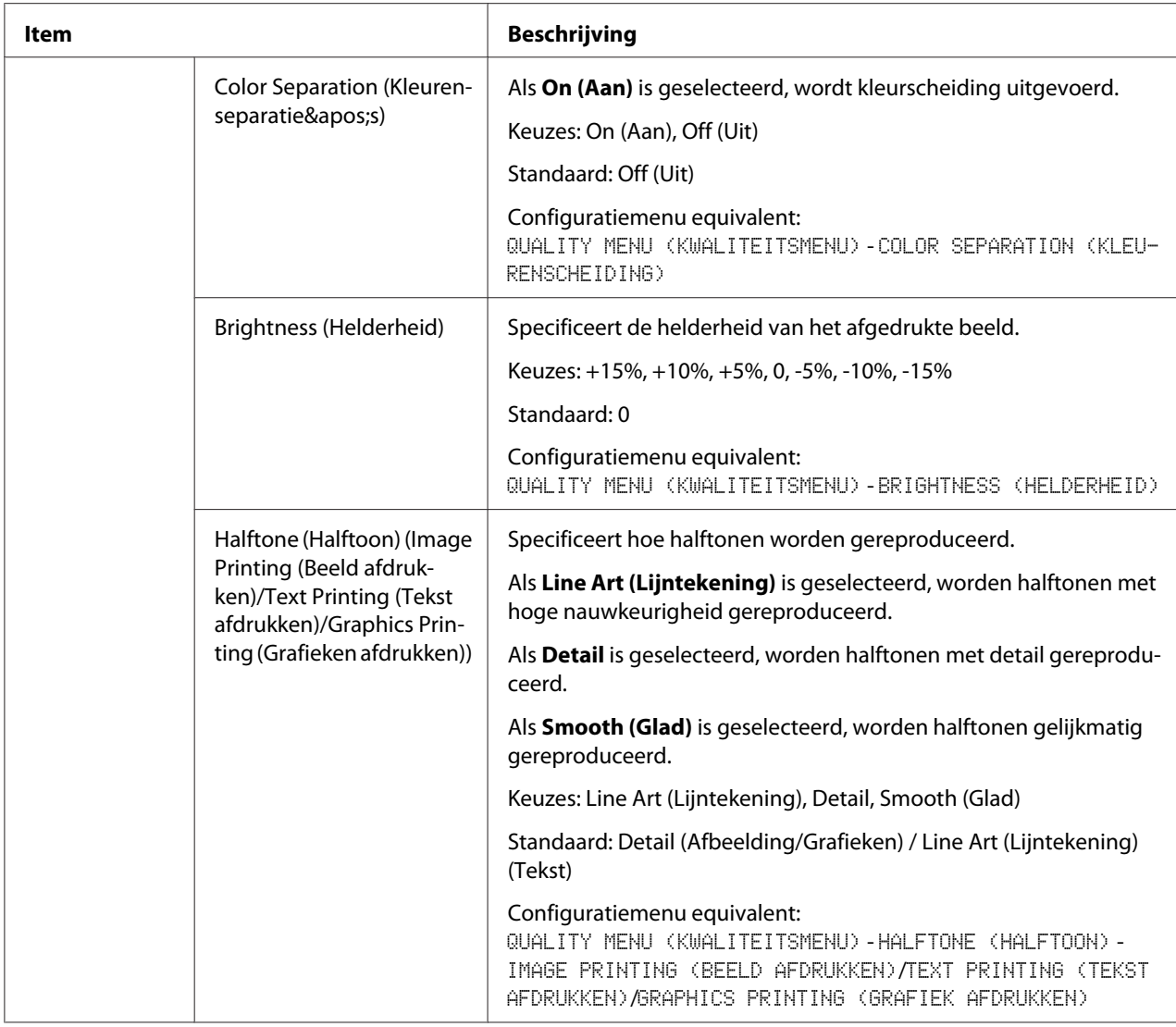

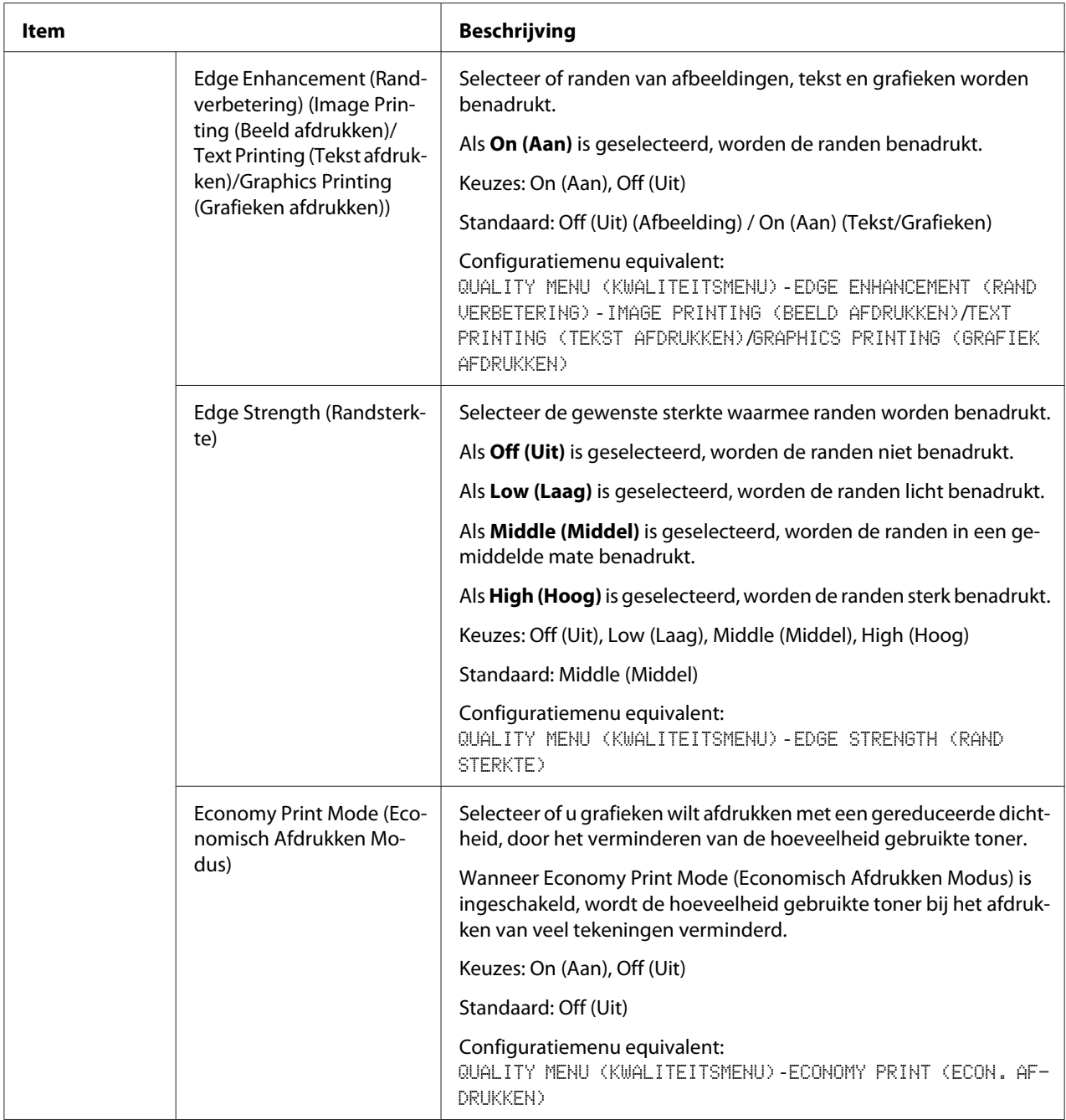

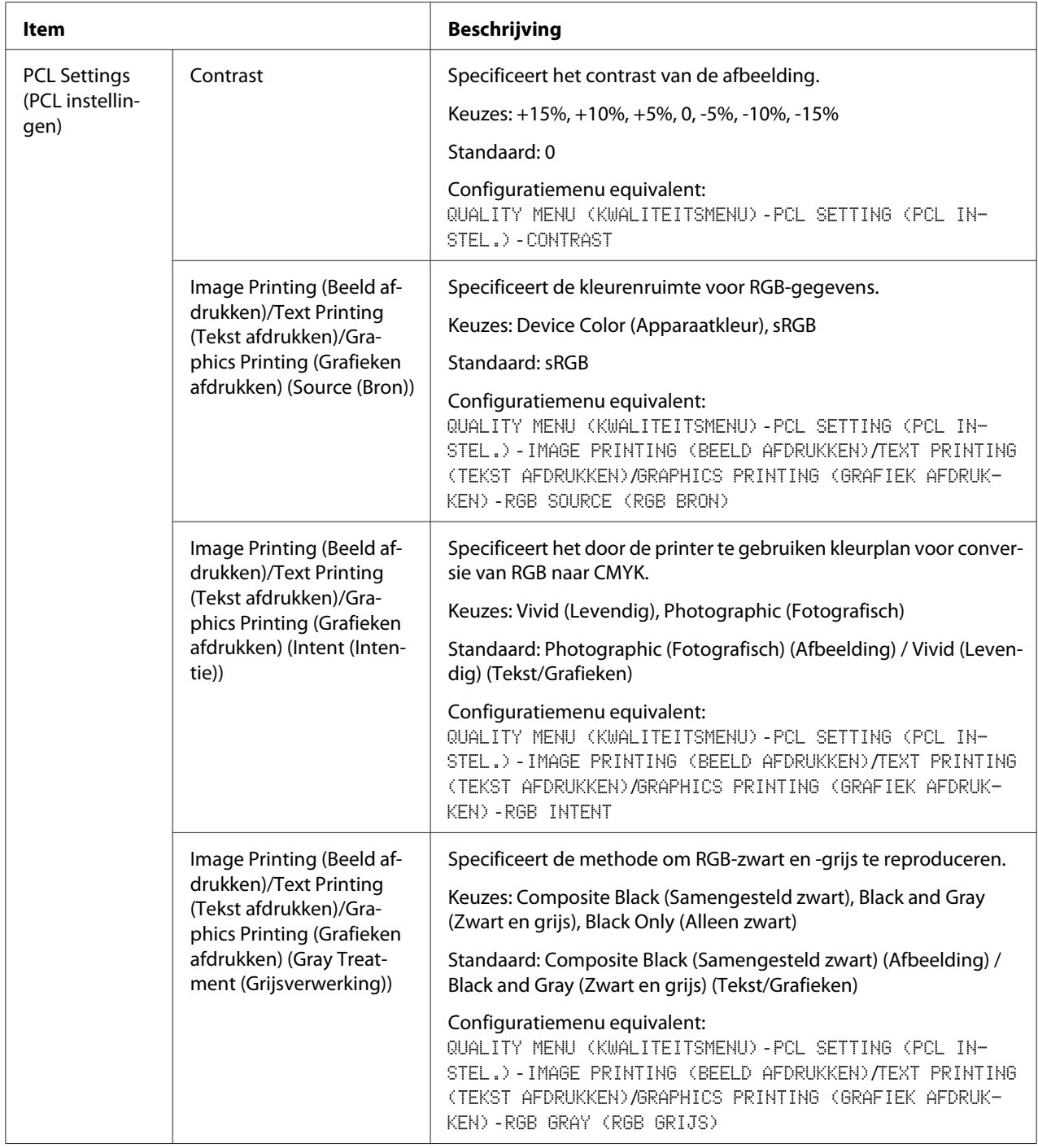

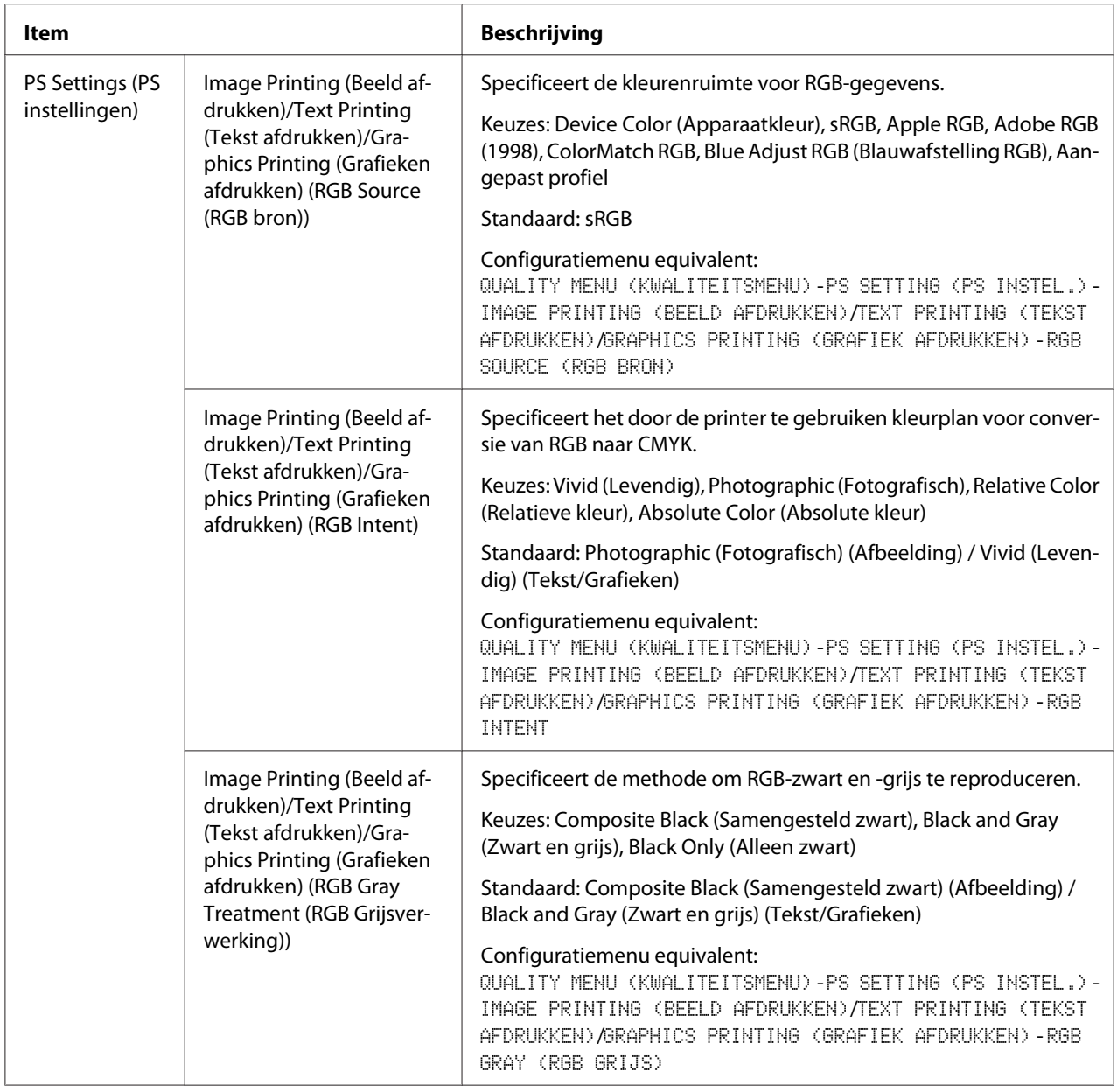

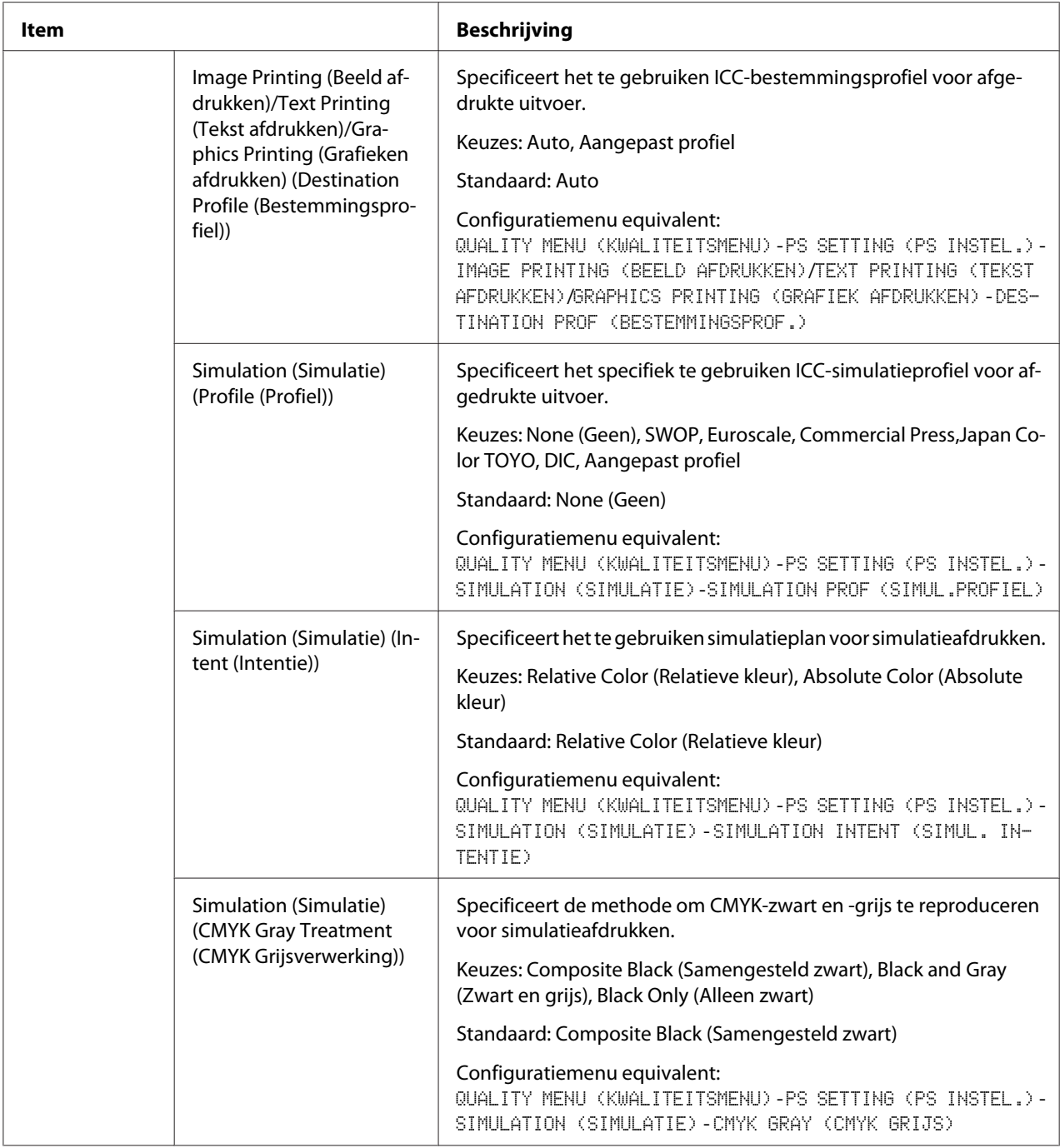

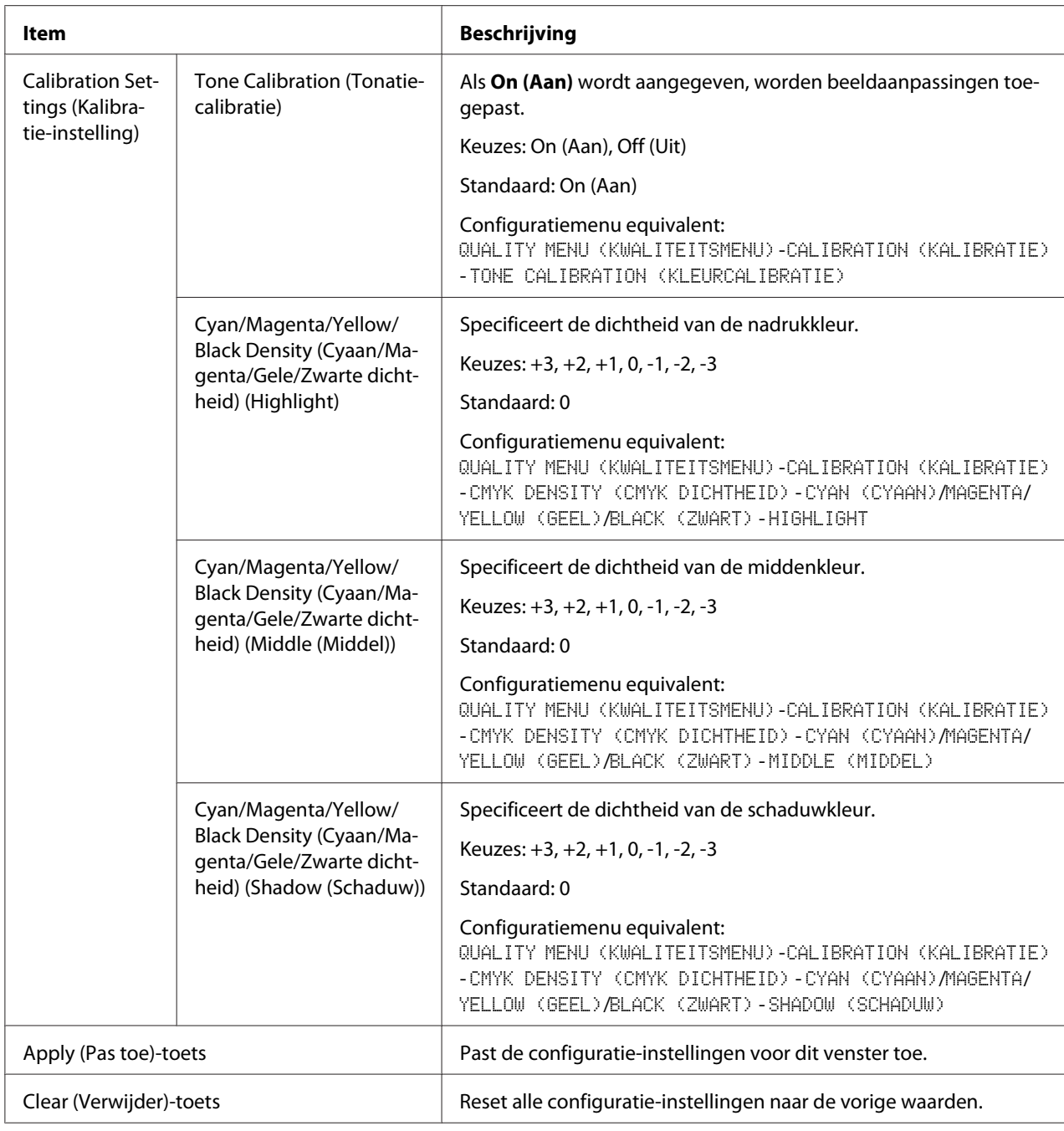

## **Download Font/Form (Download font/formulier)**

#### *Opmerking:*

*Deze pagina verschijnt alleen als er een optionele harde schijf is geïnstalleerd.*

### PS Font (PS font)

#### *Opmerking:*

*De printer moet uitgerust zijn met een optionele harde schijf om de hieronder beschreven PS-lettertypeparameters te kunnen gebruiken.*

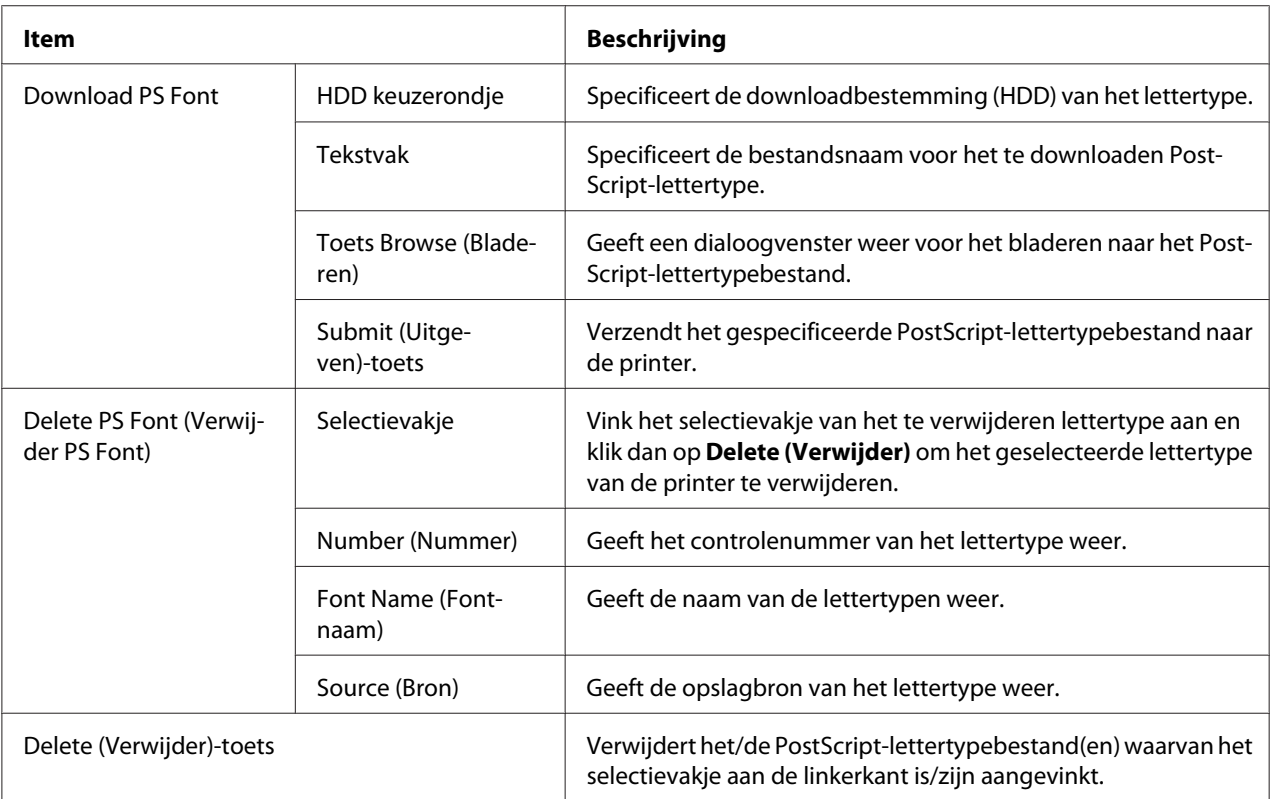

### Form Overlay (Formulier-overlay)

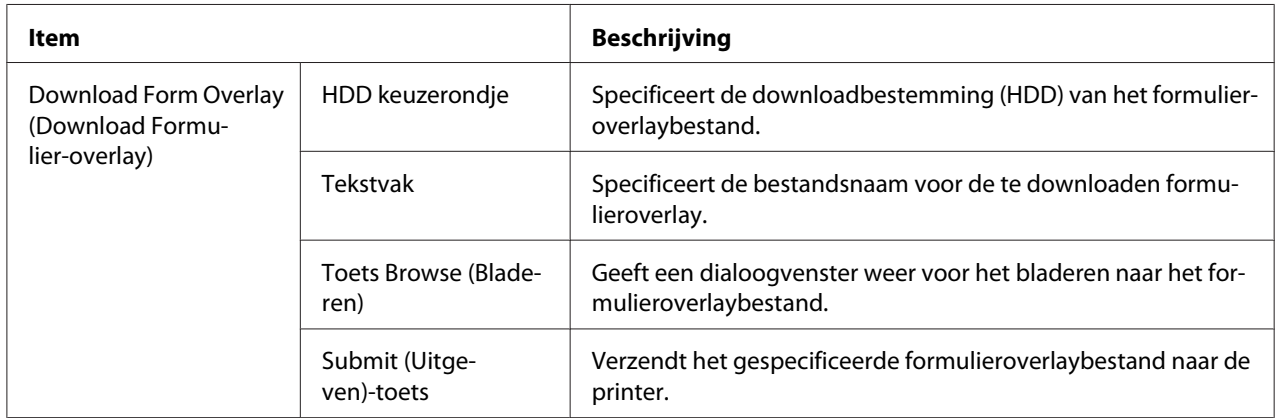

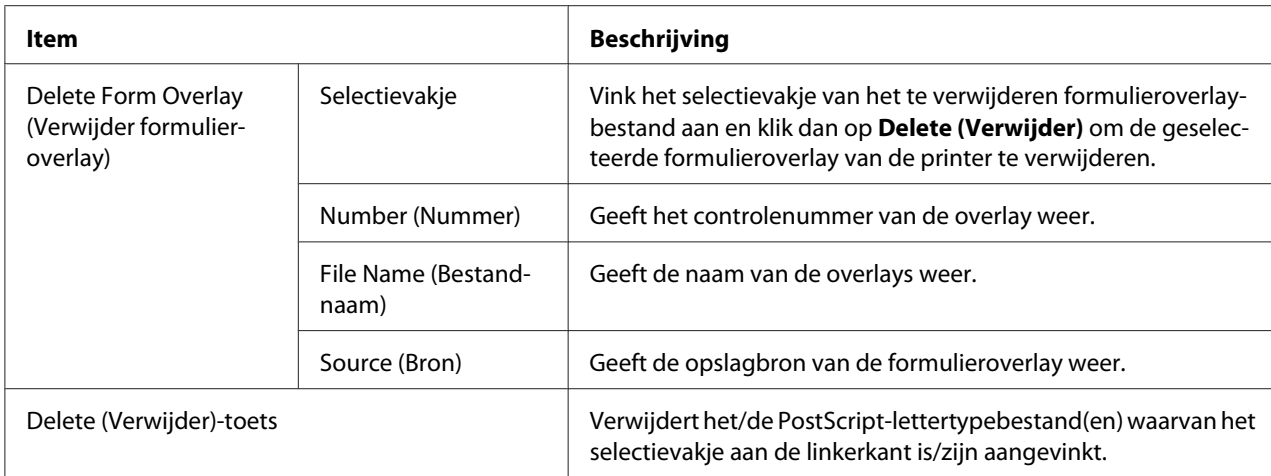

# Color Profile (Kleurenprofiel)

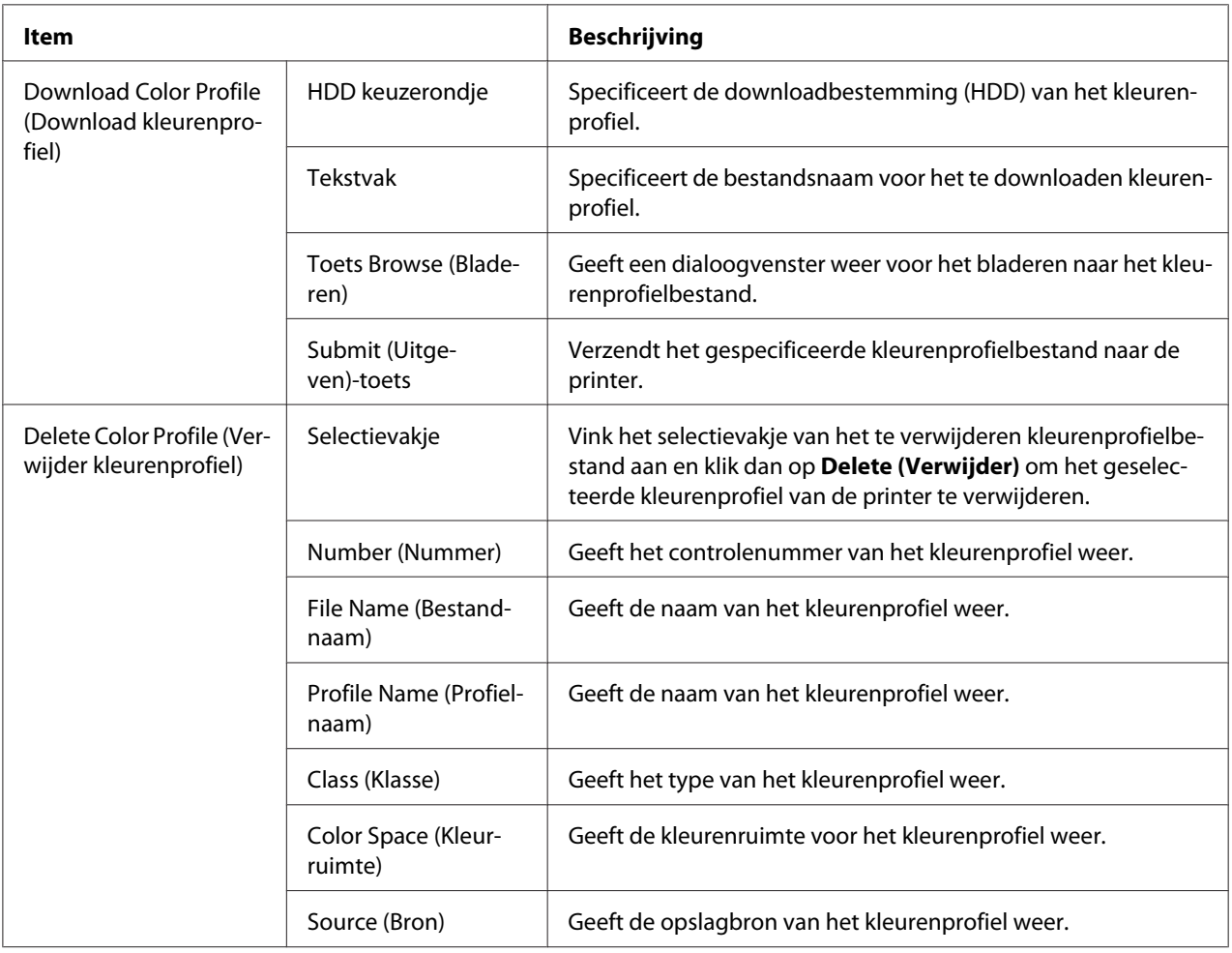

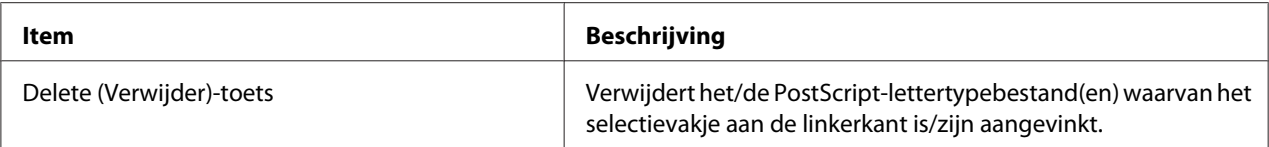

# **Network (Netwerk)-pagina**

Op deze pagina kunt u netwerkinstellingen configureren. Voor meer informatie over deze protocollen, zie Hoofdstuk [4"Afdrukken via netwerk " op pagina 51.](#page-50-0)

### **TCP/IP**

#### TCP/IP

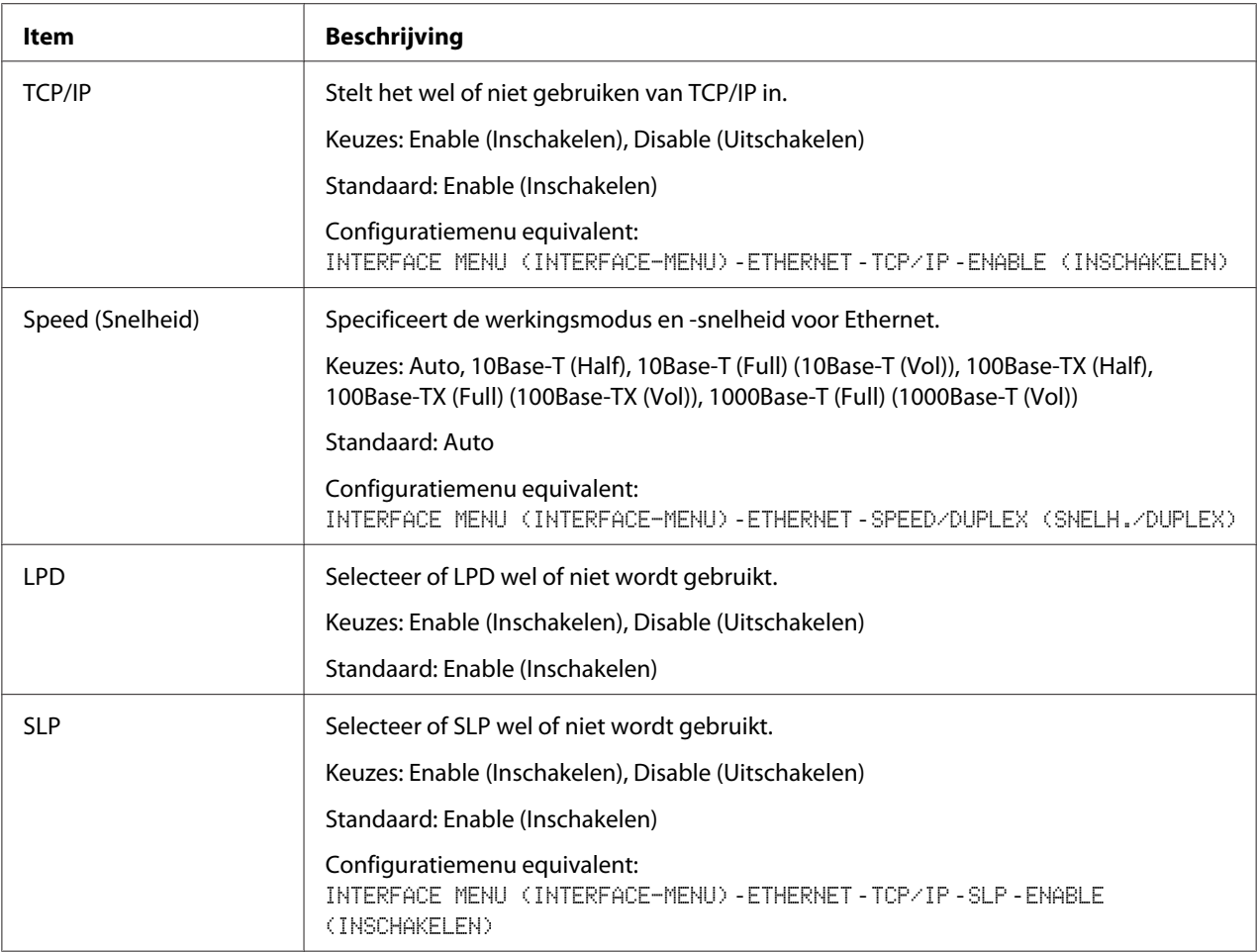

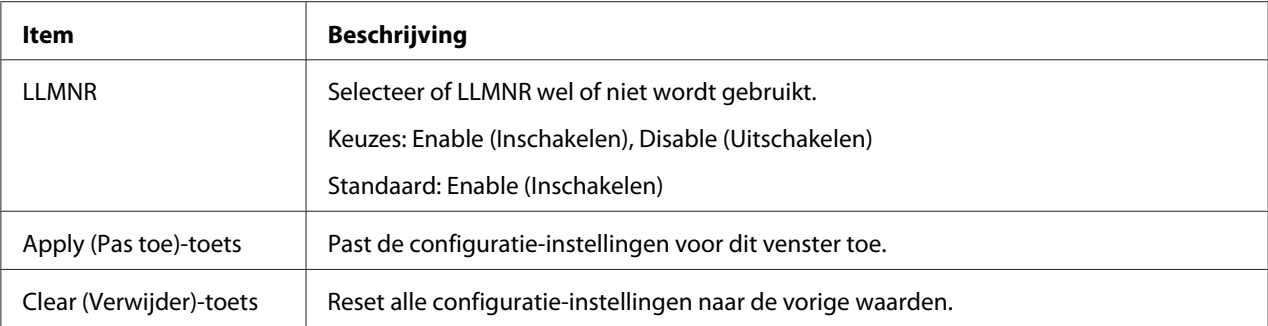

# IPv4 Settings

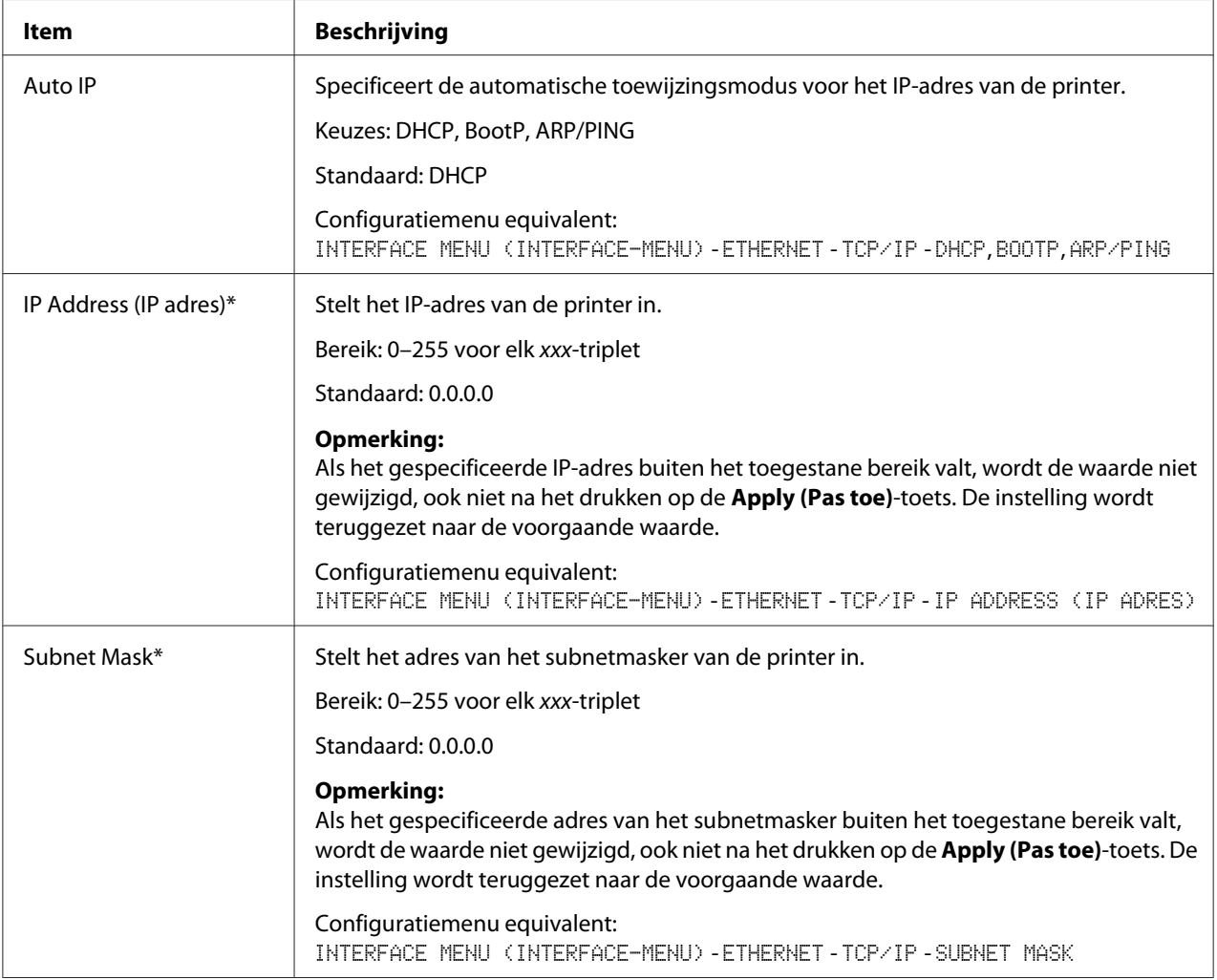

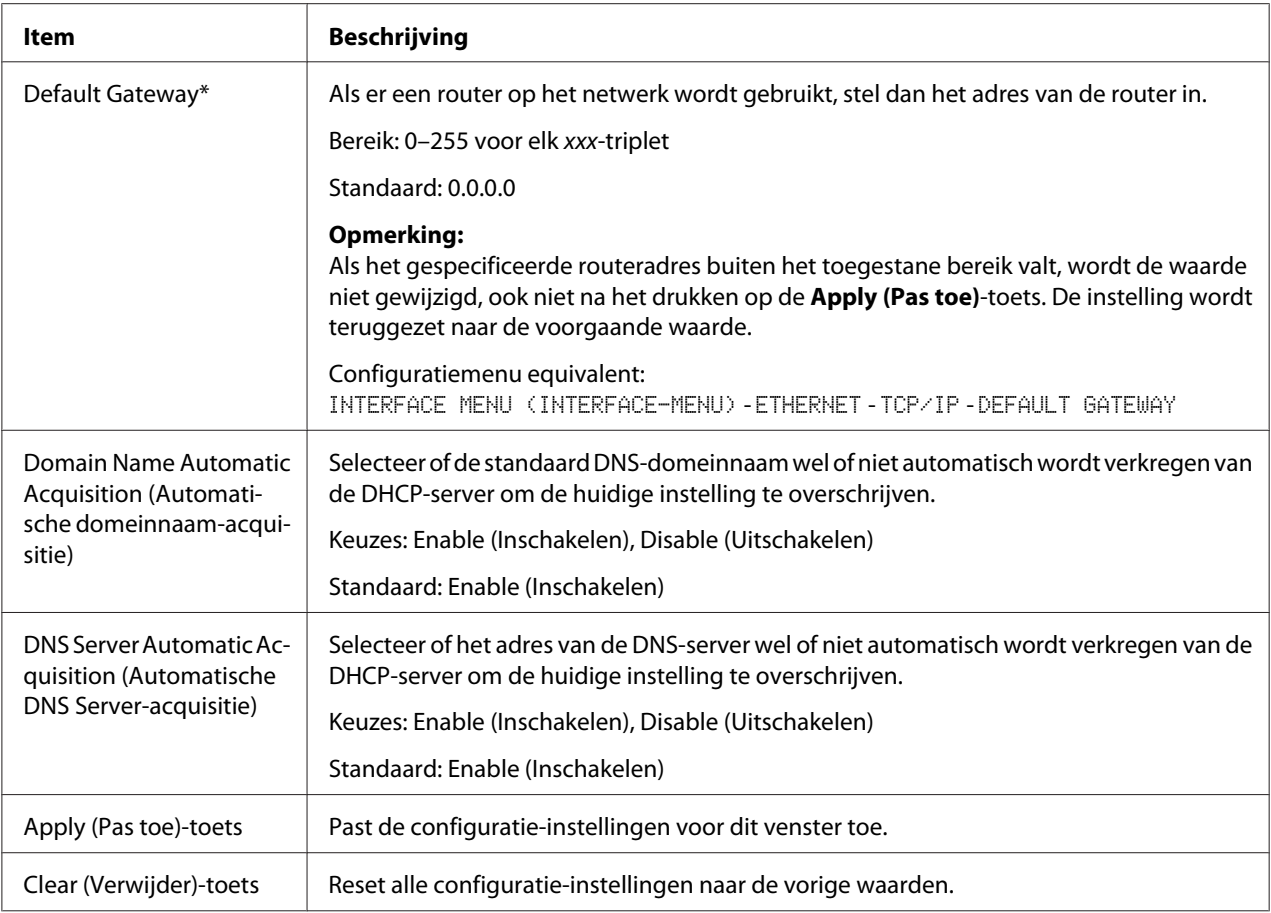

\* Voer deze adressen altijd in zonder voorafgaande nullen. 131.011.010.001 moet bijvoorbeeld ingevuld worden als 131.11.10.1.

## IPv6 Settings (IPv6 instellingen)

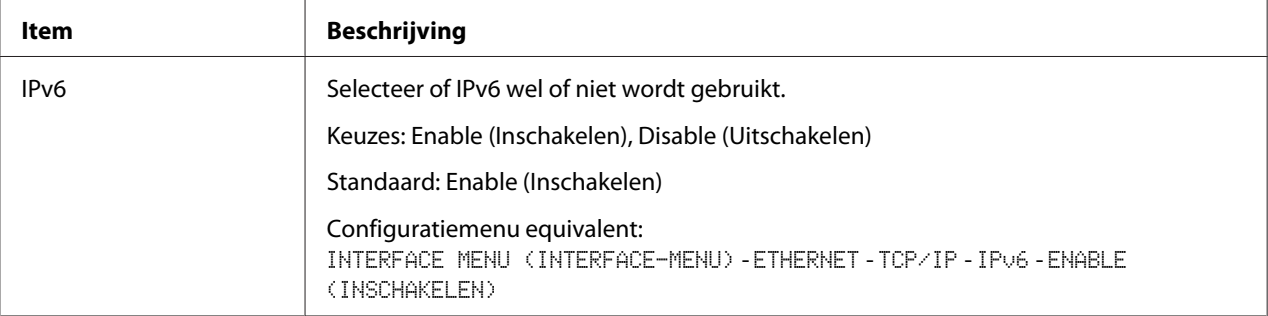

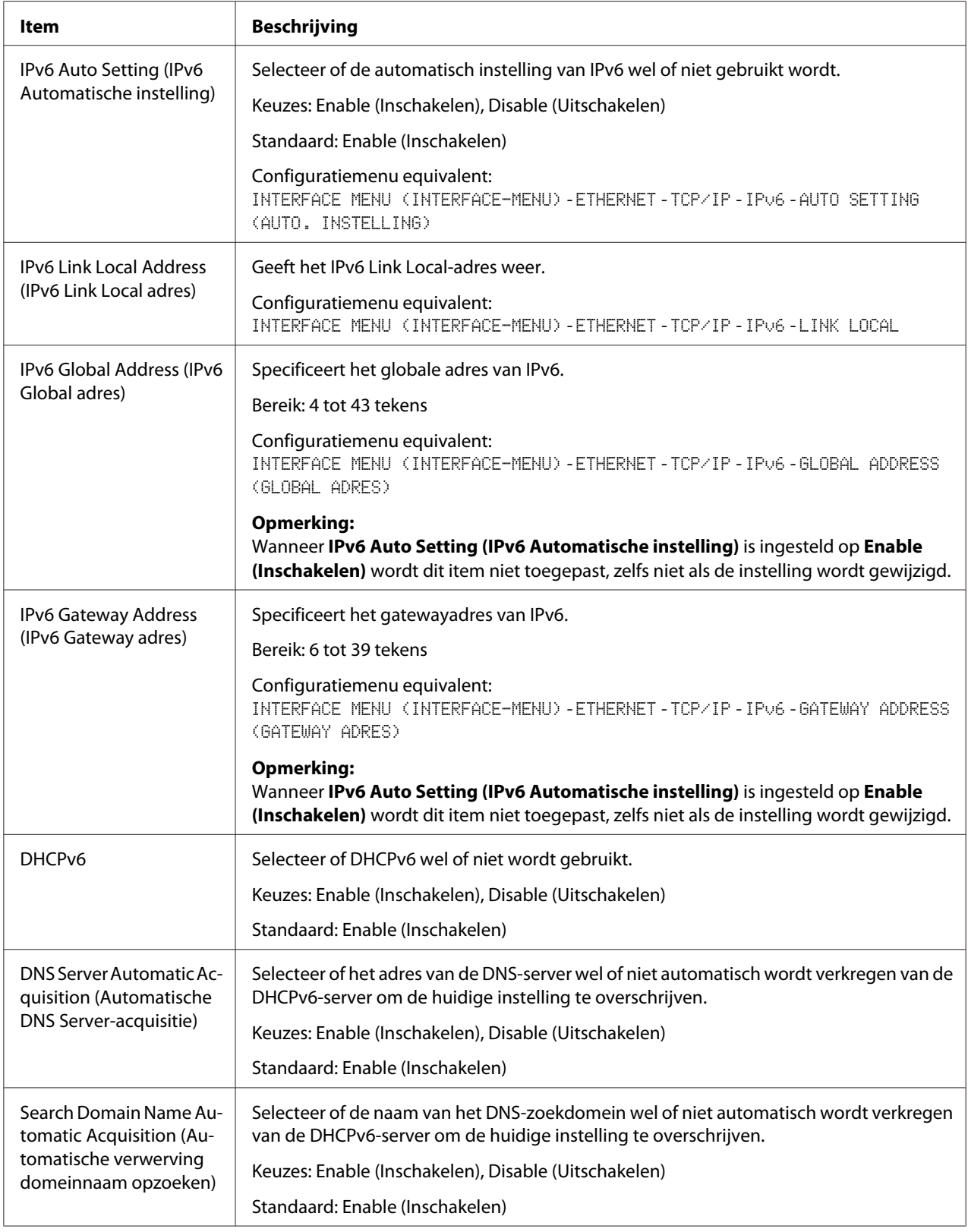

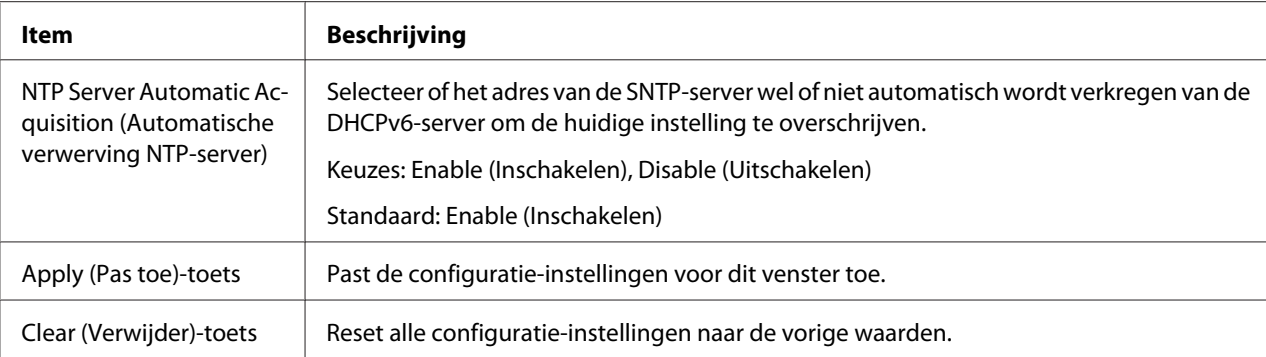

## RAW Port Settings

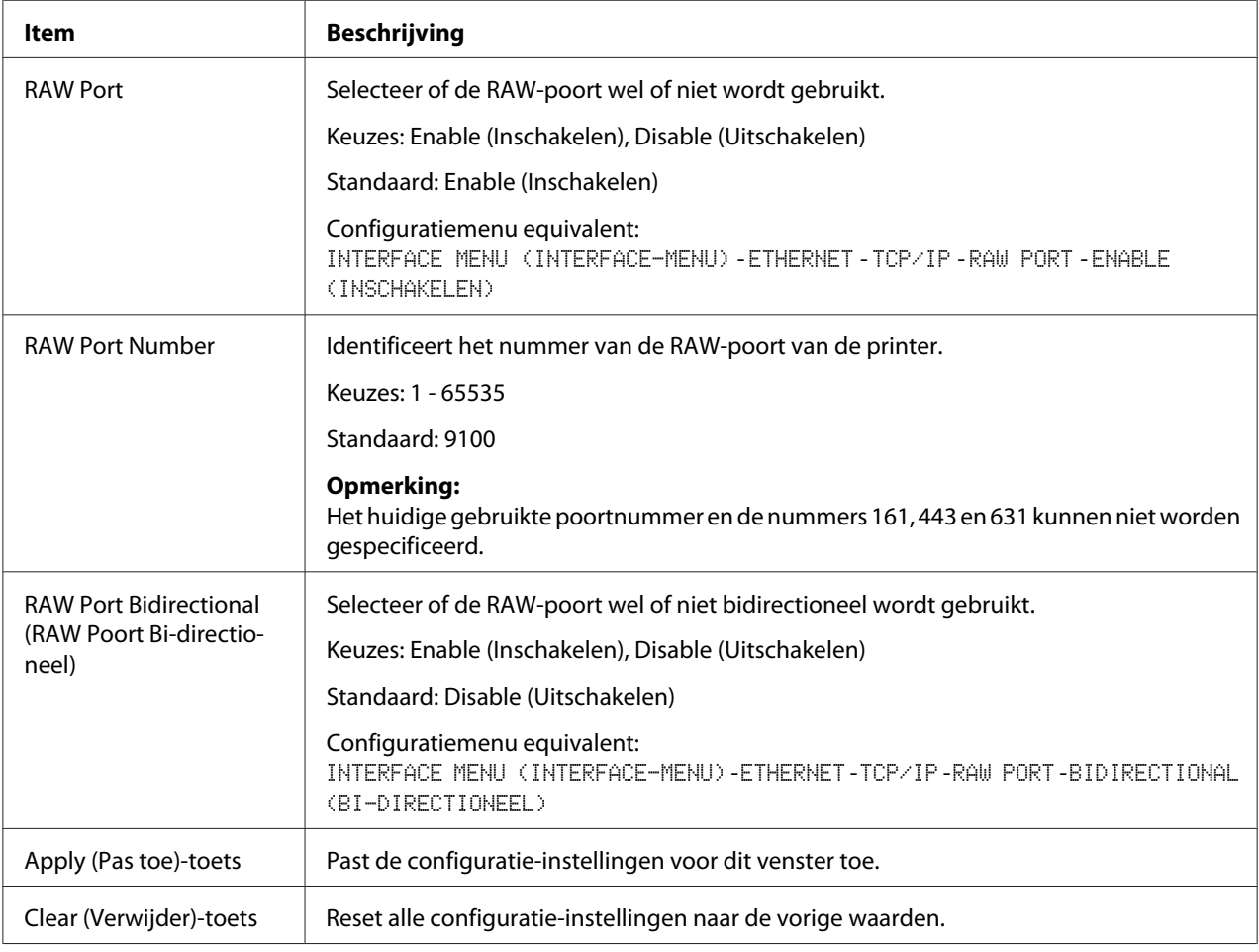

#### DNS Settings

Voor meer informatie over TCP/IP, zie Hoofdstuk 4 ["Afdrukken via netwerk " op pagina 51.](#page-50-0)

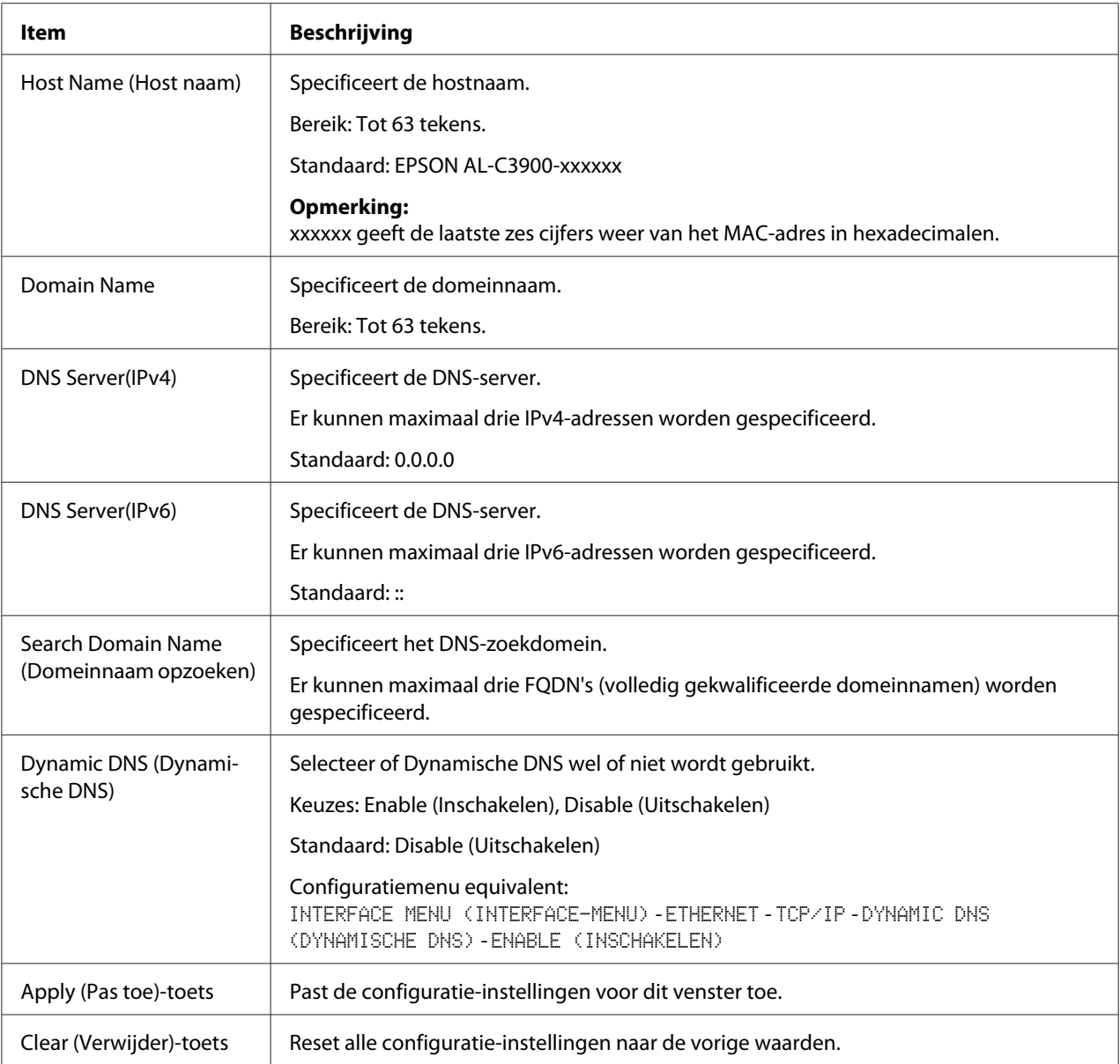

### IP Address Filtering (IP-adres filtering)

#### *Opmerking:*

❏ *De hieronder beschreven instellingen worden niet toegepast op de DNS-server en de DHCP-server.*

#### ❏ *Als het bereik van toegestane IP-adressen in* **Access Permission Address (Toegangtoestemmingsadres)** *het bereik van geweigerde IP-adressen in* **Access Refuse Address (Toegangweigeringsadres)** *overlapt, krijgt de instelling van geweigerde adressen in* **Access Refuse Address (Toegangweigeringsadres)** *voorrang.*

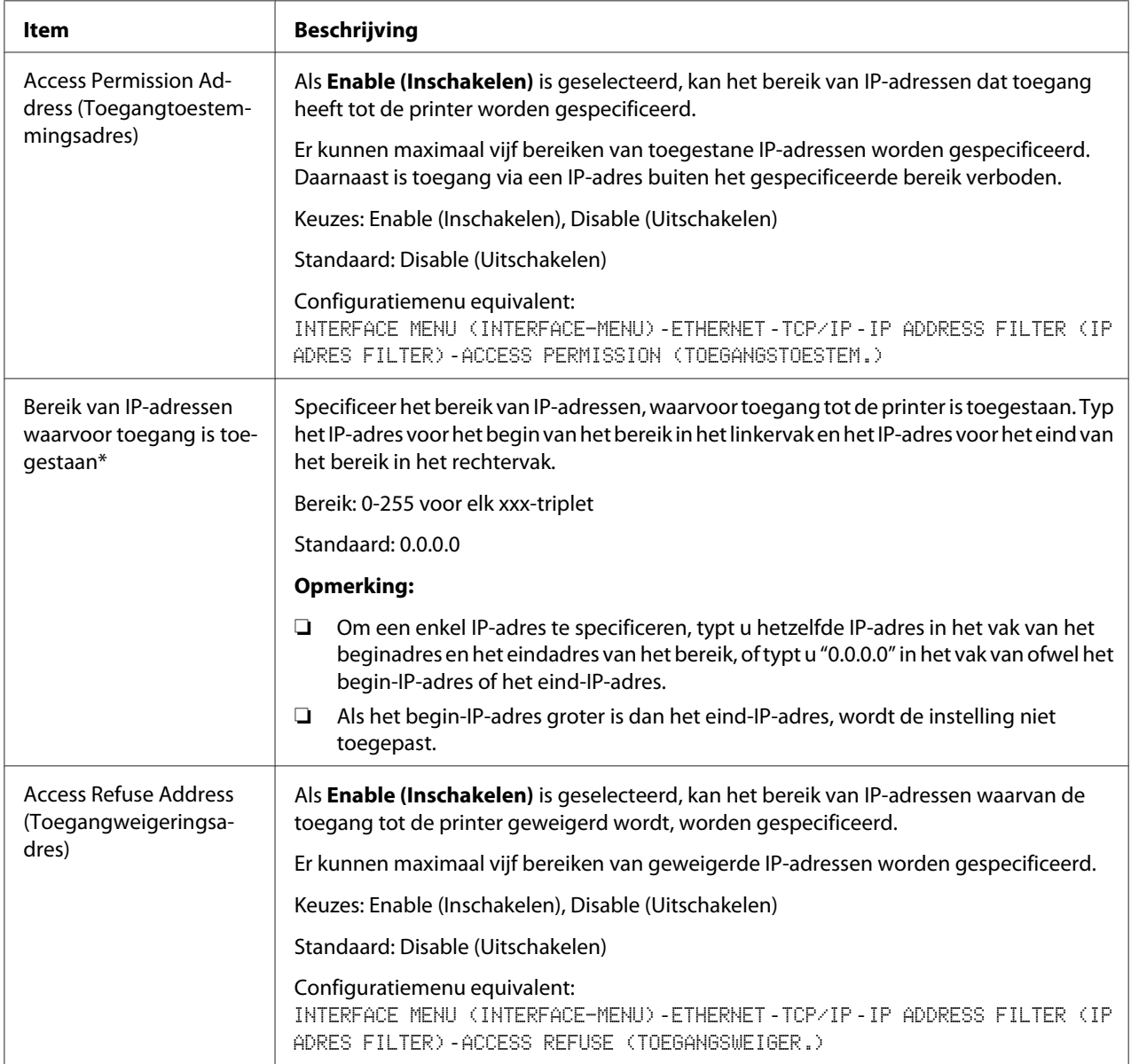

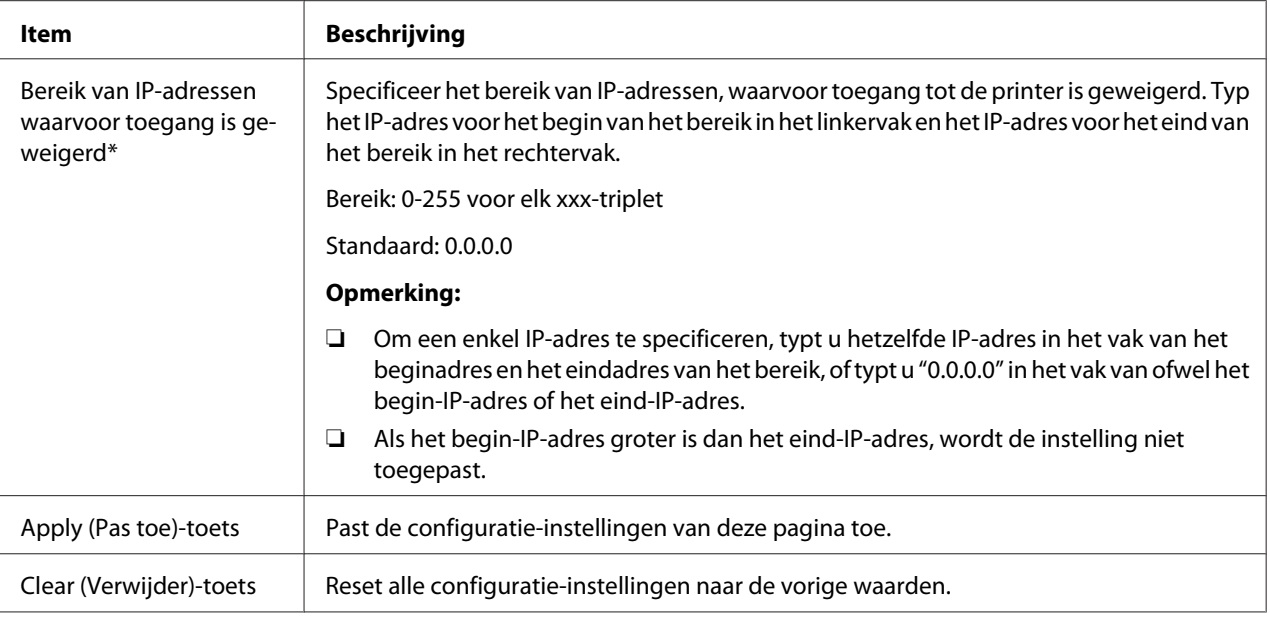

Voer deze adressen altijd in zonder voorafgaande nullen. 131.011.010.001 moet bijvoorbeeld ingevuld worden als 131.11.10.1.

IPsec

| <b>Item</b>                                                                                                    |                                                                    | <b>Beschrijving</b>                                                |
|----------------------------------------------------------------------------------------------------|--------------------------------------------------------------------|--------------------------------------------------------------------|
| Algemene in-<br>stellingen                                                                                                    | <b>IPsec</b>                                                       | Geeft weer of u de functie IPsec wilt in-of uitschakelen.          |
|                                                                                                    | IKE Life Time (IKE le-<br>vensduur)                                | Geeft de IKE Life Time (IKE levensduur) weer.                      |
|                                                                                                    | <b>IKF Diffie-Hellman</b><br>Group (IKE Diffie-Hell-<br>man groep) | Geeft de IKE Diffie-Hellman Group (IKE Diffie-Hellman groep) weer. |
|                                                                                                    | IPsec SA Life Time (IP-<br>sec SA levensduur)                      | Geeft de IPsec SA Life Time (IPsec SA levensduur) weer.            |
|                                                                                                    | Edit (Bewerken)-picto-<br>gram                                     | Klik op dit pictogram om de pagina met instellingen weer te geven. |
| IKE Settings (IKE instellingen)/IPsec SA<br>Settings (IPsec SA instellingen)/IPsec Peer<br>Settings (IPsec Peer instellingen)                                |                                                                    | Geeft de geregistreerde instellingen weer.                         |
| IKE Settings (IKE instellingen)/IPsec SA<br>Settings (IPsec SA instellingen)/IPsec Peer<br>Settings (IPsec Peer instellingen) (Edit<br>(Bewerken)-pictogram) |                                                                    | Klik op dit pictogram om de pagina met instellingen weer te geven. |

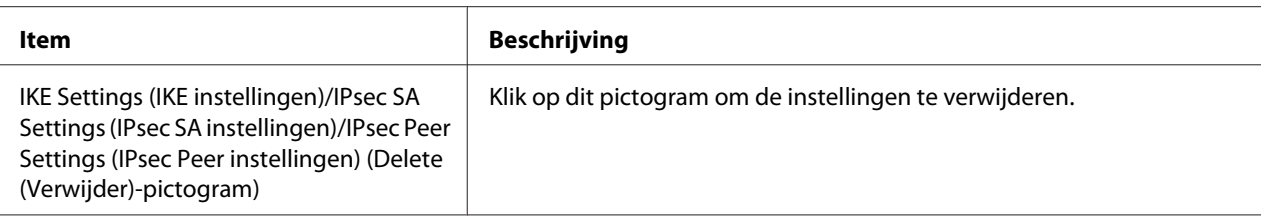

# IPsec (General Settings (Algemene instellingen))

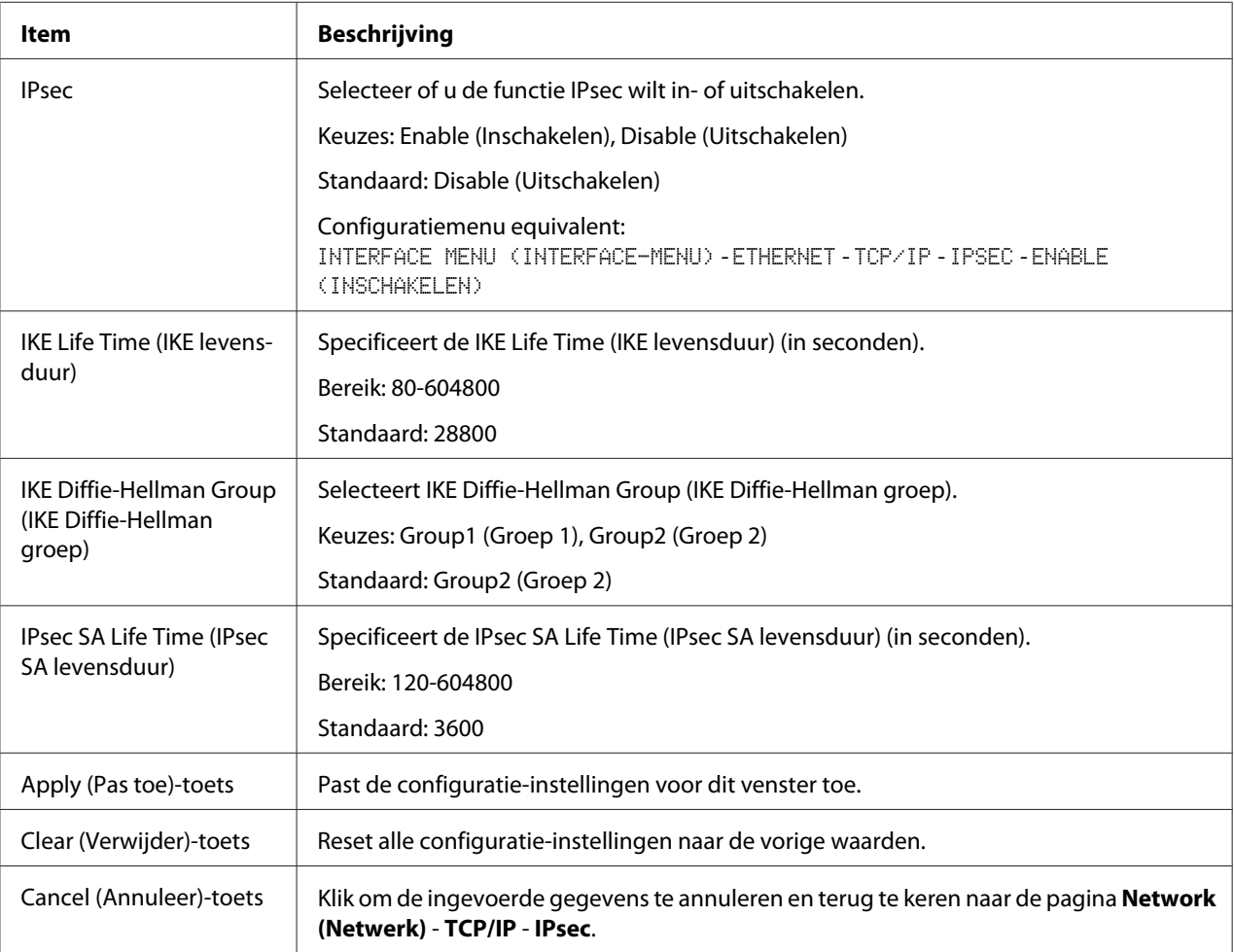

## IPsec (IKE Settings (IKE instellingen))

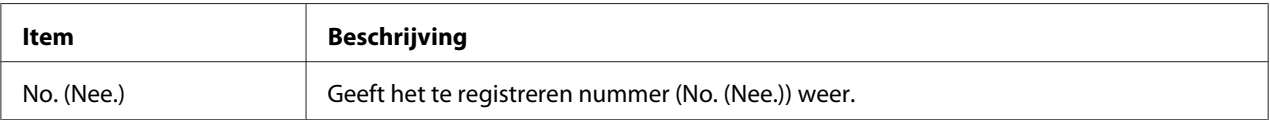

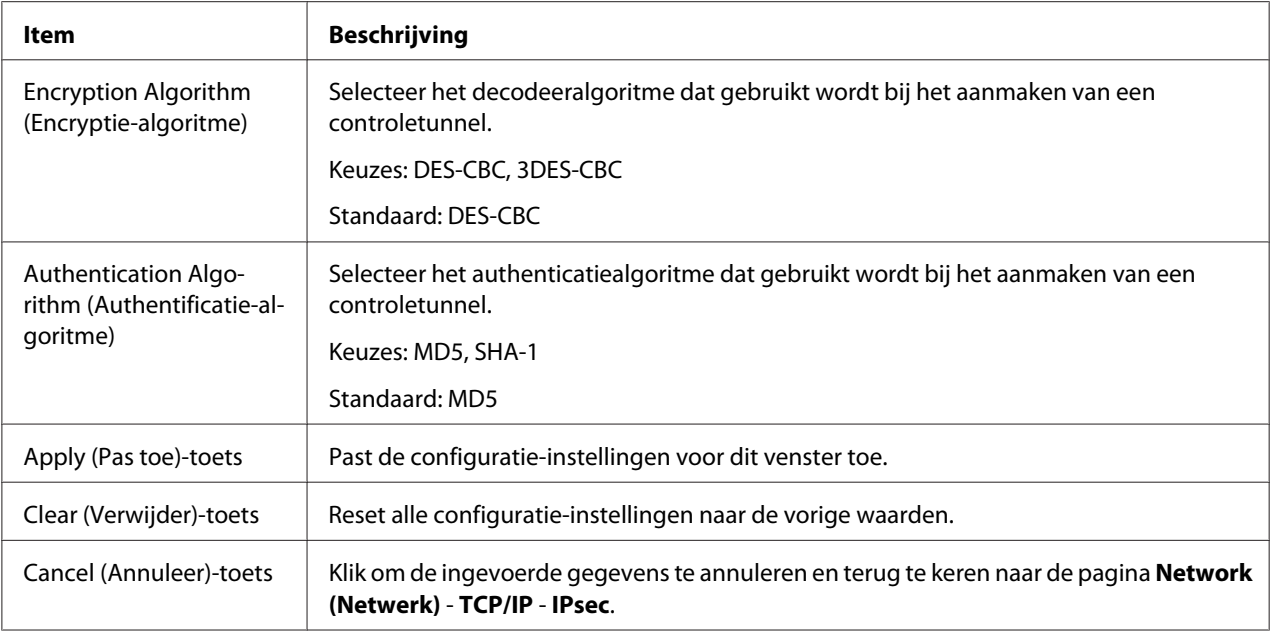

# IPsec (IPsec SA Settings (IPsec SA instellingen))

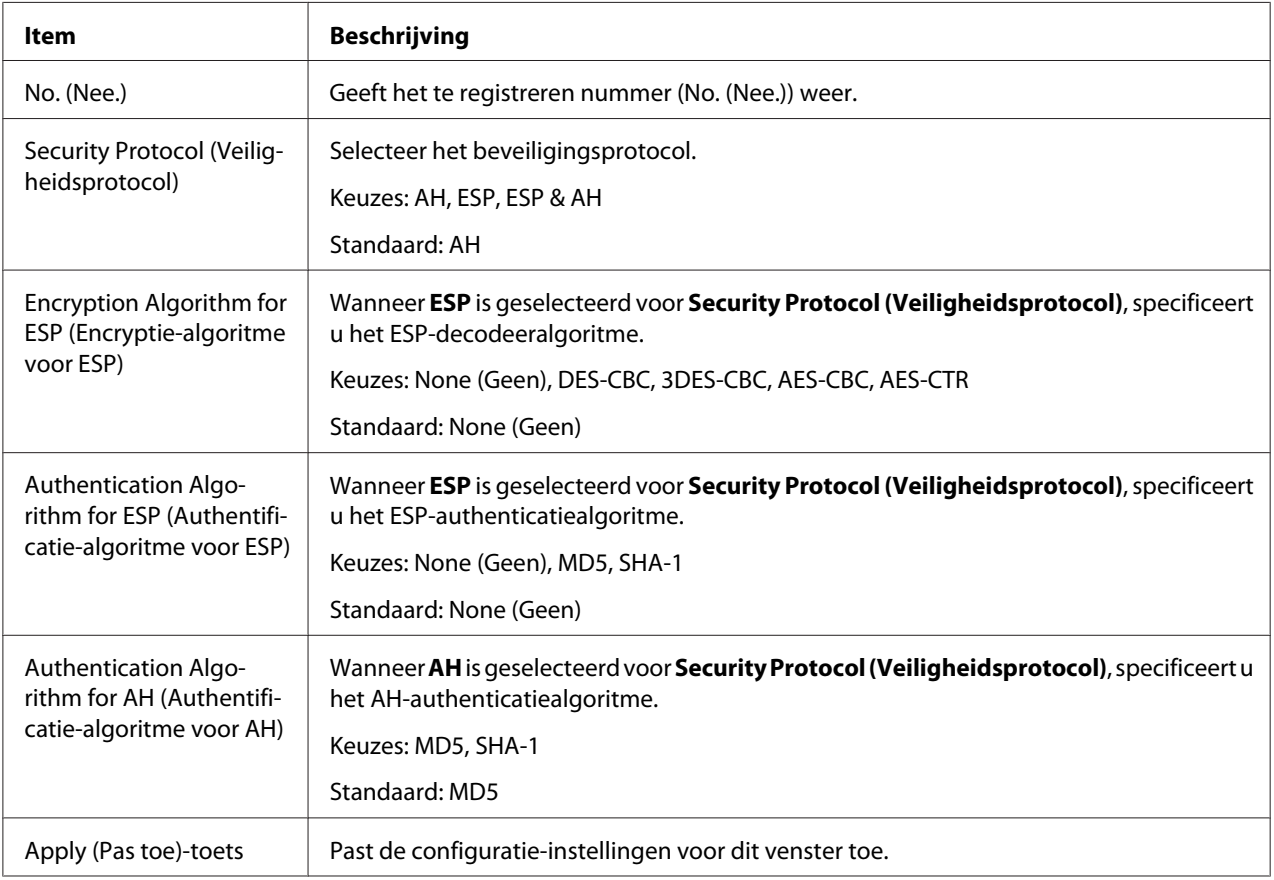

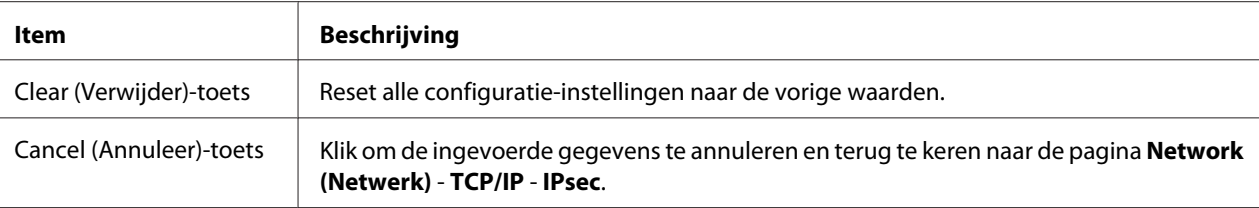

# IPsec (IPsec Peer Settings (IPsec Peer instellingen))

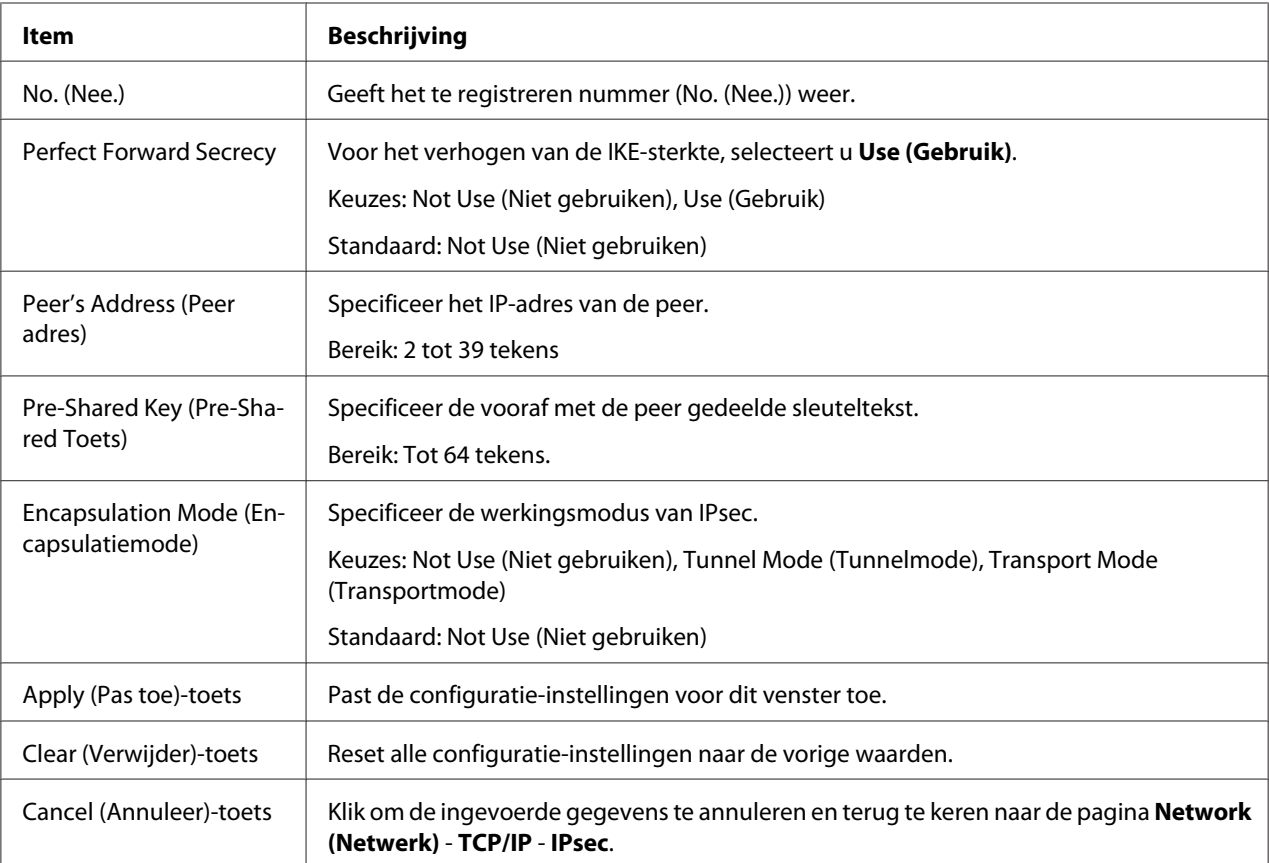

# **Bonjour**

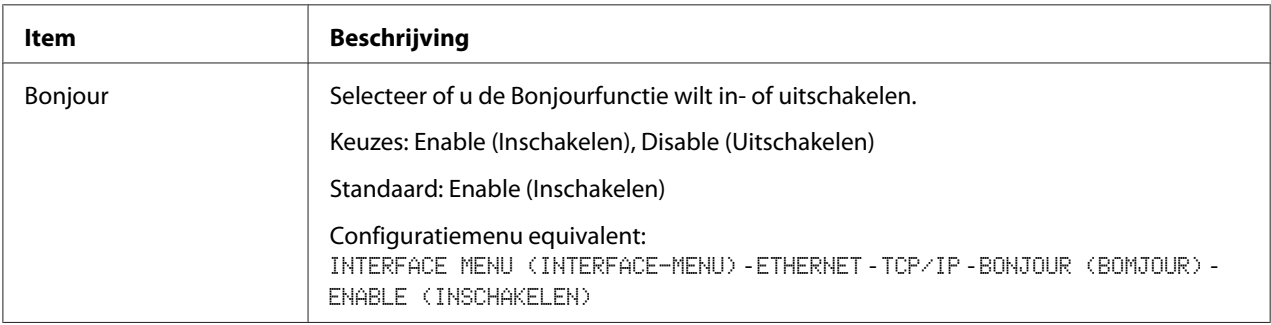

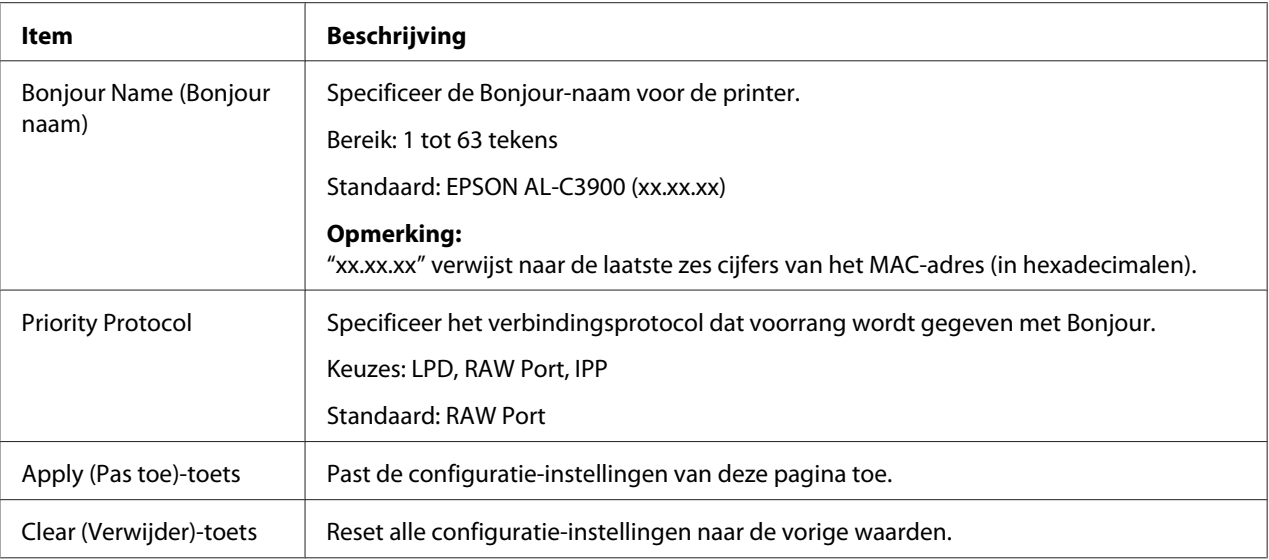

## **WSD**

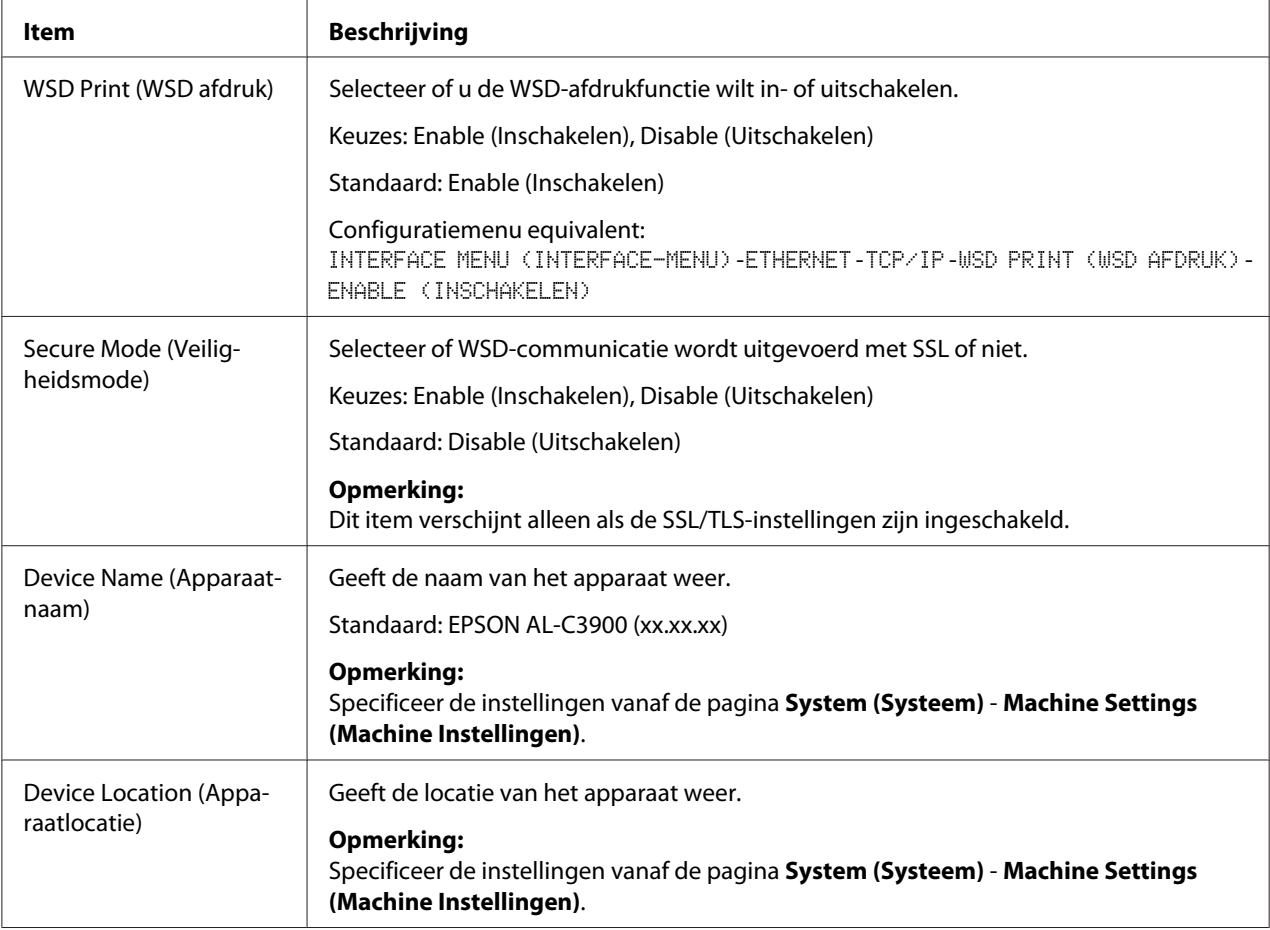

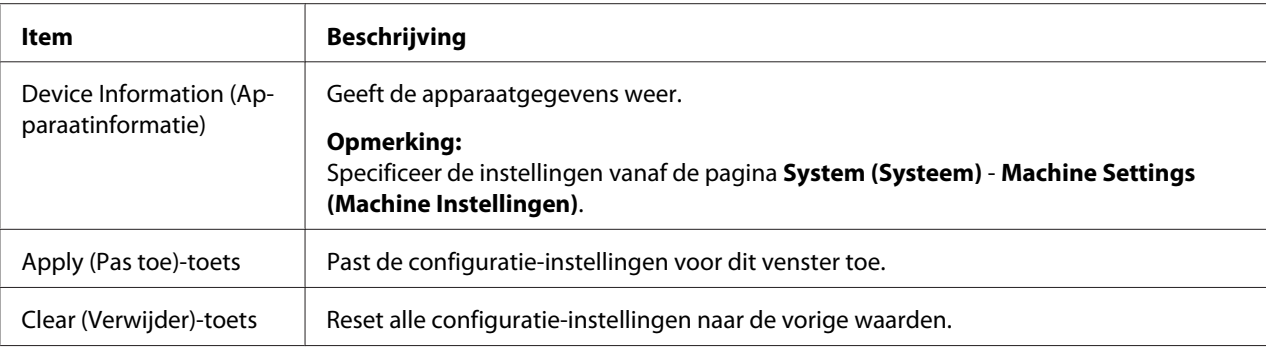

## **LLTD**

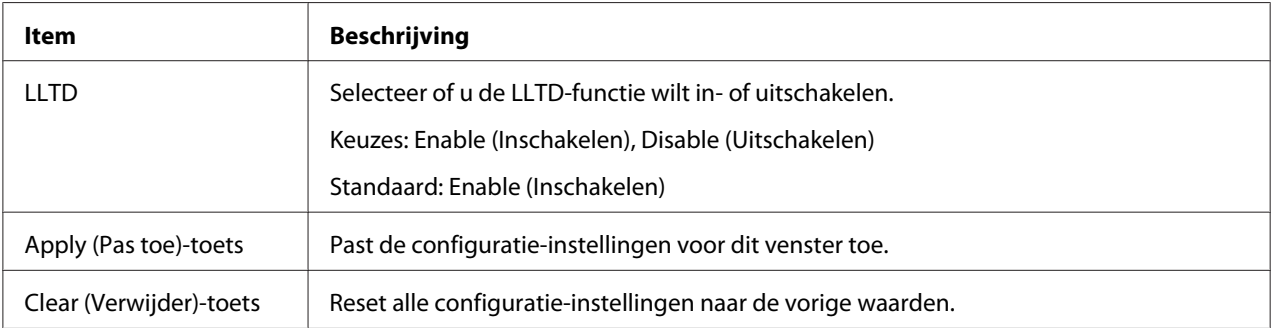
### <span id="page-144-0"></span>**NetWare**

### **NetWare**

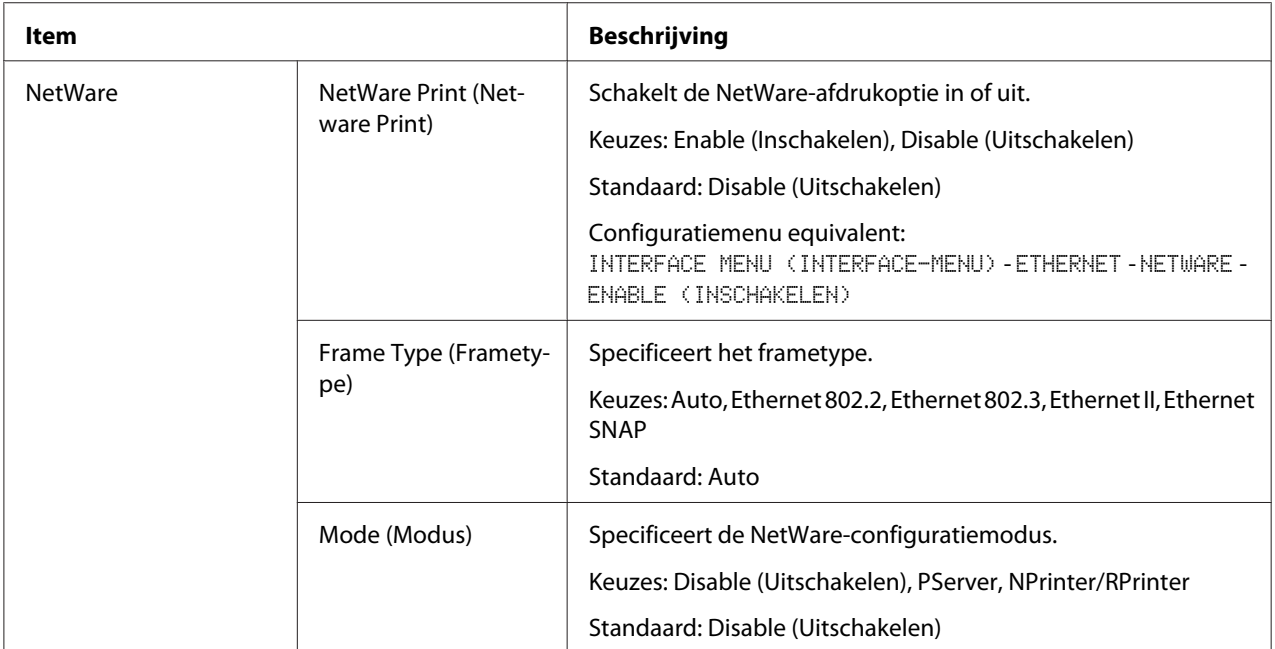

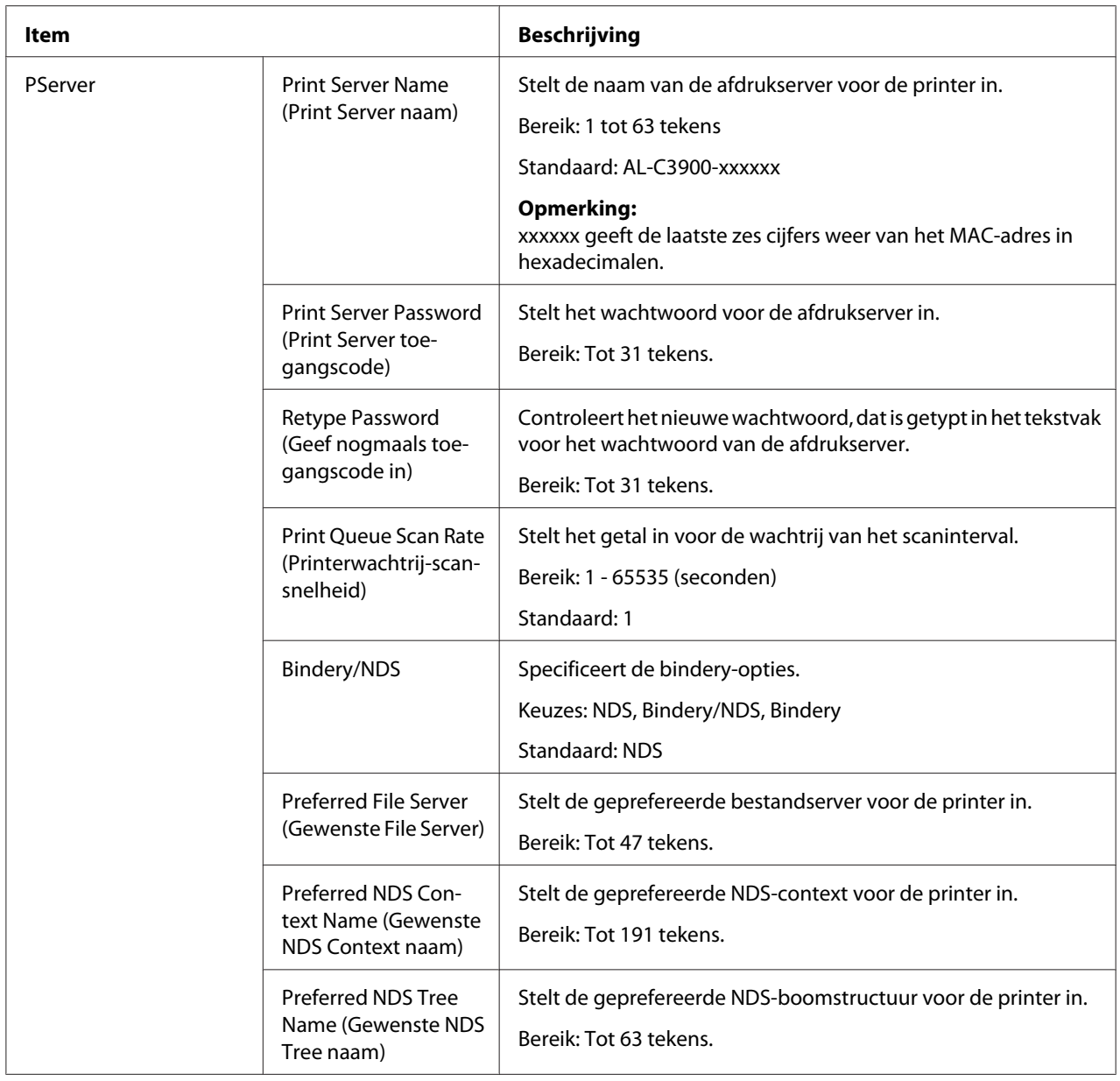

<span id="page-146-0"></span>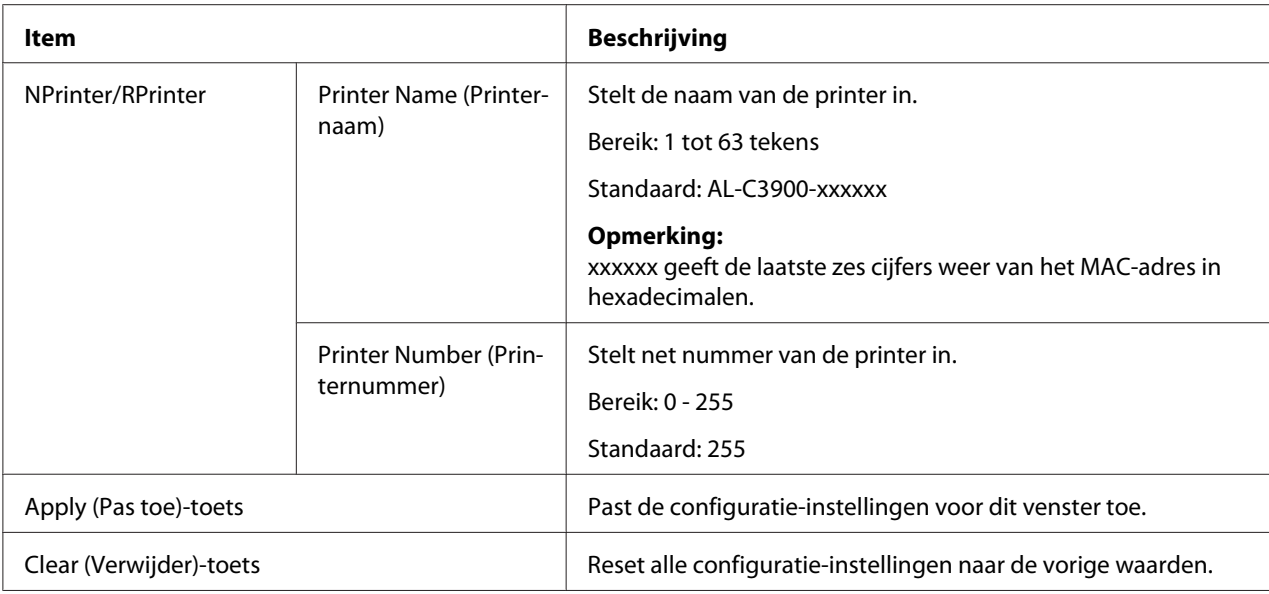

### NetWare Status (Netware Status)

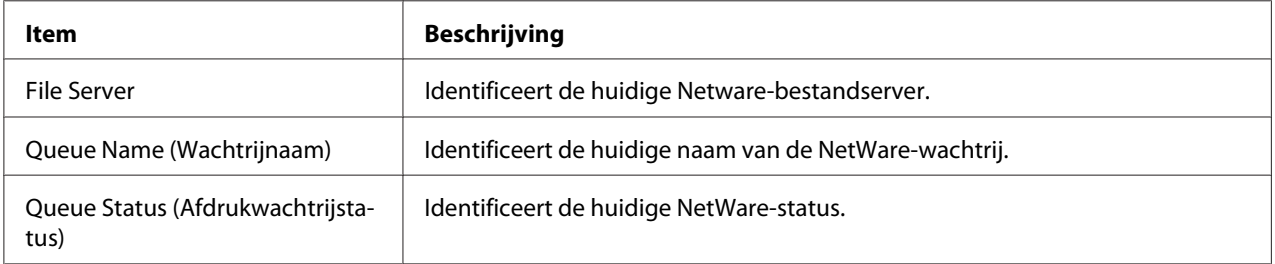

#### **IPP**

Voor meer informatie over IPP, raadpleegt u Hoofdstuk 4 ["Afdrukken via netwerk " op pagina 51.](#page-50-0) Om de instellingen toe te passen, moet de printer, nadat de instelling is gespecificeerd, worden uitgeschakeld en daarna weer worden ingeschakeld.

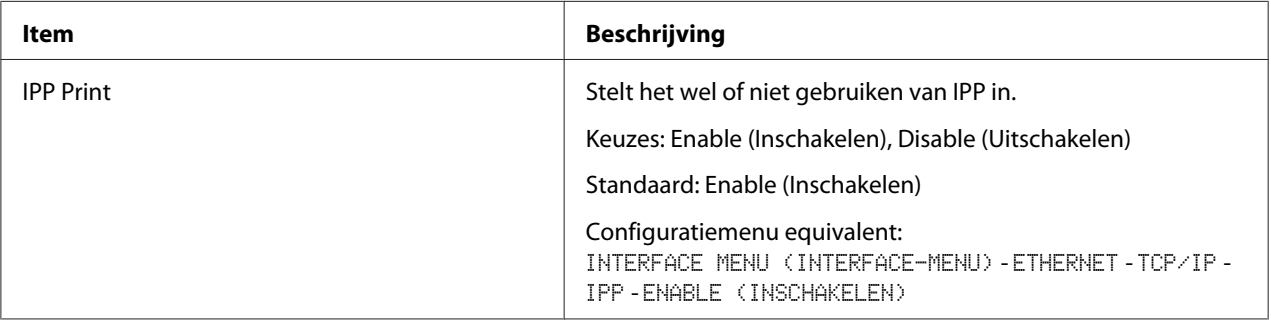

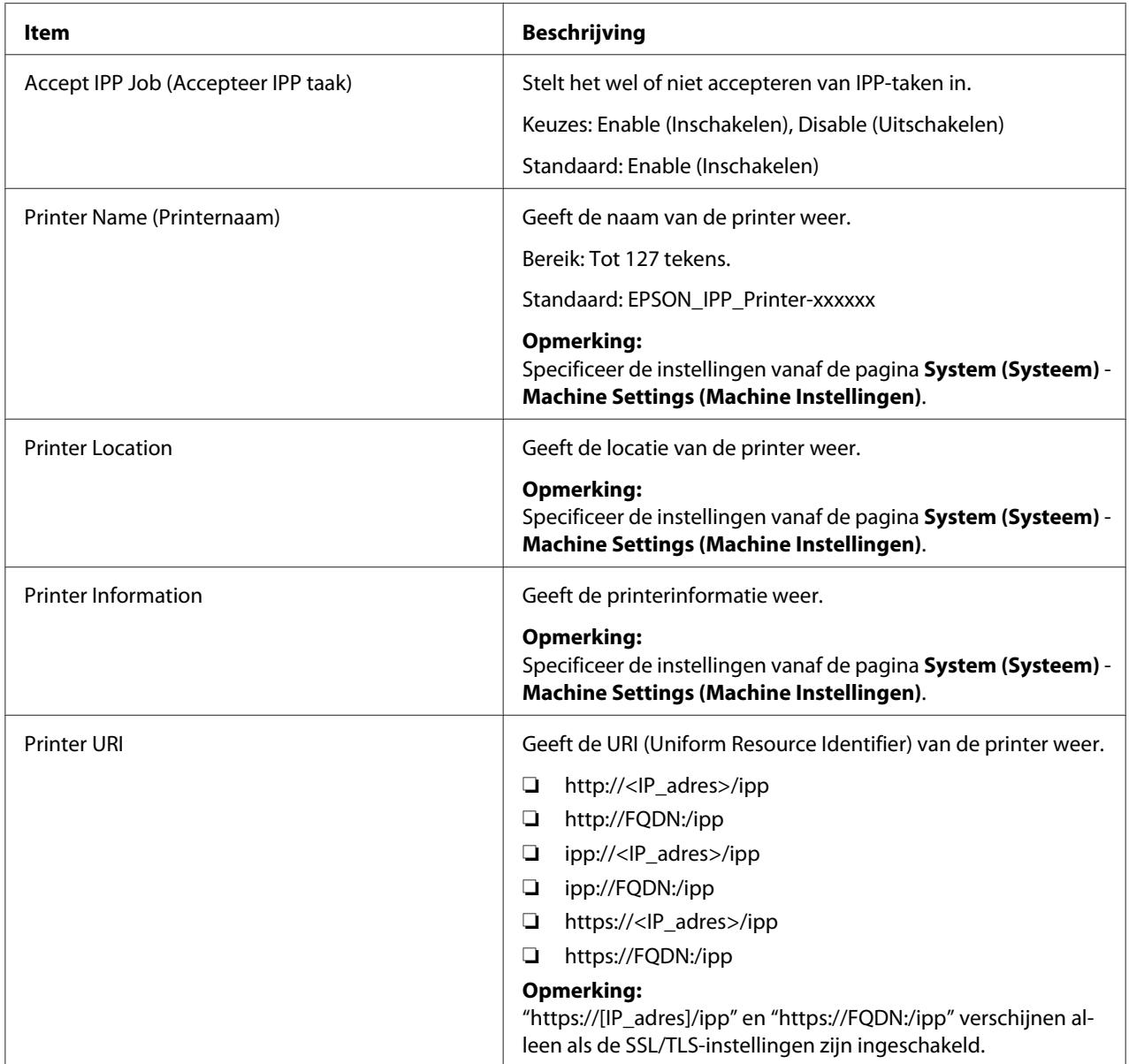

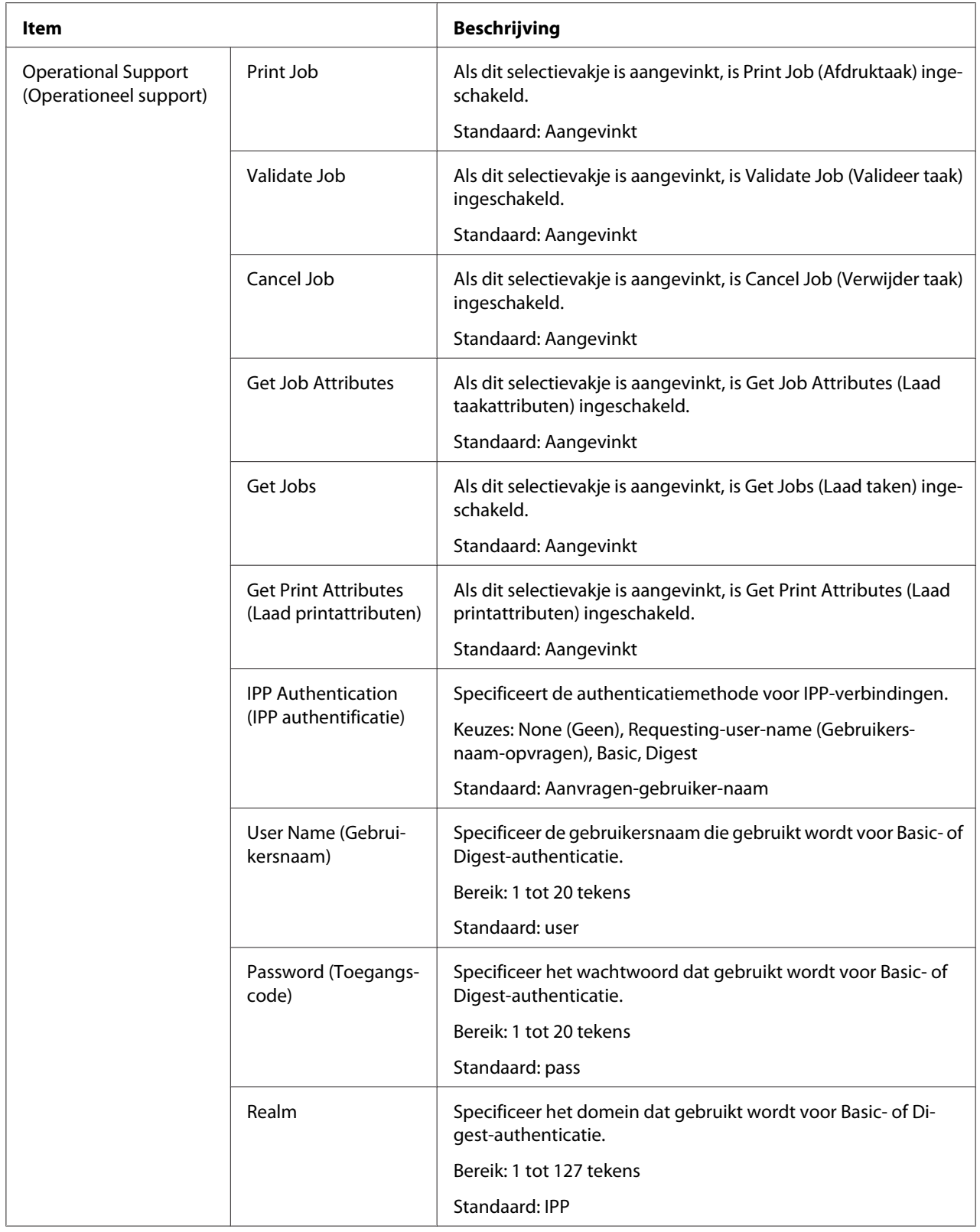

<span id="page-149-0"></span>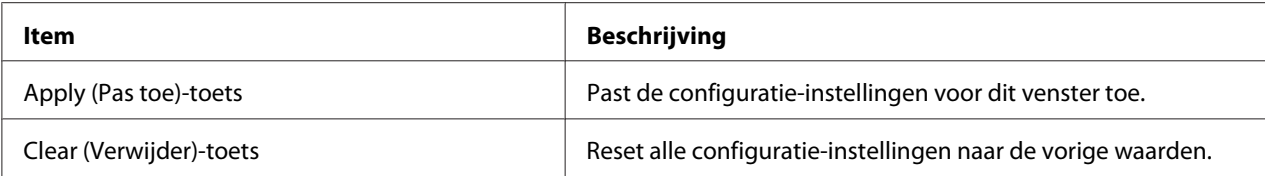

# **FTP**

### Server

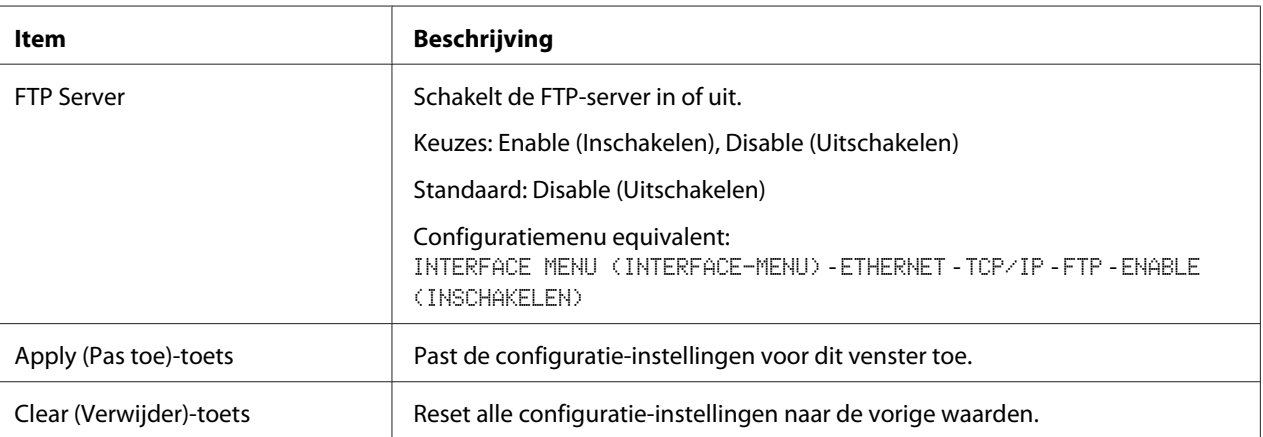

#### <span id="page-150-0"></span>**SNMP**

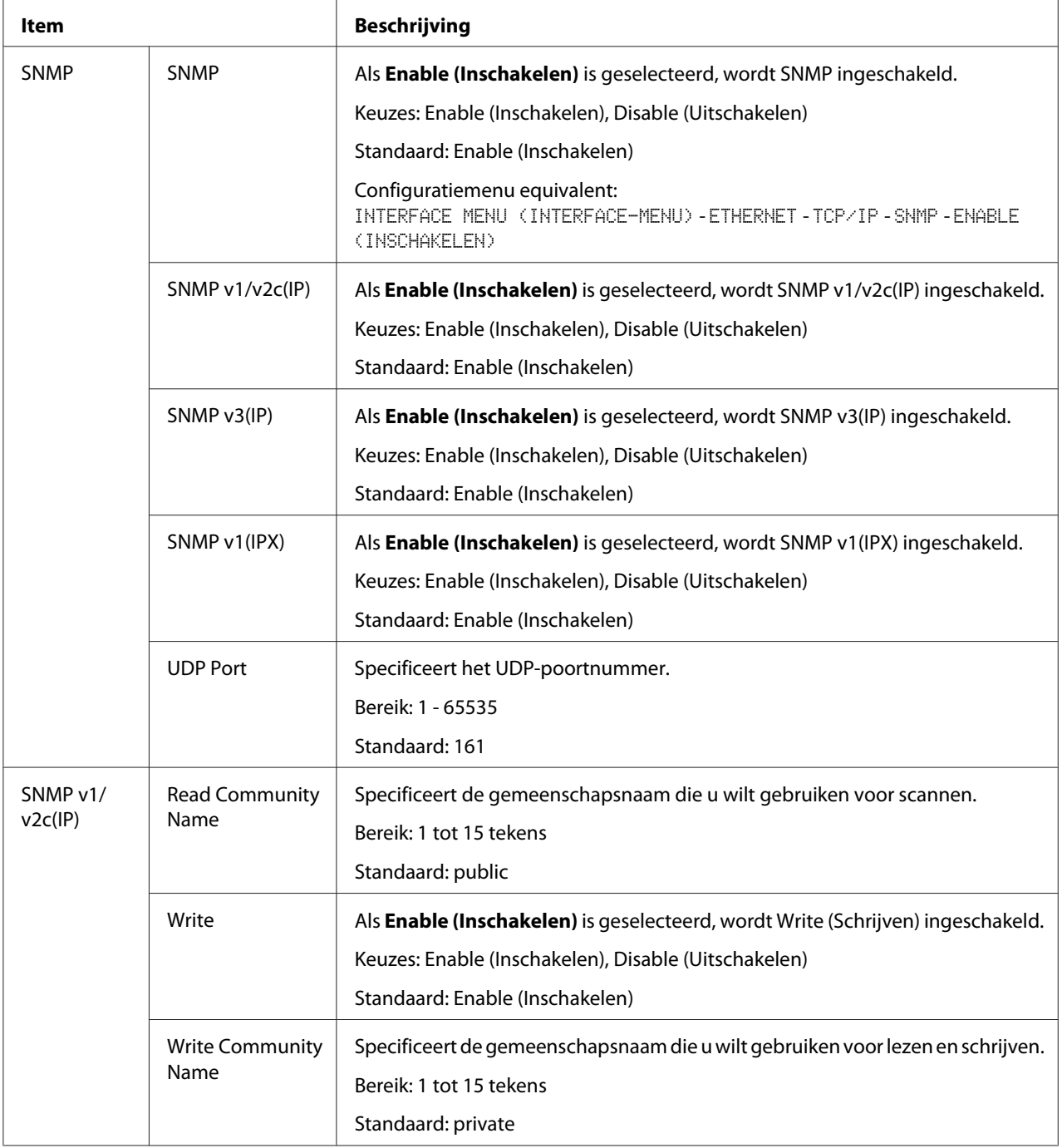

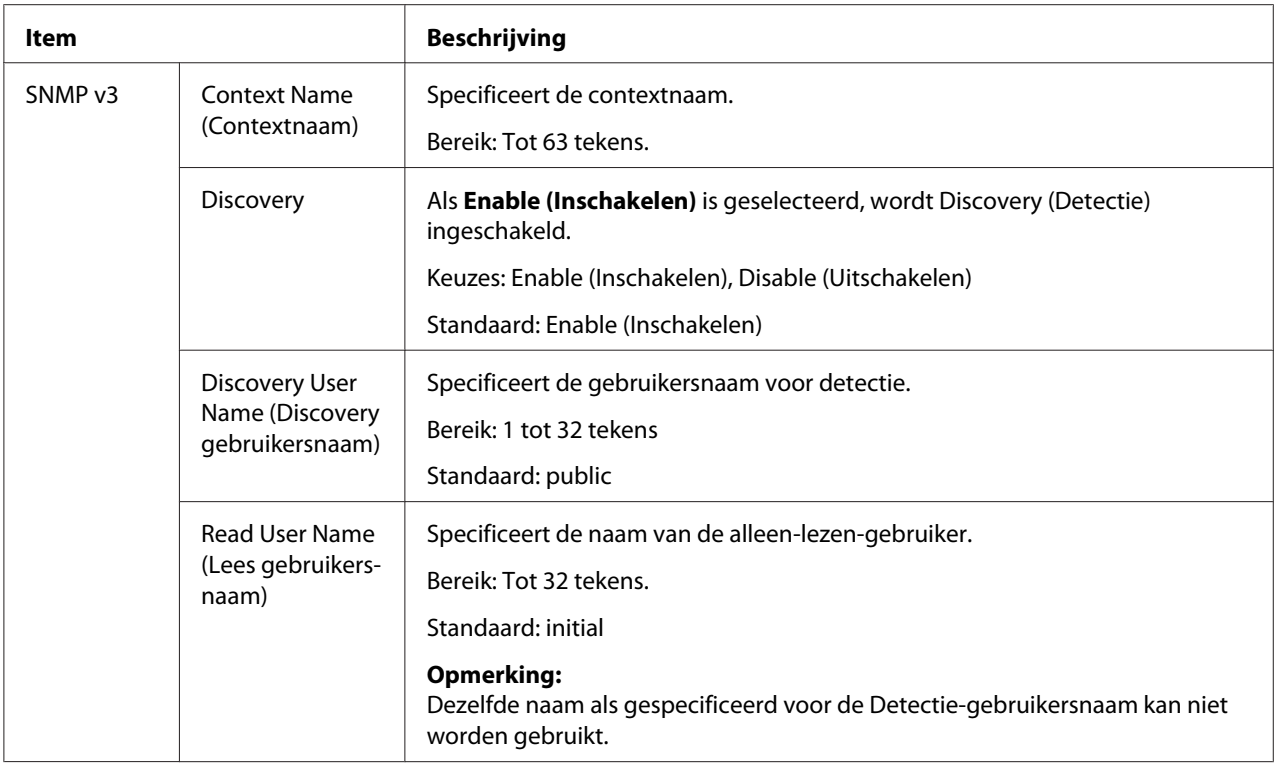

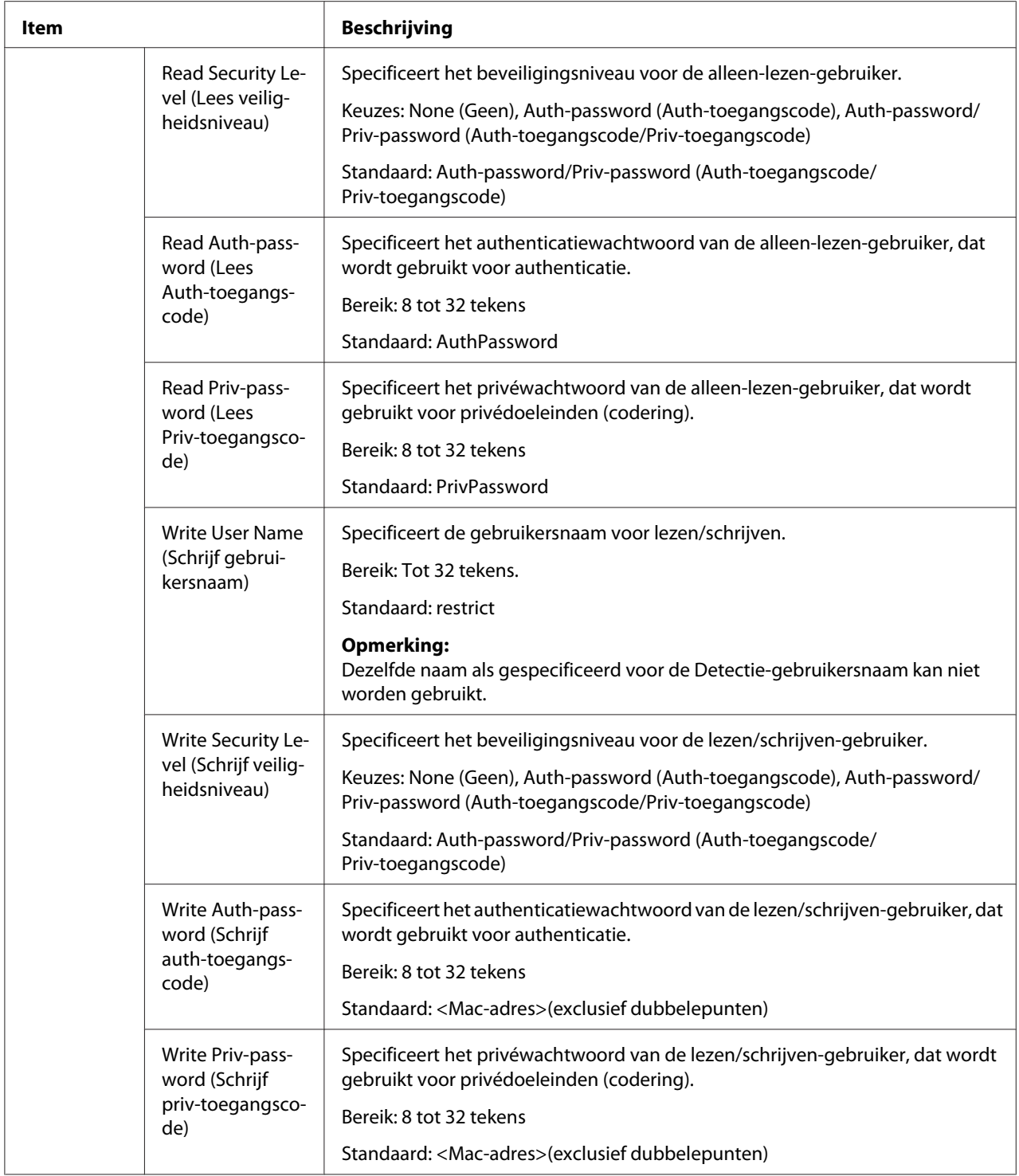

<span id="page-153-0"></span>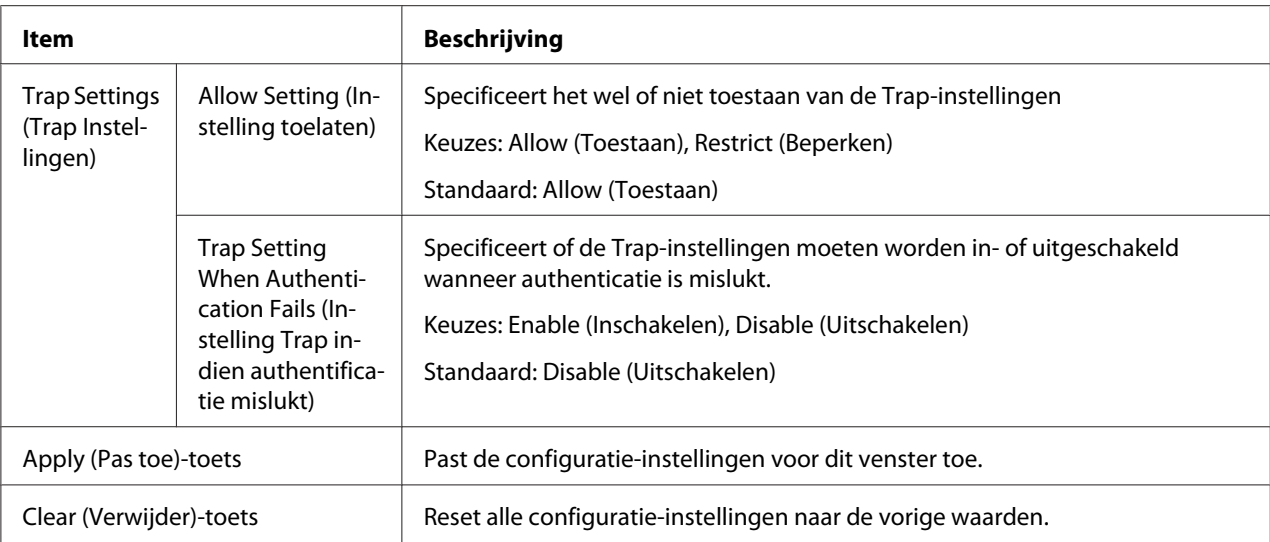

# **AppleTalk**

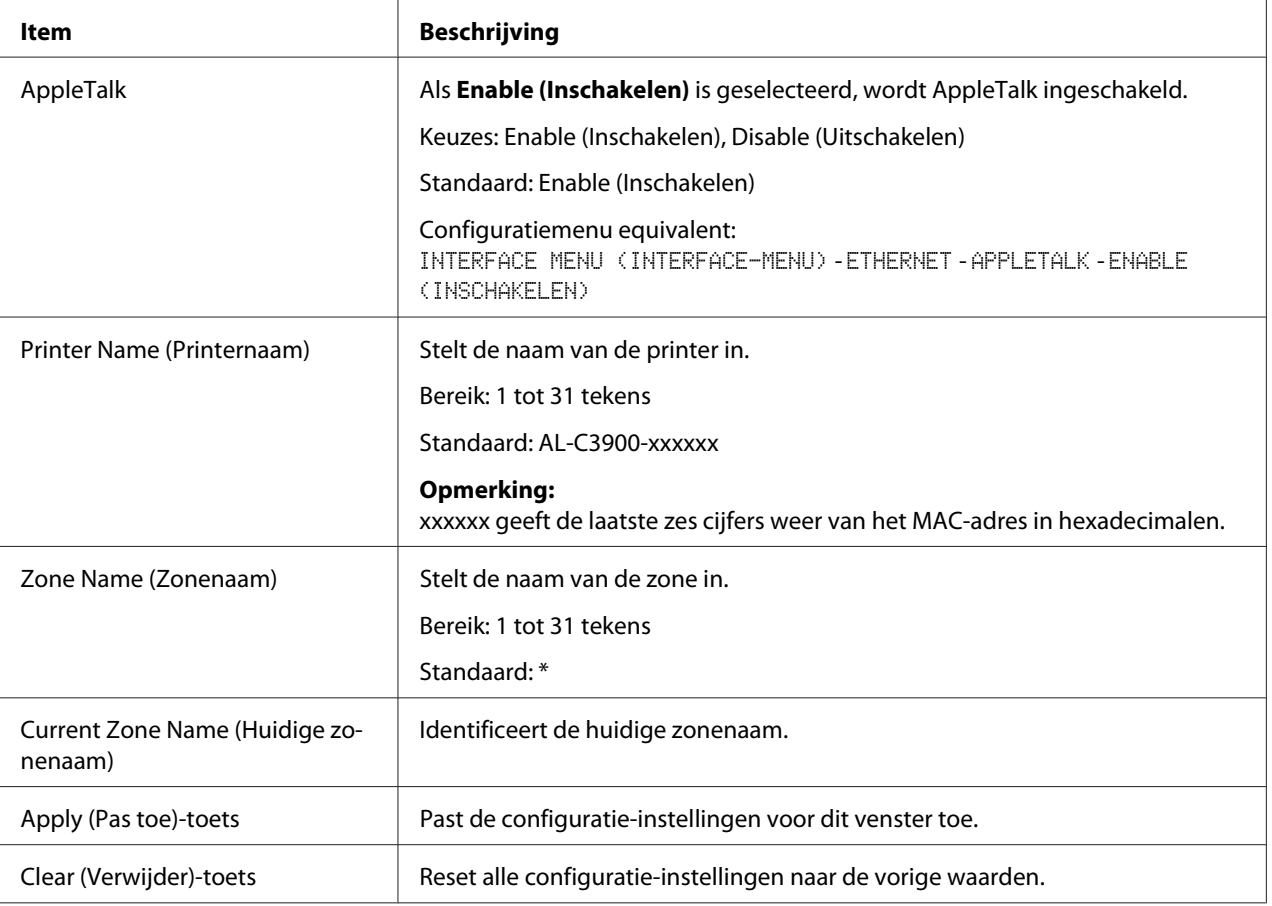

# <span id="page-154-0"></span>**Email (E-mail)**

# Send Email (Zend e-mail)

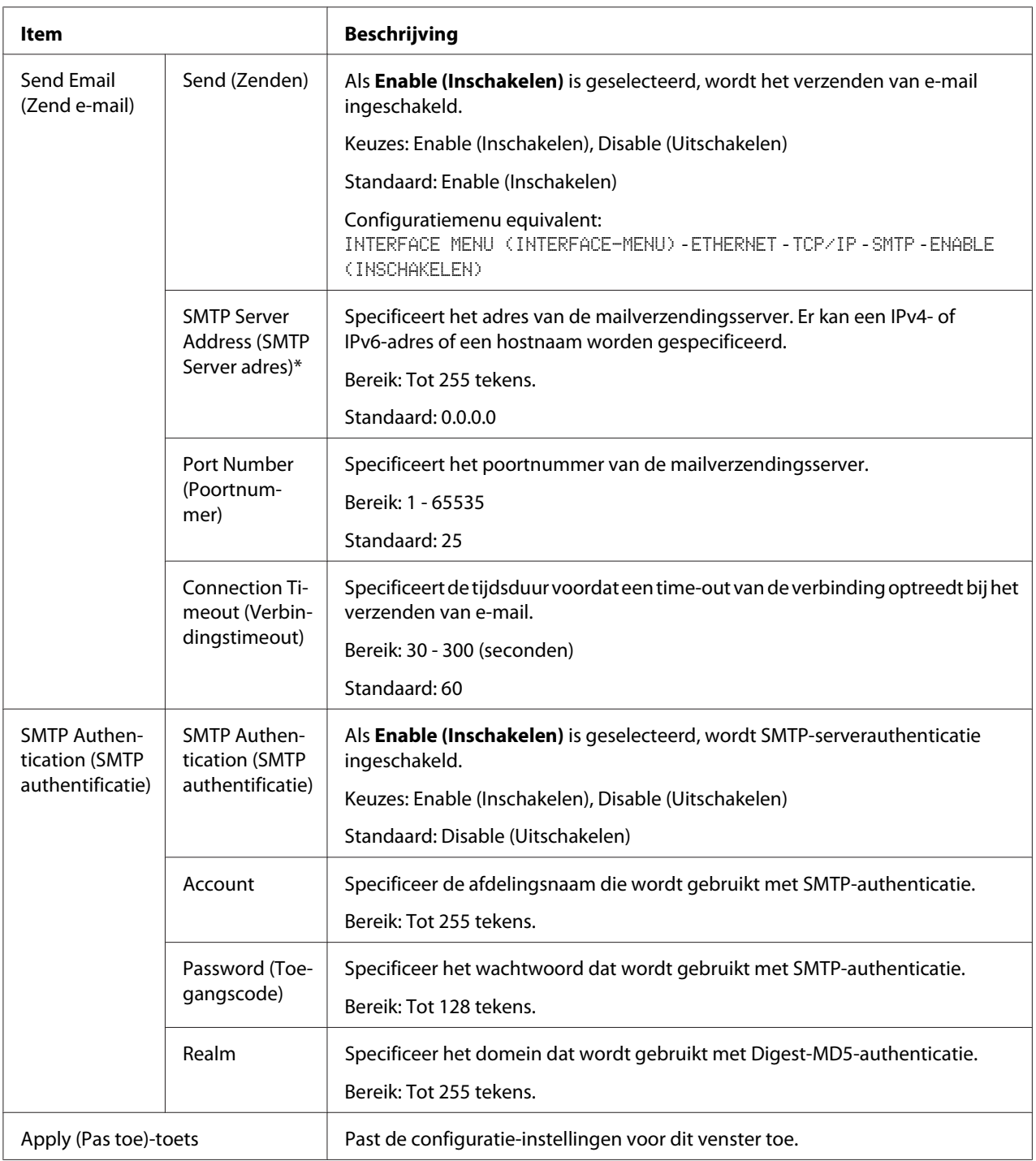

<span id="page-155-0"></span>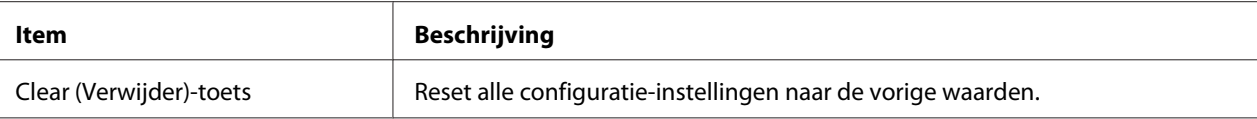

Voer deze adressen altijd in zonder voorafgaande nullen. 131.011.010.001 moet bijvoorbeeld ingevuld worden als 131.11.10.1.

### **SSL/TLS**

#### SSL/TLS Information (SSL/TLS informatie)

#### *Opmerking:*

*Standaard is SSL/TLS niet geïnstalleerd. Klik op* **Setting (Instelling)** *om een certificaat aan te maken en de SSL-instellingen te specificeren.*

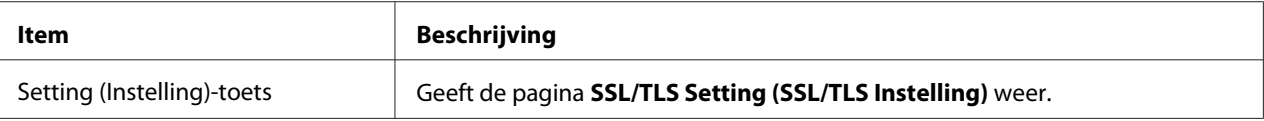

#### SSL/TLS Setting (SSL/TLS Instelling) (Wanneer er geen certificaat is geïnstalleerd)

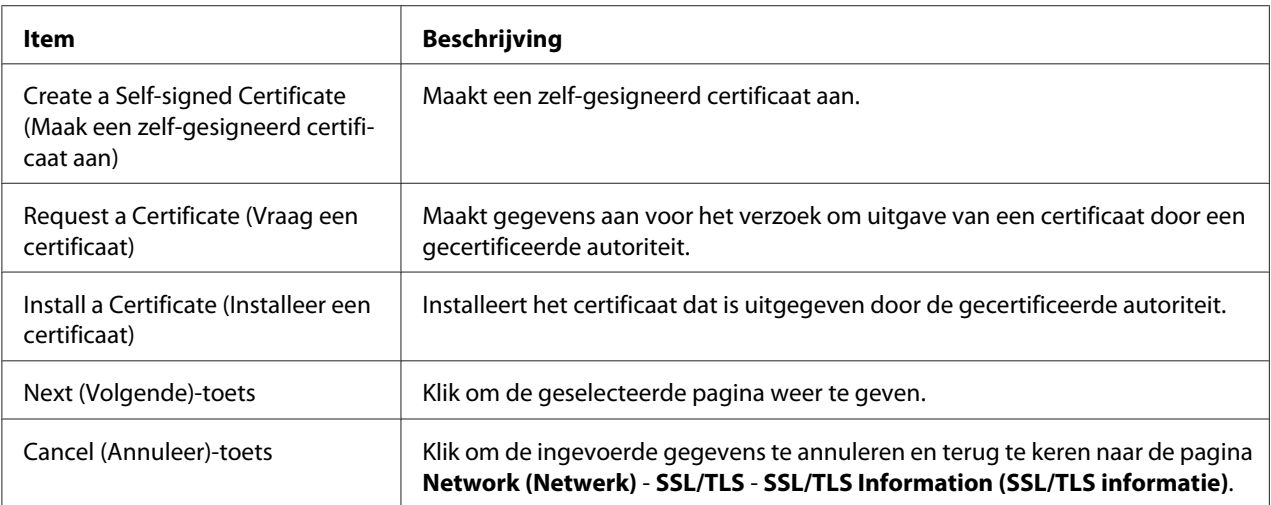

#### SSL/TLS Setting (SSL/TLS Instelling) (Wanneer er een certificaat is geïnstalleerd)

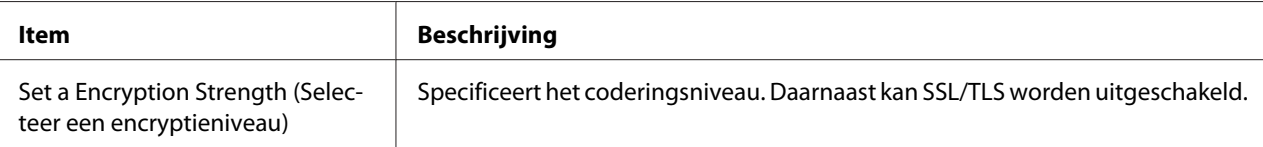

<span id="page-156-0"></span>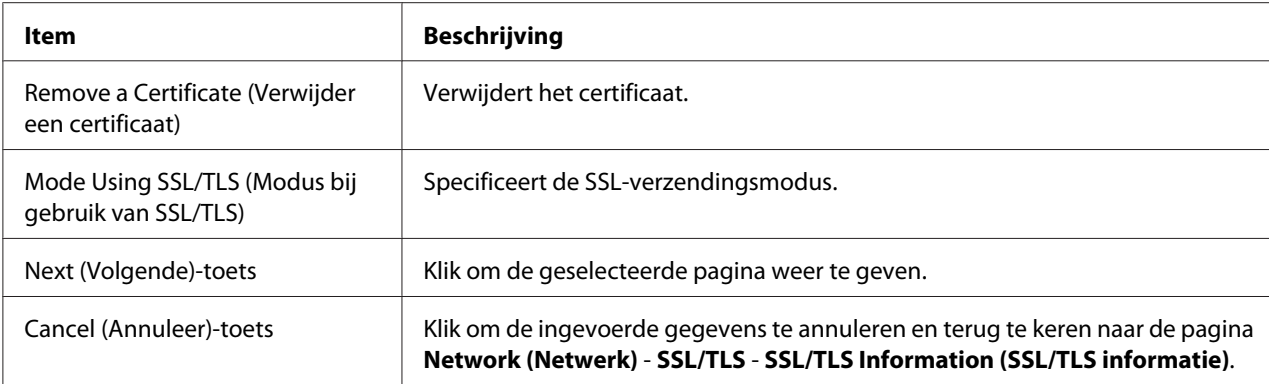

# Self-signed Certificate Setting (Zelf-gesigneerd certificaat instelling)

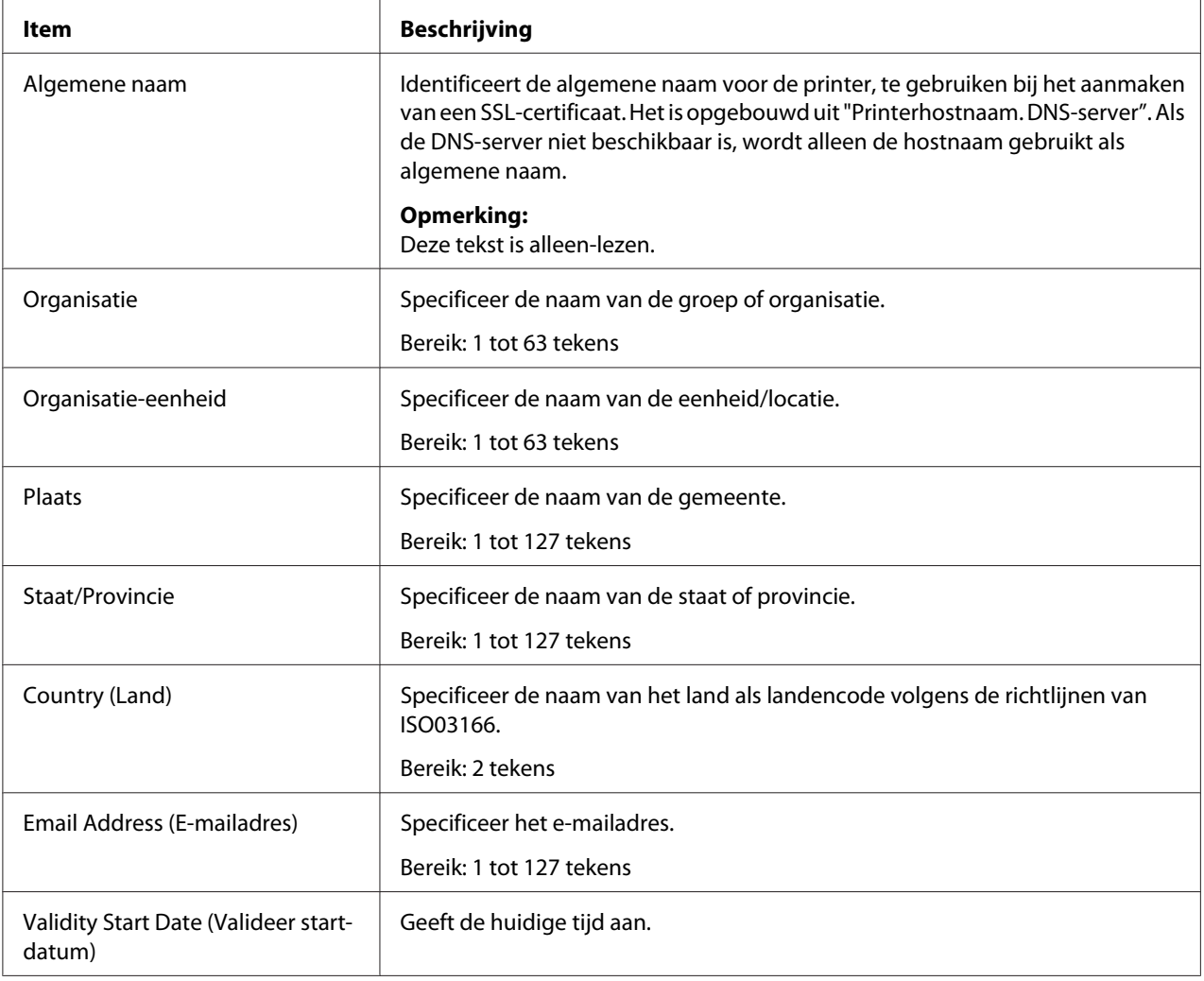

<span id="page-157-0"></span>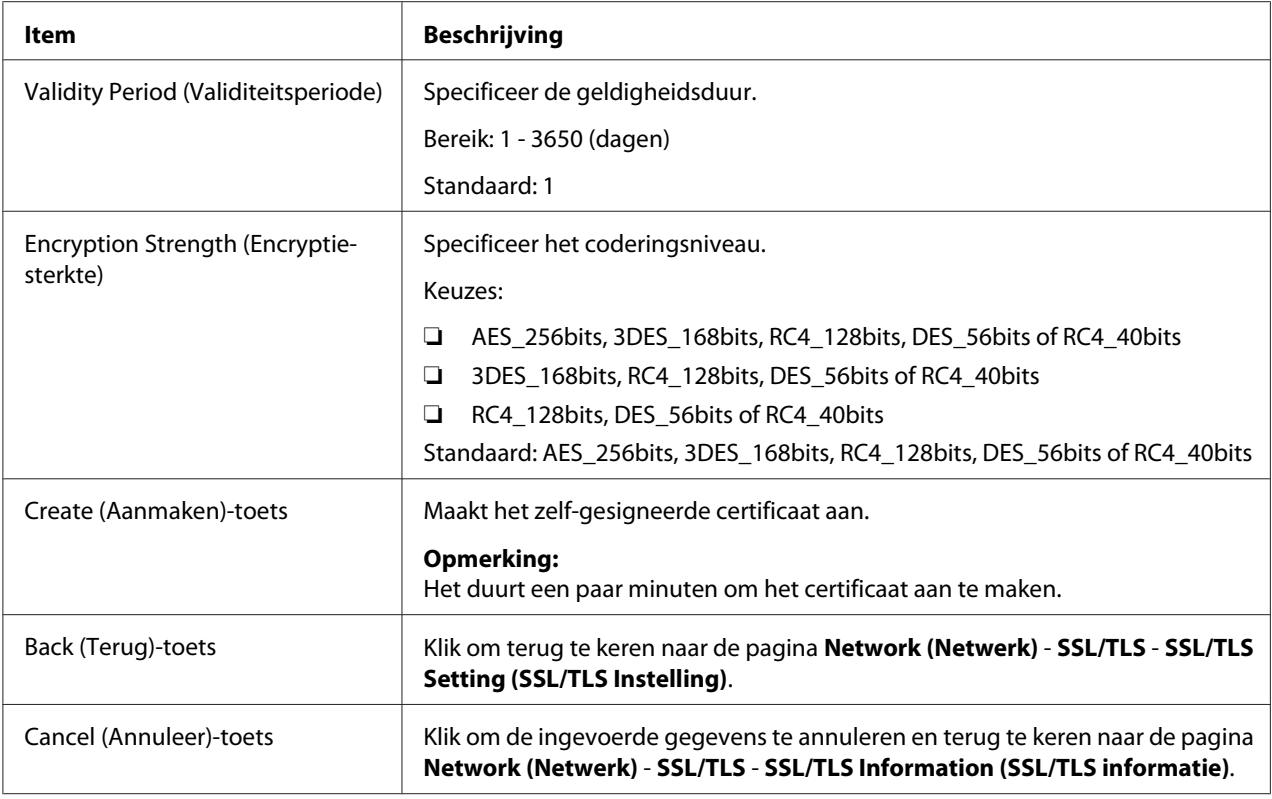

# Request a Certificate (Vraag een certificaat)

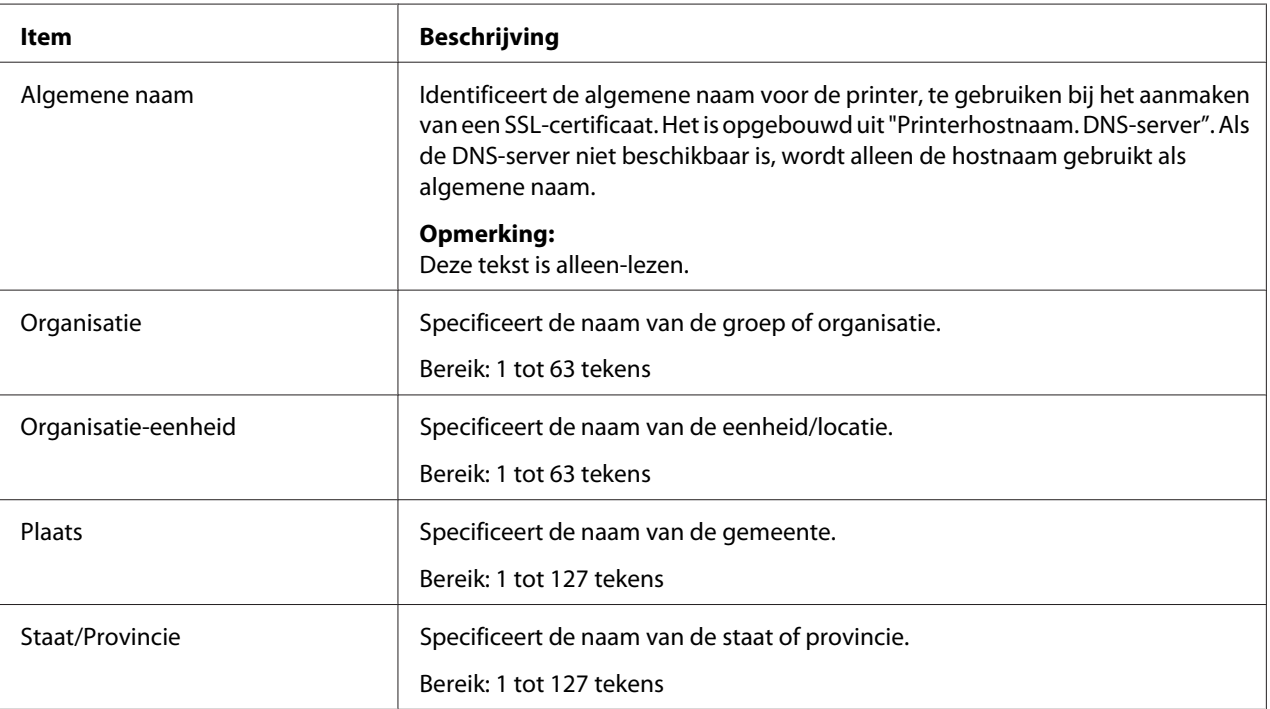

<span id="page-158-0"></span>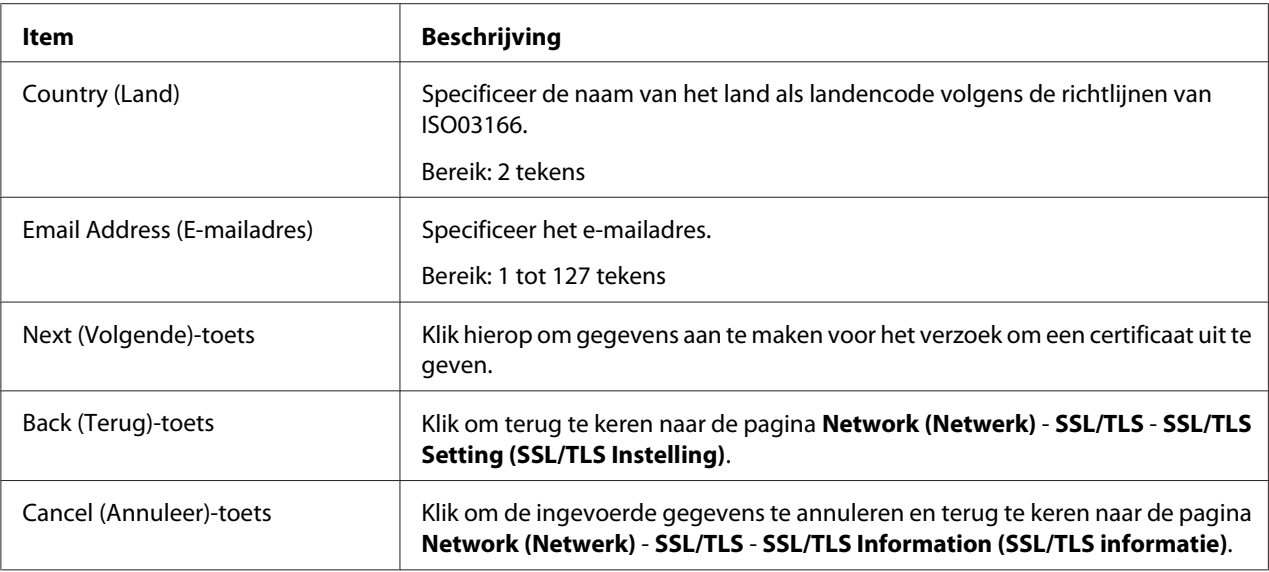

# Certificate Request (Certificaatopvrage)

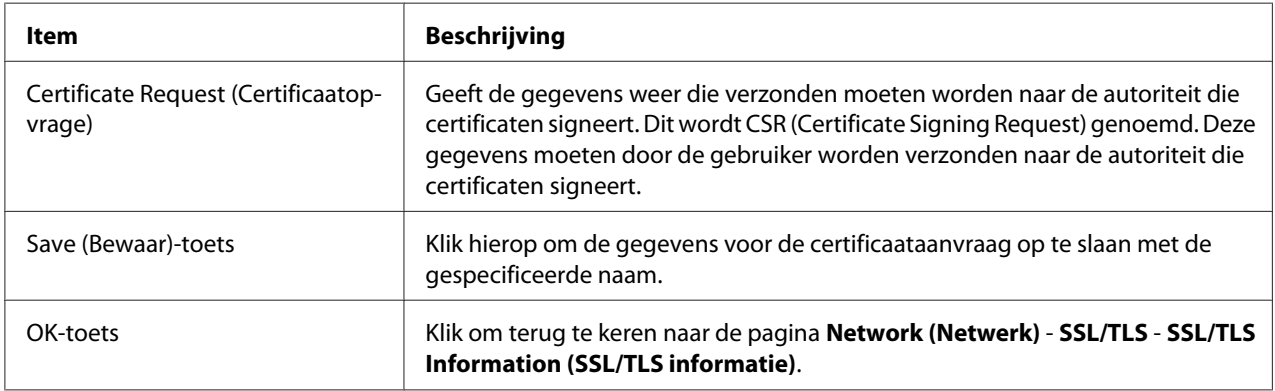

### Install a Certificate (Installeer een certificaat)

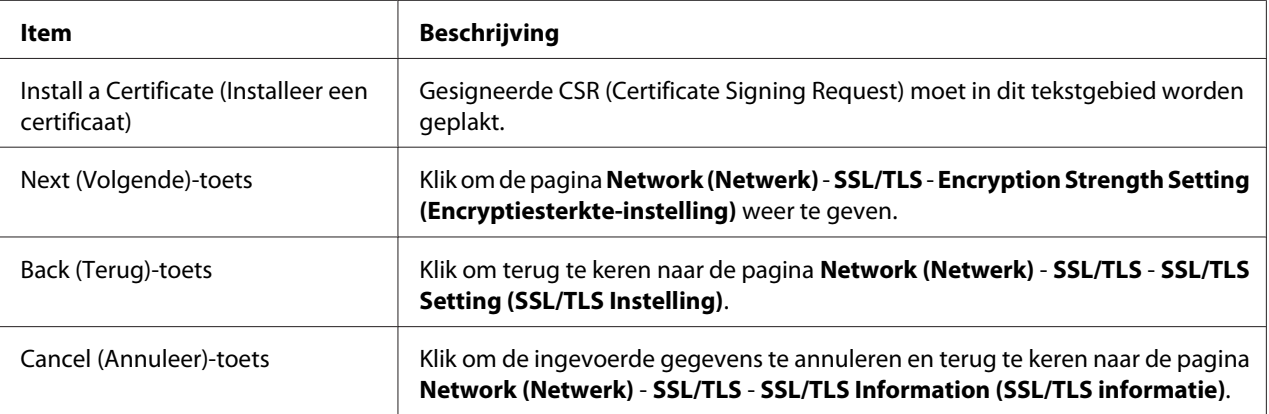

#### <span id="page-159-0"></span>Encryption Strength Setting (Encryptiesterkte-instelling)

#### *Opmerking:*

*Dit menu-item verschijnt als er een certificaat is geïnstalleerd.*

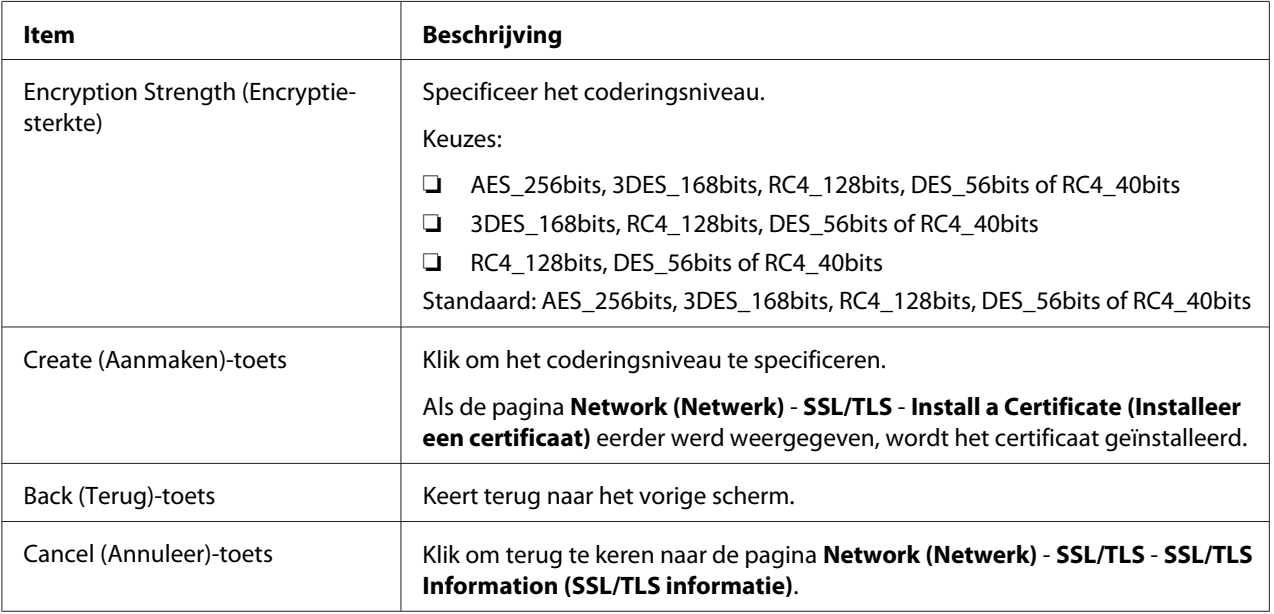

Remove a Certificate (Verwijder een certificaat)

#### *Opmerking:*

*Dit menu-item verschijnt als er een certificaat is geïnstalleerd.*

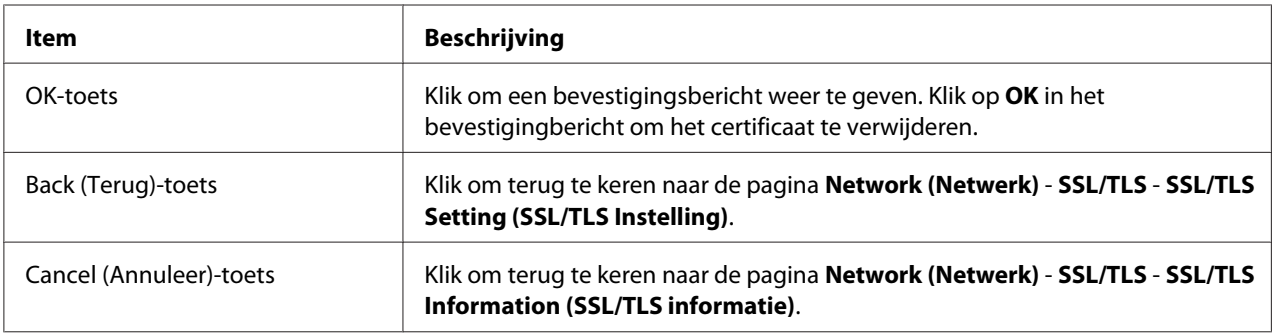

### Mode Using SSL/TLS (Modus bij gebruik van SSL/TLS)

#### *Opmerking:*

*Dit menu-item verschijnt als er een certificaat is geïnstalleerd.*

<span id="page-160-0"></span>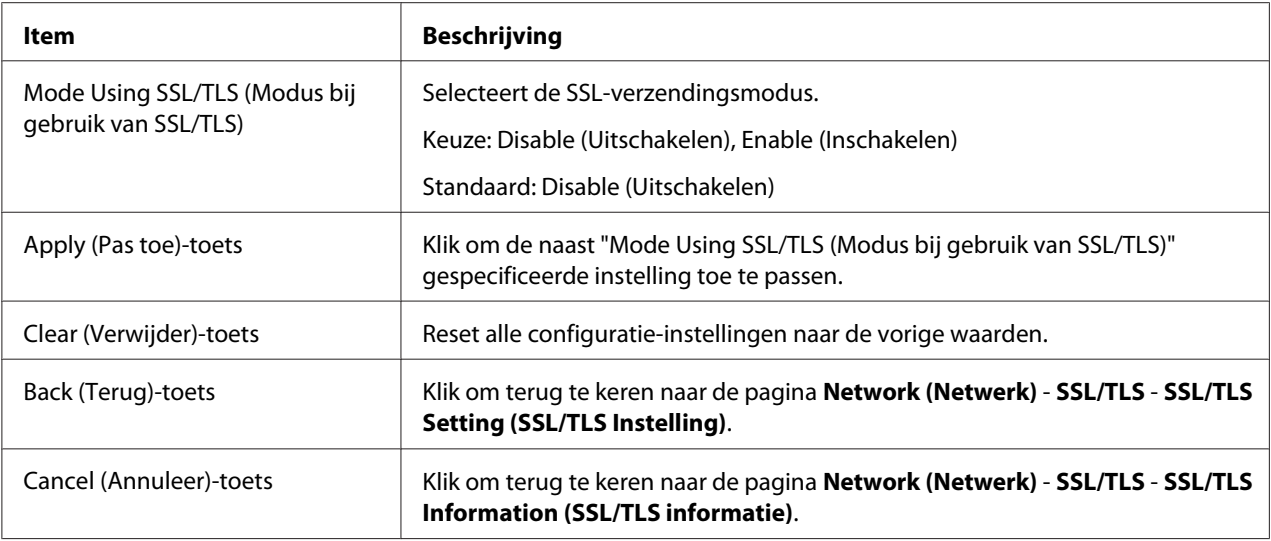

### **Authentication (Authenticatie)**

User Authentication (Gebruikers Authentificatie)

#### *Opmerking:*

- ❏ *Deze pagina verschijnt alleen als er een optionele harde schijf is geïnstalleerd.*
- ❏ *Wanneer op deze pagina* **User Authentication (Gebruikers Authentificatie)** *of* **Account Track (Afdelingsregistratie)** *is ingesteld op* **On (Aan)** *en* **Public Access (Openbaar toegankelijk)** *is ingesteld op* **Restrict (Beperken)** *is afdrukken niet mogelijk, behalve vanaf een host waarin authenticatie-instellingen kunnen worden gespecificeerd (Windows printerstuurprogramma). Bovendien kunnen bronnen (lettertypen, kleurenprofielen en formulieroverlays) niet meer gedownload worden en kan firmware niet meer geüpdatet worden.*

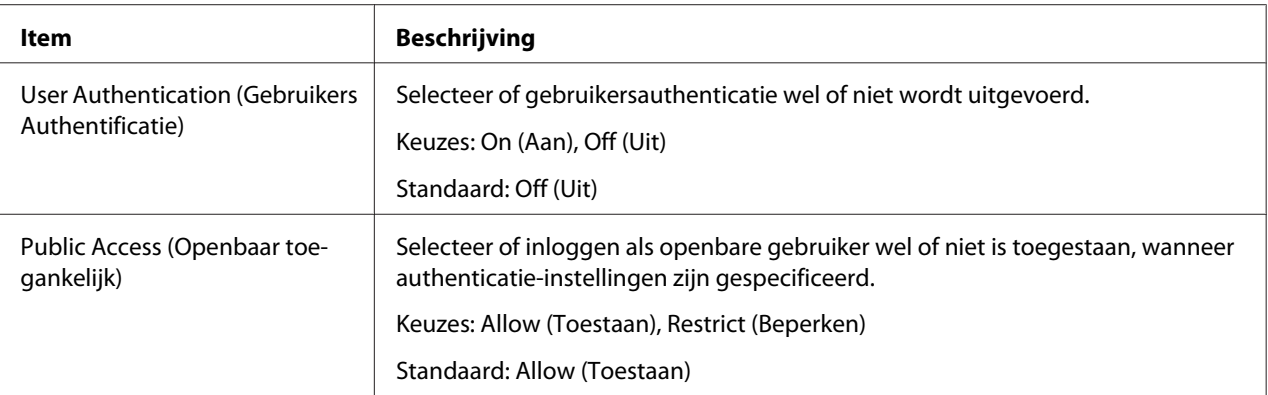

<span id="page-161-0"></span>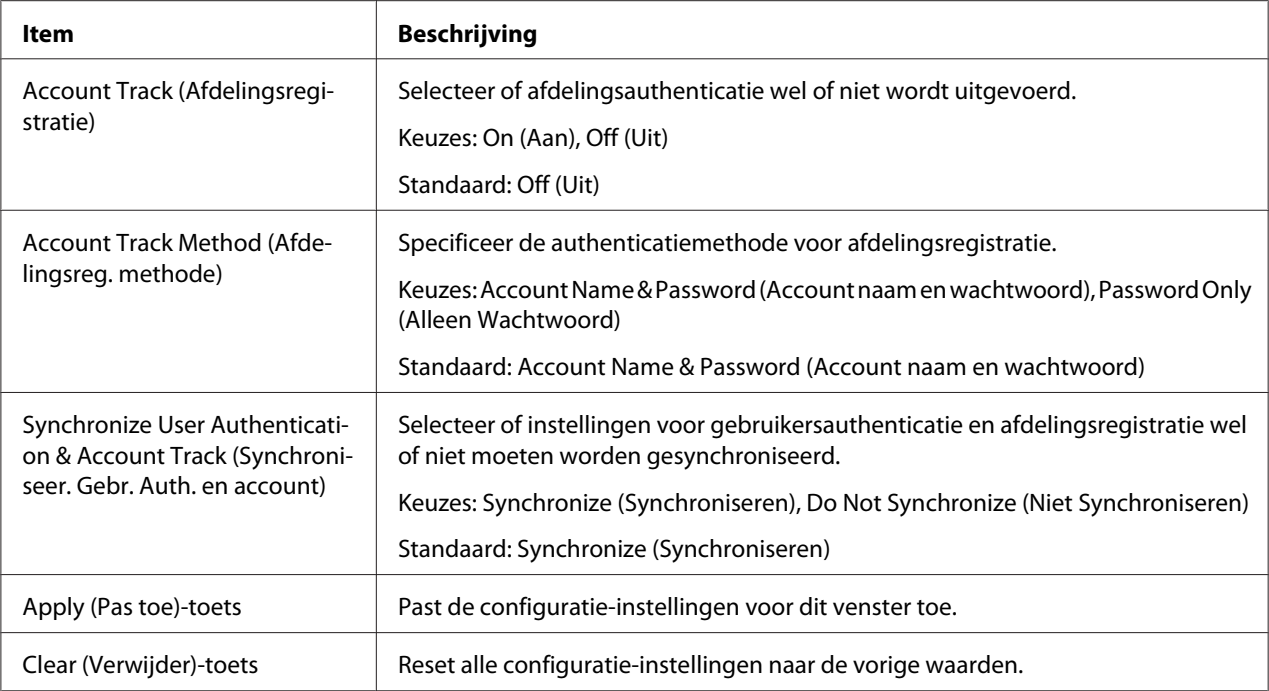

# **Auto Logout (Automatisch Uitloggen)**

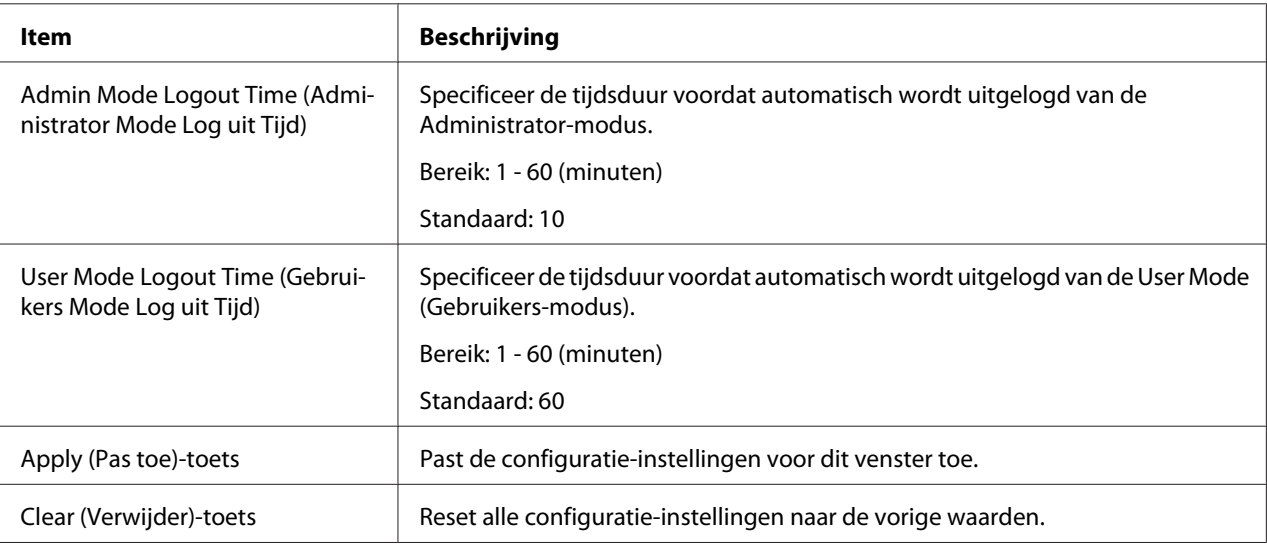

#### <span id="page-162-0"></span>IEEE802.1x

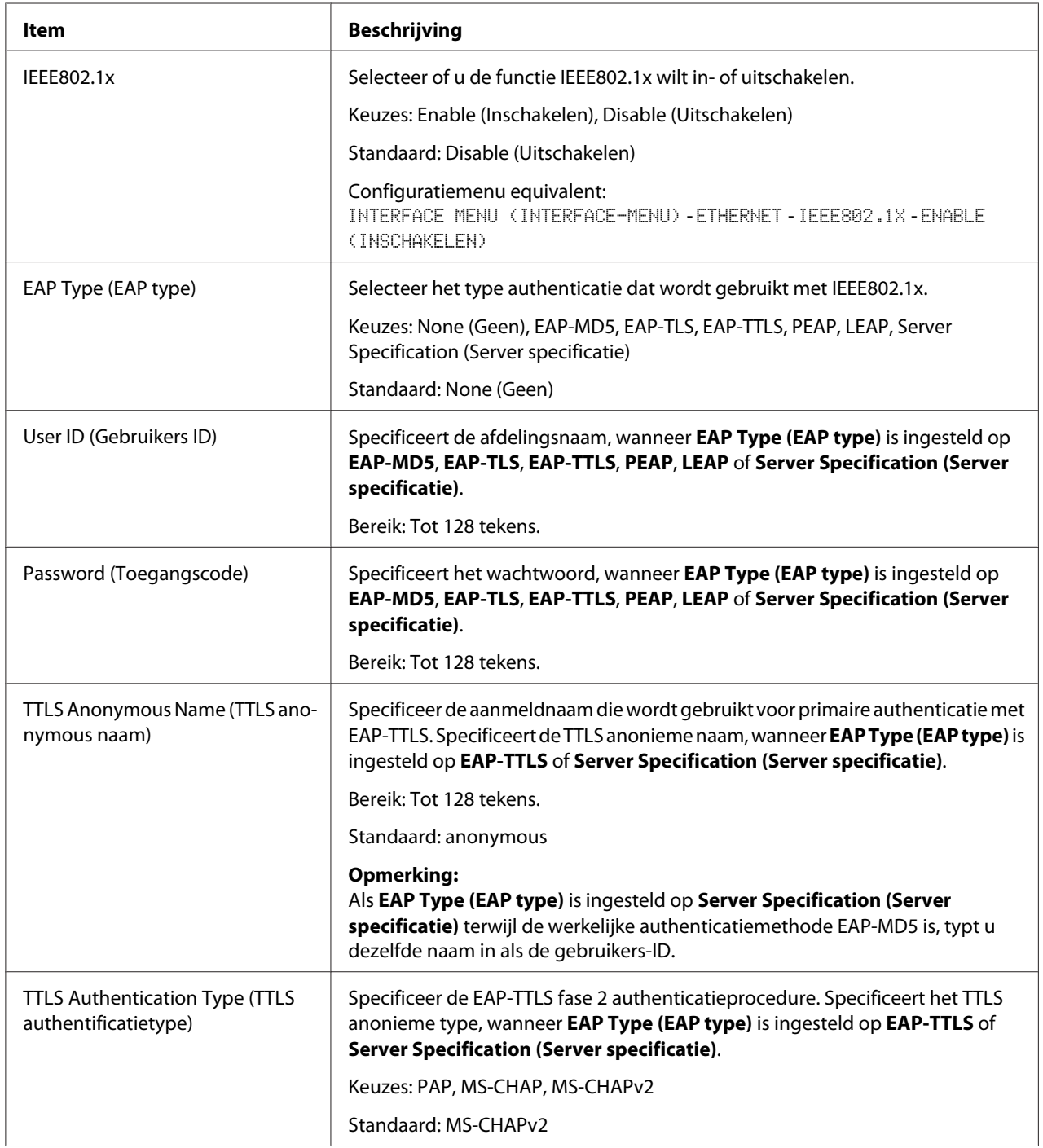

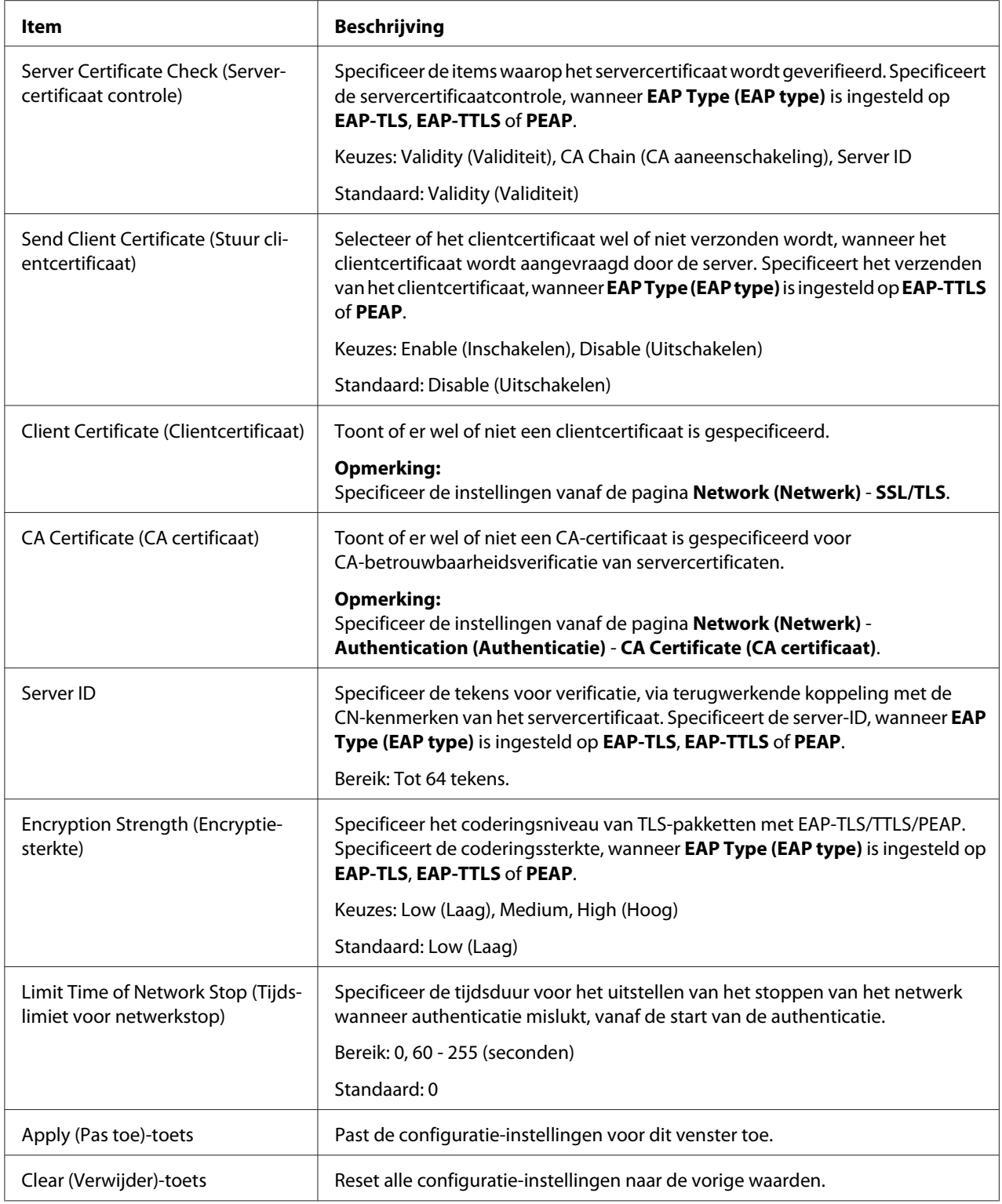

### <span id="page-164-0"></span>**CA Certificate (CA certificaat)**

#### CA Certificate Information (CA certificaat informatie)

#### *Opmerking:*

*Standaard is het CA-certificaat niet geïnstalleerd. Klik op* **Setting (Instelling)** *om een certificaat aan te maken en de CA-certificaatinstellingen te specificeren.*

| Item                       | Beschrijving                                                              |
|----------------------------|---------------------------------------------------------------------------|
| Setting (Instelling)-toets | Geeft de pagina CA Certificate Settings (CA certificaat instelling) weer. |

CA Certificate Settings (CA certificaat instelling) (Wanneer er een certificaat is geïnstalleerd)

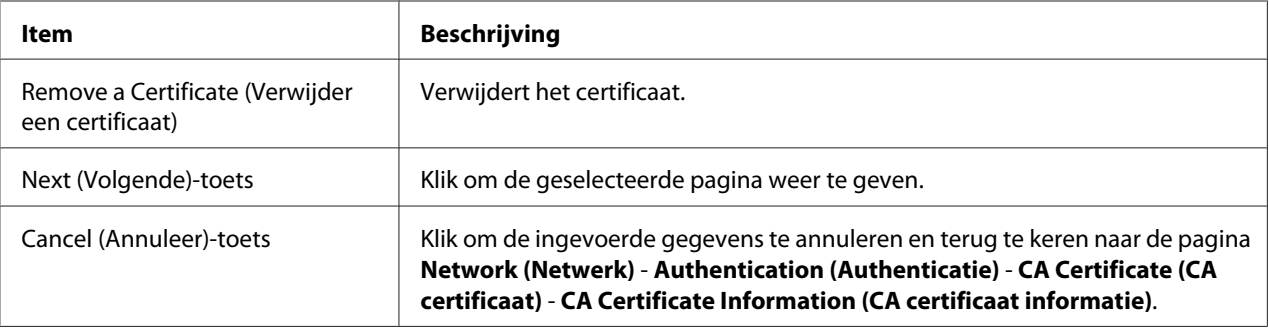

#### CA Certificate Settings (CA certificaat instelling) (Wanneer er geen certificaat is geïnstalleerd)

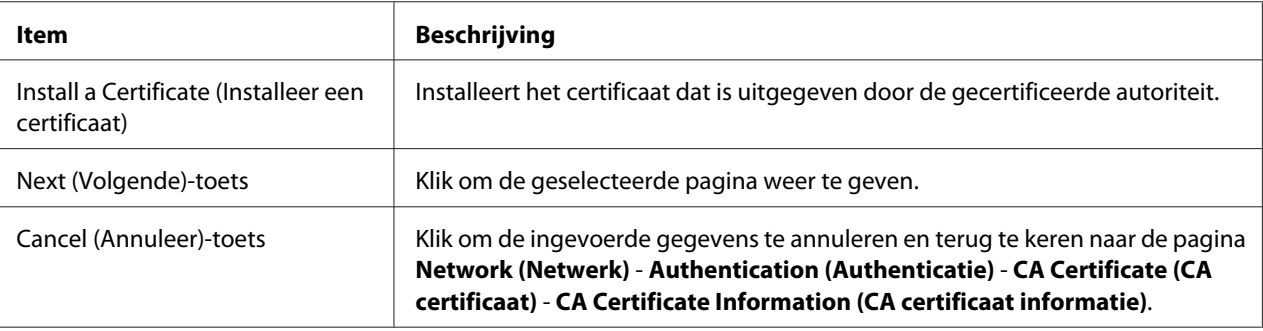

### Install a Certificate (Installeer een certificaat)

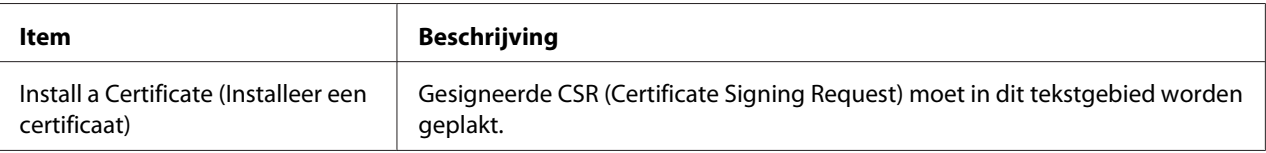

<span id="page-165-0"></span>

| Item                    | <b>Beschrijving</b>                                                                                                    |
|-------------------------|----------------------------------------------------------------------------------------------------|
| Next (Volgende)-toets   | Klik om de pagina Network (Netwerk) - Authentication (Authenticatie) - CA<br>Certificate (CA certificaat) - Install a Certificate (Installeer een certificaat)<br>weer te geven.                                                  |
| Back (Terug)-toets      | Klik om terug te keren naar de pagina Network (Netwerk) - Authentication<br>(Authenticatie) - CA Certificate (CA certificaat) - CA Certificate Settings (CA<br>certificaat instelling).                                           |
| Cancel (Annuleer)-toets | Klik om de ingevoerde gegevens te annuleren en terug te keren naar de pagina<br>Network (Netwerk) - Authentication (Authenticatie) - CA Certificate (CA<br>certificaat) - CA Certificate Information (CA certificaat informatie). |

Remove a Certificate (Verwijder een certificaat)

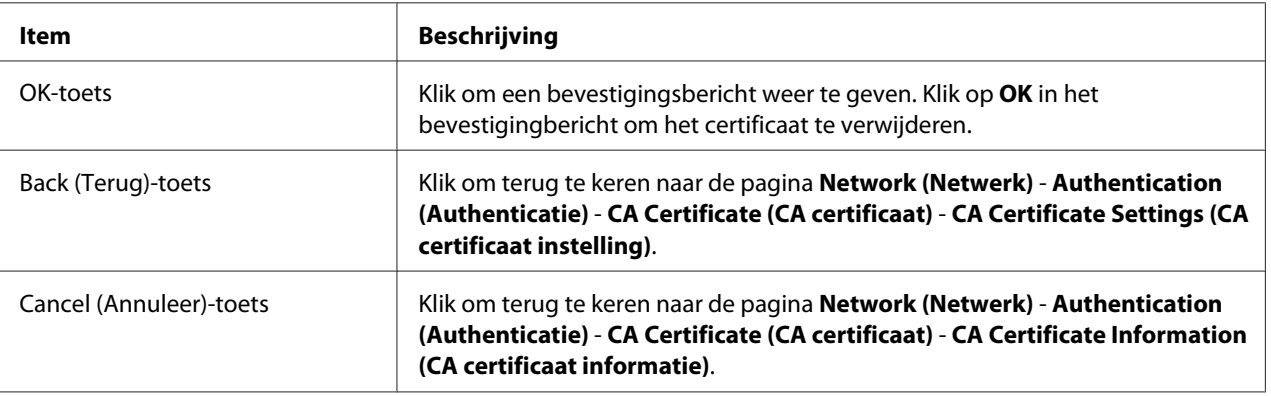

# **Index**

# **A**

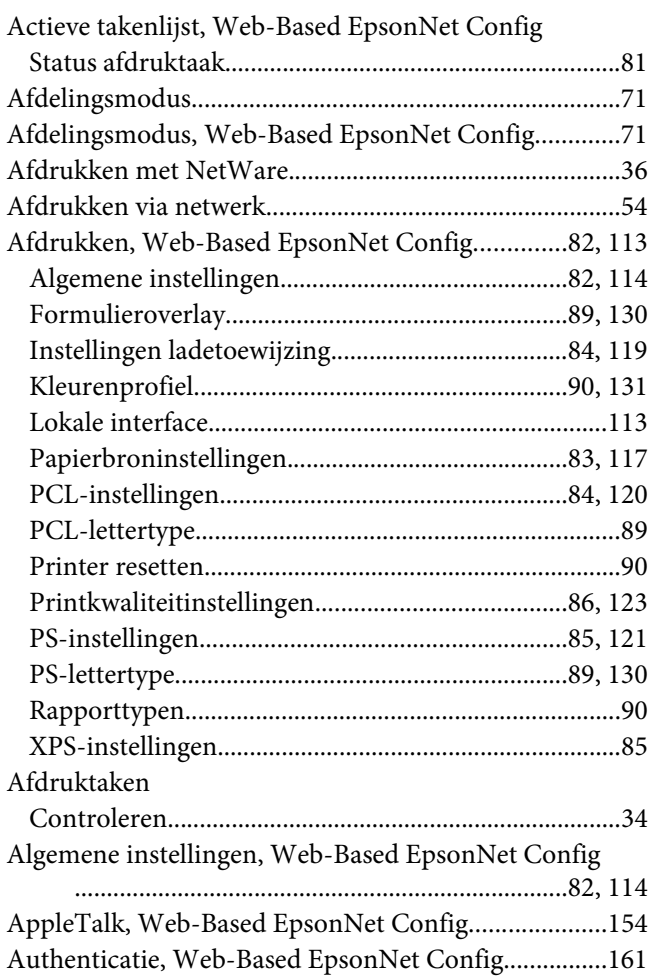

### **B**

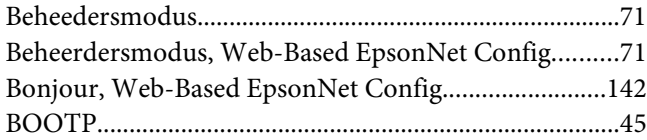

# **C**

[CA-certificaatgegevens, Web-Based EpsonNet Config](#page-164-0) [...................................................................................165](#page-164-0)

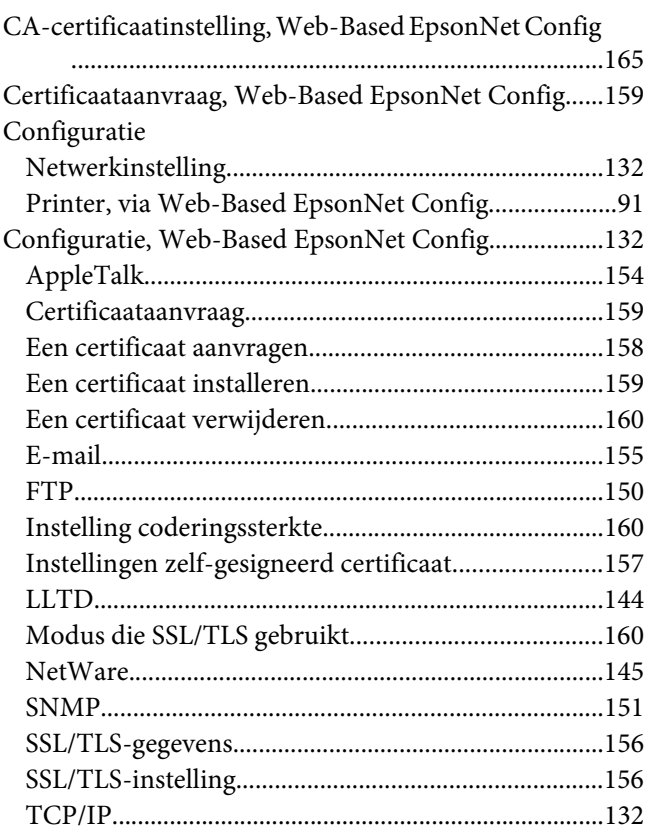

# **D**

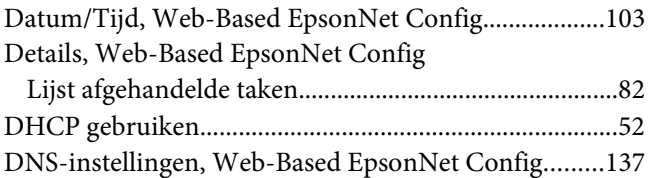

### **E**

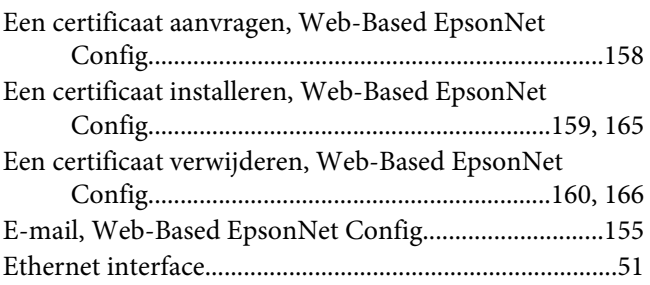

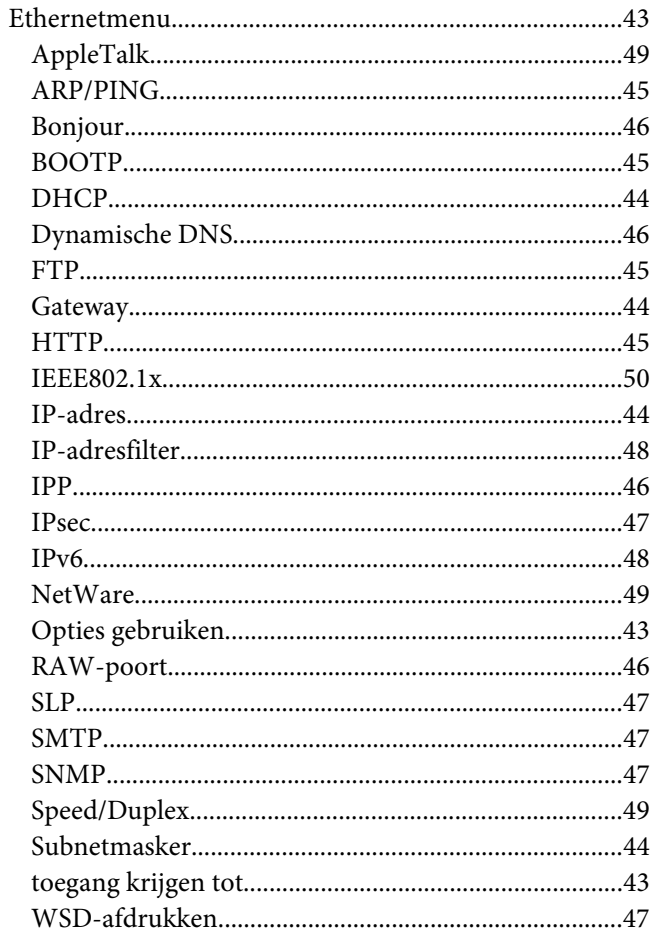

# $\overline{F}$

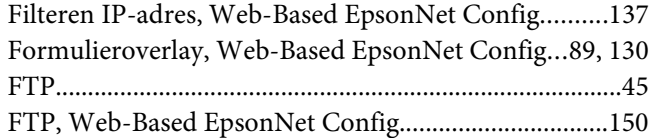

# $\overline{G}$

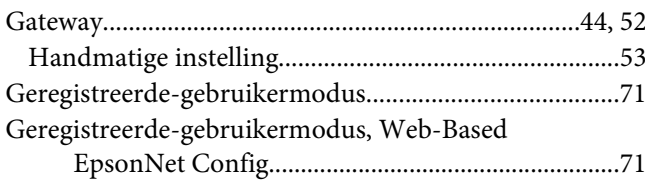

### $H$

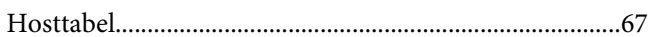

### $\mathbf{I}$

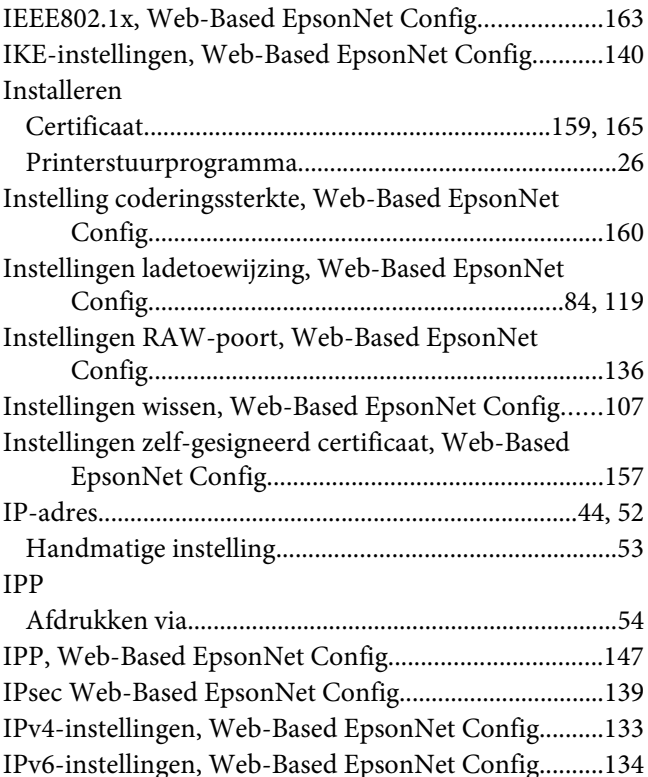

# $\boldsymbol{K}$

Kleurenprofiel, Web-Based EpsonNet Config........90, 131

# $\mathbf{L}$

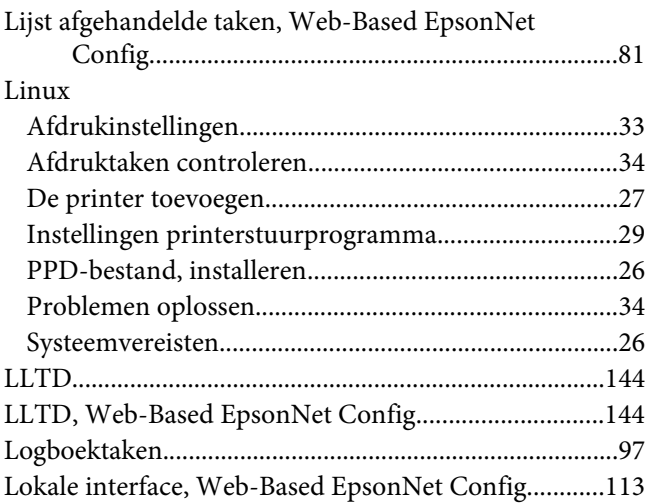

### **M**

[Modus die SSL/TLS gebruikt, Web-Based EpsonNet](#page-159-0) [Config.......................................................................160](#page-159-0)

# **N**

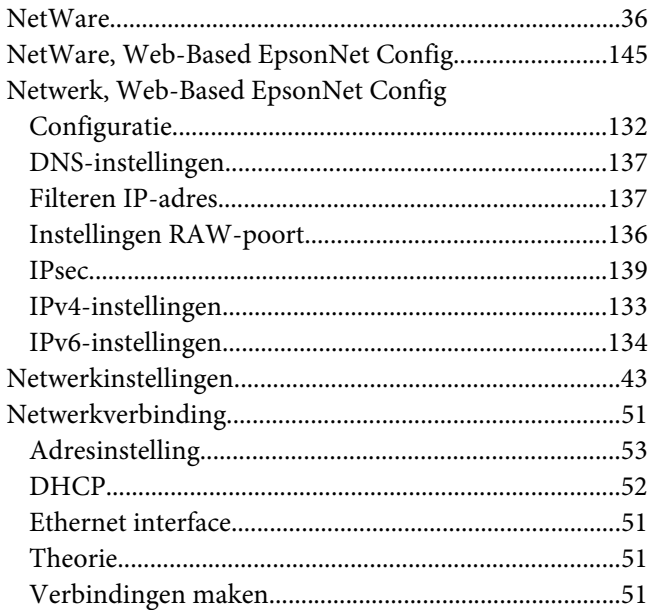

# **O**

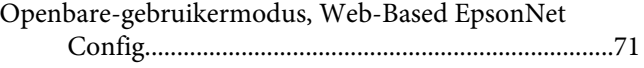

# **P**

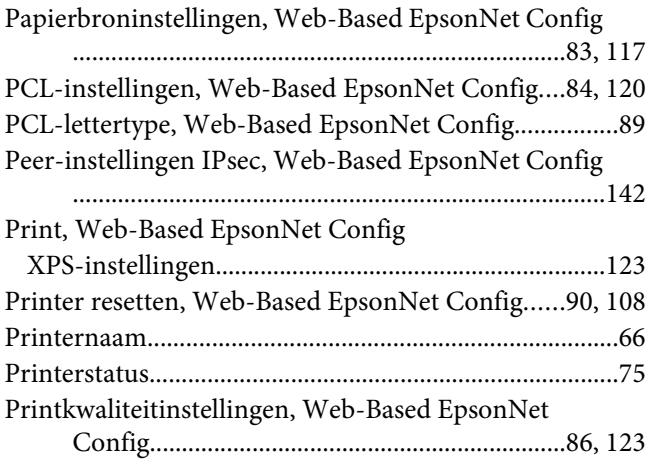

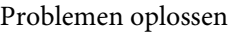

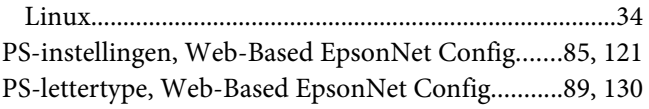

### **R**

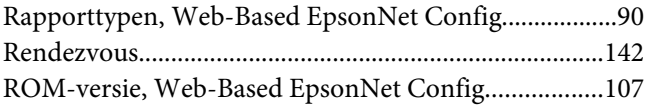

### **S**

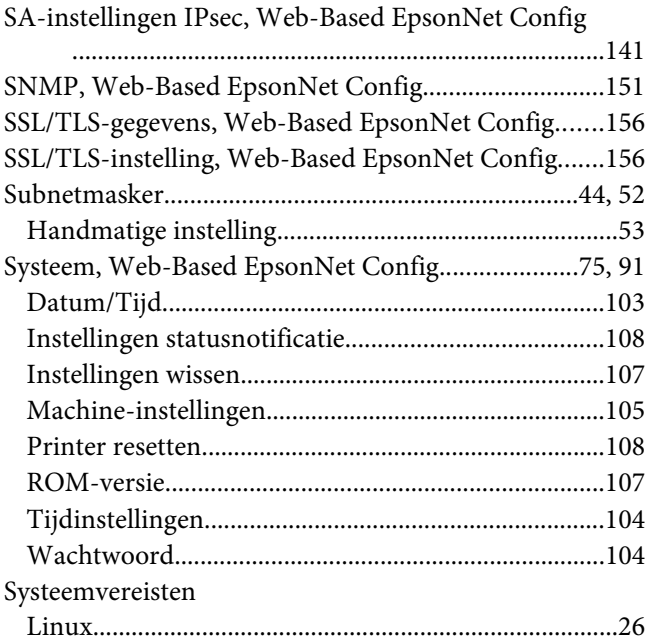

### **T**

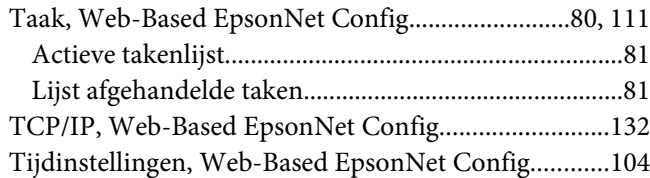

### **W**

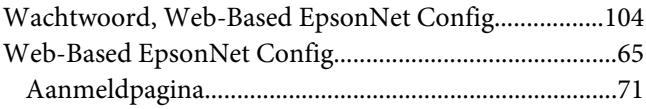

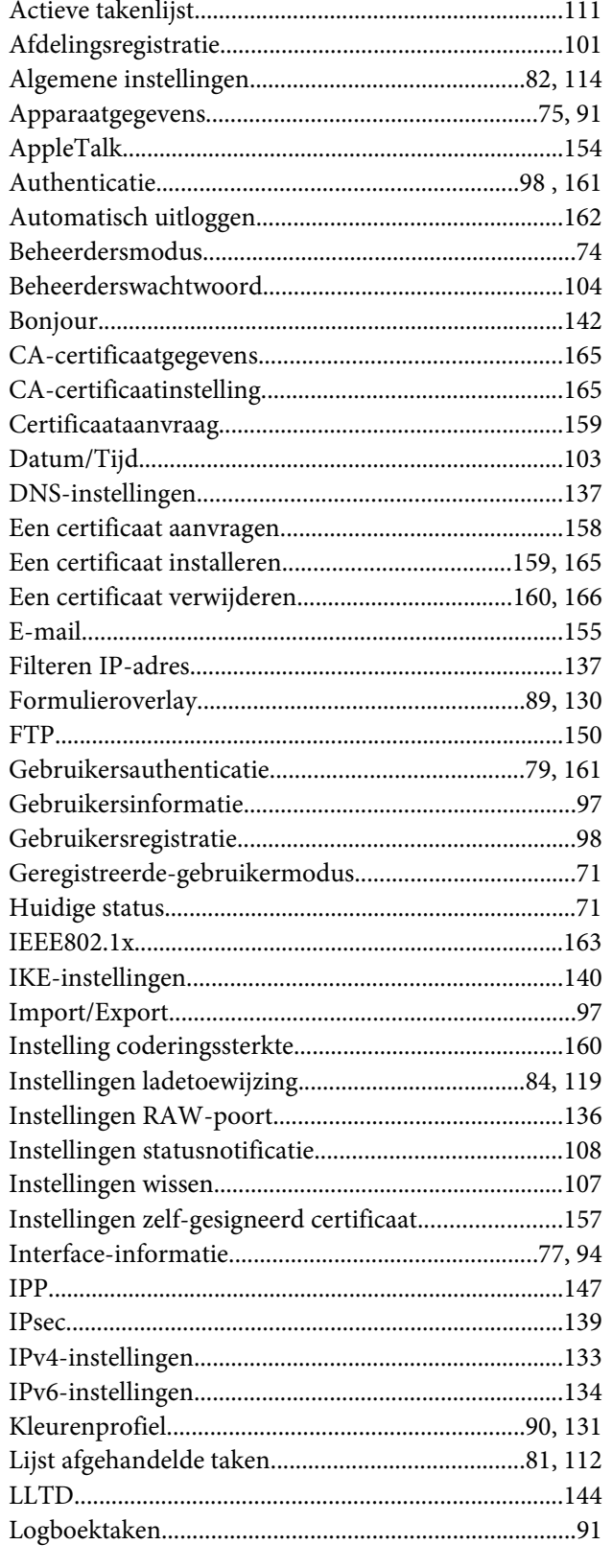

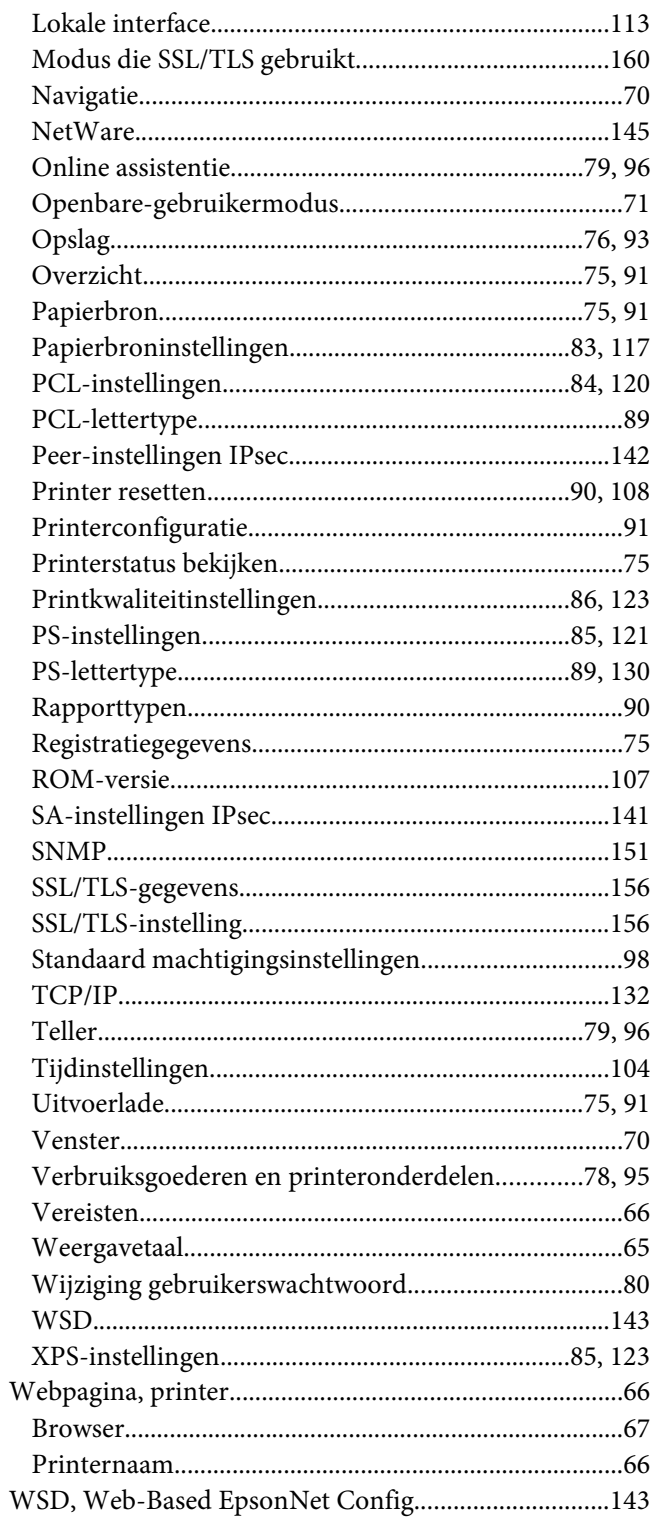

# **X**

[XPS-instellingen, Web-Based EpsonNet Config....85,](#page-84-0) [123](#page-122-0)